# **...ROS By Example**

A Do-It-Yourself Guide to the **Robot Operating System** 

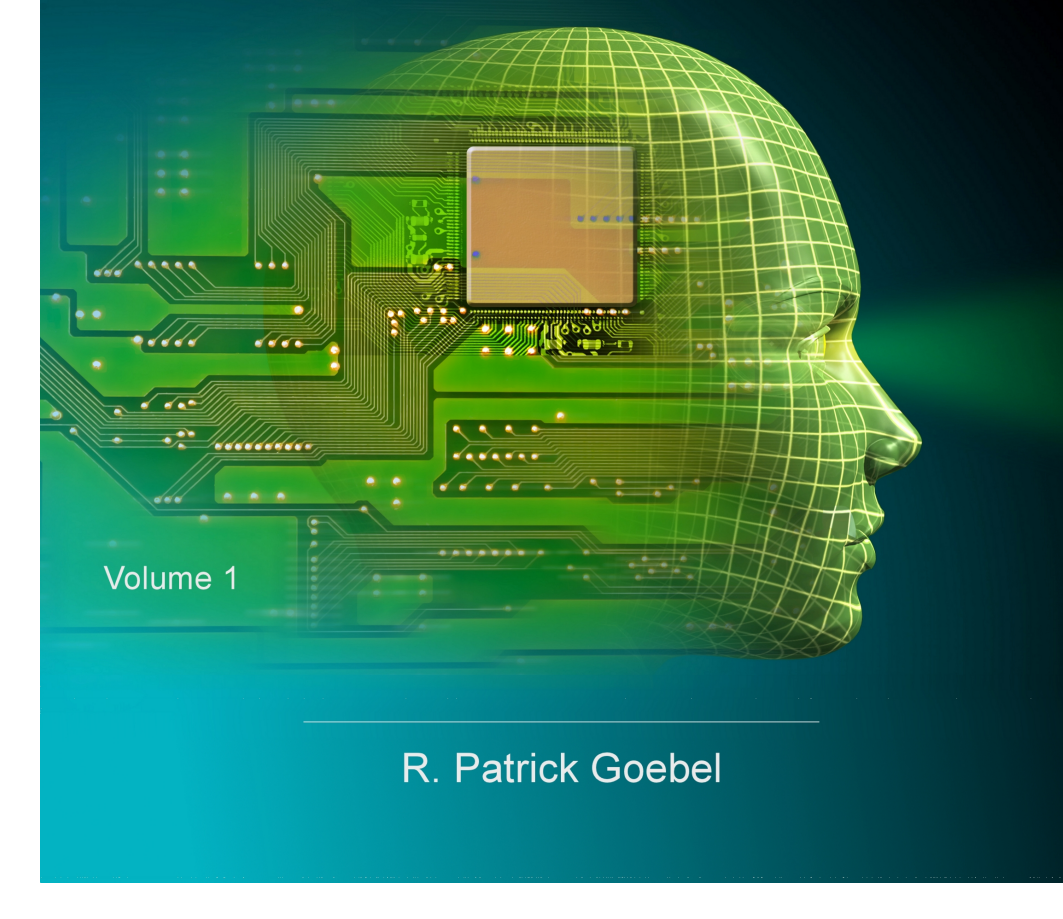

## ROS By Example

## A Do-It-Yourself Guide to the Robot Operating System

VOLUME 1

A P<sup>I</sup> ROBOT PRODUCTION

R. PATRICK GOEBEL

Version 1.1.0 For ROS Indigo

#### **ROS BY EXAMPLE**. Copyright © 2012 by R. Patrick Goebel

All Rights Reserved. No part of this work may be reproduced or transmitted in any form or by any means, electronic or mechanical, including photocopying, recording, or by any information storage or retrieval system, without the prior written permission of the copyright owner and the publisher.

ISBN: 5-800085-311092

Version 1.1.0 for ROS Indigo: January 2015

LEGO® is a trademark of the LEGO group which does not sponsor, authorize, or endorse this book.

Other products and company names mentioned herein may be the trademarks of their respective owners. Rather than use a trademark symbol with every occurrence of a trademark name, we are using the names only in an editorial fashion and to the benefit of the trademark owner, with no intention of infringement of the trademark.

Information contained in this work (Paperback or eBook) has been obtained from sources believed to be reliable. However, the author does not guarantee the accuracy or completeness of any information contained in it, and the author shall not be responsible for any errors, omissions, losses, or damages caused or alleged to be caused directly or indirectly by the information published herein. This work is published with the understanding that the author is supplying information but is not attempting to render professional services. This product almost certainly contains errors. It is your responsibility to examine, verify, test, and determine the appropriateness of use, or request the assistance of an appropriate professional to do so.

## **PREFACE**

This book is about programming your robot to do amazing things, whether it be detecting people's faces and other visual objects, navigating autonomously around your house, or responding to spoken commands. We will be using some of the most advanced robotics software available today thanks to ROS, the Robot Operating System created by California-based [Willow Garage](http://www.willowgarage.com/) and now maintained by the Open Source Robotics Foundation [\(OSRF\)](http://www.osrfoundation.org/).

The primary goal of ROS (pronounced "Ross") is to provide a unified and open source programming framework for controlling robots in a variety of real world and simulated environments. ROS is certainly not the first such effort; in fact, doing a Wikipedia search for "robot software" turns up 15 such projects. But Willow Garage is no ordinary group of programmers banging out free software. Propelled by some serious funding, strong technical expertise, and a well planned series of developmental milestones, Willow Garage has ignited a kind of programming fever among roboticists with hundreds of user-contributed ROS packages already created in just a few short years. ROS now includes software for tasks ranging from navigation and localization (SLAM), 3D object recognition, action planning, motion control for multi-jointed arms, machine learning and even [playing billiards.](http://www.youtube.com/watch?v=HMx1xW2E4Gg)

In the meantime, Willow Garage has also designed and manufactured a \$400,000 robot called the PR2 to help showcase its operating system. Using the latest in robot hardware, including two stereo cameras, a pair of laser scanners, arms with 7 degrees of freedom, and an omni-directional drive system, only a lucky few will be able to run ROS directly on the PR2, including 11 research institutions that were awarded free PR2s as part of a beta-test contest. However, you do not need a PR2 to leverage the power of ROS; packages have already been created to support lower-cost platforms and components including the iRobot Create, TurtleBot, Arduino, WowWee Rovio, LEGO® NXT, Phidgets, ArbotiX, Serializer, Element and Robotis Dynamixels.

The guiding principle underlying ROS is "don't reinvent the wheel". Many thousands of very smart people have been programming robots for over fifty years—why not bring all that brain power together in one place? Fortunately, the Web is the perfect medium for sharing code. Many universities, companies and individuals now openly share their ROS code repositories, and with free cloud space available through services such as Google Code or GitHub, anyone can share their own ROS creations easily and at no cost.

Perhaps the best part of jumping on the ROS train is the excitement that comes from working with thousands of like-minded roboticists from around the world. Not only will you save many days of frustration by not duplicating someone else's work, you can also feel the satisfaction that comes from contributing back to this rapidly developing field.

## **PRINTED** *VS* **PDF VERSIONS OF THE BOOK**

The printed and PDF versions of this book are nearly the same with a few important differences. The page formatting is identical but most PDF readers start page numbering from the first page and ignore what is set by the document itself. Images and code syntax are in color in the PDF version but grayscale in the printed version to keep the cost reasonable. The PDF version is full of clickable links to other resources on the Web. In the printed version, these links appear as underlined text with a numbered superscript. The expanded URLs are then listed as endnotes at the end of the book.

**Staying Up-To-Date:** If you'd like to receive notifications of updates to both the book and the accompanying code, please join the [ros-by-example Google Group.](https://groups.google.com/forum/#!forum/ros-by-example)

## **CHANGES SINCE HYDRO**

If Indigo is your first experience with ROS and this book, then you can safely skip this chapter. However, if you have already been using previous versions of this book with ROS Hydro or earlier ROS versions, there are a few changes to be noted. You can read the official list of differences between ROS Hydro and Indigo on the Hydro  $\rightarrow$  Indigo [migration](http://wiki.ros.org/indigo/Migration) page. Here are some of the items that affect the code used with this book.

#### *Changes to ROS*

- The previous openni meta-package and has been superseded by two new packages: [openni2\\_camera](http://wiki.ros.org/openni_camera) for use with the Asus Xtion, Xtion Pro and Primesense 1.08/1.09 cameras and [freenect\\_camera](http://wiki.ros.org/freenect_camera) for the Microsoft Kinect. This has some potentially important consequences depending on which camera you use:
	- The earlier openni drivers for the Kinect supported resolutions down to 160x120 pixels. Unfortunately, the **lowest resolution** supported by the freenect driver for the Kinect is 640x480 pixels (VGA) while the lowest resolution supported on the Xtion Pro using the openni2 driver is 320x240 (QVGA). While these resolutions will generally work OK when using a fast laptop or PC, be aware that lower-power CPUs or smaller single-board computers may struggle to process video streams at resolutions above 320x240. For example, it can be difficult to get smooth object tracking at 640x480 pixels on a Core Duo processor without graphics acceleration since tracking tends to lag behind the video processing at this resolution. Fortunately, we can often use the camera driver's *data skipping* function to get around this as we will see in Chapter 8.
	- When using the earlier openni (version 1) driver with previous revisions of this book, the default color image topic was **/camera/rgb/image\_color** for both the Kinect and Xtion Pro cameras. However, when using the openni2 driver with an Asus Xtion Pro, the default color image topic is **/camera/rgb/image\_raw** while the topic /camera/rgb/image\_color is not used at all. On the other hand, when using the freenect driver with a Microsoft Kinect, the color image data is published on *both* /camera/rgb/image\_raw and /camera/rgb/image\_color. Since  $/$ camera/rgb/image raw is used by both cameras, we will switch to this topic instead of /camera/rgb/image\_color for this revision of the book. The sample code launch files have therefore been updated to use this topic name.
	- The openni2 and freenect drivers use **different units for depth image values**. The freenect driver uses **millimeters** when publishing depth images while the openni2 driver uses **meters**. To convert the freenect

values to meters we divide by 1000. This has been done in the sample code. Note that this only applies to depth *images*. When it comes to point clouds, both drivers publish depth values in meters.

- The openni2 driver does not appear to generate **disparity data** for the Asus Xtion cameras. Consequently, the disparity view node that we used in previous book revisions can no longer be used to view colored depth images from these cameras. However, we can still view a grayscale version of the depth image as we will show in Chapter 8. For the Kinect, the freenect driver **does** publish disparity data on the topic /camera/depth/disparity.
- The original **openni.org** website was shut down on April 23, 2014. However, OpenNI 2 binaries are being preserved on the [Structure website.](http://structure.io/openni) The freenect drivers are being developed through the [OpenKinect](http://openkinect.org/wiki/Main_Page) project.
- The openni tracker package is no longer available as a Debian package since the required NITE package must now be manually installed. This means that the openni tracker package must be compiled from source after the NITE package is installed. Instructions are provided in Chapter 8.
- The OpenCV cv to imgmsg function in the cv bridge package has been replaced with the OpenCV2 version **cv2\_to\_imgmsg** that uses image arrays instead of the older OpenCV image matrix format. This update has been done for the  $rbx1$  code. At the same time, the older  $cv$ . fromarray() function is no longer necessary to convert image arrays to the older OpenCV matrix format.
- Likewise, the OpenCV imgmsg to cv function in the cv bridge package has been replaced with the OpenCV2 version **imgmsg\_to\_cv2** that uses image arrays instead of the older OpenCV image matrix format. This update has been done for the rbx1 code. At the same time, the older  $cv$ . toarray() function is no longer necessary to convert image arrays to the older OpenCV matrix format.
- Creating a publisher without an explicit queue size parameter will now generate a warning and force the publisher to behave synchronously. It is preferable to specify an explicit queue\_size parameter which will also place the publisher in asynchronous mode. For more information please see the [Publisher and Subscriber Overview](http://wiki.ros.org/rospy/Overview/Publishers%20and%20Subscribers#queue_size:_publish.28.29_behavior_and_queuing) on the ROS Wiki. The Indigo ros-byexample code has been updated to include a queue\_size parameter for all publishers. **NOTE**: Not all Indigo ROS packages have been updated to include a queue size parameter when defining a publisher. You will therefore occasionally see a warning about a missing queue\_size parameter when running various packages. These warnings should be harmless.

#### *Changes to the Sample Code*

- In previous revisions of this book, we used the excellent  $\mu$ <sub>vc</sub> cam driver by Eric Perko for connecting to web cams. Eric is no longer maintaining that driver package and although it still works under ROS Indigo, we will switch to a new driver for this book revision. The driver we will use is the Bosch usb cam driver which appears to work well with a number of different internal and external web cameras.
- The **fake\_laser.launch** file that used to be found in the rbx1\_bringup/launch directory has been replaced by a pair of launch files as described in Section 8.4.1. This was necessary due to the fact that we can no longer use a single openni node with both Kinect and Asus cameras as noted above.
- The **default color image topic** has been changed everywhere in the sample code as described above from/camera/rgb/image\_color to /camera/rgb/image\_raw.
- The **default camera resolution** in all sample code has been changed from 320x240 to 640x480 to match the default resolution used by the camera launch files distributed with ROS and the minimum resolution supported by the freenect driver for the Kinect. If you are running vision processing on a lowpowered CPU, and you are using an Asus Xtion camera, you will get significantly better frame rates and tracking performance if you reduce the resolution to 320x240 using rqt reconfigure or adjusting the settings in the camera's launch file. As noted above, the lowest resolution available on the Kinect when using the freenect driver is 640x480 so using a smaller resolution is not possible for this camera. However, in Chapter 8 we will illustrate how we can use *data skipping* to improve responsiveness even at 640x480 pixels.
- Since catkin has been the default ROS build system since Groovy, we drop support for rosbuild starting with this revision of the book.

### **Main Chapter Headings**

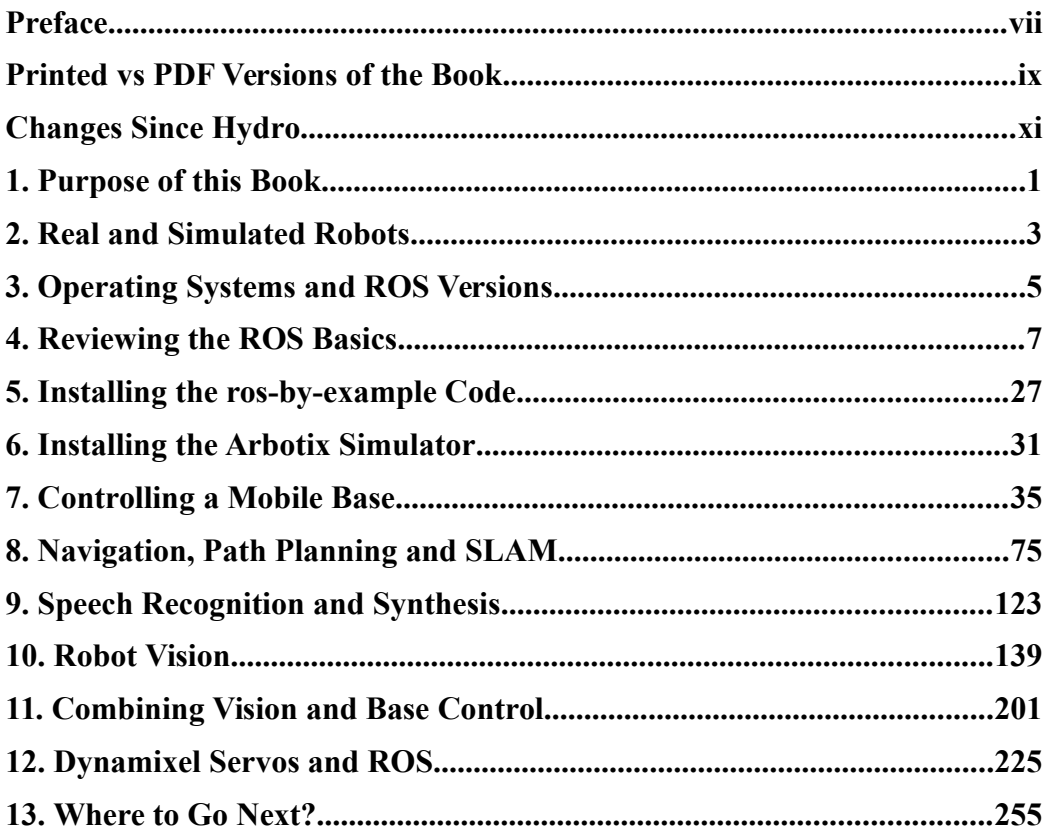

#### **Contents**

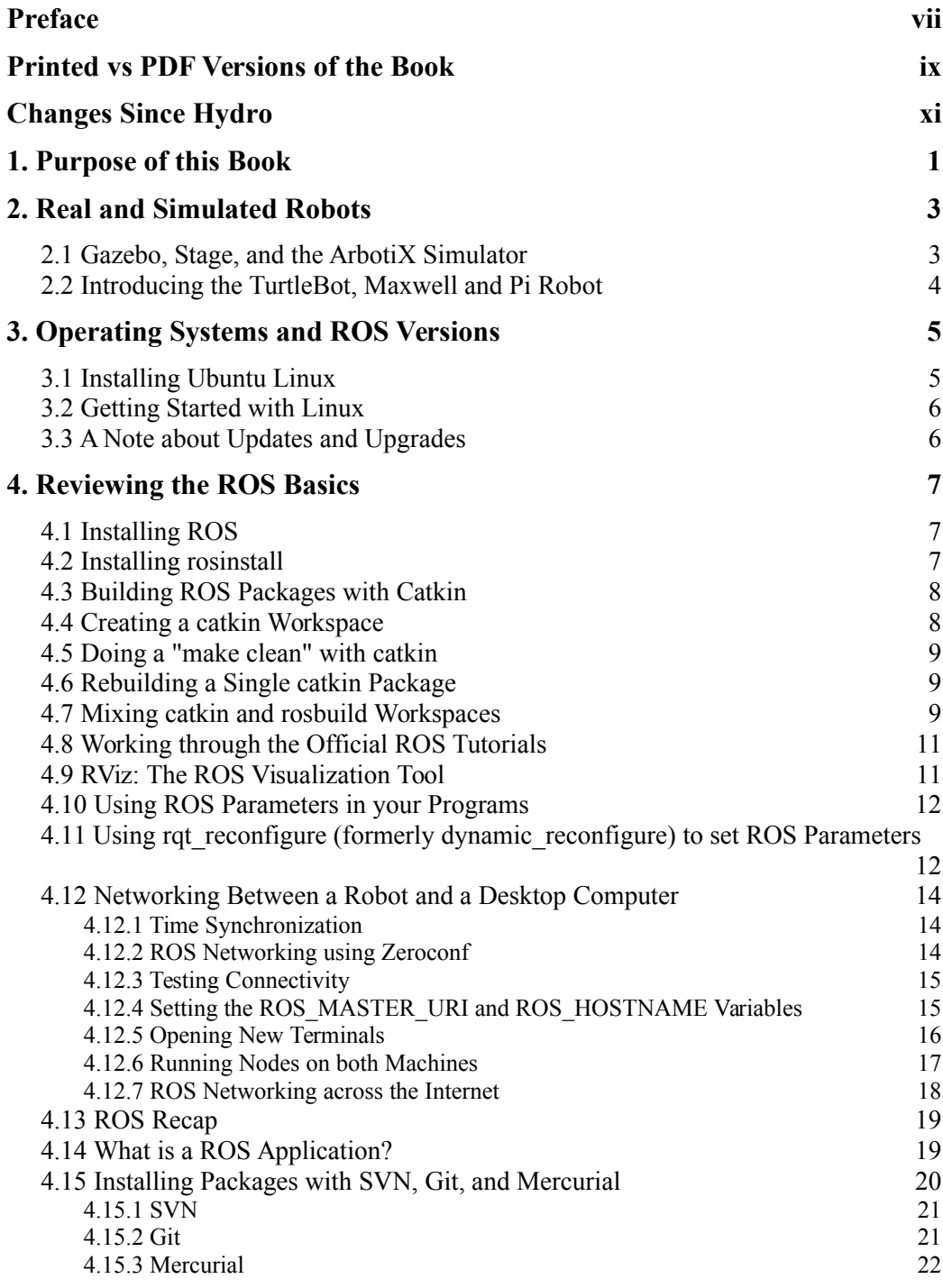

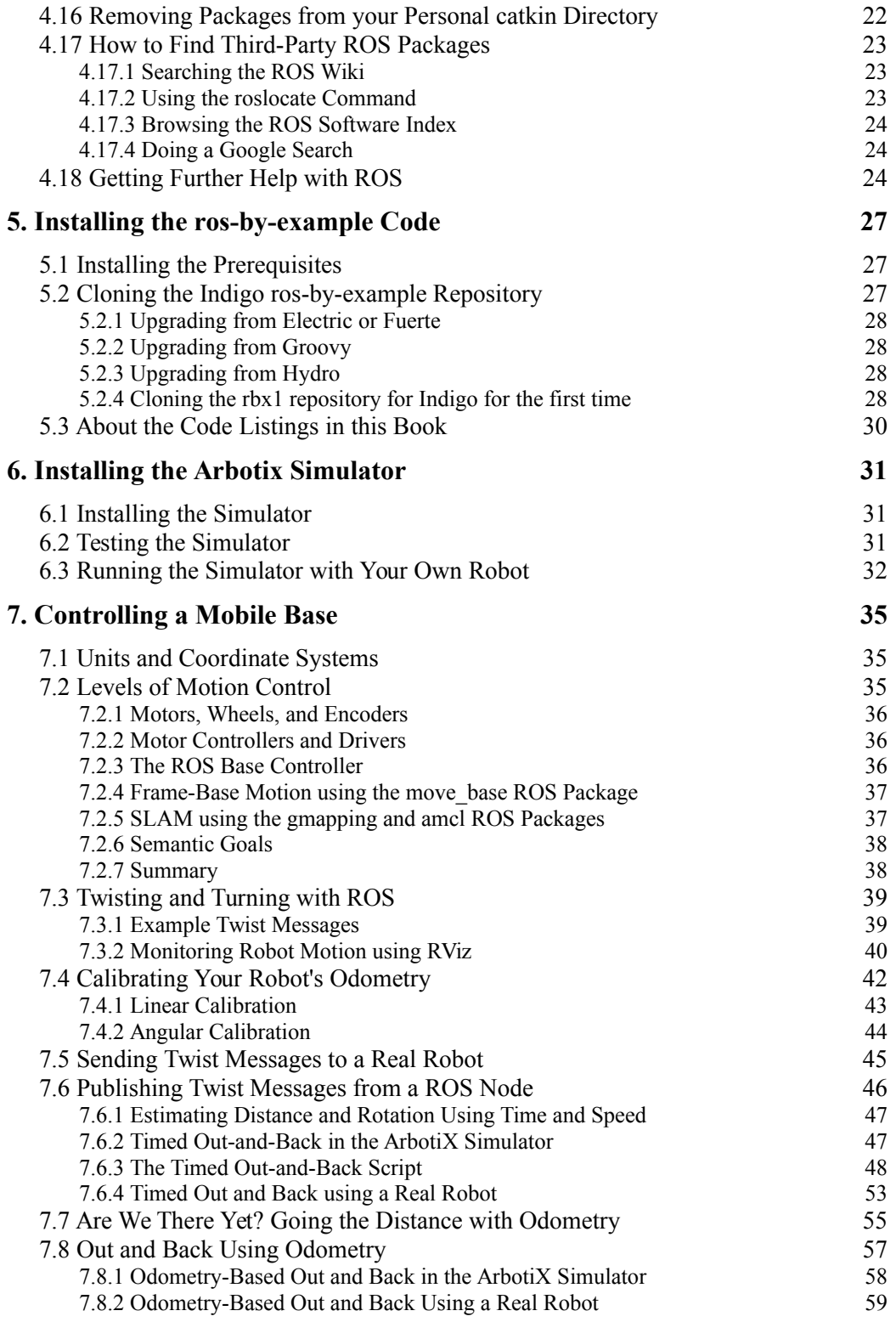

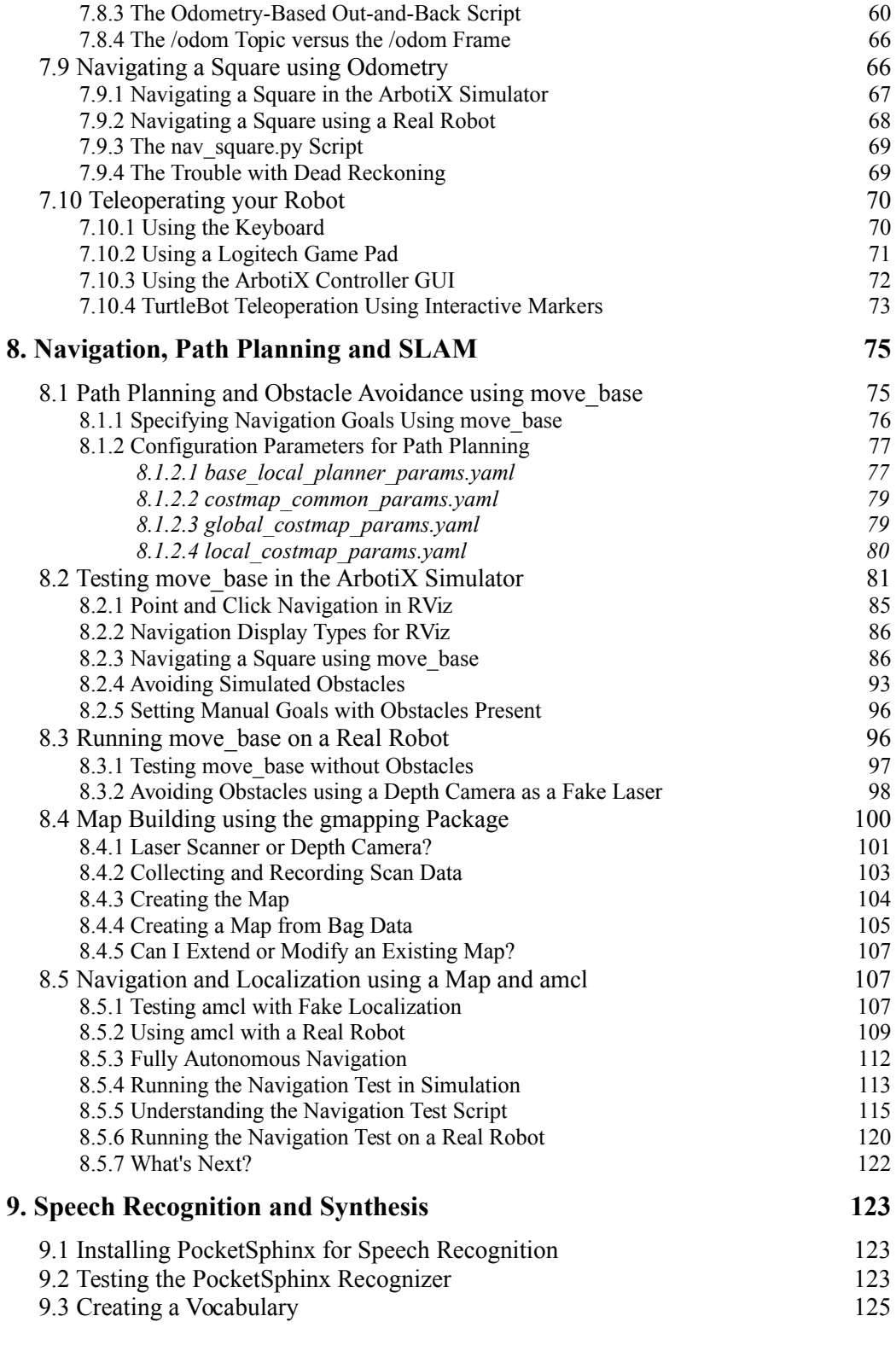

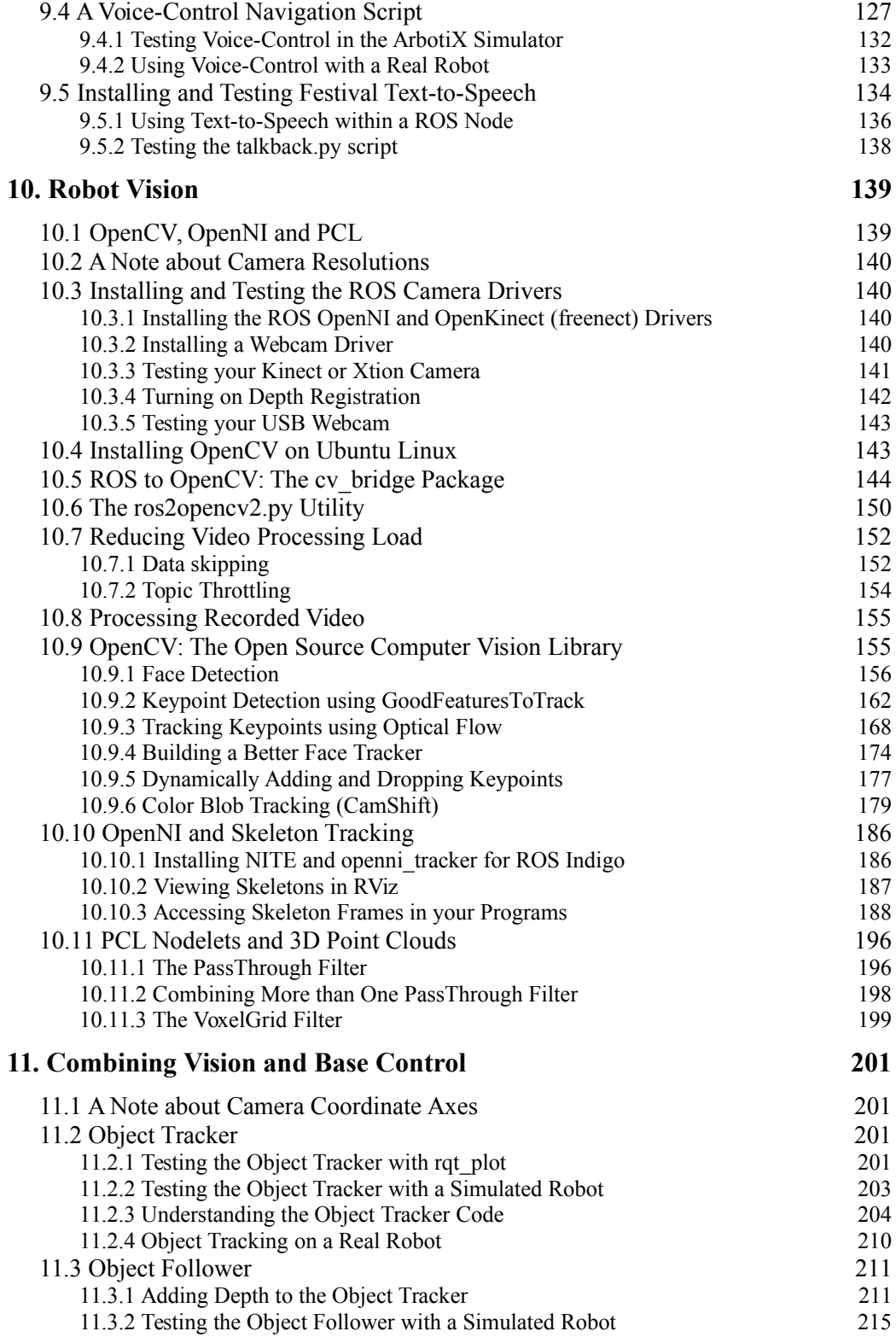

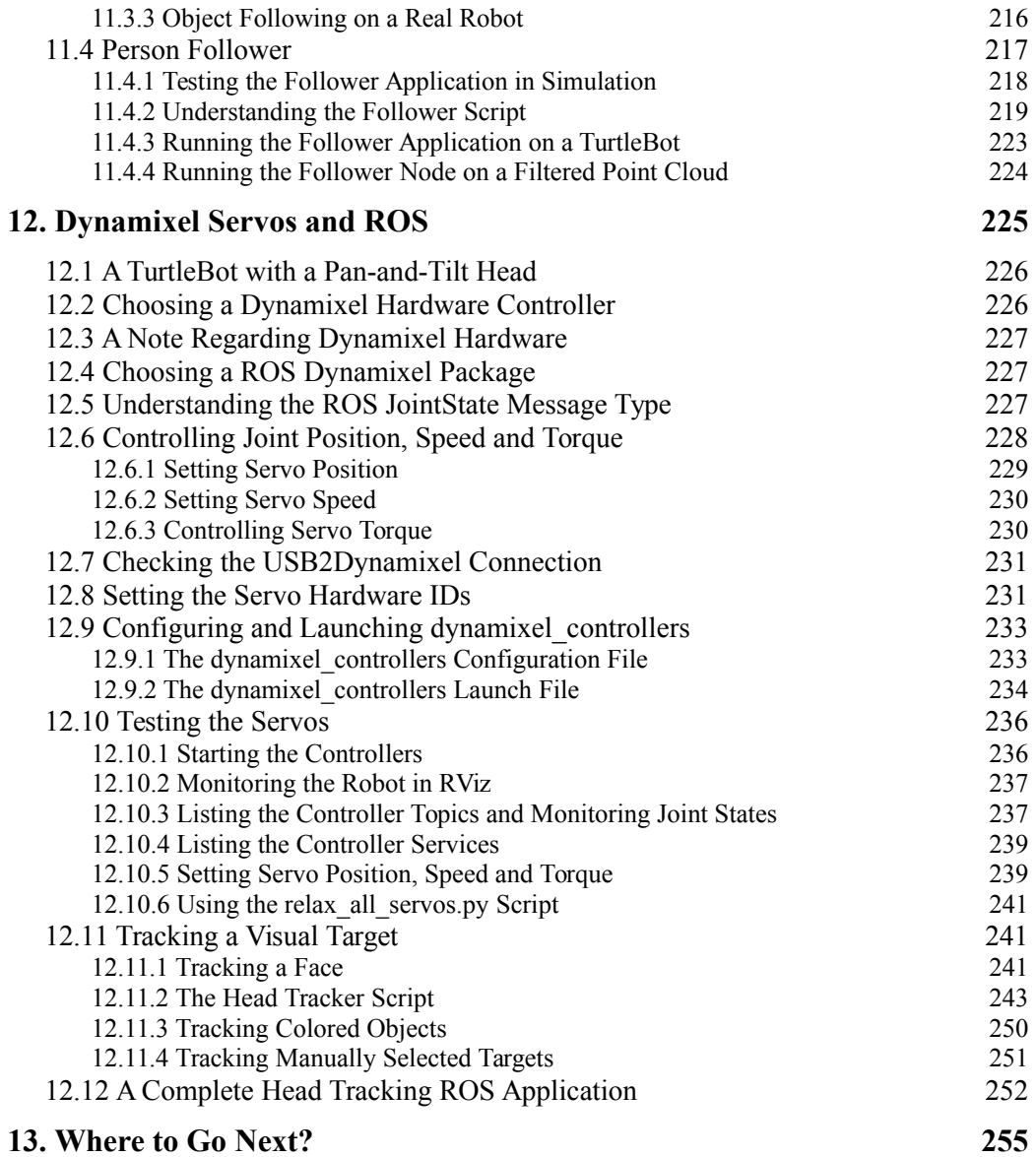

## **1. PURPOSE OF THIS BOOK**

ROS is extremely powerful and continues to expand and improve at a rapidly accelerating pace. Yet one of the challenges facing many new ROS users is knowing where to begin. There are really two phases to getting started with ROS: Phase 1 involves learning the basic concepts and programming techniques while Phase 2 is about using ROS to control your own robot.

Phase 1 is best tackled by referring to the [ROS Wiki](http://wiki.ros.org/) where you will find a set of [installation instructions](http://wiki.ros.org/indigo/Installation) and a collection of superbly written [Beginner Tutorials.](http://wiki.ros.org/ROS/Tutorials) These tutorials have been battle-tested by hundreds if not thousands of users so there is no sense in duplicating them here. **These tutorials are considered a prerequisite for using this book.** We will therefore assume that the reader has worked through all the tutorials at least once. It is also essential to read the [tf overview](http://wiki.ros.org/tf) and do the [tf Tutorials](http://wiki.ros.org/tf/Tutorials) which will help you understand how ROS handles different frames of reference. If you run into trouble, check out the [ROS Answers \(http://answers.ros.org\)](http://answers.ros.org/) forum where many of your questions may already have been answered. If not, you can post your new question there. (Please do not use the ros-users mailing list for such questions which is reserved for ROS news and announcements.)

Phase 2 is what this book is all about: using ROS to make your robot do some fairly impressive tasks. Each chapter will present tutorials and code samples related to different aspects of ROS. We will then apply the code to either a real-world robot, a pan-and-tilt head, or even just a camera (e.g. face detection). For the most part, you can do these tutorials in any order you like. At the same time, the tutorials will build on one another so that by the end of the book, your robot will be able to autonomously navigate your home or office, respond to spoken commands, and combine vision and motion control to track faces or follow a person around the house.

In this volume we will cover the following topics:

- Installing and configuring ROS (review).
- Controlling a mobile base at different levels of abstraction, beginning with motor drivers and wheel encoders, and proceeding upward to path planning and map building.
- Navigation and SLAM (Simultaneous Localization And Mapping) using either a laser scanner or a depth camera like the Microsoft Kinect or Asus Xtion.
- Speech recognition and synthesis, as well as an application for controlling your robot using voice commands.
- Robot vision, including face detection and color tracking using OpenCV, skeleton tracking using OpenNI, and a brief introduction to PCL for 3D vision processing.
- Combining robot vision with a mobile base to create two applications, one for tracking faces and colored objects, and another for following a person as they move about the room.
- Controlling a pan-and-tilt camera using Dynamixel servos to track a moving object.

Given the breadth and depth of the ROS framework, we must necessarily leave out a few topics in this introductory volume. In particular, the following topics are not covered until *[Volume 2](http://www.pirobot.org/wordpress/)*: the [Gazebo](http://gazebosim.org/) simulator, creating your own [URDF robot model,](http://wiki.ros.org/urdf/Tutorials) controlling a multi-jointed arm and gripper using [MoveIt!](http://moveit.ros.org/) (formerly [arm navigation\)](http://wiki.ros.org/arm_navigation), robot [diagnostics,](http://wiki.ros.org/diagnostics) the use of task managers such as [SMACH,](http://wiki.ros.org/executive_smach) and [rosbridge](http://wiki.ros.org/rosbridge_suite) for creating web based ROS applications. Nonetheless, as you can see from the list above, we still have much to do!

## **2. REAL AND SIMULATED ROBOTS**

While ROS can be used with a large variety of hardware, you don't need an actual robot to get started. ROS includes packages to run a number of robots in simulation so that you can test your programs before venturing into the real world.

#### **2.1 Gazebo, Stage, and the ArbotiX Simulator**

There are a number of ways to simulate a robot in ROS. The most sophisticated uses [Gazebo,](http://gazebosim.org/) a full-featured 3-D physics simulator that pre-dates ROS but now integrates nicely with it. The second uses [Stage,](http://wiki.ros.org/stage) a simpler 2-D simulator that can manage multiple robots and various sensors such as laser scanners. The third uses Michael Ferguson's [arbotix\\_python](http://ros.org/wiki/arbotix_python) package that can run a fake simulation of a differential drive robot but without sensor feedback or any physics. We will use this last method as it is the simplest to set up and we don't need physics for our purposes. Of course, feel free to explore Gazebo and Stage but be prepared to spend a little time working on the details. Also, Gazebo in particular demands a fair bit of CPU power.

Even if you do have your own robot, it is a good idea to run some of the examples in this book in the simulator first. Once you are happy with the results, you can try it on your robot.

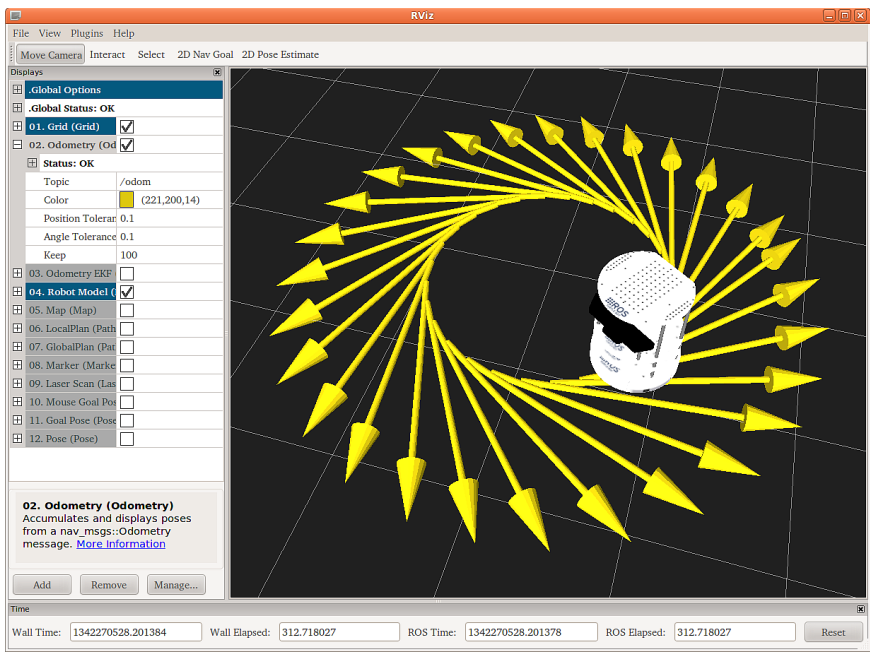

#### **2.2 Introducing the TurtleBot, Maxwell and Pi Robot**

For the purposes of this book, we need a robot that we can at least run in simulation to test our code. The ros-by-example repository includes support for two test robots,

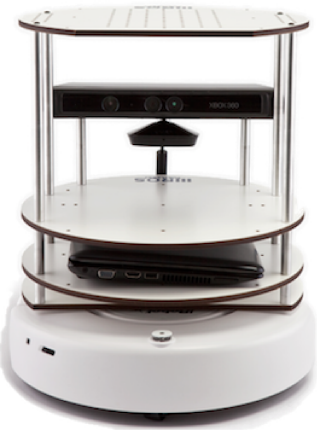

the Willow Garage [TurtleBot](http://wiki.ros.org/TurtleBot) created by [Melonee Wise](http://www.meloneewise.com/?page_id=31) and [Tully Foote,](http://www.osrfoundation.org/team/tully-foote/) and the author's own home-built robot called [Pi Robot.](http://www.pirobot.org/)

Pi was inspired by [Michael Ferguson's](http://www.showusyoursensors.com/) [Maxwell](http://wiki.ros.org/maxwell) which in turn was modeled after Georgia Tech's [EL-E](http://www.ros.org/news/2010/03/robots-using-ros-georgia-techs-assistive-robots.html) robot. If you have a URDF model of your own robot, you can use it instead of one of these. In any event, most of the code we develop will run on almost any robot that supports the basic ROS message interfaces.

The original TurtleBot

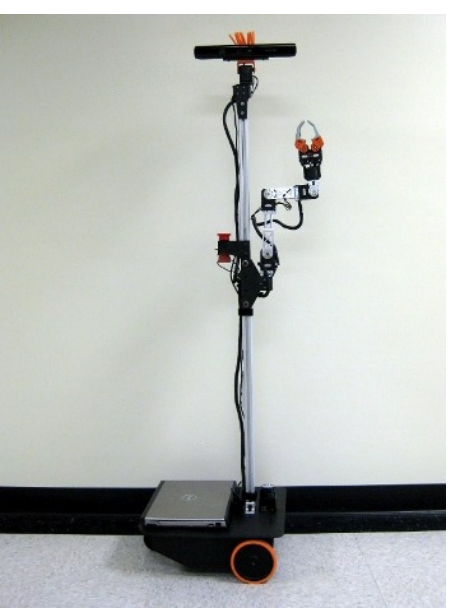

**Maxwell**

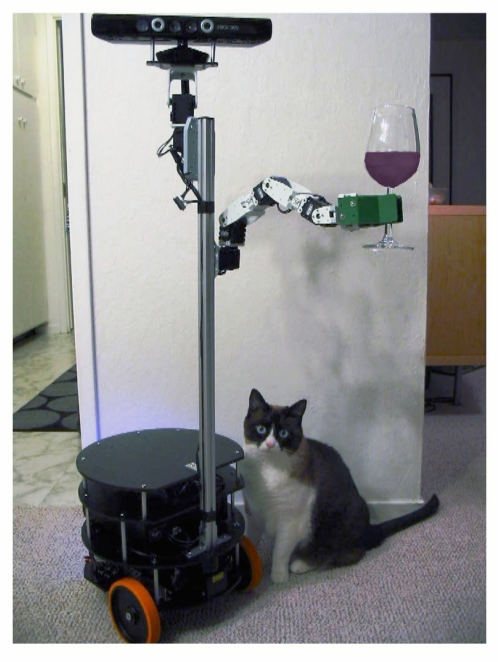

**Pi Robot**

## **3. OPERATING SYSTEMS AND ROS VERSIONS**

ROS can run on various flavors of Linux, MacOS X and partially on Microsoft Windows. However, the easiest way to get started is to use Ubuntu Linux as this is the OS officially supported by OSRF. Furthermore, Ubuntu is free and easy to install alongside other operating systems. In case you are not already using Ubuntu, we will list a few pointers on installing it in the next section.

ROS can be run on anything from a supercomputer to a Beagleboard. But much of the code we will develop will require some CPU-intensive processing. You will therefore save yourself some time and potential frustration if you use a laptop or other full-size PC to run the sample applications in this book. The Turtlebot, Maxwell, and Pi Robot are designed so that you can easily place a laptop on the robot. This means that you can develop your code directly on the laptop, then simply slide it onto the robot for testing autonomous behavior. You can even go half-way during development and tether the robot to your laptop or PC using some long USB cables.

This version of the book was tested against ROS Indigo and Ubuntu 14.04 (Trusty) which is the current Long Term Support (LTS) version of Ubuntu.

**NOTE**: It is generally required that you run the same version of ROS on all machines connected on the same ROS network. This includes the computer on your robot and your desktop workstation. The reason is that ROS message signatures have been known to change from one release to another (e.g. the diagnostics message MD5 changed between Hydro and Indigo) so that different releases are generally unable to utilize each other's topics and services.

#### **3.1 Installing Ubuntu Linux**

If you already have Ubuntu Linux up and running on your machine, great. But if you're starting from scratch, installing Ubuntu is not difficult.

This version of the book was tested against ROS Indigo and Ubuntu 14.04 (Trusty) which is the current Long Term Support (LTS) version of Ubuntu. For a list of Ubuntu versions that are officially compatible with ROS Indigo, see the [ROS Installation Guide.](http://wiki.ros.org/indigo/Installation/Ubuntu)

Ubuntu can be installed on an existing Windows machine or an Intel-based Mac and you'll probably want to leave those installations intact while installing Ubuntu alongside them. You'll then have a choice of operating systems to use at boot time. On the other hand, if you have a spare laptop lying around that you can dedicate to your robot, then you can install Ubuntu over the entire disk. (It will also tend to run faster this way.) In general, it is not a good idea to install Ubuntu inside a virtual machine like VMware. While this is a great way to run through the ROS tutorials, the virtual machine will

likely get bogged down when trying to run graphics intensive programs like RViz. (In fact, such programs might not run at all.)

The [Ubuntu download page](http://www.ubuntu.com/download/desktop) provides links for installing Ubuntu from a USB drive or DVD for either Windows or MacOS X.

To keep this book focused on ROS itself, please use Google or the Ubuntu support forums if you have any trouble with the installation.

#### **3.2 Getting Started with Linux**

If you are already a veteran Linux user, you are well ahead of the game. If not, you might want to run through a tutorial or two before proceeding. Since web tutorials come and go every day, you can simply Google something like "Ubuntu tutorial" to find something you like. However, bear in mind that most of your work with ROS will take place at the command line or in some form of text editor. A good place to start on command line basics is [Using the Ubuntu Terminal.](https://help.ubuntu.com/community/UsingTheTerminal) The text editor you choose for programming is up to you. Choices include gedit, nano, pico, emacs, vim, Eclipse and many others. (See for example [https://help.ubuntu.com/community/Programming.](https://help.ubuntu.com/community/Programming)) Programs like Eclipse are actually full featured IDEs and can be used to organize projects, test code, manage SVN and Git repositories and so on. For more information on using different IDEs with ROS, see [http://wiki.ros.org/IDEs.](http://wiki.ros.org/IDEs)

#### **3.3 A Note about Updates and Upgrades**

There is a growing tendency by major software developers to shorten their release cycle. Some packages like Firefox are now on a 6-week cycle.

There also seems to be a growing tendency for these rapid upgrade cycles to break code that worked just fine the day before. A lot of time can be wasted chasing the latest release and then fixing all your code to make it work again. It is generally a good idea to check the Change List for a given product *before* you upgrade and make sure there really is something you need. Otherwise, if it ain't broke...

A recent poll of ROS developers and users found that a longer support cycle was desired and the core ROS developers at OSRF thankfully created ROS Indigo as their first LTS release to match the Ubuntu LTS release schedule. You can find the details on the [Distributions page](http://wiki.ros.org/Distributions) of the ROS Wiki and the [Ubuntu Release Schedule.](https://wiki.ubuntu.com/Releases) In particular, the use of ROS Indigo on Ubuntu Trusty (14.04) will be supported through April, 2019.

## **4. REVIEWING THE ROS BASICS**

#### **4.1 Installing ROS**

The easiest and quickest way to install ROS on your Ubuntu Linux machine is to use the Debian packages rather than compiling from source. Well-tested instructions can be found at [Ubuntu Install of Indigo.](http://wiki.ros.org/indigo/Installation/Ubuntu) Be sure to choose the correct instructions for the version of the OS you are using. (**Ubuntu 14.04** is recommended.) It is also recommended that you do the **Desktop-Full Install**.

**PLEASE NOTE**: This version of the book is written for and tested against **ROS Indigo and Ubuntu 14.04.**

One advantage of using the Debian package install (rather than compiling from source) is that you'll get updates automatically through the Ubuntu Update Manager. You can also pick and choose additional ROS packages using the Synaptics Package Manager or the Ubuntu Software Center. If you need to compile the bleeding edge version of some package or stack from source, you can install it in your own personal ROS directory as explained below.

#### **4.2 Installing rosinstall**

The rosinstall utility is not part of the ROS desktop installation and so we need to get it separately. If you follow the full set of instructions on the [Indigo installation page,](http://wiki.ros.org/indigo/Installation/Ubuntu#Getting_rosinstall) you will have already completed these steps. However, many users tend to miss these final steps:

```
$ sudo apt-get install python-rosinstall
$ sudo rosdep init
$ rosdep update
```
The last command is run as a normal user—i.e., without sudo.

**NOTE:** If you have used earlier versions of ROS on the same machine on which you have installed Indigo, there can be problems running the newer python-rosinstall package alongside older versions of rosinstall that may have been installed using pip or easy\_install. For details on how to remove these older versions, see [this](http://answers.ros.org/question/44186/how-do-i-solve-fuerte-overlay-creation-problem/)  [answer o](http://answers.ros.org/question/44186/how-do-i-solve-fuerte-overlay-creation-problem/)n answers.ros.org.

#### **4.3 Building ROS Packages with Catkin**

A number of step-by-step [catkin tutorials](http://wiki.ros.org/catkin/Tutorials) exist on the ROS wiki and the reader is encouraged to work through at least the first four. In this chapter, we only provide a brief summary of the highlights.

If you followed the Ubuntu ROS installation instructions, all ROS packages and metapackages will be found under /opt/ros/release, where release is the name of the release of ROS you are using; e.g.  $\sqrt{\frac{opt}{\text{cos}}\cdot \text{indiqo}}$ . This is a read-only part of the file system and should not be changed except through the package manager, so you'll want to create a personal ROS directory in your home directory so you can (1) install third-party ROS packages that don't have Debian versions and (2) create your own ROS packages.

#### **4.4 Creating a catkin Workspace**

If you haven't already done so, create a directory to hold your catkin workspace. By convention, we will assume you have created a subdirectory called  $catkin$  ws in your home directory. Below that directory we create a subdirectory called  $s_{rc}$  to hold the package source files. If you're starting from scratch, execute the following commands to create an empty catkin workspace in the directory  $\sim$ /catkin ws:

```
\frac{1}{2} mkdir -p ~/catkin ws/src
\frac{1}{2} cd ~/catkin ws/src
$ catkin init_workspace
```
The first command above creates both the top level  $\sim$ /catkin ws directory and the src subdirectory. Note also that we run the catkin init workspace command in the src directory.

Next, even though the current workspace is empty, we run catkin make to create some initial directories and setup files. catkin make is always run in the top-level catkin ws workspace folder (not in the src folder):

```
\frac{s}{a} cd ~/catkin ws
\frac{1}{2} catkin make
```
**NOTE 1:** After building any new catkin package(s), be sure to source the  $\sim$ /catkin ws/devel/setup.bash file and rebuild the ROS package path as follows:

```
\frac{1}{2} source ~/catkin ws/devel/setup.bash
$ rospack profile
```
This will ensure that ROS can find any new packages, message types and Python modules belonging to the newly built package(s).

**NOTE 2:** Add the source command above to the end of your  $\sim$ /. bashrc file so that new terminals will automatically pick up your catkin packages. Either edit your  $\sim$ /, bashrc file manually or run the command:

\$ echo "source ~/catkin\_ws/devel/setup.bash" >> ~/.bashrc

#### **4.5 Doing a "make clean" with catkin**

When using the older  $r \circ s$  make build system, you could use the command:

```
$ rosmake --target=clean
```
in a top level stack or package directory to remove all build objects. Unfortunately, this feature does not exist when using  $c$  at kin. The only way to start with a clean slate, is to remove all build objects from *all* your catkin packages using the following commands:

**CAUTION!** Do **not** include the src directory in the rm command below or you will lose all your personal catkin source files!

```
$ cd ~/catkin_ws
$ \rm -rf devel build install
```
You would then remake any packages as usual:

```
\frac{s}{a} cd ~/catkin ws
$ catkin make
$ source devel/setup.bash
```
#### **4.6 Rebuilding a Single catkin Package**

If you update a single package in your catkin workspace and want to re-build just that package, use the following variation of catkin make:

```
\frac{s}{a} cd ~/catkin ws
$ catkin make --pkg package name
```
#### **4.7 Mixing catkin and rosbuild Workspaces**

**NOTE**: It is no longer recommended that you mix rosbuild and catkin packages. If you still have older rosbuild packages that have no catkin equivalent, consider [migrating](http://wiki.ros.org/catkin/Tutorials/convert_rosbuild_to_catkin)

those packages to catkin. The rest of this section is left here from the Hydro revision of the book for legacy reasons. It will be removed in the next book revision.

If you have been using ROS for awhile, you probably already have a ROS workspace and packages that use the earlier rosbuild make system rather than catkin. You can continue to use these packages and rosmake while still using catkin for new packages.

Assuming you have followed the steps in the previous section, and that your rosbuild workspace directory is  $\sim$ /ros workspace, run the following command to allow the two systems to work together:

```
$ rosws init \sim/ros workspace \sim/catkin ws/devel
```
Of course, change the directory names in the command above if you created your rosbuild and/or catkin workspaces in other locations.

**NOTE**: If you receive the following error when running the above command:

```
rosws: command not found
```
it means you have not installed the rosinstall files during your initial ROS installation. (It is the final step in the [installation guide.](http://wiki.ros.org/indigo/Installation/Ubuntu#Getting_rosinstall)) If that is the case, install rosinstall now:

\$ sudo apt-get install python-rosinstall

And try the previous rosws command again.

With this step complete, edit your  $\sim$ /. bashrc file and change the line that looks like this:

source /opt/ros/indigo/setup.bash

to this:

source ~/ros\_workspace/setup.bash

Again, change the directory name for your rosbuild workspace if necessary.

Save the changes to  $\sim/$ . bashrc and exit your editor.

To make the new combined workspace active immediately, run the command:

```
$ source ~/ros workspace/setup.bash
```
New terminal windows will execute this command automatically from your  $\sim$ /.bashrc file.

#### **4.8 Working through the Official ROS Tutorials**

Before diving into the Beginner Tutorials on the ROS Wiki, it is highly recommended that you look first at the [ROS Start Guide.](http://wiki.ros.org/ROS/StartGuide) Here you will find an overall introduction as well as an explanation of the key concepts, libraries and technical design.

The official [ROS Beginner Tutorials](http://wiki.ros.org/ROS/Tutorials) are superbly written and have been tested by many new ROS users. It is therefore essential to begin your introduction to ROS by running through these tutorials in sequence. Be sure to actually run the code samples—don't just read through them. ROS itself is not difficult: while it might seem unfamiliar at first, the more practice you have with the code, the easier it becomes. Expect to spend at least a few days or weeks going through the tutorials.

Once you have completed the beginner tutorials, it is essential to also read the [tf](http://wiki.ros.org/tf)  [overview](http://wiki.ros.org/tf) and do the [tf Tutorials](http://wiki.ros.org/tf/Tutorials) which will help you understand how ROS handles different frames of reference. For example, the location of an object within a camera image is usually given relative to a frame attached to the camera, but what if you need to know the location of the object relative to the base of the robot? The ROS  $\pm$  f library does most of the hard work for us and such frame transformations become relatively painless to carry out.

Finally, we will need to understand the basics of [ROS actions](http://wiki.ros.org/actionlib) when we get to the Navigation Stack. You can find an introduction to ROS actions in the [actionlib](http://wiki.ros.org/actionlib/Tutorials)  [tutorials.](http://wiki.ros.org/actionlib/Tutorials)

You will notice that most of the tutorials provide examples in both Python and C++. All of the code in this book is written in Python, but if you are a  $C^{++}$  programmer, feel free to do the tutorials in C++ as the concepts are the same.

Many individual ROS packages have their own tutorials on the ROS Wiki pages. We will refer to them as needed throughout the book, but for now, the [Beginner,](http://wiki.ros.org/ROS/Tutorials) [tf,](http://wiki.ros.org/tf/Tutorials) and [actionlib](http://wiki.ros.org/actionlib/Tutorials) tutorials will suffice.

#### **4.9 RViz: The ROS Visualization Tool**

If you have already been working with ROS for awhile, you are probably familiar with  $RViz$ , the all-seeing ROS visualization utility. However, since  $RViz$  is not covered in the standard ROS beginners tutorials, you might not have been formally introduced. Fortunately, there is already an [RViz User's Guide](http://ros.org/doc/indigo/api/rviz/html/user_guide/) that will take you step-by-step through its features. Please be sure to read through the guide before going further as we will make heavy use of  $RViz$  in several parts of the book.

RViz can sometimes be a little finicky about running on different graphics cards. If you find that  $RViz$  aborts during start up, first just try launching it again. Keep trying a few times if necessary. (On one of my computers, it is usually the third attempt that works.) If that fails, check out the RViz [Troubleshooting Guide](http://ros.org/wiki/rviz/Troubleshooting) for possible solutions. In particular, the section on [Segfaults during startup](http://ros.org/wiki/rviz/Troubleshooting#Segfault_during_startup) tends to solve the most common problems. If your graphics card does not support OpenGL hardware acceleration, turn it off using the [instructions provided here.](http://wiki.ros.org/rviz/Troubleshooting#Turning_off_hardware_acceleration)

#### **4.10 Using ROS Parameters in your Programs**

As you know from completing the [Beginner Tutorials,](http://wiki.ros.org/ROS/Tutorials) ROS nodes store their configuration parameters on the ROS [Parameter Server](http://wiki.ros.org/Parameter%20Server) where they can be read and modified by other active nodes. You will often want to use ROS parameters in your own scripts so that you can set them in your launch files, override them on the command line, or modify them through rat reconfigure (formerly dynamic reconfigure) if you add dynamic support. We will assume you already know how to use ROS parameters through the rospy.get param() function which is explained fully in this tutorial on [Using Parameters in rospy.](http://wiki.ros.org/rospy_tutorials/Tutorials/Parameters)

#### **4.11 Using rqt\_reconfigure (formerly dynamic\_reconfigure) to set ROS Parameters**

Being able to tweak ROS parameters on the fly is often useful for tuning or debugging a running application. As you will recall from the [Services and Parameters Tutorial,](http://wiki.ros.org/ROS/Tutorials/UnderstandingServicesParams#Using_rosparam) ROS provides the command line tool rosparam for getting and setting parameters. However, parameter changes made this way will not be read by a node until the node is restarted.

The ROS rgt\_reconfigure package (formerly called dynamic\_reconfigure) provides an easy-to-use GUI interface to a subset of the parameters on the Parameter Server. It can be launched any time using the command:

```
$ rosrun rqt reconfigure rqt reconfigure
```
The image below shows how the GUI would look when configuring an openni2 camera node when connected to an Xtion Pro camera:

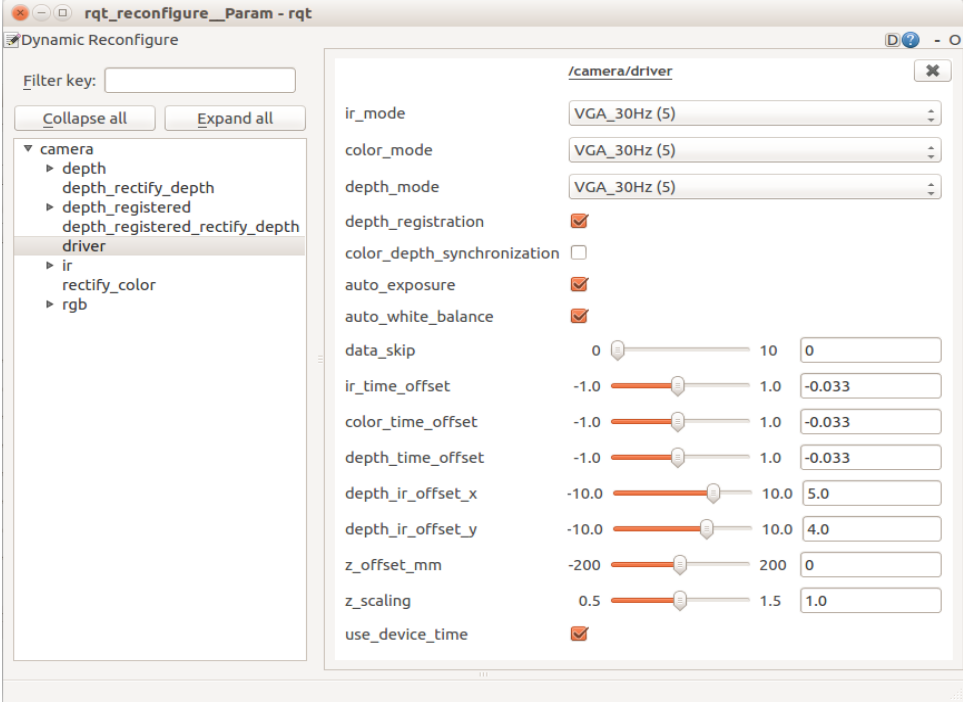

The rqt reconfigure GUI allows you to change parameters for nodes dynamically i.e., without having restart a node. However, there is one catch: only nodes that have been programmed using the rqt reconfigure API will be visible in the rqt\_reconfigure GUI. This includes most nodes in the key ROS stacks and packages such as Navigation, but many third-party nodes do not use the API and therefore can only be tweaked using the rosparam command line tool followed by a node restart.

**NOTE:** Unlike the dynamic reconfigure package in previous ROS versions, rgt reconfigure does not appear to dynamically detect new nodes if they are launched after you bring up the GUI. To see a freshly launched node in the rqt reconfigure GUI, close the GUI then bring it back up again.

Adding rqt reconfigure support to your own nodes is not difficult and if you would like to learn how, refer to the step-by-step [Dynamic Reconfigure Tutorials](http://ros.org/wiki/dynamic_reconfigure/Tutorials) on the ROS Wiki. (Yes, the tutorials still use the old name.) The topic is also covered in detailed in *[Volume 2](http://www.pirobot.org/wordpress/)* of the *ROS By Example* series. We will have the occasion to use the reconfigure GUI in several sections of the book. It would therefore be a good idea to familiarize yourself with its behavior by going through the  $rgt$  reconfigure introduction on the ROS Wiki.

#### **4.12 Networking Between a Robot and a Desktop Computer**

A fairly typical setup when using ROS is to mount a laptop or single board computer on the robot while monitoring its actions on a desktop machine. ROS makes it relatively easy for multiple machines to view the same set of topics, services and parameters. This is particularly useful when your robot's onboard computer is not very powerful since it allows you to run the more demanding processes such as RViz on your desktop. (Programs like RViz can also run down a laptop battery very quickly.)

#### *4.12.1 Time Synchronization*

Time synchronization between machines is often critical in a ROS network since frame transformations and many message types are timestamped. An easy way to keep your computers synchronized is to install the Ubuntu chrony package on both your desktop and your robot. This package will keep your computer clocks synchronized with Internet servers and thus with each other.

To install chrony, run the command:

\$ sudo apt-get install chrony

After installation, the chrony daemon will automatically start and begin synchronizing your computer's clock with a number of Internet servers.

#### *4.12.2 ROS Networking using Zeroconf*

Later versions of Ubuntu include support for [Zeroconf,](http://en.wikipedia.org/wiki/Zero_configuration_networking) a technique that allows machines on the same subnet to reference each other using local hostnames instead of IP addresses. So you can use this method if your desktop computer and robot are connected to the same router on a home or office network—a common scenario for both hobby and research robots.

Use the hostname command to determine the short name of your machine. The output will be the name you chose during the original Ubuntu setup on that computer. For example, if you named your desktop computer "my\_desktop", the output would look like this:

```
$ hostname
my_desktop
```
To get the Zeroconf hostname, simply add ".local" after the hostname so in this case, the Zeroconf hostname would be:

```
my_desktop.local
```
Next, run the hostname command on your robot's computer to get its hostname and add ".local" to get its Zeroconf name. Let's assume your robot's Zeroconf name is:
my\_robot.local

Now we need to test to see if the machines can see each other on the network.

#### *4.12.3 Testing Connectivity*

Use the ping command to make sure you have basic connectivity between your two computers. From your desktop computer run the command:

```
$ ping my robot.local
```
which should produce a result like the following:

```
PING my_robot.local (192.168.0.197) 56(84) bytes of data.
64 bytes from my_robot.local (192.168.0.197): icmp_req=1 ttl=64 
time=1.65 ms 
64 bytes from my_robot.local (192.168.0.197): icmp_req=2 ttl=64 
time=0.752 ms
64 bytes from my_robot.local (192.168.0.197): icmp_req=3 ttl=64 
time=1.69 ms
```
Type  $Ctr1-C$  to stop the test. The icmp\_req variable counts the pings while the time variable indicates the round trip time in milliseconds. After stopping the test, you will a summary that looks like this:

```
--- my robot.local ping statistics ---
3 packets transmitted, 3 received, 0% packet loss, time 2001ms 
rtt min/avg/max/mdev = 0.752/1.367/1.696/0.436 ms
```
In general, you should see 0% packet loss and average delay times under about 5ms.

Now do the test in the other direction. Bring up a terminal on your robot (or use ssh if you know it already works) and ping your desktop:

```
$ ping my desktop.local
```
Once again you should see 0% packet loss and short round trip times.

**NOTE:** If the ping test fails with an "unknown host" error, try restarting the avahidaemon process on the machine that is not responding back:

```
$ sudo service avahi-daemon restart
```
### *4.12.4 Setting the ROS\_MASTER\_URI and ROS\_HOSTNAME Variables*

In any ROS network, one machine is designated as the ROS master and it alone runs the roscore process. Other machines must then set the ROS\_MASTER\_URI environment

variable to point to the master host. Each computer must also set its ROS hostname appropriately as we will show.

In general, it does not matter which machine you choose to be the master. However, for a completely autonomous robot, you'll probably want to make the robot computer the master so that it does not depend in any way on the desktop.

If we want the robot to be the ROS master, we set its ROS\_HOSTNAME to its Zeroconf name and run the roscore process:

#### *On the robot*:

```
$ export ROS HOSTNAME=my robot.local
$ roscore
```
Next, move to your desktop, set the ROS HOSTNAME to its Zeroconf name and then set the ROS\_MASTER\_URI variable to point to your robot's Zeroconf URI.

#### *On the desktop:*

```
$ export ROS HOSTNAME=my desktop.local
$ export ROS_MASTER_URI=http://my_robot.local:11311
```
For an added check on time synchronization, we can run the ntpdate command to synchronize the desktop with the robot.

#### *On the desktop:*

\$ sudo ntpdate -b my robot.local

If all goes well, you should be able to see the  $/$ rosout and  $/$ rosout agg topics on your desktop as follows:

```
$ rostopic list
```
/rosout /rosout\_agg

### *4.12.5 Opening New Terminals*

In any new terminal window you open on your desktop or robot, you need to set the ROS\_HOSTNAME variable to that machine's Zeroconf name. And for new desktop terminals, you also have to set the ROS\_MASTER\_URI to point to the robot. (Or more generally, on any non-master computer, new terminals must set the ROS\_MASTER\_URI to point to the master computer.)

If you will use the same robot and desktop for a while, you can save yourself some time by adding the appropriate export lines to the end of the  $\sim$ . bashrc file on each computer. If the robot will always be the master, add the following line to the end of its ~/.bashrc file:

```
export ROS HOSTNAME=my robot.local
```
And on the desktop, add the following two lines to the end of its  $\sim$ /. bashrc file:

```
export ROS HOSTNAME=my desktop.local
export ROS MASTER URI=http://my_robot.local:11311
```
(Of course, replace the Zeroconf names with those that match your setup.)

You can also set your desktop up as the ROS master instead of the robot. In this case, simply reverse the roles and Zeroconf hostnames in the examples above.

#### *4.12.6 Running Nodes on both Machines*

Now that you have your ROS network set up between your robot and desktop computer, you can run ROS nodes on either machine and both will have access to all topics and services.

While many nodes and launch files can be run on either computer, the robot's startup files must always be run on robot since these nodes provide drivers to the robot's hardware. This includes the drivers for the robot base and any cameras, laser scanners or other sensors you want to use. On the other hand, the desktop is a good place to run RViz since it is very CPU-intensive and besides, you'll generally want to monitor your robot from your desktop anyway.

Since the robot's computer may not always have a keyboard and monitor, you can use ssh to log into your robot and launch driver nodes from your desktop. Here's an example of how you might do this.

From your desktop computer, use ssh to log in to your robot.

#### *On the desktop:*

\$ ssh my robot.local

Once logged in to the robot, fire up roscore and your robot's startup launch file(s).

```
On the robot (via ssh):
```

```
$ export ROS HOSTNAME=my robot.local
$ roscore &
$ roslaunch my robot startup.launch
```
(You can omit the first export line above if you have already included it in the robot's ~/.bashrc file.)

Notice how we send the  $r$  oscore process into the background using the  $\&$  symbol after the command. This brings back the command prompt so we can launch our robot's startup file without having to open another ssh session. If possible, launch all your robot's hardware drivers in one startup.launch file (it can be named anything you like). This way you will not have to open additional terminals to launch other drivers.

Back on your desktop, open another terminal window, set the ROS\_MASTER\_URI to point to your robot, then fire up RViz:

### *On the desktop:*

```
$ export ROS HOSTNAME=my desktop.local
$ export ROS_MASTER_URI=http://my_robot.local:11311
$ rosrun rviz rviz -d `rospack find rbx1_nav`/nav.rviz
```
(You can omit the two export lines if you have already included them in the desktop's  $\sim$ /, bashrc file.)

Here we are running  $RViz$  with one of the configuration files included in the ros-byexample navigation package but you can also simply launch RViz without any configuration file.

### *4.12.7 ROS Networking across the Internet*

While outside the scope of this book, setting up ROS nodes to communicate over the Internet is similar to the instructions given above using Zeroconf. The main difference is that now you need to use fully qualified hostnames or IP addresses instead of local Zeroconf names. Furthermore, it is likely that one or more of the machines will be behind a firewall so that some form of VPN (e.g. [OpenVPN\)](https://help.ubuntu.com/14.04/serverguide/openvpn.html) will have to be set up. Finally, since most machines on the ROS network will be connected to a local router (e.g. wifi access point), you will need to set up port forwarding on that router or use dynamic DNS. While all this is possible, it is definitely not trivial to set up.

# **4.13 ROS Recap**

Since it might have been awhile since you did the [Beginner](http://wiki.ros.org/ROS/Tutorials) and [tf Tutorials,](http://wiki.ros.org/tf/Tutorials) here is a brief recap of the primary ROS concepts. The core entity in ROS is called a node. A node is generally a small program written in Python or C++ that executes some relatively simple task or process. Nodes can be started and stopped independently of one another and they communicate by passing messages. A node can publish messages on certain topics or provide services to other nodes.

For example, a publisher node might report data from sensors attached to your robot's microcontroller. A message on the  $/$ head sonar topic with a value of 0.5 would mean that the sensor is currently detecting an object 0.5 meters away. (Remember that ROS uses meters for distance and radians for angular measurements.) Any node that wants to know the reading from this sensor need only subscribe to the /head sonar topic. To make use of these values, the subscriber node defines a callback function that gets executed whenever a new message arrives on the subscribed topic. How often this happens depends on the rate at which the publisher node updates its messages.

A node can also define one or more services. A ROS service produces some behavior or sends back a reply when sent a request from another node. A simple example would be a service that turns an LED on or off. A more complex example would be a service that returns a navigation plan for a mobile robot when given a goal location and the starting pose of the robot.

Higher level ROS nodes will subscribe to a number of topics and services, combine the results in a useful way, and perhaps publish messages or provide services of their own. For example, the object tracker node we will develop later in the book subscribes to camera messages on a set of video topics and publishes movement commands on another topic that are read by the robot's base controller to move the robot in the appropriate direction.

### **4.14 What is a ROS Application?**

If you are not already familiar with a publish/subscribe architecture like ROS, programming your robot to do something useful might seem a little mysterious at first. For instance, when programming an Arduino-based robot using C, one usually creates a single large program that controls the robot's behavior. Moreover, the program will usually talk directly to the hardware, or at least, to a library specifically designed for the hardware you are using.

When using ROS, the first step is to divide up the desired behavior into independent functions that can be handled by separate nodes. For example, if your robot uses a webcam or a depth camera like a Kinect or Xtion Pro, one node will connect to the camera and simply publish the image and/or depth data so that other nodes can use it. If your robot uses a mobile base, a base controller node will listen for motion commands on some topic and control the robot's motors to move the robot accordingly. These

nodes can be used without modification in many different applications whenever the desired behavior requires vision and/or motion control.

An example of a complete application is the "follower" application we will develop later in the book. (The original  $C^{++}$  version by [Tony Pratkanis](http://www.formicite.com/) can be found in the turtlebot follower package.) The goal of the follower app is to program a Kinectequipped robot like the TurtleBot to follow the nearest person. In addition to the camera and base controller nodes, we need a third node that subscribes to the camera topic and publishes on the motion control topic. This "follower" node must process the image data (using OpenCV or PCL for example) to find the nearest person-like object, then command the base to steer in the appropriate direction. One might say that the follower node is our ROS application; however, to be more precise, the application really consists of all three nodes running together. To run the application, we use a [ROS launch](http://wiki.ros.org/roslaunch/XML) file to fire up the whole collection of nodes as a group. Remember that launch files can also [include other launch files](http://wiki.ros.org/roslaunch/XML/include) allowing for even easier reuse of existing code in new applications.

Once you get used to this style of programming, there are some significant advantages. As we have already mentioned, many nodes can be reused without modification in other applications. Indeed, some ROS applications are little more than launch files combining existing nodes in new ways or using different values for the parameters. Furthermore, many of the nodes in a ROS application can run on different robots without modification. For example, the TurtleBot follower application can run on any robot that uses a depth camera and a mobile base. This is because ROS allows us to abstract away the underlying hardware and work with more generic messages instead.

Finally, ROS is a network-centric framework. This means that you can distribute the nodes of your application across multiple machines as long as they can all see each other on the network. For example, while the camera and motor control nodes have to run on the robot's computer, the follower node and RViz could run on any machine on the Internet. This allows the computational load to be distributed across multiple computers if necessary.

### **4.15 Installing Packages with SVN, Git, and Mercurial**

Once in awhile the ROS package you need won't be available as a Debian package and you will need to install it from source. There are three major source control systems popular with code developers: SVN, Git and Mecurial. The type of system used by the developer determines how you install the source. To make sure you are ready for all three systems, run the following install command on your Ubuntu machine:

\$ sudo apt-get install git subversion mercurial

For all three systems, there are two operations you will use most of the time. The first operation allows you to check out the software for the first time, while the second is

used for getting updates that might be available later on. Since these commands are different for all three systems, let's look at each in turn.

#### *4.15.1 SVN*

Let's assume that the SVN source you would like to check out is located at **http://repository/svn/package\_name**. To do the initial checkout and build the package in your personal catkin directory, run the following commands. (If necessary, change the first command to reflect the actual location of your catkin source directory.)

```
\frac{1}{2} cd ~/catkin ws/src
$ svn checkout http://repository/svn/package_name
$ cd ~/catkin_ws
$ catkin make
$ source devel/setup.bash
$ rospack profile
```
To update the package later on, run the commands:

```
$ cd ~/catkin ws/src/package name
$ svn update
$ cd ~/catkin_ws
$ catkin make
$ source devel/setup.bash
```
### *4.15.2 Git*

Let's assume that the Git source you would like to check out is located at **git://repository/package\_name**. To do the initial checkout and build the package in your personal catkin directory, run the following commands. (If necessary, change the first command to reflect the actual location of your personal catkin source directory.)

```
\frac{1}{2} cd ~/catkin ws/src
$ git clone git://repository/package_name
$ cd ~/catkin_ws
$ catkin make
$ source devel/setup.bash
$ rospack profile
```
To update the package later on, run the commands:

```
$ cd ~/catkin_ws/src/package_name
\frac{1}{2} git pull
\frac{s}{4} cd ~/catkin ws
$ catkin make
$ source devel/setup.bash
```
### *4.15.3 Mercurial*

Let's assume that the Mercurial source you'd like to check out is located at **http://repository/package\_name**. To do the initial checkout and build the package in your personal catkin directory, run the following commands. (If necessary, change the first command to reflect the actual location of your personal catkin source directory.)

```
\frac{1}{2} cd ~/catkin ws/src
$ hg clone http://repository/package_name
\frac{s}{4} cd ~/catkin ws
\frac{1}{2} catkin make
$ source devel/setup.bash
$ rospack profile
```
(In case you are wondering why Mercurial uses  $\ln \sigma$  for its main command name, Hg is the symbol for the element Mercury on the Periodic Table in chemistry.) To update the package later on, run the commands:

```
$ cd ~/catkin ws/src/package name
$ hq update
$ cd ~/catkin_ws
$ catkin make
$ source devel/setup.bash
```
# **4.16 Removing Packages from your Personal catkin Directory**

To remove a package installed in your personal catkin directory, first remove the entire package source directory or move it to a different location outside of your ROS\_PACKAGE\_PATH. For example, to remove a package called my\_catkin\_package from your ~/catkin\_ws/src directory, run the commands:

```
\frac{1}{2} cd ~/catkin ws/src
$ \rm -rf my catkin package
```
You also have to remove all catkin build objects. Unfortunately, there is no (easy) way to do this for just the package you removed—you have to remove all build objects for all packages and then rerun catkin make:

**CAUTION!** Do **not** include the src directory in the rm command below or you will lose all your personal catkin source files!

```
\frac{s}{a} cd ~/catkin ws
$ \rm -rf devel build install
$ catkin make
$ source devel/setup.bash
```
You can test that the package has been removed using the roscd command:

\$ roscd my ros package

which should produce the output:

```
roscd: No such package 'my_ros_package'
```
## **4.17 How to Find Third-Party ROS Packages**

Sometimes the hardest thing to know about ROS is what's available from other developers. For example, suppose you are interested in running ROS with an Arduino and want to know if someone else has already created a ROS package to do the job. There are a few ways to do the search.

#### *4.17.1 Searching the ROS Wiki*

The ROS Wiki at [wiki.ros.org](http://wiki.ros.org/) includes a searchable index to many ROS packages and stacks. If a developer has created some ROS software they'd like to share with others, they tend to post an announcement to the ros-users mailing list together with the link to their repository. If they have also created documentation on the ROS Wiki, the package should show up in a search of the index shortly after the announcement.

The end result is that you can often find what you are looking for by simply doing a keyword search on the ROS Wiki. Coming back to our Arduino example, if we type "Arduino" (without the quotes) into the Search box, we find links referring to two packages: [rosserial\\_arduino](http://wiki.ros.org/rosserial_arduino) and [ros\\_arduino\\_bridge.](http://wiki.ros.org/ros_arduino_bridge)

#### *4.17.2 Using the roslocate Command*

If you know the exact package name you are looking for and you want to find the URL to the package repository, use the roslocate command. (This command is only available if you installed rosinstall as described earlier.) For example, to find the location of the ros arduino bridge package for ROS Groovy, run the command:

```
$ roslocate uri ros arduino bridge
```
which should yield the result:

```
Using ROS_DISTRO: indigo 
Not found via rosdistro - falling back to information provided by rosdoc
https://github.com/hbrobotics/ros_arduino_bridge.git
```
This means that we can install the package into our personal catkin directory using the git command:

```
\frac{s}{10} cd ~/catkin ws/src
$ git clone git://github.com/hbrobotics/ros_arduino_bridge.git
\frac{s}{a} cd ~/catkin ws
$ catkin make
$ source devel/setup.bash
$ rospack profile
```
**NOTE:** Starting with ROS Groovy, the roslocate command will only return a result if the package or stack has be submitted to the indexer by the package maintainer for the ROS distribution you are currently using.

### *4.17.3 Browsing the ROS Software Index*

To browse through the complete list of ROS packages, stacks and repositories as indexed on the ROS Wiki, click on the [Browse Software](http://www.ros.org/browse/list.php) link found in the banner at the top of every Wiki page.

### *4.17.4 Doing a Google Search*

If all else fails, you can always try a regular Google search. For example, searching for "ROS face recognition package" returns a link to a face recognition package at [http://wiki.ros.org/face\\_recognition.](http://wiki.ros.org/face_recognition)

# **4.18 Getting Further Help with ROS**

There are several sources for additional help with ROS. Probably the best place to start is at the main ROS wiki at [http://wiki.ros.org.](http://wiki.ros.org/) As described in the previous section, be sure to use the Search box at the top right of the page.

If you can't find what you are looking for on the Wiki, try the ROS Questions and Answers forum at [http://answers.ros.org.](http://answers.ros.org/) The answers site is a great place to get help. You can browse through the list of questions, do keyword searches, look up topics based on tags, and even get email notifications when a topic is updated. But be sure to do some kind of search before posting a new question to avoid duplication.

Next, you can search one of the ROS mailing list archives:

- [ros-users:](http://code.ros.org/lurker/list/ros-users.html) for general ROS news and announcements
- [ros-kinect:](http://kinect-with-ros.976505.n3.nabble.com/) for Kinect related issues

• [pcl-users:](http://www.pcl-users.org/) for PCL related issues

**NOTE:** Please do not use the ros-users mailing list to post questions about using ROS or debugging packages. Use [http://answers.ros.org](http://answers.ros.org/) instead.

If you want to subscribe to one or more of these lists, use the appropriate link listed below:

- [ros-users:](http://lists.ros.org/mailman/listinfo/ros-users) Subscription page
- ros-kinect It appears that this list may no longer be active.
- pcl users Subscription page

# **5. INSTALLING THE ROS-BY-EXAMPLE CODE**

# **5.1 Installing the Prerequisites**

Before installing the ROS By Example code itself, it will save some time if we install most of the additional ROS packages we will need later. (Instructions will also be provided for installing individual packages as needed throughout the book.) Simply copy and paste the following command (without the \$ sign) into a terminal window to install the Debian packages we will need. The  $\lambda$  character at the end of each line makes the entire block appear like a single line to Linux when doing a copy-and-paste:

```
\frac{1}{2} sudo apt-get install ros-indigo-turtlebot-bringup \
ros-indigo-turtlebot-create-desktop ros-indigo-openni-* \
ros-indigo-openni2-* ros-indigo-freenect-* ros-indigo-usb-cam \
ros-indigo-laser-* ros-indigo-hokuyo-node \
ros-indigo-audio-common gstreamer0.10-pocketsphinx \
ros-indigo-pocketsphinx ros-indigo-slam-gmapping \
ros-indigo-joystick-drivers python-rosinstall \
ros-indigo-orocos-kdl ros-indigo-python-orocos-kdl \
python-setuptools ros-indigo-dynamixel-motor-* \
libopencv-dev python-opencv ros-indigo-vision-opencv \
ros-indigo-depthimage-to-laserscan ros-indigo-arbotix-* \
ros-indigo-turtlebot-teleop ros-indigo-move-base \
ros-indigo-map-server ros-indigo-fake-localization \
ros-indigo-amcl git subversion mercurial
```
If you are reading the printed version of the book, then copy and paste is probably not an option. Instead, you can use the following commands to download a small shell script called rbx1-prereq.sh that will run the apt-get command above:

```
\frac{1}{2} cd ~
$ wget https://raw.githubusercontent.com/pirobot/rbx1/indigo-devel/\
 rbx1-prereq.sh
$ sh rbx1-prereq.sh
```
# **5.2 Cloning the Indigo ros-by-example Repository**

**IMPORTANT**: If you have installed previous versions of the ros-by-example repository for ROS Electric, Fuerte, Groovy or Hydro, follow the appropriate instructions below to replace or override your installation with the Indigo version. Note that the first three versions of the ros-by-example code (Electric, Fuerte and Groovy) used the rosbuild system whereas the Hydro and Indigo versions use catkin. If this is your first time installing the ros-by-example code, you can skip the first two sections and go straight to section 5.2.3.

### *5.2.1 Upgrading from Electric or Fuerte*

The ros-by-example stack for ROS Electric and Fuerte is distributed as an SVN repository called rbx vol 1 on Google Code. Either remove the this old stack from your  $\sim$ /ros workspace directory or, if you've made modifications you don't want to lose, move the old rbx vol 1 directory out of your ROS PACKAGE PATH before installing the new repository.

### *5.2.2 Upgrading from Groovy*

The ros-by-example packages for ROS Groovy and Indigo are distributed as a Git repository called rbx1 on GitHub. The default branch is called groovy-devel and it is a rosbuild version of the repository used with the Groovy version of the book. For ROS Indigo, you need to use the indigo-devel branch of the repository which as been converted to the newer catkin build system. This means you also need to install the code in your personal  $\sim$ /catkin ws/src directory rather than  $\sim$ /ros workspace.

If you have been using the Groovy version of the rbx1 code, either delete the old repository from your  $\sim$ /ros workspace directory or, if you've made modifications you don't want to lose, move the old rbx1 directory out of your ROS\_PACKAGE\_PATH before installing the new repository.

### *5.2.3 Upgrading from Hydro*

The ros-by-example packages for ROS Hydro and Indigo are distributed in the same Github repository called  $r$ bx1. Assuming you have already checked out the hydrodevel branch into you catkin workspace, you can upgrade to the indigo-devel branch as follows.

If you have been using the Hydro version of the  $r$ b $\ge$ 1 code and you have made changes to your local copy, you can stash the changes using the git stash command before checking out the indigo-devel branch:

```
\frac{1}{2} roscd rbx1
\frac{1}{2} cd ..
\frac{1}{2} git stash
\frac{1}{2} git pull
$ git checkout indigo-devel
$ cd ~/catkin_ws
$ catkin make
```
### *5.2.4 Cloning the rbx1 repository for Indigo for the first time*

To clone and build the  $r$ b $\times$ 1 repository for Indigo for the first time, follow these steps:

```
\frac{s}{4} cd ~/catkin ws/src
$ git clone https://github.com/pirobot/rbx1.git
\frac{1}{2} cd rbx1
$ git checkout indigo-devel
$ cd ~/catkin_ws
$ catkin make
$ source ~/catkin ws/devel/setup.bash
$ rospack profile
```
**NOTE 1**: The fourth command above (git checkout indigo-devel) is critical this is where you select the Indigo branch of the repository. (By default, the clone operation checks out the Groovy branch for the benefit of those still using Groovy.)

**NOTE 2**: The source command above should be added to the end of your  $\sim$ /, bashrc file if you haven't done so already. This will ensure that your catkin packages are added to your ROS\_PACKAGE\_PATH whenever you open a new terminal.

If the *ROS By Example* code is updated at a later time, you can merge the updates with your local copy of the repository by using the following commands:

```
\frac{1}{2} cd ~/catkin ws/src/rbx1
\frac{1}{2} git pull
$ cd ~/catkin_ws
$ catkin make
$ source ~/catkin ws/devel/setup.bash
```
**Staying Up-To-Date:** If you'd like to receive notifications of updates to both the book and the accompanying code, please join the [ros-by-example Google Group.](https://groups.google.com/forum/#!forum/ros-by-example)

All of the *ROS By Example* packages begin with the letters  $r$ bx1. To list the packages, move into the parent of the  $r$ bx1 meta-package and use the Linux 1s command:

```
\frac{1}{2} roscd rbx1
$ cd ..
\vert S ls -F
```
which should result in the following listing:

```
rbx1/ rbx1_bringup/ rbx1_dynamixels/ rbx1_nav/ rbx1_vision/ 
rbx1_apps/ rbx1_description/ rbx1_experimental/ rbx1_speech/ README.md
```
Throughout the book we will be using the roscd command to move from one package to another. For example, to move into the  $r$ bx1 speech package, you would use the command:

```
$ roscd rbx1 speech
```
Note that you can run this command from any directory and ROS will find the package.

**IMPORTANT**: If you are using two computers to control or monitor your robot, such as a laptop on the robot together with a second computer on your desktop, be sure to clone and build the Indigo branch of the rbx1 repository on both machines.

# **5.3 About the Code Listings in this Book**

For the benefit of those who would like to work from a printed version of the book instead of or in addition to the PDF version, most of the sample programs are displayed in their entirety as well as broken down line-by-line for analysis. At the top of each sample script is a link to the online version of the file as found in the ROS By Example repository. If you are reading the PDF version of the book, clicking on the link will bring you to a nicely formatted and color coded version of the program. Be aware though that the line numbers in the online version will not match those in the book since the printed version leaves out some extraneous comments to save space and make things easier to read. Of course, once you have downloaded the code from the ROS By Example repository, you can also bring up your local copy of the same files in your favorite editor.

As with most programming code, there is usually more than one way to solve a problem. The sample programs described here are no exception and if you can think of a better way to accomplish the same goal, great. The code included in the ROS By Example repository is meant only as a guide and certainly does not represent the best or only way to accomplish a given task using ROS.

# **6. INSTALLING THE ARBOTIX SIMULATOR**

To test our code on a simulated robot, we will use the arbotix\_python simulator found in the ArbotiX stack by Michael Ferguson.

## **6.1 Installing the Simulator**

To install the simulator in your personal ROS directory, run the following commands:

```
$ sudo apt-get install ros-indigo-arbotix-*
```
**NOTE**: Be sure to remove any earlier versions of the arbotix stack that you might have installed using SVN as was done in the Electric and Fuerte versions of this book.

Finally, run the command:

```
$ rospack profile
```
# **6.2 Testing the Simulator**

To make sure everything is working, make sure roscore is running, then launch the simulated TurtleBot as follows:

\$ roslaunch rbx1 bringup fake turtlebot.launch

which should result in the following startup messages:

```
process[arbotix-1]: started with pid [4896] 
process[robot state publisher-2]: started with pid [4897]
[INFO] [WallTime: 1338681385.068539] ArbotiX being simulated.
[INFO] [WallTime: 1338681385.111492] Started DiffController 
(base controller). Geometry: 0.26m wide, 4100.0 ticks/m.
```
To use a model of Pi Robot instead, run the command:

\$ roslaunch rbx1 bringup fake pi robot.launch

Next, bring up RV<sub>iz</sub> so we can observe the simulated robot in action:

\$ rosrun rviz rviz -d `rospack find rbx1\_nav`/sim.rviz

(Note how we use the Linux backtick operator together with the rospack find command to locate the rbx1\_nav package without having to type the entire path.) If everything went right, you should see the TurtleBot (or Pi Robot) in RViz. (The default view is top down. To change views, click on the **Panels** menu in RViz and select the **Views** menu item.)

To test the simulation, open another terminal window or tab and run the following command which should cause the simulated robot to move in a counter-clockwise circle:

```
$ rostopic pub -r 10 /cmd_vel geometry_msgs/Twist '{linear: {x: 0.2, y: 
 0, z: 0}, angular: {x: 0, y: 0, z: 0.5}}'
```
The view in RViz should look something like this. (The image below was zoomed using the mouse scroll wheel.)

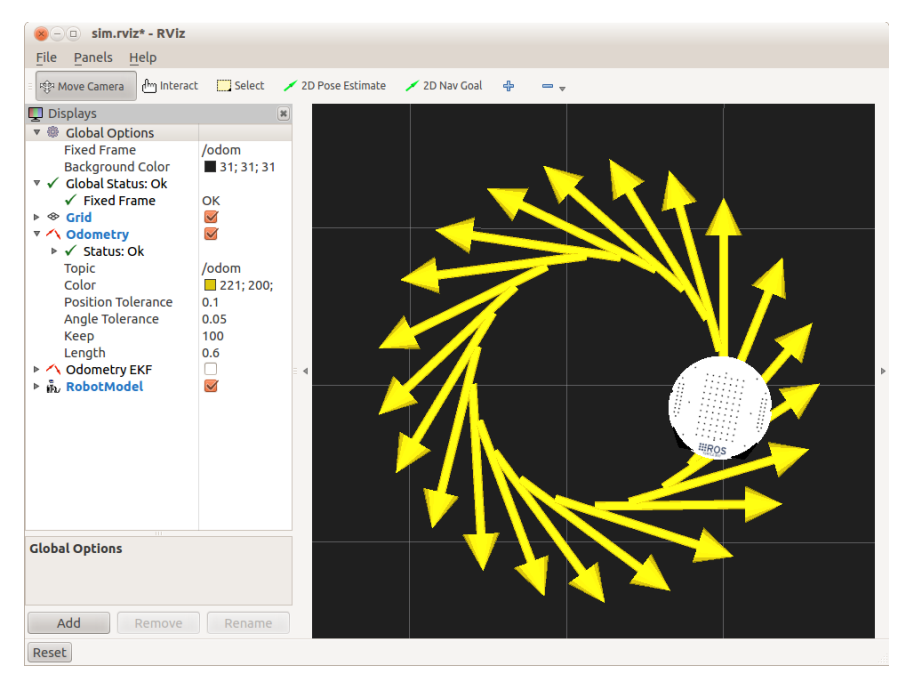

To stop the rotation, type  $C \text{trl} - C$  in the same terminal window, then publish the empty Twist message:

```
$ rostopic pub -1 /cmd_vel geometry_msgs/Twist '{}'
```
# **6.3 Running the Simulator with Your Own Robot**

If you have a [URDF](http://wiki.ros.org/urdf/Tutorials) model of your own robot, you can run it in the ArbotiX simulator instead of the TurtleBot or Pi Robot. First, make a copy of the fake TurtleBot launch file:

```
$ roscd rbx1_bringup/launch
\frac{1}{2} cp fake turtlebot.launch fake my robot.launch
```
Then bring up your launch file in your favorite editor. At first it will look like this:

```
\overline{\text{<lιmmh>}} <param name="/use_sim_time" value="false" /> 
  <!-- Load the URDF/Xacro model of our robot --> 
  <arg name="urdf_file" default="$(find xacro)/xacro.py '$(find 
rbx1_description)/urdf/turtlebot.urdf.xacro'" /> 
   <param name="robot_description" command="$(arg urdf_file)" /> 
  <node name="arbotix" pkg="arbotix_python" type="arbotix_driver" 
output="screen"> 
      <rosparam file="$(find rbx1_bringup)/config/fake_turtlebot_arbotix.yaml" 
command="load" /> 
      <param name="sim" value="true"/> 
   </node> 
  <node name="robot_state_publisher" pkg="robot_state_publisher" 
type="state_publisher"> 
      <param name="publish_frequency" type="double" value="20.0" /> 
   </node>
</launch>
```
As you can see, the URDF model is loaded near the top of the file. Simply replace the package and path names to point to your own URDF/Xacro file. You can leave most of the rest of the launch file the same. The result would look something like this:

```
<launch>
  <!-- Load the URDF/Xacro model of our robot -->
  <arg name="urdf_file" default="$(find xacro)/xacro.py '$(find 
YOUR PACKAGE NAME) / YOUR URDF PATH'" />
 \epsilon <param name="robot description" command="$(arg urdf file)" />
  <node name="arbotix" pkg="arbotix_python" type="arbotix_driver" 
output="screen">
      <rosparam file="$(find rbx1_bringup)/config/fake_turtlebot_arbotix.yaml" 
command="load" />
       <param name="sim" value="true"/>
   </node>
  <node name="robot_state_publisher" pkg="robot_state_publisher" 
type="state_publisher">
       <param name="publish_frequency" type="double" value="20.0" />
  </node>
</launch>
```
If your robot has an arm or a pan-and-tilt head, you can start with the fake pi robot.launch file as a template.

# **7. CONTROLLING <sup>A</sup> MOBILE BASE**

In this chapter we will learn how to control a mobile base that uses a pair of differential drive wheels and a passive caster wheel for balance. ROS can also be used to control an omni-directional base as well as flying robots or underwater vehicles but a land-based differential drive robot is a good place to start.

# **7.1 Units and Coordinate Systems**

Before we can send movement commands to our robot, we need to review the measurement units and coordinate system conventions used in ROS.

> When working with reference frames, keep in mind that ROS uses a right-hand convention for orienting the coordinate axes

as shown on left. The index and middle fingers point along the positive x and y axes and the thumb points in the direction of the positive z axis. The direction of a rotation about an axis is defined by the right-hand rule shown on the right: if you point your thumb in the positive direction of any axis,

your fingers curl in the direction of a positive rotation. For a mobile robot using ROS, the x-axis points forward, the y-axis points to the left and the z-axis points upward. Under the right-hand rule, a positive rotation of the robot about the z-axis is counterclockwise while a negative rotation is clockwise.

Remember also that ROS uses the metric system so that linear velocities are always specified in meters per second (m/s) and angular velocities are given in radians per second (rad/s). A linear velocity of 0.5 m/s is actually quite fast for an indoor robot (about 1.1 mph) while an angular speed of 1.0 rad/s is equivalent to about one rotation in 6 seconds or 10 RPM. When in doubt, start slowly and gradually increase speed. For an indoor robot, I tend to keep the maximum linear speed at or below 0.2 m/s.

# **7.2 Levels of Motion Control**

Controlling a mobile robot can be done at a number of levels and ROS provides methods for most of them. These levels represent different degrees of abstraction, beginning with direct control of the motors and proceeding upward to path planning and SLAM (Simultaneous Localization and Mapping).

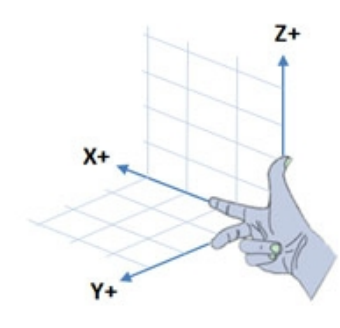

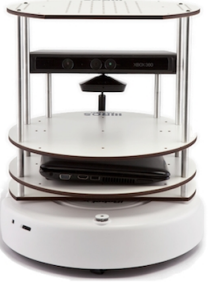

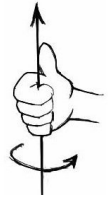

### *7.2.1 Motors, Wheels, and Encoders*

Most differential drive robots running ROS use encoders on the drive motors or wheels. An encoder registers a certain number of ticks (usually hundreds or even thousands) per revolution of the corresponding wheel. Knowing the diameter of the wheels and the distance between them, encoder ticks can be converted to the distance traveled in meters or the angle rotated in radians. To compute speed, these values are simply divided by the time interval between measurements.

This internal motion data is collectively known as **odometry** and ROS makes heavy use of it as we shall see. It helps if your robot has accurate and reliable encoders but wheel data can be augmented using other sources. For example, the original TurtleBot uses a single-axis gyro to provide an additional measure of the robot's rotational motion since the iRobot Create's encoders are notably inaccurate during rotations.

It is important to keep in mind that no matter how many sources of odometry data are used, the *actual* position and speed of the robot in the world can (and probably will) differ from the values reported by the odometry. The degree of discrepancy will vary depending on the environmental conditions and the reliability of the odometry sources.

### *7.2.2 Motor Controllers and Drivers*

At the lowest level of motion control we need a driver for the robot's motor controller that can turn the drive wheels at a desired speed, usually using internal units such as encoder ticks per second or a percentage of max speed. With the exception of the Willow Garage PR2 and TurtleBot, the core ROS packages do not include drivers for specific motor controllers. However, a number of third-party ROS developers have published drivers for some of the more popular controllers and/or robots such as the [Arduino,](http://wiki.ros.org/ros_arduino_bridge) [ArbotiX,](http://wiki.ros.org/arbotix) [Serializer,](http://wiki.ros.org/serializer) [Element,](http://wiki.ros.org/element) [LEGO® NXT](http://wiki.ros.org/Robots/NXT) and [Rovio.](http://wiki.ros.org/rovio) (For a more complete list of supported platforms, see [Robots Using ROS.](http://wiki.ros.org/Robots))

### *7.2.3 The ROS Base Controller*

At the next level of abstraction, the desired speed of the robot is specified in real-world units such as meters and radians per second. It is also common to employ some form of PID control. PID stands for "Proportional Integral Derivative" and is so-named because the control algorithm corrects the wheel velocities based not only on the difference (proportional) error between the actual and desired velocity, but also on the derivative and integral over time. You can learn more about PID control on [Wikipedia.](http://en.wikipedia.org/wiki/PID_controller) For our purposes, we simply need to know that the controller will do its best to move the robot in the way we have requested.

The driver and PID controller are usually combined inside a single ROS node called the **base controller**. The base controller must always run on a computer attached directly to the motor controller and is typically one of the first nodes launched when bringing up the robot. A number of base controllers can also be simulated in Gazebo including the [TurtleBot,](http://wiki.ros.org/turtlebot_simulator) [PR2](http://wiki.ros.org/pr2_simulator/Tutorials) and [Erratic.](http://wiki.ros.org/erratic_robot)

The base controller node typically publishes odometry data on the /odom topic and listens for motion commands on the  $/$ cmd vel topic. At the same time, the controller node typically (but not always) publishes a transform from the  $\sqrt{\text{odom}}$  frame to the base frame-either /base\_link or /base\_footprint. We say "not always" because some robots like the TurtleBot, uses the robot pose ekf package to combine wheel odometry and gyro data to get a more accurate estimate of the robot's position and orientation. In this case, it is the robot\_pose\_ekf node that publishes the transform from /odom to /base\_footprint. (The robot\_pose\_ekf package implements an Extended Kalman Filter as you can read about on the Wiki page linked to above.)

Once we have a base controller for our robot, ROS provides the tools we need to issue motion commands either from the command line or by using other ROS nodes to publish these commands based on a higher level plan. At this level, it does not matter what hardware we are using for our base controller: our programming can focus purely on the desired linear and angular velocities in real-world units and any code we write should work on any base controller with a ROS interface.

#### *7.2.4 Frame-Base Motion using the move\_base ROS Package*

At the next level of abstraction, ROS provides the move base package that allows us to specify a target position and orientation of the robot with respect to some frame of reference; move base will then attempt to move the robot to the goal while avoiding obstacles. The move\_base package is a very sophisticated path planner and combines odometry data with both local and global cost maps when selecting a path for the robot to follow. It also controls the linear and angular velocities and accelerations automatically based on the minimum and maximum values we set in the configuration files.

#### *7.2.5 SLAM using the gmapping and amcl ROS Packages*

At an even higher level, ROS enables our robot to create a map of its environment using the SLAM [gmapping](http://wiki.ros.org/gmapping) package. The mapping process works best using a laser scanner but can also be done using a Kinect or Asus Xtion depth camera to provide a simulated laser scan. If you own a TurtleBot, the [TurtleBot meta-package](http://ros.org/wiki/Robots/TurtleBot) includes all the tools you need to do SLAM.

Once a map of the environment is available, ROS provides the  $amc1$  package (adaptive Monte Carlo localization) for automatically localizing the robot based on its current scan and odometry data. This allows the operator to point and click on any location on a map and the robot will find its way there while avoiding obstacles. (For a superb introduction to the mathematics underlying SLAM, check out Sebastian Thrun's online [Artificial Intelligence](http://www.udacity.com/overview/Course/cs373/CourseRev/apr2012) course on Udacity.)

### *7.2.6 Semantic Goals*

Finally, at the highest level of abstraction, motion goals are specified semantically such as "go to the kitchen and bring me a beer", or simply, "bring me a beer". In this case, the semantic goal must be parsed and translated into a series of actions. For actions requiring the robot to move to a particular location, each location can be passed to the localization and path planning levels for implementation. While beyond the scope of this volume, a number of ROS packages are available to help with this task including [smach](http://wiki.ros.org/executive_smach), [behavior trees](http://wiki.ros.org/pi_trees), executive teer, and [knowrob](http://wiki.ros.org/knowrob). (Both smach and behavior trees are covered in *[Volume 2](http://www.pirobot.org/wordpress/)* of the *ROS By Example* series.)

### *7.2.7 Summary*

In summary, our motion control hierarchy looks something like this:

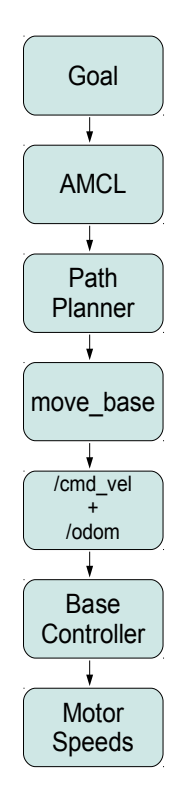

In this chapter and the next, we will learn how to use these levels of motion control. But before we can understand the more powerful features provided by move base, gmapping and amcl, we need to start with the basics.

# **7.3 Twisting and Turning with ROS**

ROS uses the  $Twist$  message type (see details below) for publishing motion commands to be used by the base controller. While we could use almost any name for a topic, it is usually called /cmd vel which is short for "command velocities". The base controller node subscribes to the /cmd\_vel topic and translates Twist messages into motor signals that actually turn the wheels.

To see the components of a Twist message, run the command:

```
$ rosmsg show geometry msgs/Twist
```
which will produce the following output:

```
geometry_msgs/Vector3 linear 
   float64 x 
  float64 y 
  float64 z 
geometry_msgs/Vector3 angular 
   float64 x 
   float64 y 
   float64 z
```
As you can see, the  $Twist$  message is composed of two sub-messages with type  $Vector3$ , one for the x, y and z linear velocity components and another for the x, y and z angular velocity components. Linear velocities are specified in meters per second and angular velocities are given in radians per second. (1 radian equals approximately 57 degrees.)

For a differential drive robot operating in a two-dimensional plane (such as the floor), we only need the linear x component and the angular z component. This is because this type of robot can only move forward/backward along its longitudinal axis and rotate only around its vertical axis. In other words, the linear y and z components are always zero (the robot cannot move sideways or vertically) and the angular x and y components are always zero since the robot cannot rotate about these axes. An omni-directional robot would also use the linear y component while a flying or underwater robot would use all six components.

#### *7.3.1 Example Twist Messages*

Suppose we want the robot to move straight ahead with a speed of 0.1 meters per second. This would require a  $Twist$  message with linear values  $x=0.1$ ,  $y=0$  and  $z=0$ , and angular values  $x=0$ ,  $y=0$  and  $z=0$ . If you were to specify this Twist message on the command line, the message part would take the form:

```
'{linear: {x: 0.1, y: 0, z: 0}, angular: {x: 0, y: 0, z: 0}}'
```
Notice how we delineate the sub-messages using braces and separate the component names from their values with a colon and a space (the space is required!) While this might seem like a lot of typing, we will rarely control the robot this way. As we shall see later on, Twist messages will be sent to the robot using other ROS nodes.

To rotate counterclockwise with an angular velocity of 1.0 radians per second, the required Twist message would be:

'{linear: {x: 0, y: 0, z: 0}, angular: {x: 0, y: 0, z: 1.0}}'

If we were to combine these two messages, the robot would move forward while turning toward the left. The resulting Twist message would be:

'{linear: {x: 0.1, y: 0, z: 0}, angular: {x: 0, y: 0, z: 1.0}}'

The larger the angular z value compared to the linear  $x$  value, the tighter the turn.

#### *7.3.2 Monitoring Robot Motion using RViz*

We will use  $RViz$  to visualize the robot's motion as we try out various  $Twist$  commands and motion control scripts. Recall from the [RViz User's Guide](http://docs.ros.org/indigo/api/rviz/html/user_guide/) that we can use the [Odometry Display](http://wiki.ros.org/rviz/DisplayTypes/Odometry) type to track the pose (position and orientation) of the robot at various points along its path. Each pose of the robot is indicated by a large arrow pointing in the direction that the robot was facing at that point. Note that these poses reflect what is reported by the robot's odometry which could differ—sometimes substantially—from how the robot is positioned in the real world. However, if the robot is well-calibrated and operating on a relatively hard surface, the odometry data is usually good enough to get a rough idea of how the robot is doing. Furthermore, when running a fake robot in the ArbotiX simulator where there is no physics, the correspondence will be exact.

Let's try a couple of examples using the ArbotiX simulator. First, fire up the fake TurtleBot using the command:

\$ roslaunch rbx1 bringup fake turtlebot.launch

In another terminal, bring up RViz with the included configuration file that is already set up with the Odometry display:

\$ rosrun rviz rviz -d `rospack find rbx1\_nav`/sim.rviz

Finally, bring up yet another terminal window and set the robot moving in a clockwise circle by publishing the following Twist message:

```
$ rostopic pub -r 10 /cmd_vel geometry_msgs/Twist '{linear: {x: 0.1, y: 
  0, z: 0}, angular: {x: 0, y: 0, z: -0.5}}'
```
We use the  $-r$  parameter to publish the  $Twist$  message continually at 10Hz. Some robots like the TurtleBot require the movement command to be continually published or the robot will stop: a nice safety feature. While this parameter is not necessary when running the ArbotiX simulator, it doesn't hurt either.

If everything is working OK, the result in  $RViz$  should look something like this:

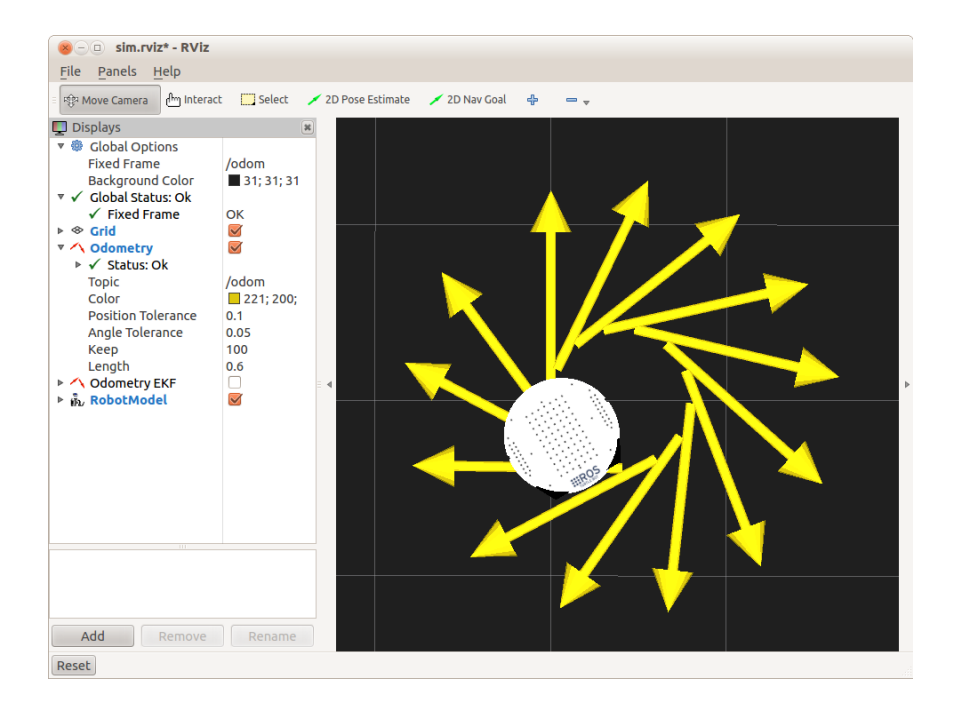

Note that we have set the **Keep** field to 100 for the **Odometry** Display which indicates that we want to display up to the last 100 arrows before the oldest one drops off. The **Position Tolerance** (in meters) and **Angle Tolerance** (in radians) allow you to control how often a new arrow will be displayed.

To clear the arrows at any point, either click the **Reset** button or un-check the checkbox beside the **Odometry** display, then check it again. To turn off the arrows altogether, leave the checkbox un-checked.

To stop the robot from rotating, type  $Ctrl-C$  in the same terminal window, then publish the empty Twist message:

 $\frac{1}{2}$  rostopic pub -1 / cmd vel geometry msgs/Twist '{}'

Now let's try a second example. First clear the odometry arrows by clicking the **Reset** button in RViz. The following pair of commands (separated by a semi-colon) will first move the robot straight for about 3 seconds (the "-1" option means "publish once"), then continue indefinitely in a counter-clockwise circle:

```
$ rostopic pub -1 /cmd_vel geometry_msgs/Twist '{linear: {x: 0.2, y: 0, 
  z: 0}, angular: \{x: \overline{0}, y: \overline{0}, z: \overline{0}\}'; rostopic pub -r 10 /cmd vel
  geometry msgs/Twist '{linear: {x: 0.2, y: 0, z: 0}, angular: \overline{\{x: 0,}y: 0, z: [0.5]
```
To stop the robot, type  $C \text{trl} - C$  in the same terminal window and publish the empty Twist message:

\$ rostopic pub -1 /cmd\_vel geometry\_msgs/Twist '{}'

Before we try out some  $Twist$  messages on a real robot, we have to spend a few moments talking about calibration.

# **7.4 Calibrating Your Robot's Odometry**

If you don't have a robot, you can skip this section altogether. If you have an original TurtleBot (using the iRobot Create as a base), be sure use to use the automated [calibration routine](http://wiki.ros.org/turtlebot_calibration/Tutorials/Calibrate%20Odometry%20and%20Gyro) to set the angular correction factors for your robot. You can still use the first part of this section to set the linear correction factor. Note that in all cases you might have to use different calibration parameters for different types of floor surfaces; e.g. carpet versus hardwood. The easiest way to manage the different parameters is to use different launch files for each surface.

If you are using your own custom built robot, you might already have your own calibration method. If so, you can safely skip this section. Otherwise, read on.

Before running the calibration routines, be sure to get the Orocos kinematics packages using the command:

```
$ sudo apt-qet install ros-indigo-orocos-kdl \
  ros-indigo-python-orocos-kdl
```
The rbx1 nav package includes two calibration scripts: calibrate linear.py and calibrate angular.py. The first attempts to move the robot 1 meter forward by monitoring the  $\sqrt{\circ}$  dom topic and stopping when the reported distance is within 1 cm of the target. You can adjust the target distance and movement speed by editing the script or by using  $rgt$  reconfigure. The second script rotates the robot 360 degrees, again by monitoring the /odom topic. We'll describe how to adjust your PID parameters based on the results in the next two sections.

#### *7.4.1 Linear Calibration*

First make sure you have plenty of room in front of your robot—at least 2 meters for the default test distance of 1.0 meters. Using a tape measure, lay out at least 1 meter of tape on the floor and align the starting end of the tape with some identifiable mark on your robot. Rotate the robot so that it is aimed parallel to the tape.

Next, bring up your robot's base controller with the appropriate launch file. For an iRobot Create based TurtleBot, ssh into the robot's laptop and run:

\$ roslaunch rbx1 bringup turtlebot minimal create.launch

Next, run the linear calibration node:

```
$ rosrun rbx1 nav calibrate linear.py
```
Finally, run rqt reconfigure:

```
$ rosrun rqt reconfigure rqt reconfigure
```
Select the calibrate linear node in the rqt reconfigure window. To start the test, check the checkbox beside start\_test. (If the robot does not start moving, uncheck the checkbox then check it again.) Your robot should move forward approximately 1.0 meters. To get the correction factor, follow these steps:

- Measure the actual distance with the tape and make a note of it.
- Divide the actual distance by the target distance and make a note of the ratio.
- Return to the rqt\_reconfigure GUI and *multiply* the odom\_linear\_scale\_correction value by the ratio you just computed. Set the parameter to the new value.
- Repeat the test by moving the robot back to the start of the tape, then checking the start test checkbox in the rqt reconfigure window.
- Continue repeating the test until you are satisfied with the result. An accuracy of 1 cm in 1 meter is probably good enough.

With your final correction factor in hand, you need to apply it to the parameters of your robot's base controller using the appropriate launch file. For a TurtleBot, add the following line to your turtlebot.launch file:

<param name="turtlebot\_node/odom\_linear\_scale\_correction" value="X"/>

where X is your correction factor.

If your robot uses the ArbotiX base controller, edit your YAML configuration file and change the ticks meter parameter by *dividing* it by your correction factor.

As a final check, launch your robot's startup file with the new correction factor. Then run the calibration\_linear.py script but with the

odom\_linear\_scale\_correction parameter set to 1.0. Your robot should now go 1.0 meters without further correction.

### *7.4.2 Angular Calibration*

If you have an iRobot Create-based TurtleBot, do not use this method. Instead, run the TurtleBot's automated [calibration procedure.](http://wiki.ros.org/turtlebot_calibration/Tutorials/Calibrate%20Odometry%20and%20Gyro)

In this test, your robot will only rotate in place so space is not so much an issue. Place a marker (e.g. a piece of tape) on the floor and align it with the front center of the robot. We will rotate the robot 360 degrees and see how close it comes back to the mark.

Bring up up your robot's base controller with the appropriate launch file. For an original TurtleBot (iRobot Create base), ssh into the robot's laptop and run:

\$ roslaunch rbx1 bringup turtlebot minimal create.launch

Next, run the angular calibration node:

\$ rosrun rbx1 nav calibrate angular.py

Finally, run rqt reconfigure:

\$ rosrun rqt reconfigure rqt reconfigure

Return to the rqt reconfigure window and select the calibrate angular node. (If you do not see the calibrate\_angular node listed, click the blue refresh icon in the upper right corner of the GUI.) To start the test, check the checkbox beside start test. (If the robot does not start moving, un-check the checkbox then check it again.) Your robot should rotate approximately 360 degrees. Don't worry if it seems to rotate significantly more or less than a full rotation. That's what we're about to fix. To get the correction factor, follow these steps:

If the actual rotation falls short of a full 360 degrees, eyeball the fraction it did rotate and enter the estimated fraction in the odom angular scale correction field in the rqt reconfigure window. So if it looks like the robot rotated about 85% of the way, enter something like 0.85. If it rotated about 5% too far, enter something like 1.05.

- Repeat the test by realigning the marker with the front center of the robot, then check the start test checkbox in the rqt reconfigure window.
- Hopefully the rotation will be closer to 360 degrees. If it is still short, decrease the odom angular scale correction parameter a little and try again. If it rotates too far, increase it a little and try again.
- Continue the procedure until you are happy with the result.

What you do with your final correction factor depends on your base controller's PID parameters. For a robot controlled by the ArbotiX base controller, edit your YAML configuration file and change the base\_width parameter by *dividing* it by your correction factor.

As a final check, launch your robot's startup file with the new correction factor. Then run the calibration angular.py script but with the odom angular scale correction parameter set to 1.0. Your robot should now rotate 360 degrees without further correction.

# **7.5 Sending Twist Messages to a Real Robot**

If you have a TurtleBot or any other robot that listens on the  $/$ cmd vel topic for motion commands, you can try some Twist messages in the real world. Always be sure to start with small values for the linear and angular speeds. Try a pure rotation first so that your robot will not suddenly fly across the room and ruin the furniture.

First power on your robot and launch the appropriate startup files. If you have an original TurtleBot (iRobot Create base), ssh into the robot's laptop and run:

\$ roslaunch rbx1 bringup turtlebot minimal create.launch

If you already have your own launch file that includes your calibration parameters, run that file instead. The launch file used above includes calibration parameters that work well on a low ply carpet for my own TurtleBot. You will likely have to adjust them for your own robot and the type of floor surface it will run on. Use the calibration procedure described earlier to find the parameters that work best for you.

To rotate the robot counterclockwise in place at 1.0 radians per second (about 6 seconds per revolution), run the command:

```
$ rostopic pub -r 10 /cmd vel geometry msgs/Twist '{linear: {x: 0, y: 0,
  z: 0}, angular: {x: 0, y: 0, z: 1.0}}'
```
You can run this command either on the TurtleBot (after using  $\sin$  in another terminal) or you can run it on your workstation assuming you have already set up ROS networking.

To stop the robot, type  $Ctr1-C$  and, if necessary, publish the empty  $Twist$  message:

 $\frac{1}{2}$  rostopic pub -1 / cmd vel geometry msgs/Twist '{}'

(A TurtleBot should stop on its own after typing  $Ctr1-C$  the first time.)

Next, to move the robot forward at a speed of 0.1 meters per second (about 4 inches per second or 3 seconds per foot), make sure you have lots of space in front of the robot, then run the command:

```
$ rostopic pub -r 10 /cmd_vel geometry_msgs/Twist '{linear: {x: 0.1, y: 
  0, z: 0}, angular: {x: 0, y: 0, z: 0}}'
```
To stop the movement, type  $Ctr1-C$ , and, if necessary, publish the empty  $Twist$ message:

 $\frac{1}{2}$  rostopic pub -1 / cmd vel geometry msgs/Twist '{}'

If you feel satisfied with the result, try other combinations of linear x and angular z values. For example, the following command should send the robot turning in a clockwise circle:

\$ rostopic pub -r 10 /cmd\_vel geometry\_msgs/Twist '{linear: {x: 0.15, y:  $0, z: 0$ , angular: {x:  $0, y: 0, z: -0.4$ }}'

To stop the movement, type  $Ctrl-C$ , and, if necessary, publish the empty  $Twist$ message:

 $\frac{1}{2}$  rostopic pub -1 / cmd vel geometry msgs/Twist '{}'

As we mentioned earlier, we don't often publish  $Twist$  messages to the robot directly from the command line although it can be useful for debugging and testing purposes. More often, we will send such messages programmatically from a ROS node that controls the robot's behavior in some interesting way. Let's look at that next.

# **7.6 Publishing Twist Messages from a ROS Node**

So far we have been moving our robot from the command line, but most of the time you will rely on a ROS node to publish the appropriate  $Twist$  messages. As a simple example, suppose you want to program your robot to move one 1.0 meters forward, turn around 180 degrees, then come back to the starting point. We will attempt to accomplish this task a number of different ways which will nicely illustrate the different levels of motion control in ROS.

### *7.6.1 Estimating Distance and Rotation Using Time and Speed*

Our first attempt will be to use timed Twist commands to move the robot forward a certain distance, rotate 180 degrees, then move forward again for the same time and at the same speed where it will hopefully end up where it started. Finally, we will rotate the robot 180 degrees one more time to match the original orientation.

The script can be found in the file timed out and back.py in the  $r$ bx1 nav/nodes subdirectory. Before looking at the code, let's try it in the ArbotiX simulator.

### *7.6.2 Timed Out-and-Back in the ArbotiX Simulator*

To make sure the fake Turtlebot is repositioned at the start location, use  $C_{\text{tr}}-C$  to terminate the fake Turtlebot launch file it you already have it running, then bring it up again with the command:

\$ roslaunch rbx1 bringup fake turtlebot.launch

(If desired, replace the fake\_turtlebot.launch file with the one for Pi Robot or your own robot. It won't make a difference to the results.)

If RViz is not already running, fire it up now:

\$ rosrun rviz rviz -d `rospack find rbx1\_nav`/sim.rviz

or click the **Reset** button to clear any **Odometry** arrows from the previous section.

Finally, run the timed out and back.py node:

\$ rosrun rbx1 nav timed out and back.py

Hopefully RViz will show your robot executing an out-and-back maneuver and the end result will look something like the following:

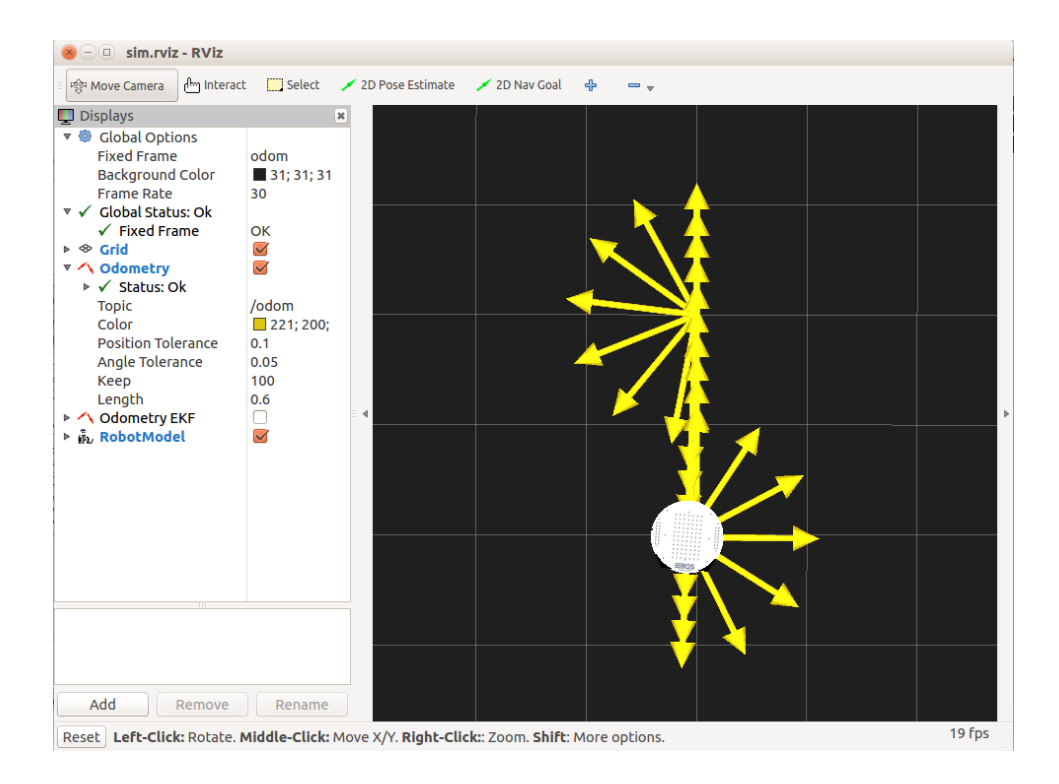

The large arrows represent the position and orientation of the robot at various points along its trajectory as reported by the robot's (fake) internal odometry. We will learn how to make use of this odometry information in the next few sections.

So far, things look pretty good in the ideal simulator. But before trying it out on a real robot, let's look at the code.

#### *7.6.3 The Timed Out-and-Back Script*

Here is the full script for the timed out and back node. After the listing, we will break it down into smaller pieces.

Link to source: timed out and back.py

```
1 #!/usr/bin/env python
\overline{2}3 import rospy
4 from geometry_msgs.msg import Twist
5 from math import pi
6
7 class OutAndBack():
      8 def __init__(self):
9 \qquad \qquad \frac{1}{4} Give the node a name
10 rospy.init_node('out_and_back', anonymous=False)
```

```
\frac{11}{12}12 # Set rospy to execute a shutdown function when exiting<br>13 rospy.on shutdown (self.shutdown)
             13 rospy.on_shutdown(self.shutdown)
\frac{14}{15}# Publisher to control the robot's speed
16 self.cmd_vel = rospy.Publisher('/cmd_vel', Twist, queue_size=5)
\frac{17}{18}# How fast will we update the robot's movement?
19 rate = 50
\begin{array}{c} 20 \\ 21 \end{array}21 \# Set the equivalent ROS rate variable<br>22 r = rospy. Rate (rate)
             r = \text{rospy}. Rate(rate)
\frac{23}{24}24 # Set the forward linear speed to 0.2 meters per second<br>25 linear speed = 0.2
             linear speed = 0.2\frac{26}{27}27 \# Set the travel distance to 1.0 meters<br>28 \qquad \qquad goal distance = 1.0
             goal distance = 1.0\frac{29}{30}30 # How long should it take us to get there?<br>31 1 1inear duration = qoal distance / linear s
             linear duration = goal distance / linear speed
32<br>33
33 \# Set the rotation speed to 1.0 radians per second 34 angular speed = 1.0
             angular speed = 1.035<br>3636 \# Set the rotation angle to Pi radians (180 degrees)<br>37 \qquad \qquad \text{goal angle} = \text{pi}goal angle = pi
38<br>39
39 # How long should it take to rotate?<br>40 angular duration = goal angle / angu.
             angular duration = goal angle / angular speed
41 
              # Loop through the two legs of the trip
43 for i in range(2):<br>44 # Initialize tl
                  # Initialize the movement command
45 move cmd = Twist()
46<br>47
                  47 # Set the forward speed
48 move cmd.linear.x = linear speed
49<sub>50</sub>
50 \# Move forward for a time to go 1 meter<br>51 ticks = int(linear duration * rate)
                  ticks = int(linear duration * rate)
52 
53 for t in range(ticks):<br>54 self.cmd vel.publi
54 self.cmd_vel.publish(move_cmd)<br>55 r.sleep()
                        55 r.sleep() 
56 
                  # Stop the robot before the rotation
58 move_cmd = Twist()<br>59 self.cmd vel.publi
59 self.cmd_vel.publish(move_cmd)<br>60 rospy.sleep(1)
                  60 rospy.sleep(1)
\frac{61}{62}# Now rotate left roughly 180 degrees
63 
                   # Set the angular speed
65 move_cmd.angular.z = angular_speed
66
67 # Rotate for a time to go 180 degrees
```

```
68 ticks = int(goal angle * rate)
69<br>70
70 for t in range(ticks):<br>71 self.cmd vel.publi
                       self.cmd vel.publish(move cmd)
72 r.sleep()
73 
74 \# Stop the robot before the next leg<br>75 move cmd = Twist()
                move cmd = Twist()76 self.cmd_vel.publish(move_cmd)<br>77 rospy.sleep(1)
                 rospy.sleep(1)
78 
79 # Stop the robot<br>80 selfcmd vel.pub
            80 self.cmd_vel.publish(Twist())
81 
82 def shutdown(self):
83 \# Always stop the robot when shutting down the node.<br>84 rospy.loginfo("Stopping the robot...")
84 rospy.loginfo("Stopping the robot...")<br>85 self.cmd vel.publish(Twist())
           self.cmd vel.publish(Twist())
86 rospy.sleep(1)
87
88 if __name__ == '__main__':
\begin{array}{cc} 89 & \text{try:} \\ 90 & \text{C} \end{array}90 OutAndBack()<br>91 except:
       except:
92 rospy.loginfo("Out-and-Back node terminated.")
```
Since this is our first script, let's take it line-by-line starting from the top:

```
1 #!/usr/bin/env python
|2|3 import rospy
```
If you did the ROS Beginner Tutorials in Python, you'll already know that all of our ROS nodes begin with these two lines. The first line ensures that the program will run as a Python script while the second imports the main ROS library for Python.

```
from geometry msgs.msg import Twist
5 from math import pi
```
Here we take care of any other imports we need for the script. In this case, we will need the Twist message type from the ROS geometry msgs package and the constant pi from the Python math module. Note that a common source of import errors is to forget to include the necessary ROS  $\le$ run depend> line in your package's package.xml file. In this case, our package.xml file has to include the line:

<run\_depend>geometry\_msgs</run\_depend>

so that we can import Twist from geometry msgs.msg.

```
7 class OutAndBack():
```
 *Controlling a Mobile Base -* **50**
8 def **\_\_init\_\_**(*self*):

Here we begin the main body of our ROS node by defining it as a Python class along with the standard class initialization line.

 $\#$  Give the node a name<br>10  $\frac{1}{2}$  rospy.init node ('out a rospy.init\_node(*'out\_and\_back'*, anonymous=False) 11 # Set rospy to execute a shutdown function when exiting rospy.on\_shutdown(*self*.shutdown)

Every ROS node requires a call to rospy.init\_node() and we also set a callback for the  $\circ$ n shutdown() function so that we can perform any necessary cleanup when the script is terminated—e.g. when the user hits  $Ctr1-C$ . In the case of a mobile robot, the most important cleanup task is to stop the robot! We'll see how to do this later in the script.

```
15 # Publisher to control the robot's speed
16 self.cmd_vel = rospy.Publisher('/cmd_vel', Twist, queue_size=5)
\frac{17}{18}# How fast will we update the robot's movement?
19 rate = 50
\frac{20}{21}21 \# Set the equivalent ROS rate variable<br>22 r = rospy. Rate (rate)
           r = rospy. Rate(rate)
```
Here we define our ROS publisher for sending  $Twist$  commands to the /cmd vel topic. We also set the rate at which we want to update the robot's movement, 50 times per second in this case, and the queue size parameter to 5.

The queue size parameter was introduced in ROS Hydro and will be mandatory in ROS Jade. In ROS Indigo, your code will issue a warning if a publisher is initialized without this parameter. You can learn more about the queue  $\vec{s}$  is a parameter on the [ROS Wiki.](http://wiki.ros.org/rospy/Overview/Publishers%20and%20Subscribers#queue_size:_publish.28.29_behavior_and_queuing) The most important fact to keep in mind is that if this parameter is omitted or set to None, the publisher will behave **synchronously**. This means that if there are multiple subscribers to the publisher's topic and one of the subscribers gets hung up—for example, it sits at the other end of a flaky wireless connection—then publishing will block on *all* subscribers to that topic until the hung subscriber comes back to life. This is generally not a desirable outcome. Setting the queue\_size parameter to a numeric value causes the publisher to behave **asynchronously** so that each subscriber receives messages on a separate thread an no one subscriber and lock up the whole system.

```
24 # Set the forward linear speed to 0.2 meters per second<br>25 linear speed = 0.2
            linear speed = 0.2rac{26}{27}# Set the travel distance to 1.0 meters
28 goal distance = 1.0
```

```
\begin{array}{c}\n 29 \\
 30\n \end{array}30 # How long should it take us to get there?<br>31 1 1inear duration = linear distance / linear
                   linear duration = linear distance / linear speed
```
We initialize the forward speed to a relatively safe 0.2 meters per second and the target distance to 1.0 meters. We then compute how long this should take.

```
33 # Set the rotation speed to 1.0 radians per second<br>34 anoular speed = 1.0
             angular speed = 1.035<br>36
36 \# Set the rotation angle to Pi radians (180 degrees)<br>37 \qquad \qquad \text{goal angle} = \text{pi}goal angle = pi
38<br>39
             # How long should it take to rotate?
40 angular duration = angular distance / angular speed
```
Similarly, we set the rotation speed to 1.0 radians per second and the target angle to 180 degrees or Pi radians.

```
42 # Loop through the two legs of the trip
43 for i in range(2):<br>44 \qquad # Initialize tl
44 # Initialize the movement command<br>45 move cmd = Twist()
                move cmd = Twist()46<br>47
                # Set the forward speed
48 move cmd.linear.x = linear speed
49<br>50
50 \# Move forward for a time to go the desired distance<br>51 ticks = int(linear duration * rate)
                ticks = int(linear duration * rate)
52<br>53
53 for t in range(ticks):<br>54 self.cmd vel.oubli
                     self.cmd vel.publish(move cmd)
55 r.sleep()
```
This is the loop that actually moves the robot—one cycle for each of the two legs. Recall that some robots require a  $Twist$  message to be continually published to keep it moving. So to move the robot forward linear distance meters at a speed of linear speed meters per second, we publish the move cmd message every  $1/\text{rate}$ seconds for the appropriate duration. The expression  $r$ . sleep() is a shorthand for rospy.sleep(1/rate) since we defined the variable  $r =$  rospy. Rate(rate).

```
62 # Now rotate left roughly 180 degrees
63 
64 # Set the angular speed<br>65 move cmd.angular.z = angular.z
              move cmd.length.z = angular speed66
67 # Rotate for a time to go 180 degrees
68 ticks = int(goal angle * rate)
69 
70 for t in range(ticks):<br>71 self.cmd vel.publi
                  self.cmd vel.publish(move cmd)
72 r.sleep()
```
In the second part of the loop, we rotate the robot at a rate of angular speed radians per second for the appropriate duration (Pi seconds in this case) which should yield 180 degrees.

```
79 # Stop the robot.
80 self.cmd_vel.publish(Twist())
```
When the robot has completed the out-and-back journey, we stop it by publishing an empty Twist message (all fields are 0).

```
82 def shutdown(self):
        # Always stop the robot when shutting down the node.
84 rospy.loginfo("Stopping the robot...")
85 self.cmd_vel.publish(Twist())
86 rospy.sleep(1)
```
This is our shutdown callback function. If the script is terminated for any reason, we stop the robot by publishing an empty Twist message.

```
88 if name = ' main ':
89 try:
90 OutAndBack()
91 except rospy.ROSInterruptException:
92 rospy.loginfo("Out-and-Back node terminated.")
```
Finally, this is the standard Python block for running the script. We simply instantiate the OutAndBack class which sets the script (and robot) in motion.

#### *7.6.4 Timed Out and Back using a Real Robot*

If you have a robot like the TurtleBot, you can try the timed\_out\_and\_back.py script in the real world. Remember that we are only using time and speed to estimate distance and rotation angles. So we expect that the robot's inertia will throw things off compared to the ideal ArbotiX simulation (which, as you will recall, does not model any physics.)

First, terminate any running simulations. Next, make sure your robot has plenty of room to work in—at least 1.5 meters ahead of it and a meter on either side. Then bring up your robot's startup launch file(s). If you have an original TurtleBot (iRobot Create base), ssh into the robot's laptop and run:

\$ roslaunch rbx1 bringup turtlebot minimal create.launch

Or use your own launch file if you have created one to store your calibration parameters.

We will also use an auxiliary script so that we can see the TurtleBot's combined odometry frame in RViz. (This will become clearer in the next section.) You can skip this if you are not using a TurtleBot. This launch file should be run on the TurtleBot's laptop using another ssh terminal:

```
$ roslaunch rbx1 bringup odom ekf.launch
```
Next we're going to configure  $RViz$  to display the combined odometry data (encoders + gyro) rather than  $\sqrt{\cot m}$  which only shows the encoder data. If you already have RViz running from the previous test, you can simply un-check the **Odometry** display and check the **Odometry EKF** display, then skip the following step.

If  $RViz$  is not already up, run it now on your workstation with the naveral example. This file simply pre-selects the /odom\_ekf topic for displaying the combined odometry data:

\$ rosrun rviz rviz -d `rospack find rbx1\_nav`/nav\_ekf.rviz

The only difference between this configuration and the previous one is that we are now displaying the combined odometry data on the  $\sqrt{\text{odom}}$  ekf topic rather than just the wheel encoder data published on the  $\sqrt{$ odom topic. You can check both displays if you want to compare the two.

Finally, we run the out and back script just like we did before. Note that the script itself does not care if we are running a simulation or controlling a real robot. It is simply publishing  $Twist$  messages on the /cmd vel topic for anyone who cares to listen. This is one example of how ROS allows us to abstract away the lower levels of the motion control hierarchy. You can run the following command either on your workstation or on the robot's laptop after logging in with ssh:

\$ rosrun rbx1 nav timed out and back.py

Here is the result for my own TurtleBot when operating on a low-ply carpet:

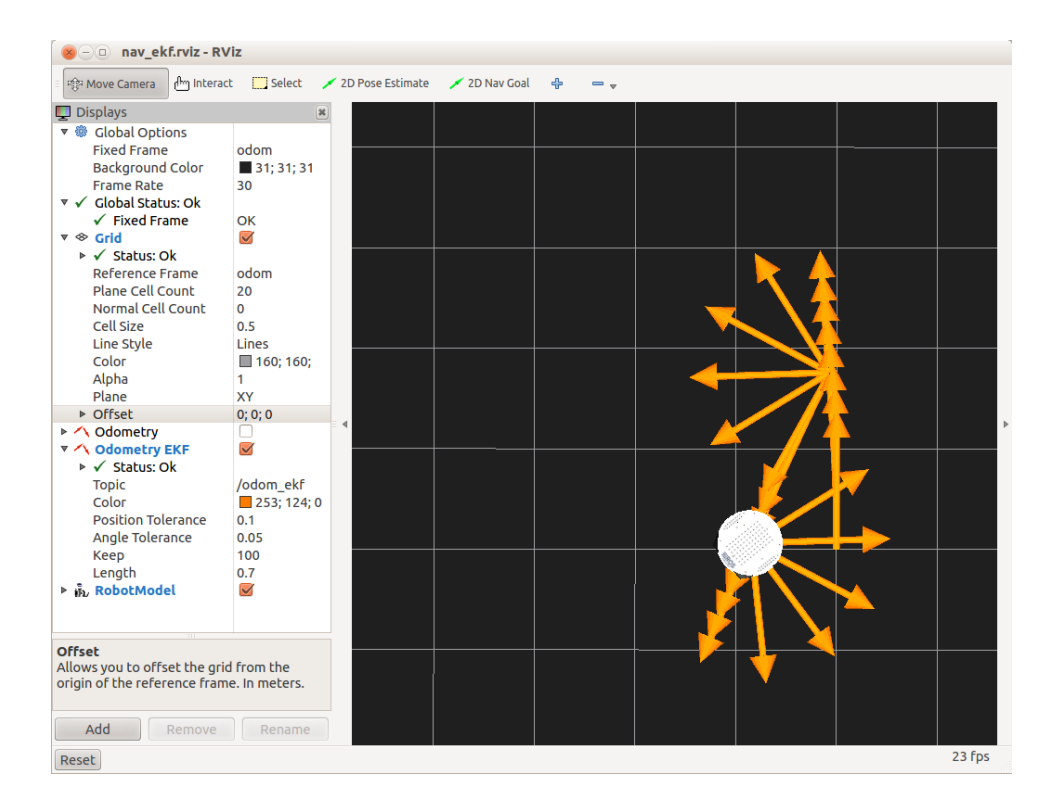

As you can tell from the picture, the robot did not end up very close to the starting position. First of all, it did not go far enough before turning around (the grid squares are 0.5 meters apart). Then it did not rotate a full 180 degrees before heading back. The result is that the robot is about 0.5m to the left of the starting point, and it is oriented in the wrong direction.

Fortunately, the data we need to correct the problem is staring us right in the face. The large odometry arrows in the image above indicate the robot's position and orientation as reported by its internal odometry. In other words, the robot "knows" it messed up but we have unfairly handicapped it by not using the odometry data in our script. While the odometry data will not match the real motion exactly, it should give us a better result if we use it.

# **7.7 Are We There Yet? Going the Distance with Odometry**

When we ask our robot to move or rotate at a certain speed, how do we know that it is actually doing what we asked? For example, if we publish a Twist message to move the robot forward at 0.2 m/s, how do we know that the robot isn't really going 0.18 m/s? In fact, how do we know that both wheels are even traveling at the same speed?

As we explained earlier in this chapter, the robot's base controller node uses odometry and PID control to turn motion requests into real-world velocities. The accuracy and reliability of this process depends on the robot's internal sensors, the accuracy of the calibration procedure, and environmental conditions. (For example, some surfaces may allow the wheels to slip slightly which will mess up the mapping between encoder counts and distance traveled.)

The robot's internal odometry can be supplemented with external measures of the robot's position and/or orientation. For example, one can use wall-mounted visual markers such as fiducials together with the ROS packages ar pose, ar kinect or ar track alvar to provide a fairly accurate localization of the robot within a room. A similar technique uses visual feature matching without the need for artificial markers ([ccny\\_rgbd\\_tools](http://wiki.ros.org/ccny_rgbd_tools), [rgbdslam](http://wiki.ros.org/rgbdslam), [RTABMap](http://introlab.github.io/rtabmap/)), and yet another package (laser scan matcher) uses laser scan matching. Outdoor robots often use [GPS](http://wiki.ros.org/robot_pose_ekf/Tutorials/AddingGpsSensor) to estimate position in addition to other forms of odometry.

For the purposes of this book, we will use the term "odometry" to mean internal position data. However, regardless of how one measures odometry, ROS provides a message type to store the information; namely [nav\\_msgs/Odometry](http://www.ros.org/doc/api/nav_msgs/html/msg/Odometry.html). The abbreviated definition of the Odometry message type is shown below:

```
Header header
string child frame id
geometry_msgs/PoseWithCovariance pose
geometry_msgs/TwistWithCovariance twist
```
Here we see that the Odometry message is composed of a Header, a string identifying the child\_frame\_id, and two sub-messages, one for PoseWithCovariance and one for TwistWithCovariance.

To see the expanded version of the definition, run the command:

\$ rosmsg show nav msgs/Odometry

which should yield the following output:

```
Header header 
   uint32 seq 
  time stamp 
  string frame_id 
string child frame id
geometry_msgs/PoseWithCovariance pose 
   geometry_msgs/Pose pose 
     geometry_msgs/Point position 
       float64 x 
       float64 y 
       float64 z 
     geometry_msgs/Quaternion orientation 
       float64 x 
       float64 y 
       float64 z 
       float64 w 
   float64[36] covariance 
geometry_msgs/TwistWithCovariance twist 
   geometry_msgs/Twist twist 
     geometry_msgs/Vector3 linear 
      float.64 \times float64 y 
       float64 z 
     geometry_msgs/Vector3 angular 
      float64 x float64 y 
       float64 z 
   float64[36] covariance
```
The PoseWithCovariance sub-message records the position and orientation of the robot while the TwistWithCovariance component gives us the linear and angular speeds as we have already seen. Both the pose and  $twist$  can be supplemented with a covariance matrix which measures the uncertainty in the various measurements.

The Header and child frame id define the reference frames we are using to measure distances and angles. It also provides a timestamp for each message so we know not only where we are but when. By convention, odometry measurements in ROS use /odom as the parent frame id and /base\_link (or /base\_footprint) as the child frame id. While the /base\_link frame corresponds to a real physical part of the robot, the /odom frame is defined by the translations and rotations encapsulated in the odometry data. These transformations move the robot relative to the /odom frame. If we display the robot model in RViz and set the fixed frame to the /odom frame, the robot's position will reflect where the robot "thinks" it is relative to its starting position.

# **7.8 Out and Back Using Odometry**

Now that we understand how odometry information is represented in ROS, we can be more precise about moving our robot on an out-and-back course. Rather than guessing distances and angles based on time and speed, our next script will monitor the robot's

position and orientation as reported by the transform between the /odom and /base\_link frames.

The new file is called odom out and back.py in the rbx1  $\mu$ av/nodes directory. Before looking at the code, let's compare the results between the simulator and a real robot.

#### *7.8.1 Odometry-Based Out and Back in the ArbotiX Simulator*

If you already have a simulated robot running, first  $Ctrl-C$  out of the simulation so we can start the odometry readings from scratch. Then bring up the simulated robot again, run RViz, then run the odom out and back.py script as follows:

```
$ roslaunch rbx1 bringup fake turtlebot.launch
$ rosrun rviz rviz -d `rospack find rbx1_nav`/sim.rviz
```
\$ rosrun rbx1 nav odom out and back.py

A typical result is shown below:

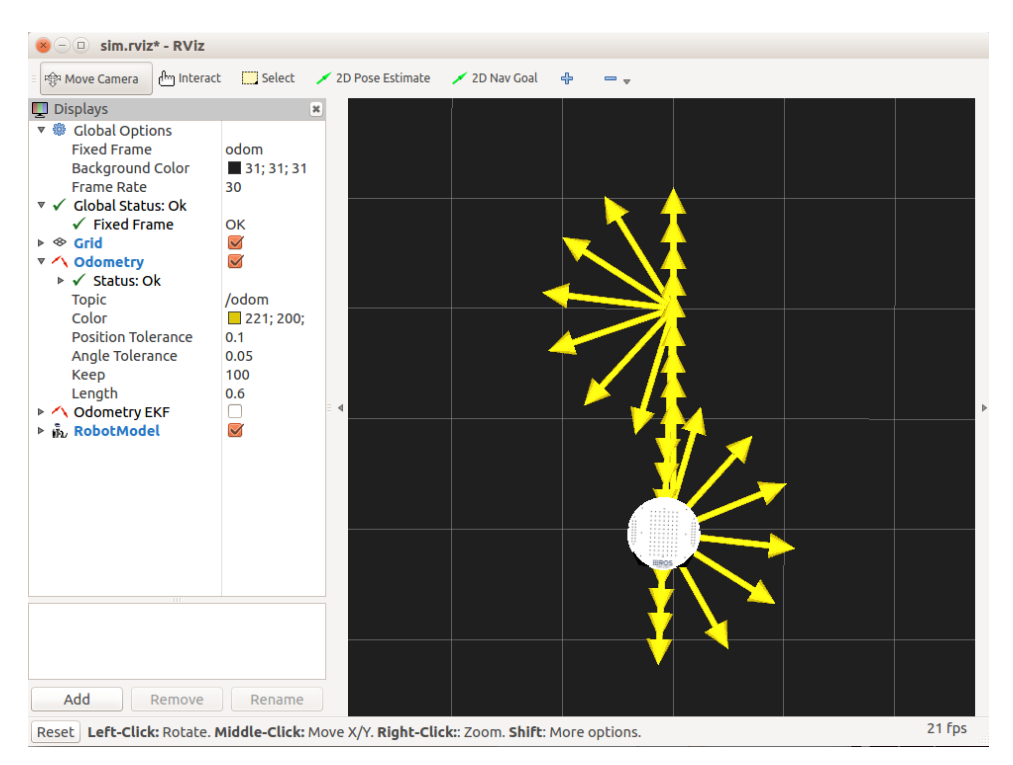

As you can see, using odometry in an ideal simulator without physics produces basically perfect results. This should not be terribly surprising. So what happens when we try it on a real robot?

#### *7.8.2 Odometry-Based Out and Back Using a Real Robot*

If you have a TurtleBot or other ROS-compatible robot, you can try the odometry based out-and-back script in the real world.

First make sure you terminate any running simulations. Then bring up your robot's startup launch file(s). For a TurtleBot you would run:

```
$ roslaunch rbx1 bringup turtlebot minimal create.launch
```
(Or use your own launch file if you have created one to store your calibration parameters.)

Make sure your robot has plenty of room to work in—at least 1.5 meters ahead of it and a meter on either side.

If you are using a TurtleBot, we will also run the  $\circ$ dom  $ekf, py$  script (included in the rbx1\_bringup package) so we can see the TurtleBot's combined odometry frame in  $RViz.$  You can skip this if you are not using a TurtleBot. This launch file should be run on the TurtleBot's laptop:

\$ roslaunch rbx1 bringup odom ekf.launch

If you already have RViz running from the previous test, you can simply un-check the **Odometry** display and check the **Odometry EKF** display, then skip the following step.

If  $RViz$  is not already up, run it now on your workstation with the navelent config file. This file simply pre-selects the  $\delta$  odom ekf topic for displaying the combined odometry data:

\$ rosrun rviz rviz -d `rospack find rbx1\_nav`/nav\_ekf.rviz

Finally, launch the odometry-based out-and-back script just like we did in simulation. You can run the following command either on your workstation or on the robot's laptop after logging in with ssh:

```
$ rosrun rbx1 nav odom out and back.py
```
Here is the result for my own TurtleBot when operating on a low-ply carpet:

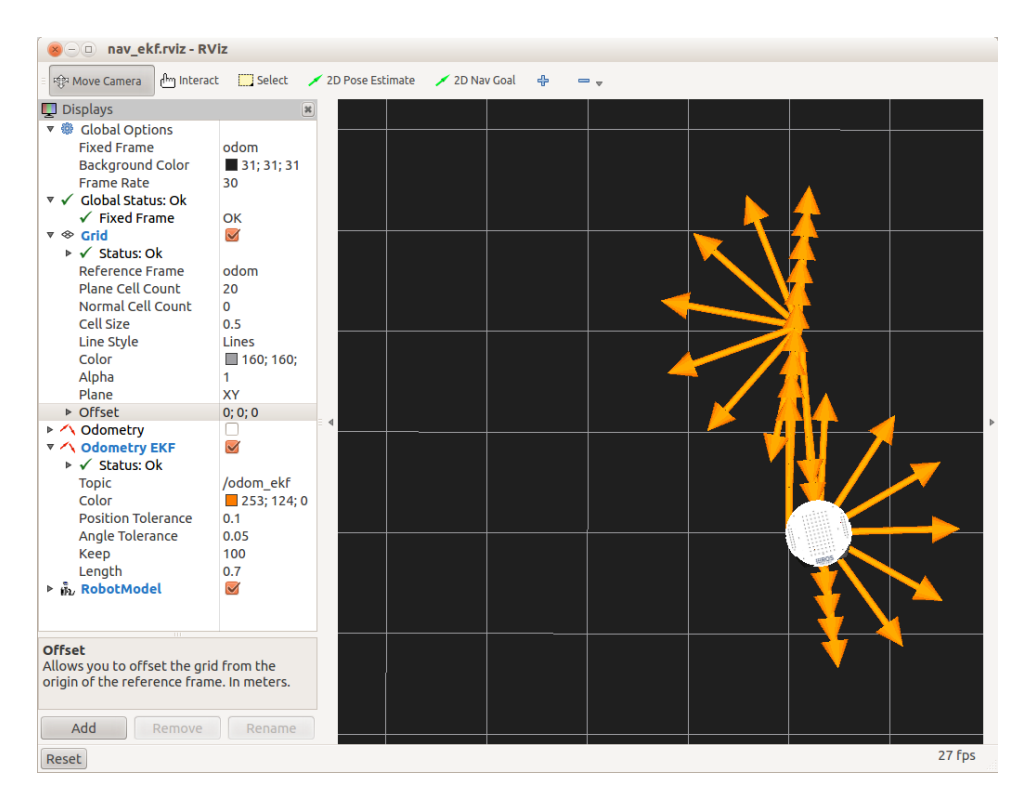

As you can see from the picture, the result is much better than the timed out-and-back case. If fact, in the real world, the result was even better than shown in RViz. (Remember that the odometry arrows in RViz won't line up exactly with the actual position and orientation of the robot in the real world.) In this particular run, the robot ended up less than 1 cm from the starting position and only a few degrees away from the correct orientation. Of course, to get results even this good, you will need to spend some time carefully calibrating your robot's odometry as described earlier.

#### *7.8.3 The Odometry-Based Out-and-Back Script*

Here now is the full odometry-based out-and-back script. The embedded comments should make the script fairly self-explanatory but we will describe the key lines in greater detail following the listing.

Link to source: [odom\\_out\\_and\\_back.py](https://github.com/pirobot/rbx1/blob/indigo-devel/rbx1_nav/nodes/odom_out_and_back.py)

```
1 #!/usr/bin/env python
2
3 import rospy
4 from geometry msgs.msg import Twist, Point, Quaternion
5 import tf
6 from rbx1_nav.transform_utils import quat_to_angle, normalize_angle
7 from math import radians, copysign, sqrt, pow, pi
8
```

```
9 class OutAndBack():
10 def __init__(self):
\frac{11}{4} Give the node a name
12 rospy.init_node('out_and_back', anonymous=False)
13
14 # Set rospy to execute a shutdown function when exiting
15 rospy.on_shutdown(self.shutdown)
\frac{16}{17}17 # Publisher to control the robot's speed<br>18 self.cmd vel = rospy.Publisher('/cmd vel
            18 self.cmd_vel = rospy.Publisher('/cmd_vel', Twist, queue_size=5)
\frac{19}{20}20 # How fast will we update the robot's movement?<br>21 rate = 20
            rate = 20\frac{22}{23}23 \# Set the equivalent ROS rate variable<br>24 r = rospy. Rate (rate)
            r = rospy. Rate(rate)
rac{25}{26}26 # Set the forward linear speed to 0.2 meters per second 27 linear speed = 0.2
            linear speed = 0.228<br>29
29 \# Set the travel distance in meters<br>30 \qquad \qquad goal distance = 1.0
            goal distance = 1.0\frac{31}{32}32 \# Set the rotation speed in radians per second<br>33 angular speed = 1.0
            angular speed = 1.034<br>35
            # Set the angular tolerance in degrees converted to radians
36 angular tolerance = radians(2.5)
\frac{37}{38}38 \# Set the rotation angle to Pi radians (180 degrees)<br>39 \qquad \qquad \qquad \qquad \qquad \qquad \qquad \qquad \qquad \qquad \qquad \qquad \qquad \qquad \qquad \qquad \qquad \qquad \qquad \qquad \qquad \qquad \qquad \qquad \qquad \qquad \qgoal angle = pi
40
41 # Initialize the tf listener<br>42 self.tf listener = tf.Transf
            self.tf listener = tf.TransformListener()
43 
44 # Give tf some time to fill its buffer<br>45 mospy.sleep(2)
            45 rospy.sleep(2)
46<br>47
            # Set the odom frame
48 self.odom_frame = '/odom'
49<sub>50</sub>
50 # Find out if the robot uses /base_link or /base_footprint<br>51 try:
            try:
52 self.tf_listener.waitForTransform(self.odom_frame,
'/base_footprint', rospy.Time(), rospy.Duration(1.0))
53 self.base_frame = '/base_footprint'
54 except (tf.Exception, tf.ConnectivityException, tf.LookupException):<br>55 try:
                 try:
56 self.tf_listener.waitForTransform(self.odom_frame,
'/base_link', rospy.Time(), rospy.Duration(1.0))
57 self.base_frame = '/base_link'
58 except (tf.Exception, tf.ConnectivityException,
tf.LookupException):
59 rospy.loginfo("Cannot find transform between /odom and 
/base_link or /base_footprint")
60 rospy.signal_shutdown("tf Exception") 
61
```

```
62 # Initialize the position variable as a Point type<br>63 mosition = Point ()
             position = Point()64 
             # Loop once for each leg of the trip
66 for i in range(2):<br>67 # Initialize t
                  # Initialize the movement command
68 move_cmd = Twist()
69<br>70
70 # Set the movement command to forward motion<br>71 move cmd.linear.x = linear speed
                  move cmdu.linear.x = linear speed
72 
73 # Get the starting position values<br>74 (position, rotation) = self.get od
                  (position, rotation) = self, get.75 
76 x_start = position.x<br>77 y start = position.y
                  y start = position.y
78 
79 # Keep track of the distance traveled<br>80 distance = 0distance = 0\frac{81}{82}82 # Enter the loop to move along a side 83 # Enter the loop to move along a side
                  while distance < goal distance and not rospy.is shutdown():
84 # Publish the Twist message and sleep 1 cycle<br>85 self.cmd vel.publish (move cmd)
                      self.cmd vel.publish(move cmd)
\frac{86}{87}87 r.sleep()
88<br>89
89 # Get the current position<br>90 (position, rotation) = sel90 (position, rotation) = self.get_odom()
91<br>92
92 \# Compute the Euclidean distance from the start<br>93 distance = sqrt(pow((position.x - x start), 2)
93 distance = sqrt(pow((position.x - x_start), 2) +<br>94 bow((position.y - y_start), 2))
                                          pow((position.y - y start), 2))95<br>96
96 \# Stop the robot before the rotation<br>97 move cmd = Twist()
                  move cmd = Twist()98 self.cmd_vel.publish(move_cmd)<br>99 rospy sleep(1)
                  99 rospy.sleep(1)
\frac{100}{101}# Set the movement command to a rotation
102 move cmd.angular.z = angular speed
103<br>104
104 # Track the last angle measured<br>105 last angle = rotation
        last angle = rotation
106<br>107
        # Track how far we have turned
108 turn angle = 0
109 
110 while abs(turn_angle + angular_tolerance) < abs(goal_angle) and not
rospy.is_shutdown():
111 # Publish the Twist message and sleep 1 cycle
112 self.cmd_vel.publish(move_cmd)
113 r.sleep()
114<br>115
             # Get the current rotation
116 (position, rotation) = self.get_odom()
117
```

```
118 # Compute the amount of rotation since the last loop
119 delta_angle = normalize_angle(rotation - last_angle)
\frac{120}{121}# Add to the running total
|122 turn angle += delta angle
|123| last angle = rotation
\frac{124}{125}# Stop the robot before the next leg
126 move cmd = Twist()
127 self.cmd vel.publish(move cmd)
128 rospy.sleep(1)
\frac{129}{130}# Stop the robot for good
131 self.cmd_vel.publish(Twist())
132 
133 def get_odom(self):
134 # Get the current transform between the odom and base frames<br>135 # try:
      try:
136 (trans, rot) = self.tf_listener.lookupTransform(self.odom_frame,
self.base_frame, rospy.Time(0))
137 except (tf.Exception, tf.ConnectivityException, tf.LookupException):
138 rospy.loginfo("TF Exception")
         return
140
141 return (Point(*trans), quat to angle(Quaternion(*rot)))
142 
143 def shutdown(self):
144 # Always stop the robot when shutting down the node.
145 rospy.loginfo("Stopping the robot...")
146 self.cmd_vel.publish(Twist())
147 rospy.sleep(1)
148
149if __name__ == '__main__':
150 try:
151 OutAndBack()
152 except:
153 rospy.loginfo("Out-and-Back node terminated.")
```
Let's now look at the key lines in the script.

```
4 from geometry msgs.msg import Twist, Point, Quaternion
5 import tf
6 from rbx1 nav.transform utils import quat to angle, normalize angle
```
We will need the Twist, Point and Quaternion data types from the geometry\_msgs package. We will also need the tf library to monitor the transformation between the /odom and /base\_link (or /base\_footprint) frames. The transform utils library is a small module that you can find in the rbx1\_nav/src/rbx1\_nav directory and contains a couple of handy functions borrowed from the TurtleBot package. The function quat to angle converts a quaternion to an Euler angle (yaw) while the normalize\_angle function removes the ambiguity between 180 and -180 degrees as well as 0 and 360 degrees.

```
35 \# Set the angular tolerance in degrees converted to radians<br>36 angular tolerance = radians (2.5)
              angular tolerance = radians(2.5)
```
Here we define an angular tolerance for rotations. The reason is that it is very easy to overshoot the rotation with a real robot and even a slight angular error can send the robot far away from the next location. Empirically it was found that a tolerance of about 2.5 degrees gives acceptable results.

```
41 # Initialize the tf listener
42 self.tf_listener = tf.TransformListener()
43
44 # Give tf some time to fill its buffer<br>45 mospy.sleep(2)
          45 rospy.sleep(2)
46<br>47
          47 # Set the odom frame
48 self.odom_frame = '/odom'
\frac{49}{50}50 # Find out if the robot uses /base_link or /base_footprint<br>51 trv:
51 try:<br>5252 self.tf_listener.waitForTransform(self.odom_frame,
'/base_footprint', rospy.Time(), rospy.Duration(1.0))
53 self.base_frame = '/base_footprint'
54 except (tf.Exception, tf.ConnectivityException, tf.LookupException):<br>55 trv:
             try:
56 self.tf_listener.waitForTransform(self.odom_frame,
'/base_link', rospy.Time(), rospy.Duration(1.0))
57 self.base_frame = '/base_link'
             except (tf.Exception, tf.ConnectivityException,
tf.LookupException):
59 rospy.loginfo("Cannot find transform between /odom and 
/base_link or /base_footprint")
60 rospy.signal_shutdown("tf Exception")
```
Next we create a TransformListener object to monitor frame transforms. Note that tf needs a little time to fill up the listener's buffer so we add a call to rospy.sleep(2). To obtain the robot's position and orientation, we need the transform between the /odom frame and either the /base\_footprint frame as used by the TurtleBot or the /base\_link frame as used by Pi Robot and Maxwell. First we test for the /base\_footprint frame and if we don't find it, we test for the */base* link frame. The result is stored in the self.base frame variable to be used later in the script.

```
\begin{cases} 63 & \text{for } i \text{ in range (2)} : \\ 64 & \text{if } \text{Initialize } t \end{cases}# Initialize the movement command
65 move cmd = Twist()
```
As with the timed out-and-back script, we loop through the two legs of the trip: first moving the robot 1 meter forward, then rotating it 180 degrees.

71 (position, rotation) = *self*.get\_odom()

72

 $73$   $x\_start = position.x$ <br>  $74$   $y\_start = position.y$  $y$  start = position.y

At the start of each leg, we record the starting position and orientation using the get odom() function. Let's look at that next so we understand how it works.

```
130 def get_odom(self):
131 # Get the current transform between the odom and base frames
132 try:
133 (trans, rot) = self.tf_listener.lookupTransform(self.odom_frame,
self.base_frame, rospy.Time(0))
134 except (tf.Exception, tf.ConnectivityException, tf.LookupException):
135 rospy.loginfo("TF Exception")
         return
137
138 return (Point(*trans), quat to angle(Quaternion(*rot)))
```
The get odom() function first uses the  $tf$  listener object to look up the current transform between the odometry and base frames. If there is a problem with the lookup, we throw an exception. Otherwise, we return a Point representation of the translation and a Quaternion representation of the rotation. The  $*$  in front of the trans and rot variables is Python's notation for passing a list of numbers to a function and we use it here since trans is a list of x, y, and z coordinates while rot is a list of x, y, z and w quaternion components.

Now back to the main part of the script:

```
76 # Keep track of the distance traveled<br>77 distance = 0
                  distance = 078 
79 # Enter the loop to move along a side<br>80 while distance < goal distance and no
                  while distance \leq goal distance and not rospy.is shutdown():
81 # Publish the Twist message and sleep 1 cycle
82 self.cmd vel.publish(move cmd)
83 
                       84 r.sleep()
85<br>86
86 # Get the current position<br>87 (position, rotation) = sel
                       87 (position, rotation) = self.get_odom()
88<br>89
89 \# Compute the Euclidean distance from the start<br>90 \frac{3}{2} distance = sort(now((nosition x - x start), 2)
90 distance = sqrt(pow((position.x - x_start), 2) +<br>91 pow((position.y - y_start), 2))
                                          pow((position.y - y start), 2))
```
This is just our loop to move the robot forward until we have gone 1.0 meters.

```
104 # Track how far we have turned
105 turn angle = 0
106 
107 while abs (turn angle + angular tolerance) \langle abs (goal angle) and not
rospy.is_shutdown():
108 # Publish the Twist message and sleep for 1 cycle
```

```
109 self.cmd_vel.publish(move_cmd)
110 r.sleep()
\frac{111}{112}# Get the current rotation
|113 (position, rotation) = self.get odom()
114<br>115
          # Compute the amount of rotation since the last loop
|116 delta angle = normalize angle(rotation - last angle)
\frac{117}{118}# Add to the running total
119 turn angle += delta angle
120 last angle = rotation
```
And this is our loop for rotating through 180 degrees within the angular tolerance we set near the beginning of the script.

## *7.8.4 The /odom Topic versus the /odom Frame*

The reader may be wondering why we used a TransformListener in the previous script to access odometry information rather than just subscribing to the  $\sqrt{\circ}$  dom topic. The reason is that the data published on the  $\sqrt{\text{odom}}$  topic is not always the full story. For example, the TurtleBot uses a single-axis gyro to provide an additional estimate of the robot's rotation. This is combined with the data from the wheel encoders by the robot\_pose\_ekf node (which is started in the TurtleBot launch file) to get a better estimate of rotation than either source alone.

However, the robot pose  $ekf$  node does not publish its data back on the /odom topic which is reserved for the wheel encoder data. Instead, it publishes it on the /odom\_combined topic. Furthermore, the data is published not as an Odometry message but as a PoseWithCovarianceStamped message. It *does* however, publish a transform from the /odom frame to the /base\_link (or /base\_footprint) frame which provides the information we need. As a result, it is generally safer to use  $\pm$  f to monitor the transformation between the /odom and /base\_link (or /base\_footprint) frames than to rely on the /odom message topic.

In the rbx1 bringup/nodes directory you will find a node called odom  $ekf.py$  that republishes the PoseWithCovarianceStamped message found on the /odom\_combined topic as an Odometry type message on the topic called /odom\_ekf. This is done only so we can view both the /odom and /odom ekf topics in RViz to compare the TurtleBot's wheel-based odometry with the combined odometry that includes the gyro data.

# **7.9 Navigating a Square using Odometry**

As we did with the odometry-based out-and-back script, we will monitor the position and orientation of the robot using the  $\pm$  f transform between the /odom and /base\_link (or /base\_footprint) frames. However, this time we will attempt to move the robot in a square by setting four waypoints, one at each corner. At the end of the run, we can see how close the robot gets back to the starting location and orientation. Let's start with a simulation and then try it on a real robot.

## *7.9.1 Navigating a Square in the ArbotiX Simulator*

If you already have a simulated TurtleBot or Pi Robot running, first  $Ctr1-C$  out of the simulation so we can start the odometry readings from scratch. Then bring up the simulated robot again, run RViz, then run the nav square.py script as follows:

```
$ roslaunch rbx1 bringup fake turtlebot.launch
$ rosrun rviz rviz -d `rospack find rbx1_nav`/sim.rviz
$ rosrun rbx1 nav nav square.py
```
A typical result is shown below:

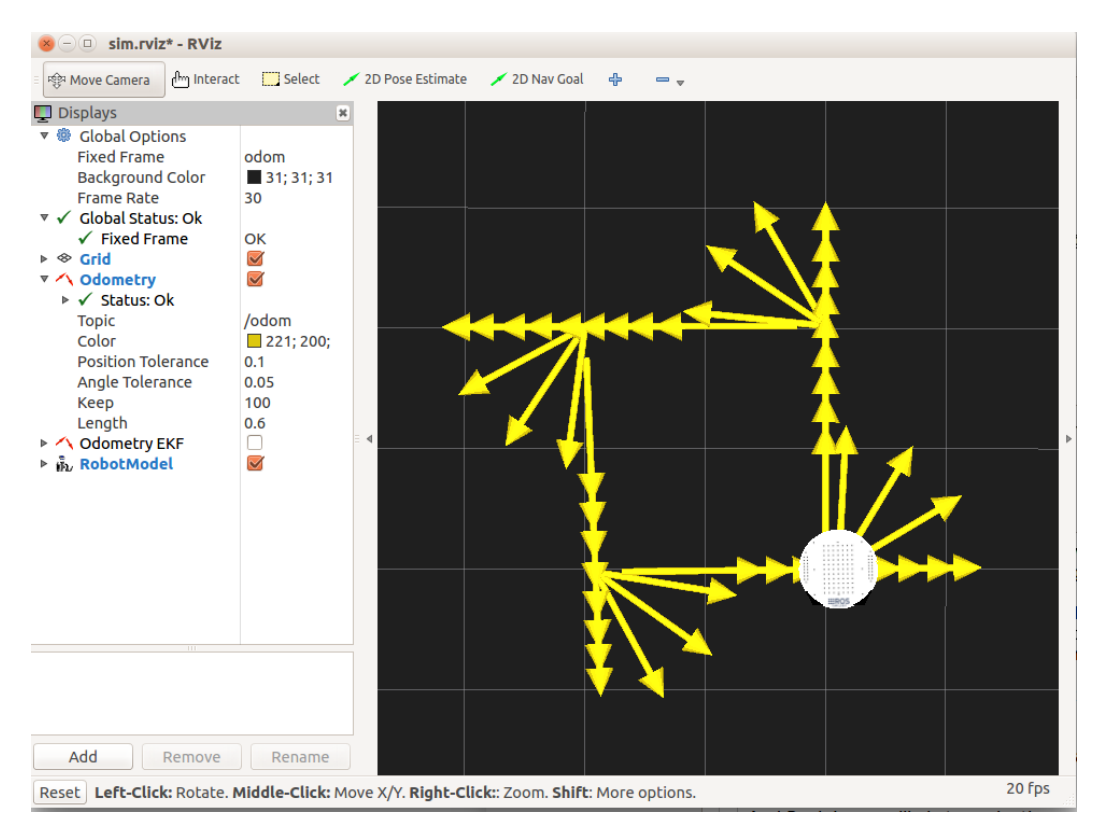

As before, the odometry arrows illustrate the heading of the robot at various points along its route. As you can see, the square is not perfectly aligned with the grid lines, but it's not bad.

#### *7.9.2 Navigating a Square using a Real Robot*

If you have a robot, try out the nav square script now to see how well it does with real-world odometry. First terminate any running simulated robots, then launch the startup file(s) for your robot. For a TurtleBot you would run:

\$ roslaunch rbx1 bringup turtlebot minimal create.launch

(Or use your own launch file if you have created one to store your calibration parameters.)

Make sure your robot has plenty of room to work in—at least 1.5 meters ahead of it and on either side.

If you are using a TurtleBot, we also need to run the  $\circ$ dom  $ekf$ . py script to be able to see the TurtleBot's combined odometry frame in RViz. You can skip this if you are not using a TurtleBot. The launch file should be run on the TurtleBot's laptop:

\$ roslaunch rbx1 bringup odom ekf.launch

If RViz is still running on your workstation, shut it down and bring it back up with the ekf configuration file. Alternatively, simply un-check the **Odometry** display and check the **Odometry EKF** display.

\$ rosrun rviz rviz -d `rospack find rbx1\_nav`/nav\_ekf.rviz

Finally, run the nav square.py script again:

\$ rosrun rbx1 nav nav square.py

The following image shows the results when using my own TurtleBot on a low-ply carpet:

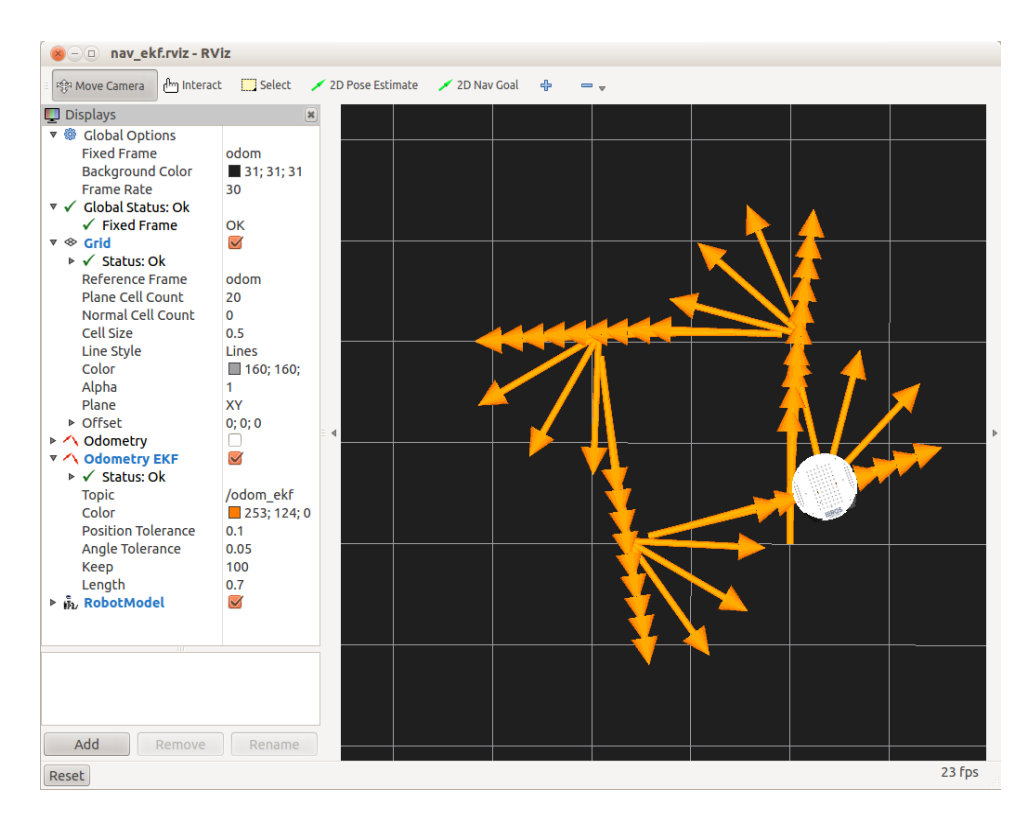

As you can see, the result is not too bad. In the real world, the robot ended up 11 cm away from the starting point and about 15 degrees off the original orientation. But of course, if we were to run the script a second time without repositioning the robot, the error in the starting orientation would throw off the entire trajectory.

#### *7.9.3 The nav\_square.py Script*

The nav  $square.py$  script is nearly identical to the odometry-based out-and-back script that we just looked at so we won't display it here. The only difference is that we now send the robot along four 1 meter legs using 90 degree rotations instead of two 1 meter legs using 180 rotations. You can look at the code at the link below or by viewing your own copy in the rbx1 nav/nodes directory.

#### Link to source: [nav\\_square.py](https://github.com/pirobot/rbx1/blob/indigo-devel/rbx1_nav/nodes/nav_square.py)

#### *7.9.4 The Trouble with Dead Reckoning*

The processing of navigating a course while relying only on internal motion data and without reference to external landmarks is referred to as dead reckoning. Any robot that relies entirely on dead reckoning for any length of time will eventually become completely lost. The root of the problem is that even small errors in odometry accumulate over time. Imagine for example an error of even 1 degree in the robot's

estimated heading just before it moves straight for 3 meters. At the end of the run, the robot will be have accumulated an error of over 5 cm in its position. Since the robot does not know that it is 5 cm away from its intended destination, the calculation of the next movement will be off by this amount before it even gets started.

Fortunately, roboticists long ago started working on various ways to incorporate landmarks or other external references into robot navigation and we will do the same with ROS in the chapter on SLAM.

# **7.10 Teleoperating your Robot**

It is always a good idea to maintain some kind of manual control over your robot, especially when testing new code. We have seen that the base controller for a robot subscribes to the /cmd vel topic and maps any  $Twist$  messages published there into motor signals. If we can coax a remote control device such as a joystick or game controller to publish  $Twist$  messages on the /cmd vel topic, we can use it to teleoperate the robot. (This is another good example of how ROS enables us to abstract away from the underlying hardware.)

Fortunately, the turtlebot teleop package already includes nodes for sending Twist commands via the keyboard, a joystick or a PS3 controller. To get the required ROS packages, run the command:

```
$ sudo apt-get install ros-indigo-joystick-drivers \
 ros-indigo-turtlebot-teleop
```
Before teleoperating a real robot, try it out using the ArbotiX simulator. Bring up the fake TurtleBot if it is not already running:

```
$ roslaunch rbx1 bringup fake turtlebot.launch
```
And it RViz is not still running, fire it up now:

```
$ rosrun rviz rviz -d `rospack find rbx1_nav`/sim.rviz
```
Now let's take a look at teleoperating the simulated robot using either the keyboard or a joystick.

## *7.10.1 Using the Keyboard*

The turtlebot teleop package includes a keyboard teleop.launch file that has been copied to the  $rbx1$  nav/launch directory so that we can edit a couple of parameters described below. Use the following command to run this copy of the launch file:

\$ roslaunch rbx1 nav keyboard teleop.launch

You should then see the following instructions on your terminal screen:

```
Control Your Turtlebot! 
  --------------------------- 
Moving around: 
  u i o 
   j k l 
   m , . 
q/z : increase/decrease max speeds by 10% 
w/x : increase/decrease only linear speed by 10%
e/c : increase/decrease only angular speed by 10% 
space key, k : force stop 
anything else : stop smoothly 
CTRL-C to quit
```
With your cursor over the teleop terminal window, try tapping the letter  $\pm$ . You should see the fake TurtleBot move forward in RViz. Notice that if you stop tapping, the robot will slow down and stop. Try some of the other keys to make sure everything is working.

If you look at the keyboard teleop.launch file in the rbx1\_nav/launch directory, you will see that the keyboard teleop node takes two parameters: scale linear and scale angular for determining the default linear and angular speed of the robot. When first testing teleoperating on a real robot, it is a good idea to set these values smaller than the defaults so that the robot will move slowly. Unfortunately, at the time of this writing, there is a bug in the turtlebot teleop package that prevents the two parameters from being read by the keyboard\_teleop node, so for the time being, these parameters will be ignored.

#### *7.10.2 Using a Logitech Game Pad*

If you have a joystick or game pad you can use the joystick teleop.launch file in the turtlebot\_teleop package. We have made a local copy of this file in the rbx1\_nav/launch directory so that various parameters can be edited to suit your needs. The following description applies specifically to a Logitech wireless game pad.

To use the joystick teleop node, run the following command:

```
$ roslaunch rbx1 nav joystick teleop.launch
```
If you get an error such as:

[ERROR] [1332893303.227744871]: Couldn't open joystick /dev/input/js0. Will retry every second.

then your joystick or game pad is either not plugged in to a USB port or it is not recognized by Ubuntu. If you do not receive any errors, press the "dead man" button (see Note below) and try moving the joystick or the left-hand toggle stick on the game pad.

**NOTE:** If you are using a Logitech game pad, you must first press and hold the right index finger button before the robot will respond to the left toggle stick. This button is called the "dead man" switch since the robot will stop moving if you release it.

You can edit the joystick teleop. Launch file to change the scale factors for linear and angular speed. You can also map the dead man switch to a different button. To find out the numbers corresponding to each button, try the jstest program:

```
$ sudo apt-get install joystick
$ jstest /dev/input/js0
```
Then press various buttons and look at the numbers at the bottom of the screen to see which one turns from "off" to "on". Type  $Ctrl-C$  to exit the test screen.

#### 7.10.3 Using the ArbotiX Controller GUI

The arbotix package by Michael Ferguson includes a very n ce ra ca s a for te eo erat n a ro ot. You can r n up the interface with the following command:

```
$ arbotix qui
```
You sou see a w n ow a eart at oo s e t e ma e on the right.

To move your robot (either real or simulated), click and hold the red dot with your mouse. Then move move the dot in the

direction you want your robot to move. Take care not to move it too far as the robot's speed is controlled by the distance from the origin. If you are using the Pi Robot simulator, you will also see controls for the arm joints as shown below:

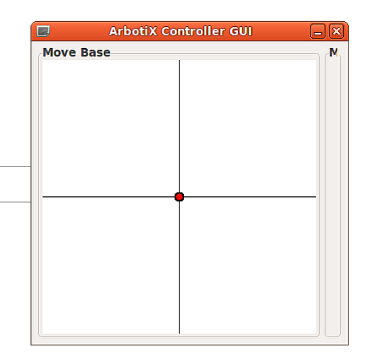

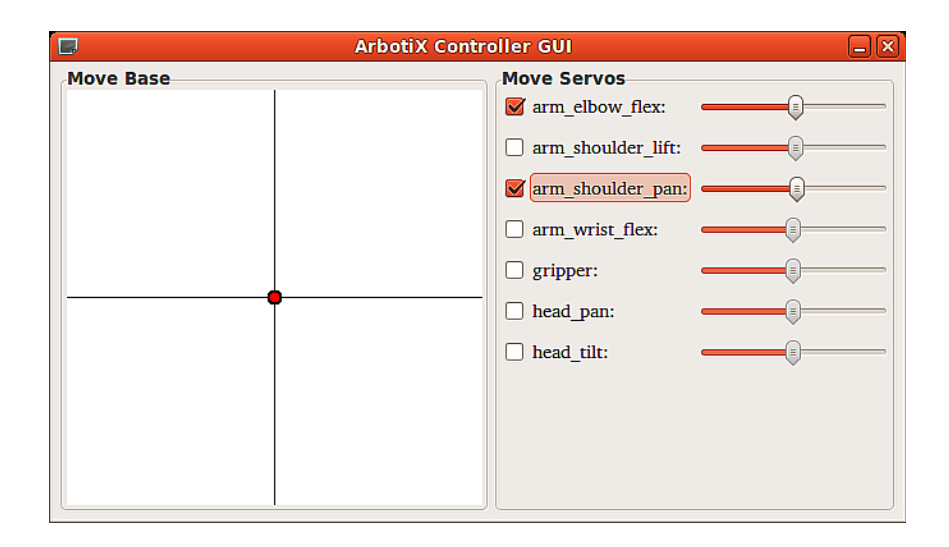

To move one of the joints in the simulator, check the box beside the servo name, then use the slider.

#### *7.10.4 TurtleBot Teleoperation Using Interactive Markers*

The Turtlebot meta-package includes a very cool interactive markers package that allows you to move the real robot by dragging controls in RViz. Instructions on how to use it are provided on the turtlebot interactive markers tutorials Wiki page, although the page has not been updated since Groovy. (Click on the Groovy tab at the top of the page once it comes up.)

To install the package for ROS Indigo, run the command:

\$ sudo apt-get install ros-indigo-turtlebot-interactive-markers

To try it out with the fake TurtleBot, run the following commands:

\$ roslaunch rbx1 bringup fake\_turtlebot.launch

Bring up RViz with the pre-configured interactive markers.rviz config file:

\$ rosrun rviz rviz -d `rospack find rbx1\_nav`/interactive\_markers.rviz

Finally, bring up the interactive markers. launch file in the rbx1 nav package:

\$ roslaunch rbx1\_nav interactive\_markers.launch

This launch file was copied from the turtlebot interactive markers package and modified slightly to work with the fake TurtleBot.

Back in RViz, click on the **Interact** button along the top tool bar. The RViz screen should look like this:

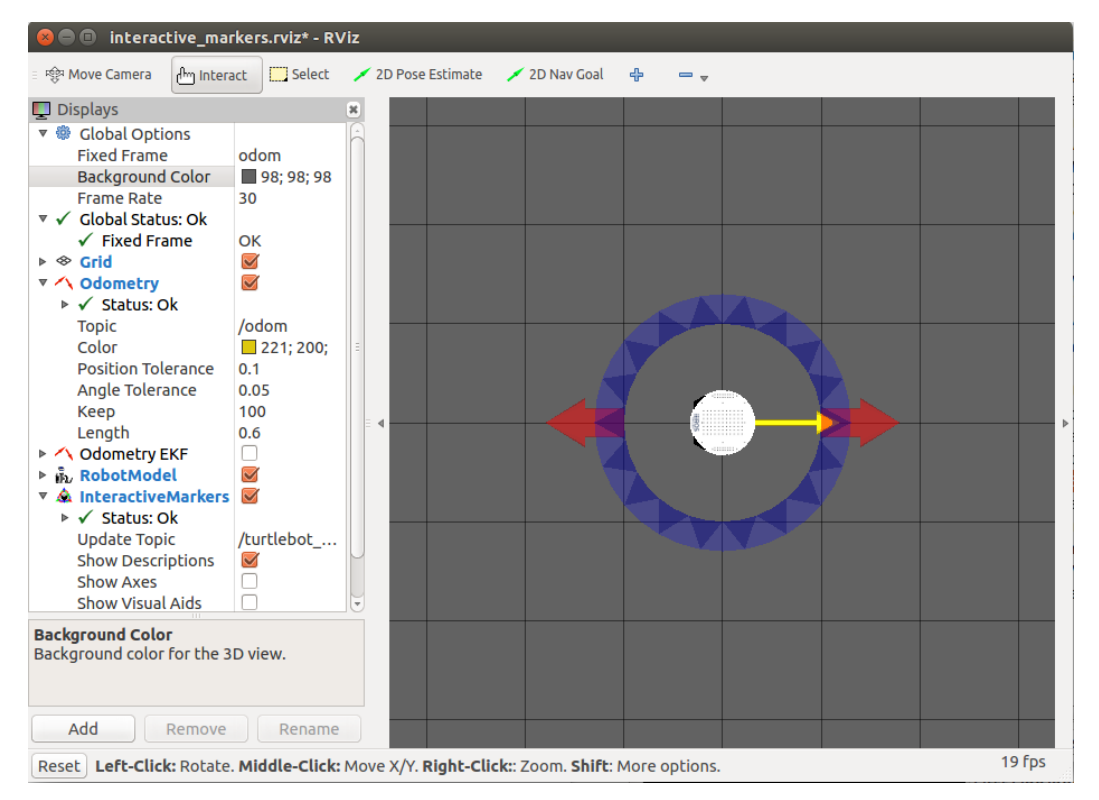

Click on the red arrows to move the fake robot forward or back and rotate the blue annulus to turn the robot.

# **8. NAVIGATION, PATH PLANNING AND SLAM**

Now that we have covered the basics of how to control a differential drive robot, we are ready to try one of the more powerful features in ROS; namely, Simultaneous Localization and Mapping or SLAM.

A SLAM-capable robot can build a map of an unknown environment while simultaneously locating itself in that map. Until recently, about the only way to do reliable SLAM was to use a fairly expensive laser scanner to collect the data. With the arrival of the Microsoft Kinect and Asus Xtion cameras, one can now do more affordable SLAM by using the 3D point cloud from the camera to generate a "fake" laser scan. (See the depthimage to lasers can and kinect 2d scanner packages for two ways to do this.) The TurtleBot is configured to do this out of the box. If you own a TurtleBot, you might want to skip directly to the [TurtleBot SLAM tutorial](http://wiki.ros.org/turtlebot_navigation/Tutorials/Build%20a%20map%20with%20SLAM) on the ROS Wiki.

Another affordable SLAM robot is the Neato XV-11 vacuum cleaner which includes a 360-degree laser scanner. In fact, you can run the complete Navigation Stack using the XV-11 thanks to the neato robot ROS stack by Michael Ferguson.

In this chapter, we will cover the three essential ROS packages that make up the core of the Navigation Stack:

- move base for moving the robot to a goal pose within a given reference frame
- [gmapping](http://wiki.ros.org/gmapping) for creating a map from laser scan data (or simulated laser data from a depth camera)
- amc1 for localization using an existing map

When we are finished, we will be able to command the robot to go to any location or series of locations within the map, all while avoiding obstacles. Before going further, it is highly recommended that the reader check out the [Navigation Robot Setup](http://wiki.ros.org/navigation/Tutorials/RobotSetup) tutorial on the ROS Wiki. This tutorial provides an excellent overview of the ROS navigation stack. For an even better understanding, check out all of the [Navigation Tutorials.](http://wiki.ros.org/navigation/Tutorials) And for a superb introduction to the mathematics underlying SLAM, check out Sebastian Thrun's online [Artificial Intelligence](http://www.udacity.com/overview/Course/cs373/CourseRev/apr2012) course on Udacity.

# **8.1 Path Planning and Obstacle Avoidance using move\_base**

In the previous chapter, we wrote a script to move the robot in a square. In that script, we monitored the  $tf$  transform between the /odom frame and the /base link (or /base\_footprint) frame to keep track of the distance traveled and the angles rotated. ROS provides a much more elegant way to do the same thing using the move base

package. (Please see the [move\\_base](http://wiki.ros.org/move_base) Wiki page for a full explanation including an excellent [diagram](http://wiki.ros.org/move_base#move_base-1) of the various components of the package.)

The move base package implements a [ROS action](http://wiki.ros.org/actionlib) for reaching a given navigation goal. You should be familiar with the basics of ROS actions from the [actionlib tutorials](http://wiki.ros.org/actionlib/Tutorials) on the ROS Wiki. Recall that actions provide feedback as progress is made toward the goal. This means we no longer have to query the odometry topic ourselves to find out if we have arrived at the desired location.

The move base package incorporates the base local planner that combines odometry data with both global and local cost maps when selecting a path for the robot to follow. The global plan or path is computed before the robot starts moving toward the next destination and takes into account known obstacles or areas marked as "unknown". To actually move the robot, the local planner monitors incoming sensor data and chooses appropriate linear and angular velocities for the robot to traverse the current segment of the global path. How these local path segments are implemented over time is highly configurable as we shall see.

#### *8.1.1 Specifying Navigation Goals Using move\_base*

To specify a navigation goal using move\_base, we provide a target pose (position and orientation) of the robot with respect to a particular frame of reference. The move\_base package uses the MoveBaseActionGoal message type for specifying the goal. To see the definition of this message type, run the command:

```
$ rosmsg show MoveBaseActionGoal
```
which should produce the following output:

```
Header header 
  uint32 seq 
  time stamp 
  string frame_id 
actionlib_msgs/GoalID goal_id 
  time stamp 
  string id 
move_base_msgs/MoveBaseGoal goal 
   geometry_msgs/PoseStamped target_pose 
     Header header 
      uint32 seq 
       time stamp 
      string frame_id 
     geometry_msgs/Pose pose 
       geometry_msgs/Point position 
        float64 x float64 y 
         float64 z 
       geometry_msgs/Quaternion orientation 
         float64 x 
         float64 y 
         float64 z
         float64 w
```
As you can see, the goal consists of a standard ROS header including a frame\_id, a goal id, and the goal itself which is given as a **[PoseStamped](http://www.ros.org/doc/api/geometry_msgs/html/msg/PoseStamped.html)** message. The PoseStamped message type in turn consists of a header and a pose which itself consists of a position and an orientation.

While the MoveBaseActionGoal message might seem a little complicated when written out in full, in practice we will only have to set a few of the fields when specifying move base goals.

## *8.1.2 Configuration Parameters for Path Planning*

The move base node requires four configuration files before it can be run. These files define a number of parameters related to the cost of running into obstacles, the radius of the robot, how far into the future the path planner should look, how fast we want the robot to move and so on. The four configuration files can be found in the configuration subdirectory of the rbx1\_nav package and are called:

- base local planner params.yaml
- costmap common params.yaml
- global\_costmap\_params.yaml
- local costmap params.yaml

We will describe just a few of the parameters here; in particular, those that you will be most likely to tweak for your own robot. To learn about all of the parameters, please refer to the [Navigation Robot Setup](http://wiki.ros.org/navigation/Tutorials/RobotSetup) on the ROS Wiki as well as the parameters section of the costmap 2d and base local planner Wiki pages.

## **8.1.2.1 base\_local\_planner\_params.yaml**

The values listed here are taken from base local planner params.yaml in the rbx1\_nav/config/turtlebot directory and have been found to work fairly well for the TurtleBot and Pi Robot. (Values that work well in the ArbotiX simulator can be found in the directory rbx1\_nav/config/fake.)

- controller frequency: 3.0 How many times per second should we update the planning process? Setting this value too high can overload a underpowered CPU. A value of 3 to 5 seems to work fairly well for a typical laptop.
- max vel  $x: 0.3$  The maximum linear velocity of the robot in meters per second. A value of 0.5 is rather fast for an indoor robot so a value of 0.3 is chosen to be conservative.
- min vel  $x: 0.05$ : The minimum linear velocity of the robot.
- max vel theta:  $1.0$  The maximum rotational velocity of the robot in radians per second. Don't set this too high or the robot will overshoot its goal orientation.
- min vel theta:  $-1.0$  The minimum rotational velocity of the robot in radians per second.
- min in place vel theta: 0.5 The minimum in-place rotational velocity of the robot in radians per second.
- escape vel:  $-0.1$  Speed used for driving during escapes in meters per sec. Note that it must be negative in order for the robot to actually reverse.
- acc\_lim\_x: 2.5 The maximum linear acceleration in the x direction in m/s<sup>2</sup>
- acc\_lim\_y:  $0.0 -$ The maximum linear acceleration in the y direction in m/s<sup>2</sup>. We set this to 0 for a differential drive (non-holonomic) robot since such a robot can only move linearly in the x direction (as well as rotate).
- acc lim theta:  $3.2$  The maximum angular acceleration in rad/s<sup>2</sup>.
- holonomic robot: false Unless you have an omni-directional drive robot, this is always set to false.
- yaw goal tolerance:  $0.1$  How close to the goal orientation (in radians) do we have to get? Setting this value to small may cause the robot to oscillate near the goal.
- xy\_goal\_tolerance:  $0.1$  How close (in meters) do we have to get to the goal? If you set the tolerance too small, your robot may try endlessly to make small adjustments around the goal location. **NOTE**: Do not set the tolerance less than the resolution of your map (described in a later section) or your robot will end up spinning in place indefinitely without reaching the goal.
- pdist scale:  $0.8$  The relative importance of sticking to the global path as opposed to getting to the goal. Set this parameter larger than the gdist scale to favor following the global path more closely.
- $qdist$  scale: 0.4 The relative importance of getting to the goal rather than sticking to the global path. Set this parameter larger than the pdist\_scale to favor getting to the goal by whatever path necessary.
- occdist scale:  $0.1$  The relative importance of avoiding obstacles.
- $\sin$  time: 1.0 How many seconds into the future should the planner look? This parameter together with the next  $(\text{dwa})$  can greatly affect the path taken by your robot toward a goal.
- dwa: true Whether or not to use the Dynamic Window Approach when simulating trajectories into the future. See the [Base Local Planner Overview](http://wiki.ros.org/base_local_planner#Overview) for more details.

#### **8.1.2.2 costmap\_common\_params.yaml**

There are only two parameters in this file that you might have to tweak right away for your own robot:

- robot radius:  $0.165$  For a circular robot, the radius of your robot in meters. For a non-circular robot, you can use the footprint parameter instead as shown next. The value here is the radius of the original TurtleBot in meters.
- footprint:  $[(x0, y0], [x1, y1], [x2, y2], [x3, y3], etc]$  Each coordinate pair in the list represents a point on the boundary of the robot with the robot's center assumed to be at [0, 0]. The measurement units are meters. The points can be listed in either clockwise or counterclockwise order around the perimeter of the robot.
- inflation radius: 0.3 The radius in meters that obstacles will be inflated in the map. If your robot is having trouble passing through narrow doorways or other tight spaces, trying reducing this value slightly. Conversely, if the robot keeps running into things, try increasing the value.

#### **8.1.2.3 global\_costmap\_params.yaml**

There are a few parameters in this file that you might experiment with depending on the power of your robot's CPU and the reliability of the network connection between the robot and your workstation:

- global  $f$ rame: /map For the global cost map, we use the the map frame as the global frame.
- robot base fame: /base footprint This will usually be either /base\_link or /base\_footprint. For a TurtleBot it is /base\_footprint.
- update frequency:  $1.0$  The frequency in Hz of how often the global map is updated with sensor information. The higher this number, the greater the load on your computer's CPU. Especially for the global map, one can generally get away with a relatively small value of between 1.0 and 5.0.
- publish frequency:  $0$  For a static global map, there is generally no need to continually publish it.
- static map: true This parameter and the next are always set to opposite values. The global map is usually static so we set static map to true.
- rolling window: false The global map is generally not updated as the robot moves to we set this parameter to false.
- transform tolerance:  $1.0 -$  Specifies the delay in seconds that is tolerated between the frame transforms in the  $\pm$  f tree. For typical wireless connections between the robot and the workstation, something on the order of 1.0 seconds works OK.

#### **8.1.2.4 local\_costmap\_params.yaml**

There are a few more parameters to be considered for the local cost map:

- global frame: /odom For the local cost map, we use the odometry frame as the global frame
- robot base fame: /base footprint This will usually be either /base\_link or /base\_footprint. For a TurtleBot it is /base\_footprint.
- update frequency:  $3.0$  How frequently (times per second) do we update the local map based on sensor data. For a really slow computer, you may have to reduce this value.
- publish frequency:  $1.0$  We definitely want updates to the local map published so we set a non-zero value here. Once per second should be good enough unless your robot needs to move more quickly.
- static map: false This parameter and the next are always set to opposite values. The local map is dynamically updated with sensor data so we set static map to false.
- rolling window: true The local map is updated within a rolling window defined by the next few parameters.
- width:  $6.0$  The x dimension in meters of the rolling map.
- height:  $6.0$  The y dimension in meters of the rolling map.
- resolution:  $0.01$  The resolution in meters of the rolling map. This should match the resolution set in the YAML file for your map (explained in a later section).

• transform tolerance:  $1.0 -$  Specifies the delay in seconds that is tolerated between the frame transforms in the  $\pm f$  tree or the mapping process will temporarily abort. On a fast computer connected directly to the robot, a value 1.0 should work OK. But on slower computers and especially over wireless connections, the tolerance may have to be increased. The tell-tale warning message you will see when the tolerance is set too low will look like the following:

[ WARN] [1339438850.439571557]: Costmap2DROS transform timeout. Current time: 1339438850.4395, global pose stamp: 1339438850.3107, tolerance: 0.0001

If you are running the move\_base node on a computer other than the robot's computer, the above warning can also indicate that the clocks on the two machines are out of sync. Recall from the earlier section on Networking that you can use the ntpdate command to synchronize the two clocks. Refer back to that section for details or review the [Network Setup](http://wiki.ros.org/Robots/TurtleBot/Network%20Setup) pages on the ROS Wiki.

# **8.2 Testing move\_base in the ArbotiX Simulator**

The move base node requires a map of the environment but the map can simply be a blank square if we just want to test the move base action interface. We will learn how to create and use real maps in a later section. The  $r$ bx1 nav package includes a blank map called blank map.pgm in the maps subdirectory and its corresponding description file is blank  $map.$  yaml. The launch file for bringing up the move base node and the blank map is called fake move base blank map. launch in the launch subdirectory. Let's take a look at it now:

```
<launch>
  <!-- Run the map server with a blank map -->
 <node name="map_server" pkg="map_server" type="map_server" args="$(find
rbx1_nav)/maps/blank_map.yaml"/>
 \langle -- Launch move base and load all navigation parameters -->
 \frac{1}{\sqrt{2}} <include file="$(find rbx1 nav)/launch/fake move base.launch" />
  <!-- Run a static transform between /odom and /map -->
  <node pkg="tf" type="static_transform_publisher" name="odom_map_broadcaster" 
args="0 0 0 0 0 0 /odom /map 100" />
</launch>
```
The comments in the launch file help us understand what is going on. First we run the ROS map server node with the blank map. Note how the map is specified in terms of its .yaml file which describes the size and resolution of the map itself. Then we include the fake move base.launch file (described below) which runs the move base node and loads all the required configuration parameters that work well in the fake simulator. Finally, since we are using a blank map and our simulated robot has no sensors, the

robot cannot use scan data for localization. Instead, we simply set a static identity transform to tie the robot's odometry frame to the map frame which essentially assumes that the odometry is perfect.

Let's take a look at the fake move base.launch file now:

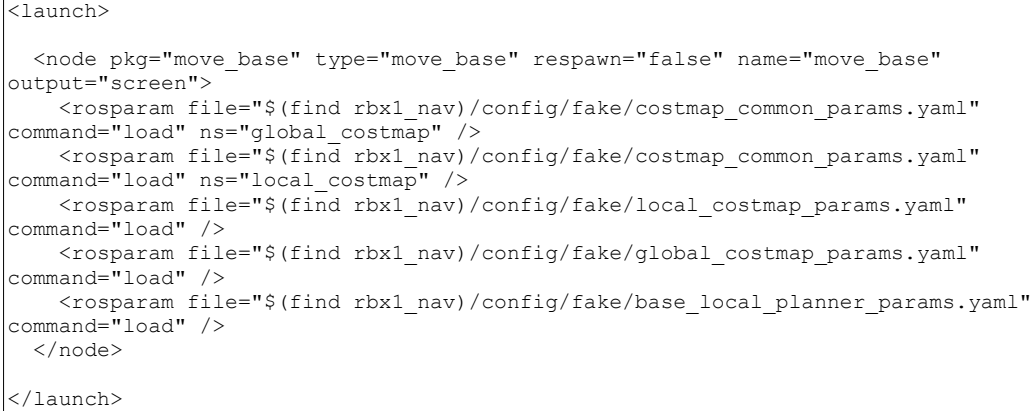

The launch file runs the move base node together with five calls to rosparam to load the parameter files we described earlier. The reason that we load the costmap\_common\_params.yaml file twice is to set those common parameters in both the global\_costmap namespace and the local\_costmap namespace. This is accomplished using the appropriate "ns" attribute in each line.

To try it out in simulation, first fire up the ArbotiX simulator:

\$ roslaunch rbx1 bringup fake turtlebot.launch

(Replace with your favorite fake robot.)

To launch the move base node together with the blank map, run the command:

\$ roslaunch rbx1 nav fake move base blank map.launch

You should see a series of messages similar to:

```
process[map_server-1]: started with pid [304] 
process[move base-2]: started with pid [319]
process[odom_map_broadcaster-3]: started with pid [334]
[ INFO] [1386339148.328543477]: Loading from pre-hydro parameter style
[ INFO] [1386339148.358918577]: Using plugin "static layer"
[ INFO] [1386339148.465150309]: Requesting the map...
[ INFO] [1386339148.667043125]: Resizing costmap to 600 X 600 at 
0.010000 m/pix 
[ INFO] [1386339148.766803526]: Received a 600 X 600 map at 0.010000 
m/pix 
[ INFO] [1386339148.775537537]: Using plugin "obstacle_layer" 
[ INFO] [1386339148.777476200]: Subscribed to Topics: 
[ INFO] [1386339148.792662154]: Using plugin "footprint layer"
[ INFO] [1386339148.802180784]: Using plugin "inflation_layer" 
[ INFO] [1386339149.014790405]: Loading from pre-hydro parameter style 
[ INFO] [1386339149.033272052]: Using plugin "obstacle_layer" 
[ INFO] [1386339149.136896985]: Subscribed to Topics: 
[ INFO] [1386339149.159491227]: Using plugin "footprint layer"
[ INFO] [1386339149.167455772]: Using plugin "inflation_layer" 
[ INFO] [1386339149.312802700]: Created local planner
base_local_planner/TrajectoryPlannerROS 
[ INFO] [1386339149.333349679]: Sim period is set to 0.33 
[ INFO] [1386339150.117016385]: odom received!
```
The line highlighted in bold above indicates that our parameter files are not using the new layered costmap feature available starting in Hydro. Since we don't actually need the layered costmap at this point, we can use the same parameter files as we have used in previous releases and move\_base will run in a backward compatibility mode.

If you're not already running  $RViz$ , bring it up now with the included navigation configuration file:

\$ rosrun rviz rviz -d `rospack find rbx1\_nav`/nav.rviz

We are now ready to control the motion of the robot using move base actions rather than simple  $Twist$  messages. To test it out, let's move the robot 1.0 meters directly forward. Since our robot is starting off at coordinates  $(0, 0, 0)$  in both the /map frame and the /base\_link frame, we could use either frame to specify the first movement. However, since the first movement will not place the robot at exactly the goal position and orientation, subsequent goals relative to the /base\_link frame would start accumulating error. For this reason, it is better to set our goals relative to the static /map frame. Referring to the move\_base goal message syntax listed earlier, the command we want is:

```
$ rostopic pub /move base simple/goal geometry msgs/PoseStamped \
 '{ header: { frame id: "map" }, pose: { position: { x: 1.0, y: 0, z:
  0 }, orientation: \frac{1}{2} x: 0, y: 0, z: 0, w: 1 } } }'
```
You should see the robot move about 1 meter forward in  $RViz$ . (The large green arrow that appears is the target pose.) Note that the orientation in the command above is specified as a quaternion and a quaternion with components (0, 0, 0, 1) specifies an identity rotation.

To move the robot back to the starting point, first type  $Ctrl-C$  to end the previous command. Then send the coordinates  $(0, 0, 0)$  in the map frame with the robot pointing upward:

```
$ rostopic pub /move_base_simple/goal geometry_msgs/PoseStamped \
  '{ header: { frame_id: "map" }, pose: { position: { x: 0, y: 0, z: 
  0 }, orientation: \frac{1}{3} x: 0, y: 0, z: 0, w: 1 } } }'
```
 $\bullet$   $\circ$  nav.rviz\* - RViz select / 2D Pose Estimate / 2D Nav Goal - 출  $\Box$  Displays ▼ **●** Global Options Fixed Frame map **Background Color**  $\blacksquare$  0; 0; 0 Frame Rate  $30$ ▶ √ Global Status: Ok  $\triangleright \; \otimes \;$  Grid  $\overline{\smile}$ v < Odometry  $\blacktriangledown$ ▶ √ Status: Ok **Topic** /odom Color  $7221:200:$ **Position Tolerance**  $0<sub>1</sub>$ Angle Tolerance  $0<sub>1</sub>$ Keep  $100$ Lenath 0.6 A Odometry EKF n  $\overline{\mathbf{C}}$  $\triangleright$   $\frac{1}{10}$ , RobotModel  $\triangleright$   $\blacksquare$  Map  $\blacktriangledown$ Local Plan  $\overline{\mathsf{S}}$ Global Plan  $\overline{\checkmark}$ ▶ ● Marker  $\overline{\mathsf{v}}$  $\breve{\checkmark}$ ▶ r LaserScan Mouse Goal  $\blacktriangledown$ ▶ / Goal Pose  $\checkmark$ ō ▶ <del>⁄</del> Pose Array Add ove Renam 25 Fps Reset

The view in RViz after both commands should look something like the following:

(Note: the robot might make the return trip by turning left instead of left as shown above. It is a bit of a coin toss depending on the exact orientation the robot has at the first goal location.) As the robot moves, a thin green line (which might be difficult or impossible to see if the **Odometry** arrows are being displayed) indicates the global path planned for the robot from the starting position to the goal. A shorter red line is the locally planned trajectory that gets updated more often as the robot makes progress toward the destination.

The display of the global and local paths can be turned off and on using the check boxes beside the appropriate displays in the **Displays** panel on the left in RViz. You can also change the colors of the paths using the appropriate property value for each display. To view the global and local paths more clearly, turn off the displays for **Odometry**, **Goal Pose** and **Mouse Pose**, then re-run the two move base commands above.

You will notice that the local trajectory in this case follows an arc that is fairly far off the straight line global path. This is due partly to the fact that there are no obstacles in the map, so the planner selects a nice smooth turning trajectory. It also reflects our choice of the two parameters pdist scale  $(0.4)$  and gdist scale  $(0.8)$  and the max linear speed of the robot (max vel x). To make the robot follow the global path more closely, we can use rqt reconfigure to dynamically increase the pdist scale parameter (or decrease  $max$  vel x) without having to restart all of the running nodes.

To try it out, open another terminal window and bring up  $rgt$  reconfigure:

```
$ rosrun rqt reconfigure rqt reconfigure
```
Next, open the **move** base group and select the **TrajectoryPlannerROS** node, then set the pdist scale parameter to something higher like 0.8 and reduce the gdist\_scale to 0.4. Then turn off the **Odometry** arrows in RViz (if they are still on) and run the two move base commands again to see the effect. You should see that the robot now follows the global planned path (green) more closely.

## *8.2.1 Point and Click Navigation in RViz*

We can also specify a goal pose using the mouse in  $RViz$ . If you launched  $RViz$  with the nav.rviz file as described above, you should be good to go. However, just to check, if you don't see the **Tool Properties** window on the right side of the RViz screen, click on the **Panels** menu and select **Tool Properties**. A pop-up window should appear that looks like this:

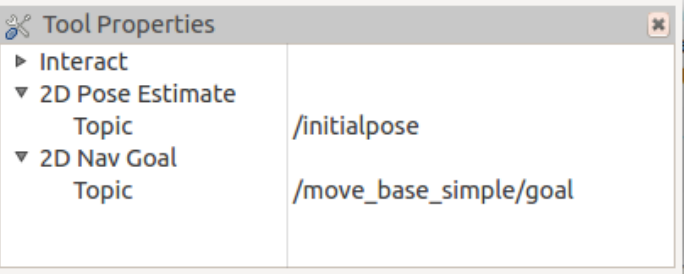

Under the **2D Nav Goal** category, the topic should be listed as /move base  $simple/goal$ . If not, type that topic name into the field now. If you had to make any changes, click on the **File** menu in RViz and choose **Save Config**. When you are finished, you can close the **Tool Properties** window by clicking the little x in the upper right corner.

With these preliminaries out of the way, we can now use the mouse to move the robot. Click the **Reset** button to clear any left over odometry arrows. Next, click on the **2D Nav Goal** button near the top of the RViz screen. Then click and hold the mouse somewhere on the grid where you'd like the robot to end up. If you move the mouse slightly while holding down the button, a big green arrow will appear. Rotate the arrow to indicate the goal orientation of the robot. Now release the mouse button and move base should guide the robot to the goal. Try setting a few different goals and observe the changes in the global and local paths. As in the previous section, you can also bring up rat reconfigure and change the relative values of the pdist scale and gdist scale parameters as well as max vel x to change the behavior of the local and global paths.

If you look back in the terminal window where you launched  $RViz$ , you'll see a number of [INFO] messages indicating the poses (position and orientation) that you set with the mouse. This information is useful if you ever want to write down a particular set of coordinates on the map and use them later as a goal location for the robot as we will see later.

#### *8.2.2 Navigation Display Types for RViz*

As you can see from the earlier  $RViz$  screen shot, the nav.rviz configuration file we used includes a number of display types typically used for navigation. In addition to the **Odometry** and **Robot Model** displays, we also have one for the **Map**, the **Local Plan**  and **Global Plan**, a **Laser Scan**, the **Goal Pose** (including one for goals set using the mouse) and one for **Markers**. (We will talk about the **Pose Array** later on when we discuss localization.)

For a complete list of display types used with ROS navigation see the tutorial on the ROS Wiki called [Using rviz with the Navigation Stack.](http://wiki.ros.org/navigation/Tutorials/Using%20rviz%20with%20the%20Navigation%20Stack) The tutorial includes an excellent demonstration video which is a must-see you are new to either RViz or ROS navigation. Note however that at the time of this writing, the video uses the pre-Indigo version of RViz so the look and feel will be a little different.

## *8.2.3 Navigating a Square using move\_base*

We are now ready to move our robot in a square using move base rather than simple Twist messages. The script move base square.py in the nodes subdirectory does the work. The script simply cycles through four target poses, one for each corner of the square. The four target poses are shown by the arrows in the figure below:
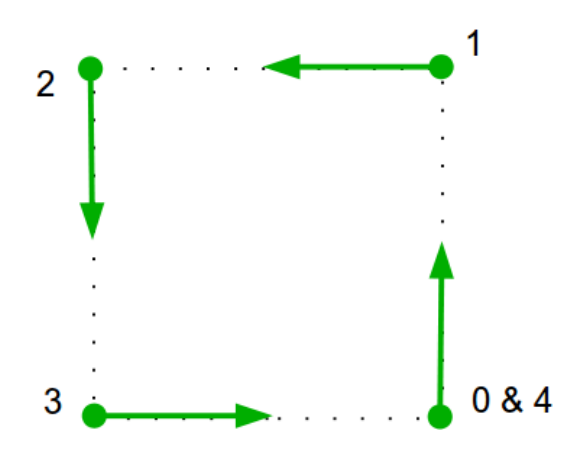

Remember that a "pose" in ROS means both a position and orientation.

To make sure we are starting with a clean slate, terminate any launch files used in the previous section by typing Ctrl-C in the appropriate terminal windows. Then fire up the fake TurtleBot and move\_base node as before:

\$ roslaunch rbx1 bringup fake turtlebot.launch

And in another terminal:

\$ roslaunch rbx1 nav fake move base blank map.launch

Then make sure you have RViz up with the nav.rivz configuration file:

\$ rosrun rviz rviz -d `rospack find rbx1\_nav`/nav.rviz

If you already had RViz running, clear any left over **Odometry** arrows by clicking the **Reset** button.

Finally, run the move base square.py script:

```
$ rosrun rbx1 nav move base square.py
```
When the scripts completes, the view in RV<sub>iz</sub> should look something like the following:

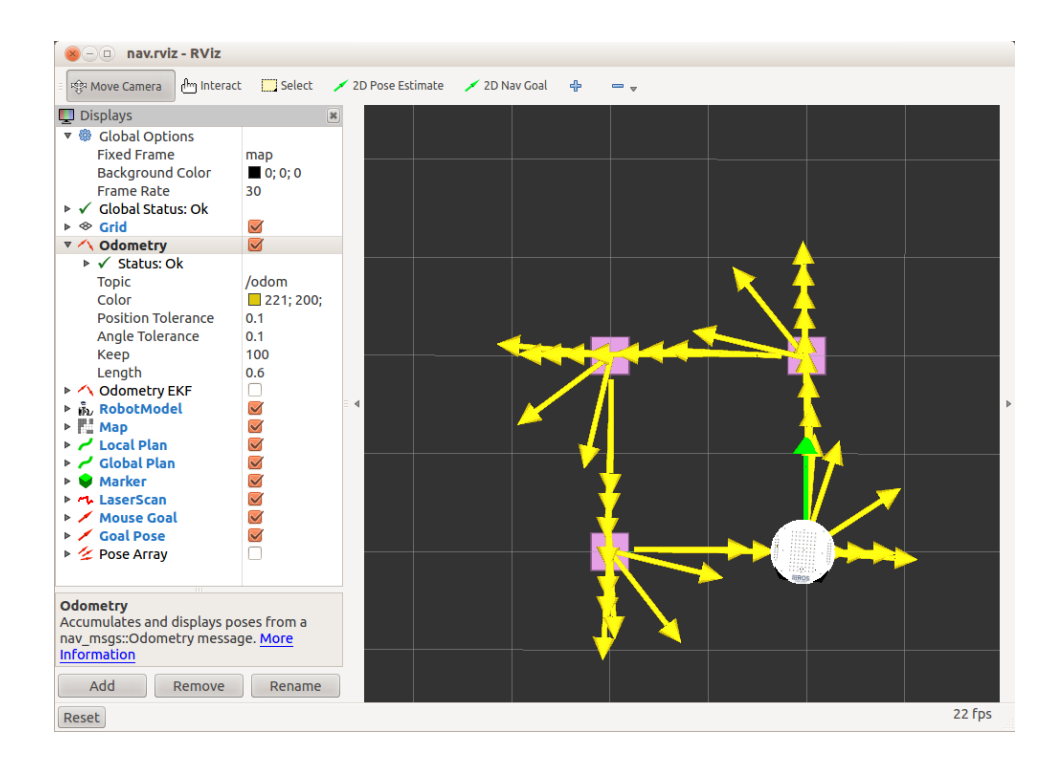

The small squares indicate the locations of the four corner points we want to hit. (The first square is hidden beneath the robot in the picture above.) As you can see, the square trajectory is not bad even though all we specified were the four corner poses. One could refine the trajectory even further by tweaking the configuration parameters for the base local planner, or setting intermediate waypoints between the corners. But the real purpose of move\_base is not to follow a precise path, but to reach arbitrary goal locations while avoiding obstacles. Consequently, it works very well for getting a robot around the house or office without running into things as we shall see in the next section.

Let's now take a look at the code.

Link to source: move base square.py

```
1. #!/usr/bin/env python
2.
3. import rospy
4. import actionlib<br>5. from actionlib m
     from actionlib msgs.msg import *
6. from geometry msgs.msg import Pose, Point, Quaternion, Twist
7. from move base msgs.msg import MoveBaseAction, MoveBaseGoal
8. from tf.transformations import quaternion from euler
9. from visualization msgs.msg import Marker
```

```
10. from math import radians, pi
11.
12. class MoveBaseSquare():
13. def __init__(self):
14. rospy.init_node('nav_test', anonymous=False)
\frac{15}{16}.
               16. rospy.on_shutdown(self.shutdown)
17. 
18. # How big is the square we want the robot to navigate?
19. square_size = rospy.get_param("~square_size", 1.0) # meters
\frac{20}{21}.
                # Create a list to hold the target quaternions (orientations)
22. quaternions = list()
\frac{23}{24}.
24. \# First define the corner orientations as Euler angles<br>25. euler angles = (pi/2, pi, 3*pi/2, 0)
               euler angles = (pi/2, pi, 3*pi/2, 0)\frac{26}{27}.
               # Then convert the angles to quaternions
28. for angle in euler_angles:<br>29. \alpha angle = quaternion f
                    29. q_angle = quaternion_from_euler(0, 0, angle, axes='sxyz')
30. q =Quaternion(*q_angle)<br>31. quaternions.append(q)
                    quaternions.append(q)
32.33.33. \# Create a list to hold the waypoint poses<br>34. wavpoints = list()
               waypoints = list()\frac{35}{36}# Append each of the four waypoints to the list. Each waypoint
37. \# is a pose consisting of a position and orientation in the map
frame.
38. waypoints.append(Pose(Point(square size, 0.0, 0.0),
quaternions[0]))
39. waypoints.append(Pose(Point(square size, square size, 0.0),
quaternions[1]))
40. waypoints.append(Pose(Point(0.0, square size, 0.0),
quaternions[2]))
41. waypoints.append(Pose(Point(0.0, 0.0, 0.0), quaternions[3]))
\frac{42}{43}.
               43. # Initialize the visualization markers for RViz
44. self.init_markers()
45.<br>46.
               # Set a visualization marker at each waypoint
47. for waypoint in waypoints: 
48. p = Point()<br>49. p = wavpoint49. p = waypoint.position<br>50. self.markers.points.a
                    50. self.markers.points.append(p)
\frac{51}{52}.
52. \# Publisher to manually control the robot (e.g. to stop it)<br>53. self.cmd vel pub = rospy. Publisher ('cmd vel', Twist,
                53. self.cmd_vel_pub = rospy.Publisher('cmd_vel', Twist, 
queue size=5)
54.<br>55.
55. # Subscribe to the move_base action server<br>56. self.move base = actionlib.SimpleActionCli
                56. self.move_base = actionlib.SimpleActionClient("move_base",
MoveBaseAction)
\begin{bmatrix} 57. \\ 58. \end{bmatrix}58. rospy.loginfo("Waiting for move_base action server...")
\begin{vmatrix} 59.60. \end{vmatrix}# Wait 60 seconds for the action server to become available
```

```
61. self.move_base.wait_for_server(rospy.Duration(60))
\frac{62}{63}.
              63. rospy.loginfo("Connected to move base server")
64. rospy.loginfo("Starting navigation test")
65. 
66. # Initialize a counter to track waypoints
67. i = 068.<br>69.
              # Cycle through the four waypoints
70. while i < 4 and not rospy. is shutdown():
71. 1. # Update the marker display
72. self.marker_pub.publish(self.markers)
73. 
                  # Initialize the waypoint goal
75. goal = MoveBaseGoal()
76. 
                  # Use the map frame to define goal poses
78. goal.target_pose.header.frame_id = 'map'
79. 
80. # Set the time stamp to "now"<br>81. <br>goal.target pose.header.stamp
                  81. goal.target_pose.header.stamp = rospy.Time.now()
\frac{82}{83}.
83. \# Set the goal pose to the i-th waypoint \frac{84}{100}.
                  goal.target pose.pose = waypoints[i]
85. 
86. # Start the robot moving toward the goal<br>87. self.move(goal)
                  87. self.move(goal)
88. 
                  i + = 1\frac{90}{91}91. def move(self, goal):<br>92. # Send the goal p
             # Send the goal pose to the MoveBaseAction server
93. self.move base.send qoal(qoal)
94.<br>95.
              # Allow 1 minute to get there
96. finished within time =
self.move base.wait for result(rospy.Duration(60))
97.<br>98.
98. # If we don't get there in time, abort the goal 99. if not finished within time:
             if not finished within time:
100. self.move base.cancel qoal()
101. rospy.loginfo("Timed out achieving goal")
102. else:
103. # We made it!
104. state = self.move_base.get_state()<br>105. if state == GoalStatus.SUCCEEDED:
                 if state == GoalStatus.SUCCEEDED:
106. rospy.loginfo("Goal succeeded!")
107. 
108. def init markers (self):
109. \# Set up our waypoint markers<br>110. \text{marker scale} = 0.15marker scale = 0.15111. marker lifetime = 0 # 0 is forever
112. marker_ns = 'waypoints'
             marker id = 0
114. marker_color = {'r': 1.0, 'g': 0.0, 'b': 0.0, 'a': 1.0}
115.<br>116.
              # Define a marker publisher.
```

```
117. self.marker_pub = rospy.Publisher('waypoint_markers', Marker, 
queue size=5)
118.<br>119.
            # Initialize the marker points list.
120. self.markers = Marker()
121. self.markers.ns = marker_ns
122. self.markers.id = marker_id
123. self.markers.type = Marker.CUBE_LIST
124. self.markers.action = Marker.ADD
125. self.markers.lifetime = rospy.Duration(marker_lifetime)
126. self.markers.scale.x = marker scale
127. self.markers.scale.y = marker scale
128. self.markers.color.r = marker_color['r']
129. self.markers.color.g = marker_color['g']
130. self.markers.color.b = marker_color['b']
131. self.markers.color.a = marker_color['a']
132. 
133. self.markers.header.frame_id = 'map'
134. self.markers.header.stamp = rospy.Time.now()
135. self.markers.points = list()
136.
137. def shutdown(self):
138. rospy.loginfo("Stopping the robot...")
139. # Cancel any active goals<br>140. self. move base.cancel goals
           self.move base.cancel goal()
141. rospy.sleep(2)
142. # Stop the robot
143. self.cmd vel pub.publish(Twist())
144. rospy.sleep(1)
145.
146. if __name__ == '__main__':
147. try:
148. MoveBaseSquare()
149. except rospy.ROSInterruptException:
150. rospy.loginfo("Navigation test finished.")
```
Let's now examine the key lines of the script.

```
24. \# First define the corner orientations as Euler angles<br>25. euler angles = (pi/2, pi, 3*pi/2, 0)
           euler angles = pi/2, pi, 3*pi/2, 0)
rac{26}{27}.
           # Then convert the angles to quaternions
28. for angle in euler angles:
29. q_angle = quaternion_from_euler(0, 0, angle, axes='sxyz')
30. q = Quaternion(*q_angle)
31. quaternions.append(q)
```
Here we define the target orientations at the four corners of the square, first as Euler angles which are easier to visualize on the map, and then converted to quaternions.

```
38. waypoints.append(Pose(Point(square size, 0.0, 0.0),
quaternions[0]))<br>39. waypoints
           waypoints.append(Pose(Point(square size, square size, 0.0),
   quaternions[1]))
```

```
40. waypoints.append(Pose(Point(0.0, square size, 0.0),
  quaternions[2]))
41. waypoints.append(Pose(Point(0.0, 0.0, 0.0), quaternions[3]))
```
Next we create the four waypoint poses by combining the rotations with the coordinates of the four corners.

```
43. # Initialize the visualization markers for RViz<br>44. self.init markers ()
         self.init_markers()
45. 
46. # Set a visualization marker at each waypoint 
47. for waypoint in waypoints: 
48. p = Point()
49. p = waypoint.position
50. self.markers.points.append(p)
```
While not covered in this volume, setting visualization markers in  $RVIz$  is fairly straightforward and a number of existing tutorials can be [found here.](http://ros.org/wiki/rviz/Tutorials) The script places a red square at each target corner and the function self.init\_markers(), defined toward the end of the script, sets up the marker shapes, sizes and colors. We then append the four markers to a list to be used later.

```
56. self.move_base = actionlib.SimpleActionClient("move_base",
  MoveBaseAction)
```
Here we define a SimpleActionClient which will send goals to the move base action server.

61. *self*.move base.wait for server(rospy.Duration(60))

Before we can start sending goals, we have to wait for the move\_base action server to become available. We give it 60 seconds before timing out.

```
69. # \text{ Cycle through each waypoint}<br>70. while i < 4 \text{ and not rows}while i < 4 and not rospy.is shutdown():
71. \qquad \qquad # \text{ Update the marker display}72. self.marker_pub.publish(self.markers)
73. 
74. \# Initialize the waypoint goal<br>75. \cos A = \text{MoveBaseGoal}qcoal = MoveBaseGoal()
76. 
77. # Use the map frame to define goal poses<br>78. 90al.target pose.header.frame id = 'map'
                 78. goal.target_pose.header.frame_id = 'map'
79. 
80. # Set the time stamp to "now"
81. goal.target pose.header.stamp = rospy.Time.now()
82.8383. # Set the goal pose to the i-th waypoint<br>84. qoal.target pose.pose = waypoints[i]
                 goal.target pose.pose = waypoints[i]
85. 
86. # Start the robot moving toward the goal
87. self.move(goal)
```
88.<br>89  $3 + 5 = 1$ 

We then enter our main loop, cycling through each of the four waypoints. First we publish the markers to indicate the four goal poses. (This has to be done on each cycle to keep them visible throughout the movement.) Then we initialize the goal variable as a MoveBaseGoal action type. Next we set the goal frame\_id to the map frame and the time stamp to the current time. Finally, we set the goal pose to the current waypoint and send the goal to the move base action server using the helper function move  $()$ , which we describe next.

```
91. def move(self, goal):
92. # Send the goal pose to the MoveBaseAction server
93. self.move base.send qoal(qoal)
94. 
95. # Allow 1 minute to get there
96. finished within time =
 self.move base.wait for result(rospy.Duration(60))
97.<br>98.
98. \# If we don't get there in time, abort the goal 99. if not finished within time:
99. if not finished_within_time:<br>100. self.move base.cancel goal
100. self.move_base.cancel_goal()<br>101. self.move_base.cancel_goal()<br>101. rospy.loginfo("Timed out ach
                 101. rospy.loginfo("Timed out achieving goal")
102. else:<br>103. #
103. \# We made it!<br>104. \# State = self.104. state = self.move_base.get_state()<br>105. if state == GoalStatus.SUCCEEDED:
                 if state == GoalStatus.SUCCEEDED:
106. rospy.loginfo("Goal succeeded!")
```
The move() helper function takes a goal as input, sends it to the MoveBaseAction server, then waits up to 60 seconds for the robot to get there. A success or failure message is then displayed on the screen. Note how much easier this approach is to code than our earlier nav square.py script that used Twist messages directly. In particular, we no longer have to monitor the odometry data directly. Instead the move base action server takes care of it for us.

#### *8.2.4 Avoiding Simulated Obstacles*

One of the more powerful features of move  $\bar{b}$  base is the ability to avoid obstacles while still getting to the goal. Obstacles can be a static part of the current map (such as a wall) or they can appear dynamically such as when someone walks in front of the robot. The base local planner can recompute the robot's path on the fly to keep the robot from striking objects yet still allowing it to reach its destination.

To illustrate the process, will will load a new map with a pair of obstacles in the way of the robot. We will then run the move base  $square.py$  script again to see if the base local planner can find a path around the obstacles and still guide the robot to the four goal locations.

First terminate any fake robots you might still have running as well as the earlier fake move base blank map. launch file by typing  $Ctrl-C$  in the appropriate terminal window(s). Then run the following commands:

\$ roslaunch rbx1 bringup fake turtlebot.launch

followed by:

\$ rosparam delete / move base

This command clears all existing move base parameters which is less drastic than killing and restarting roscore. You can also use the argument

clear params="true" in the move base launch file to accomplish the same thing and this is done in the launch file fake move base obstacles.launch which is called by the launch file that we run next:

\$ roslaunch rbx1 nav fake move base map with obstacles.launch

This command brings up the move base node along with a map with a pair of obstacles near the center.

If you are already running RViz, close it down and bring it up again with the nav obstacles.rviz config file:

\$ rosrun rviz rviz -d `rospack find rbx1 nav`/nav obstacles.rviz

When the move base node is up and you see the obstacles in RViz, click the **Reset** button in to refresh the display, then run the move base square.py script:

\$ rosrun rbx1 nav move base square.py

When the script completes, the view in RV<sub>1</sub>z should look something like this:

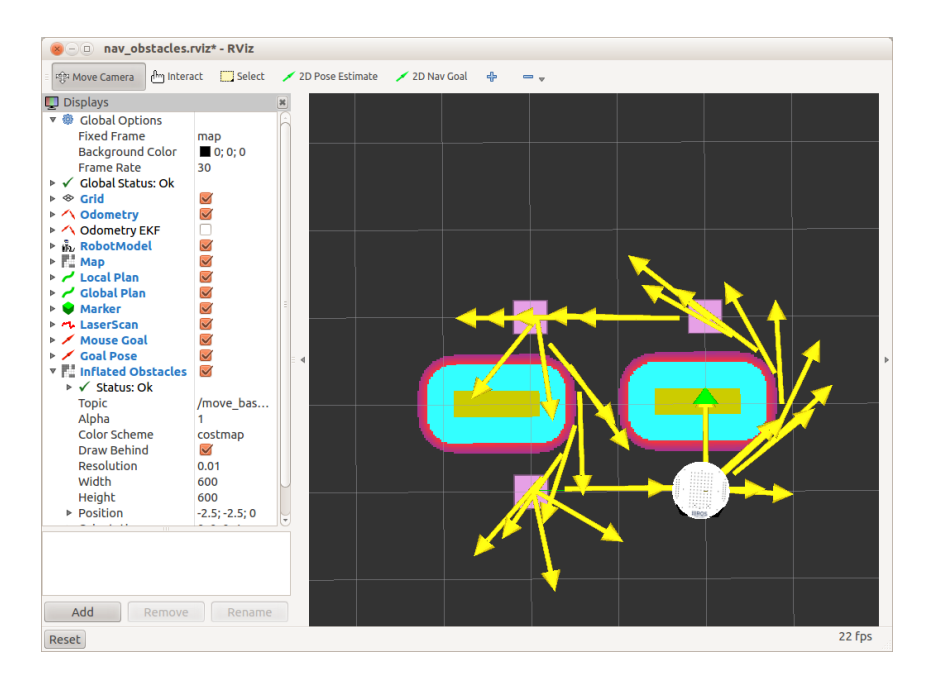

The obstacles are represented by the horizontal yellow bars while the multi-colored oval-shaped regions around the obstacles reflect the inflation radius (0.2 meters) we have set to provide a safety buffer. As you can see, the simulated robot has no difficulty getting to the goal locations while avoiding the obstacles. Even better, on the way to the third corner of the square (lower left), the base local planner chose the shorter route between the two obstacles rather than going around the outside.

During the simulation you will notice a thin green line that indicates the global path planned for the next goal location. The shorter red line that appears to shoot out in front of the robot is the local path which can adapt more quickly to local conditions. Since we aren't simulating any sensors, the robot is actually running blind and is relying only on the static map and its (fake) odometry.

To get the robot around these tightly spaced obstacles, it was necessary to change a few navigation parameters from the values we used with the blank map. If you look at the launch file fake move base map with obstacles. launch in the rbx1\_nav/launch directory, you will see that it brings up the move base node by including the additional launch file fake move base obstacles. Launch. This file is almost identical to the launch file fake\_move\_base.launch that we used in the previous section except that we have added a line that overrides a few of the navigation parameters. The launch file looks like this:

```
<launch>
  <node pkg="move_base" type="move_base" respawn="false" name="move_base" 
output="screen">
     <rosparam file="$(find rbx1_nav)/config/fake/costmap_common_params.yaml" 
command="load" ns="global_costmap" />
    <rosparam file="$(find rbx1_nav)/config/fake/costmap_common_params.yaml" 
command="load" ns="local costmap" />
```

```
 <rosparam file="$(find rbx1_nav)/config/fake/local_costmap_params.yaml" 
command="load" />
    <rosparam file="$(find rbx1_nav)/config/fake/global_costmap_params.yaml" 
command="load" />
    <rosparam file="$(find rbx1_nav)/config/fake/base_local_planner_params.yaml"
command="load" />
    <rosparam file="$(find rbx1_nav)/config/nav_obstacles_params.yaml" 
command="load" />
  </node>
</launch>
```
The key line is highlighted in bold faced and it loads the parameter file nav obstacles params.yaml. That file in turn looks like this:

```
TrajectoryPlannerROS:
  max_vel_x: 0.3
  pdist_scale: 0.8
  gdist_scale: 0.4
```
As you can see, the file contains a handful of parameters that we used in the base\_local\_planner\_params.yaml file but sets them to values that work better for avoiding obstacles. In particular, we have slowed down the max speed from 0.5 m/s to 0.3 m/s and we have reversed the relative weights on pdist scale and gdist scale so that now we give more weight to following the planned path. We could have simply created a whole new base\_local\_planner\_params.yaml with these few changes, but this way we can keep the bulk of our parameters in the main file and just override them as need with special file "snippets" like the one used here.

### *8.2.5 Setting Manual Goals with Obstacles Present*

You can also use the mouse as we have done before to set navigation goals when obstacles are present. As before, first click on the **2D Nav Goal** button near the top of the RViz window, then click somewhere on the map. If you try setting a goal inside one of the obstacles or even too close to one, the base local planner will abort any attempt to get there. (An abort message is also displayed in the terminal window in which you launched the fake move base map with obstacles. launch file.) As usual, any time you want to clear the markers on the screen, just click the **Reset** button.

# **8.3 Running move\_base on a Real Robot**

If you have a ROS-compatible robot with a mobile base, you can try out the move base square.py script in the real world. If you are using an original TurtleBot (using an iRobot Create base), you can probably get away with the move base configuration included in the rbx1\_nav/config/turtlebot directory. Otherwise, you might have to change a few parameters to better match your robot. For a good introduction on tuning the navigation parameters, see the [Navigation Tuning Guide](http://wiki.ros.org/navigation/Tutorials/Navigation%20Tuning%20Guide) on the ROS Wiki.

#### *8.3.1 Testing move\_base without Obstacles*

To make sure we are running with a clean slate,  $Ctr1-C$  out of any running ROS launch files or nodes including roscore. Then start up roscore again and get your robot ready.

Make sure your robot has enough room to trace out the square (you can shorten the sides in the script if you like). When you are ready, fire up the required launch file(s) to connect to your robot. For an original TurtleBot (using an iRobot Create base). you would run:

\$ roslaunch rbx1 bringup turtlebot minimal create.launch

(Or use your own launch file if you have created one to store your calibration parameters.)

If you are using a TurtleBot, you might also run the  $\circ$ dom  $\circ$ kf.py script to be able to see the TurtleBot's combined odometry frame in RViz. You can skip this if you are not using a TurtleBot. This launch file should be run on the TurtleBot's laptop:

\$ roslaunch rbx1 bringup odom ekf.launch

Next, launch the move base node with a blank map. **NOTE**: This is a different launch file than the one we used for the simulated robot. This particular launch file loads a set of navigation parameters that should work fairly well with the original TurtleBot.

\$ roslaunch rbx1 nav tb move base blank map.launch

Now bring up RViz on your workstation with the nav configuration file. You'll probably want to run this on your desktop machine rather than the TurtleBot's laptop:

\$ rosrun rviz rviz -d `rospack find rbx1\_nav`/nav.rviz

Finally, run the move base square. py script. You can run this either on the robot's laptop or your desktop:

\$ rosrun rbx1 nav move base square.py

If all goes well, your robot should move from one corner of the square to the next and then stop when it has come back to the start.

The following image shows the result when running my own TurtleBot on a low-ply carpet:

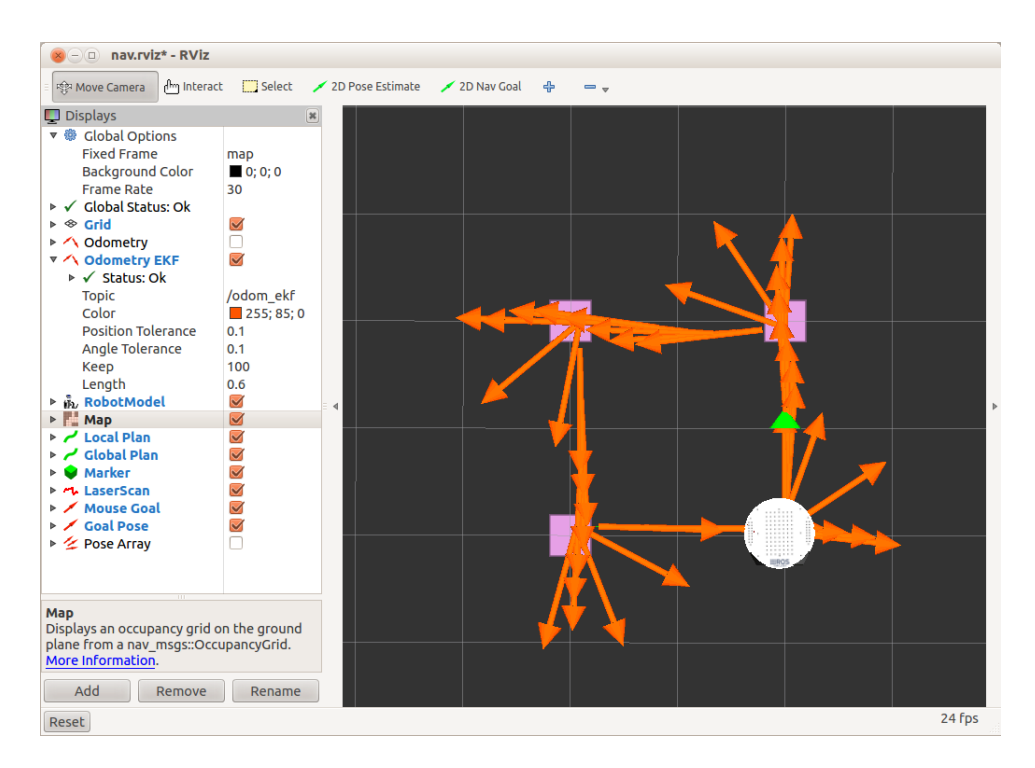

In the real world, the robot came withing 27 cm of the starting position and approximately 5 degrees out of alignment.

#### *8.3.2 Avoiding Obstacles using a Depth Camera as a Fake Laser*

Our final test will use a depth camera such as the Kinect or Xtion Pro to emulate a kind of fake laser scanner to detect obstacles so that move\_base can plan a path around them while guiding the robot to a goal. If you look at the parameter file costmap\_common\_params.yaml in the rbx1\_nav/config/turtlebot directory,

you'll see the following pair of lines:

```
observation_sources: scan
scan: {data_type: LaserScan, topic: /scan, marking: true, clearing:
true, expected update rate: 0}
```
The first line tells the base local planner to expect sensor data from a source called "scan" and the second line indicates that the "scan" source is of type LaserScan and it publishes its data on the  $/$ scan topic. Setting the flags marking and clearing to True means that the laser data can be used to mark areas of the local cost map as occupied or free as the robot moves about.

The expected update rate determines how often we should expect a reading from the scan. A value of 0 allows an infinite time between readings and allows us to use the navigation stack with or without an active laser scanner. However, if you typically operate your robot using a laser scanner or the fake laser described here, it is better to set this value to something like 0.3 so that the navigation stack will stop the robot if the laser scanner stops working.

The following steps should work if you are using the original TurtleBot. If you don't already have the robot's drivers running, fire them up now:

\$ roslaunch rbx1 bringup turtlebot minimal create.launch

(Or use your own launch file if you have created one to store your calibration parameters.)

Make sure your Kinect or Xtion is plugged into a USB port on the robot, then log into the TurtleBot's laptop and bring up the appropriate camera driver. If you have a Microsoft Kinect, use the  $f$ reenect camera driver as follows:

\$ roslaunch freenect launch freenect.launch

If you have an Asus Xtion, Xtion Pro, or Primesense 1.08/1.09 camera, use the [openni2](http://wiki.ros.org/openni2_launch) driver as follows:

```
$ roslaunch openni2_launch openni2.launch
```
The freenect or openni2 driver connects to the camera and publishes the depth data on the topic /camera/depth\_registered/image\_rect. To turn the depth image into an equivalent laser scan, fire up the depthimage to laserscan node using the launch file included in the rbx1 bringup package:

\$ roslaunch rbx1 bringup depthimage to laserscan.launch

This launch file configures the depthimage to laserscan node to subscribe to the /camera/depth\_registered/image\_rect topic and publish the fake laser scan messages on the topic /scan.

Next, launch the TurtleBot move\_base node with a blank map. **NOTE**: This is a different launch file than the one we used for the simulated robot. This particular launch file loads a set of navigation parameters that should work fairly well with the original **TurtleBot.** 

\$ roslaunch rbx1 nav tb move base blank map.launch

If you are already running RViz, close it down and bring it up again with the nav obstacles.rviz config file:

Assuming there is at least one object within the camera's range, you should see the laser scan appear in RViz. The configuration file (nav obstacles.rviz) we are using for RViz includes a **Laser Scan** display which is set to the /scan topic by default. You can verify this by scrolling down the **Displays** panel on the left of RViz. The light blue areas around the laser scan are due to the **Inflated Obstacles** display which subscribes to the topic /move\_base/local\_costmap/costmap and reflects the inflation radius parameter we have set in the common\_costmap\_params.yaml file to provided a safety buffer around obstacles.

So now we are ready to test how well the robot can avoid obstacles on the way to a goal. Pick a point a few meters away from the robot and set the **2D Nav Goal** in RViz using the mouse as we have done previously. As the robot makes it way toward the goal, walk into its path a few feet ahead of it. As soon as you enter the view of the (fake) laser scan, the robot should veer to go around you, then continue on to the goal location.

Depending on the speed of your robot's computer, you may notice that the robot comes fairly close to your feet even with the inflation radius set to 0.5. There are two possible reasons for this. The first is the narrow field of view of the Kinect or Xtion cameras about 57 degrees. So as the robot begins moving past an obstacle, the object quickly passes out of the field of view and the path planner figures it can start turning back toward the goal. Second, both RGB-D cameras are blind to depths within about 50cm (approx 2 feet) of the projector. This means it is possible for an obstacle to be completely invisible even if it is situated directly in front of the robot. A real laser scanner like a Hokuyo or the one found on the Neato XV-11 has a much wider field of view (240 – 360 degrees) and can sense objects as close as a few centimeters.

## **8.4 Map Building using the gmapping Package**

Now that we understand how to use move base, we can replace the blank map with a real map of the robot's environment. A map in ROS is simply a bitmap image representing an occupancy grid where white pixels indicate free space, black pixels represent obstacles, and gray pixels stand for "unknown". You can therefore draw a map yourself in any graphics program or use a map that someone else has created. However, if your robot is equipped with a laser scanner or depth camera, the robot can create its own map as it moves around the target area. If your robot has neither of these pieces of hardware, you can use the test map include in  $rbx1$  nav/maps. In this case, you might want to skip directly to the next chapter on doing localization using an existing map.

The ROS [gmapping](http://ros.org/wiki/gmapping) package contains the slam gmapping node that does the work of combining the data from laser scans and odometry into an occupancy map. The usual strategy is first to teleoperate the robot around an area while recording the laser and

odometry data in a [rosbag](http://wiki.ros.org/rosbag) file. Then we run the slam gmapping node against the recorded data to generate a map. The advantage of recording the data first is that you can generate any number of test maps later using the same data but with different parameters for gmapping. In fact, since we no longer need the robot at that point, you could do this testing anywhere you have a computer with ROS and your rosbag data.

Lets take each of these steps in turn.

#### *8.4.1 Laser Scanner or Depth Camera?*

To use the gmapping package, our robot needs either a laser scanner or a depth camera like the Kinect or Xtion. If you have a laser scanner, you will need the ROS laser drivers which you can install using:

\$ sudo apt-get install ros-indigo-laser-\* ros-indigo-hokuyo-node

In this case, your robot's startup files will need to launch the driver node for your particular scanner. For example, Pi Robot uses a Hokuyo laser scanner and the corresponding launch file looks like this:

```
<launch>
  <node name="hokuyo" pkg="hokuyo_node" type="hokuyo_node">
   \epsilon <param name="min_ang" value="-1.7" />
    \leqparam name="max\overline{a}ang" value="1.7" />
    <param name="hokuyo_node/calibrate_time" value="true" />
    <param name="frame_id" value="/base_laser" />
   </node>
</launch>
```
You can find this hokuyo.launch file in the rbx1 bringup/launch subdirectory.

If you do not have a laser scanner but you do have a depth camera like the Kinect or Xtion, then you can use the "fake laser scanner" as described in the previous section. Note that the fake laser scan is rather narrow—about 57 degrees—which is the width of the field of view of the Kinect or Xtion. A typical laser scanner has a width around 240 degrees or more. Nonetheless, the fake scan can be used to create fairly good maps.

To try out the fake laser scanner on an original TurtleBot, log into the robot's laptop and run:

\$ roslaunch rbx1 bringup turtlebot minimal create.launch

Next, open another terminal window and log into the TurtleBot's laptop (or the computer attached to your depth camera) and run one of the following fake laser launch files. These files first launch either the freenect or openni2 driver for the camera, then bring up a depthimage to lasers can node that uses the depth data from the camera to generate a laser scan message on the topic /scan.

If your Turtlebot uses a Microsoft Kinect, use the freenect fake laser launch file:

```
$ roslaunch rbx1 bringup turtlebot fake laser freenect.launch
```
If your TurtleBot uses an Asus Xtion, Xtion Pro, or Primesense 1.08/1.09 camera, use the openni2 version as follows:

\$ roslaunch rbx1 bringup turtlebot fake laser openni2.launch

Back on your desktop workstation, bring up RViz with the included fake laser configuration file:

```
$ rosrun rviz rviz -d `rospack find rbx1_nav`/fake_laser.rviz
```
If all goes well, you should see something like the following in  $RViz$ :

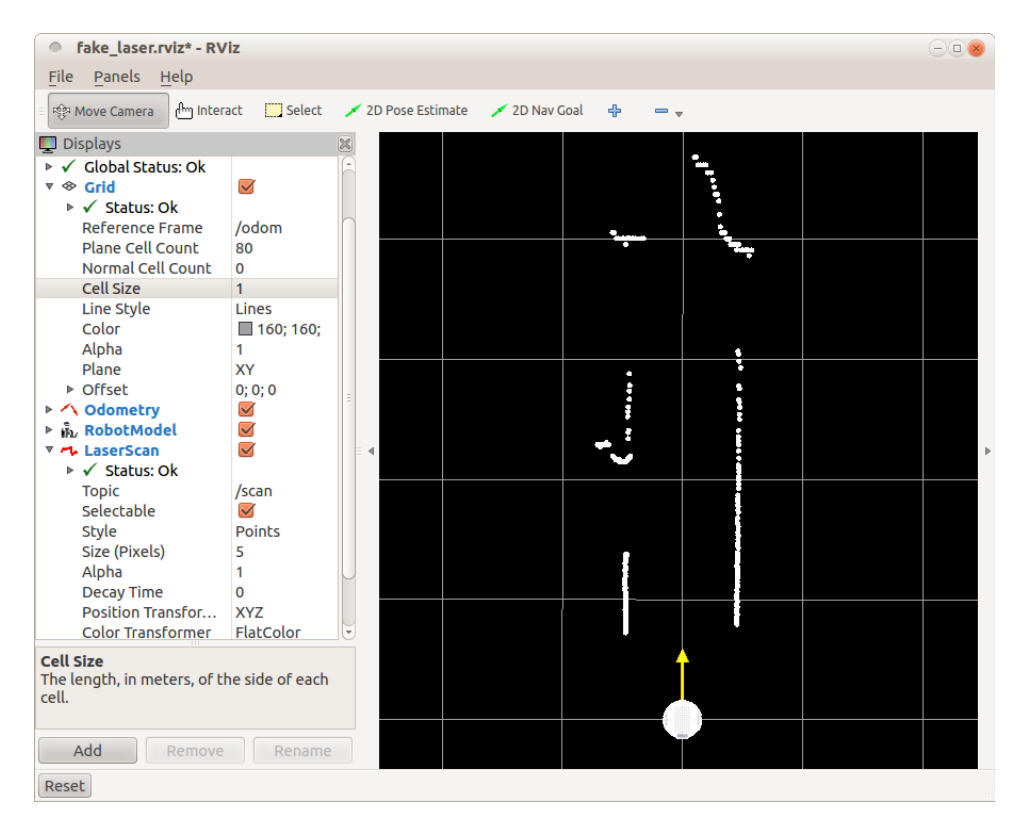

This particular screen shot was taken with the robot part way down a hallway with open doorways on the left and far right, another open door at the end of the hallway, and an opening on the far left toward another hallway. The grid lines are 1 meter apart. Notice how we are subscribing to the /scan topic under the **Laser Scan** Display. If you don't see the scan points, click on the **Topic** field and check that the scan is being published and is visible on your workstation.

#### *8.4.2 Collecting and Recording Scan Data*

Whether using a laser scanner or depth camera, the strategy for collecting scan data is the same. First we fire up any launch files required to control our robot's mobile base. Then we launch the drivers for our laser scanner or fake laser together with a teleop node so we can remotely control the robot. Finally, we start recording data into a ROS bag file and proceed to drive the robot around the target area.

If you own a TurtleBot, you can simply follow the official [TurtleBot gmapping Tutorial.](http://ros.org/wiki/turtlebot_navigation/Tutorials/Build%20a%20map%20with%20SLAM) However, if you need a few more details, you can follow along here as well.

It is probably a good idea to start your ROS environment with a clean slate. So kill off any running launch files and even roscore. Then restart roscore and continue as follows. These instructions should work with the original TurtleBot with an iRobot Create base.

Log into the TurtleBot's laptop and run:

\$ roslaunch rbx1 bringup turtlebot minimal create.launch

Replace the above command with the appropriate launch file for your own robot if you have one.

Next, log into the TurtleBot using another terminal and bring up the fake laser scanner using either the freenect or openni2 launch files as described above. If you have a real laser scanner, you would run its launch file here instead.

Next, launch the gmapping demo.launch launch file. You can launch this file on your desktop workstation or the robot's laptop:

\$ roslaunch rbx1 nav gmapping demo.launch

Then bring up RViz with the included gmapping configuration file:

\$ rosrun rviz rviz -d `rospack find rbx1\_nav`/gmapping.rviz

Next, launch a teleop node for either the keyboard or joystick depending on your hardware:

\$ roslaunch rbx1 nav keyboard teleop.launch

or

\$ roslaunch rbx1 nav joystick teleop.launch

The joystick (or the receiver if you have a wireless game controller) can be connected to either the robot's laptop or your desktop. But remember that the joystick teleop. launch file needs to be launched on that same computer.

Test out your connection to the robot by trying to move it with the keyboard or joystick. As the robot moves, the scan points in  $RViz$  should reflect the changing surroundings near the robot. (Double-check that the **Fixed Frame** is set to the odom frame under **Global Options**.)

The final step is to start recording the data to a bag file. You can create the file anywhere you like, but there is a folder called bag\_files in the rbx1\_nav package for this purpose if you want to use it:

\$ roscd rbx1 nav/bag files

Now start the recording process:

\$ rosbag record -O my scan data /scan /tf

where  $my$  scan data can be any filename you like. The only data we need to record is the laser scan data and the  $\pm$  f transforms. (The  $\pm$  f transform tree includes the transformation from the /odom frame to the /base\_link or /base\_footprint frame which gives us the needed odometry data.)

You are are now ready to drive the robot around the area you'd like to map. Be sure to move the robot slowly, especially when rotating. Stay relatively close to walls and furniture so that there is always something within range of the scanner. Finally, plan to drive a closed loop and continue past the starting point for several meters to ensure a good overlap between the beginning and ending scan data.

When you are finished collecting and recording data, type  $Ctr1-C$  in the rosbag terminal window.

#### *8.4.3 Creating the Map*

When you are finished driving the robot, type  $Ctrl-C$  in the rosbag terminal window to stop the recording process. Then save the current map as follows:

```
$ roscd rbx1 nav/maps
```

```
$ rosrun map server map saver -f my map
```
where " $my$  map" can be any name you like. This will save the generated map into the current directory under the name you specified on the command line. If you look at the contents of the  $rbx1$  nav/maps directory, you will see two new files: my map.pqm which is the map image and  $my$  map. yaml that describes the dimensions of the map. It is this latter file that you will point to in subsequent launch files when you want to use the map for navigation.

To view the new map, you can use any image viewer program to bring up the  $\log_{10}$  file created above. For example, to use the Ubuntu eog viewer ("eye of Gnome") run the command:

```
$ roscd rbx1 nav/maps
\frac{1}{2} eog my map.pgm
```
You can zoom the map using your scroll wheel or the  $+/-$  buttons.

Here is a video demonstrating the gmapping process using Pi Robot and a Hokuyo laser scanner:<http://youtu.be/7iIDdvCXIFM>

#### *8.4.4 Creating a Map from Bag Data*

You can also create the map from the bag data you stored during the scanning phase above. This is a useful technique since you can try out different gmapping parameters on the same scan data without having to drive the robot around again.

To try it out, first terminate your robot's startup nodes (e.g.

turtlebot minimal create.launch), as well as any laser nodes (including a fake laser using a depth camera), the gmapping demo.launch file (if it is still running) and any running teleop nodes.

Next, turn on simulated time by setting the use sim time parameter to true:

\$ rosparam set use sim time true

Then clear the move base parameters and re-launch the gmapping demo.launch file again:

```
$ rosparam delete / move base
$ roslaunch rbx1 nav gmapping demo.launch
```
You can monitor the process in RV<sub>1</sub>z using the gmapping configuration file:

\$ rosrun rviz rviz -d `rospack find rbx1\_nav`/gmapping.rviz

Finally, play back your recorded data:

```
$ roscd rbx1 nav/bag files
$ rosbag play my scan data.bag
```
You will probably have to zoom and/or pan the display to keep the entire scan area in view.

When the rosbag file has played all the way through, you save the generated map the same way we did with the live data:

```
$ roscd rbx1 nav/maps
$ rosrun map server map saver -f my map
```
where " $my$  map" can be any name you like. This will save the generated map into the current directory under the name you specified on the command line. If you look at the contents of the rbx1\_nav/maps directory, you will see two files: my\_map.pqm which is the map image and my  $\text{map.}$  yaml that describes the dimensions of the map. It is this latter file that you will point to in subsequent launch files when you want to use the map for navigation.

To view the map created, you can use any image viewer program to bring up the .pgm file created above. For example, to use the Ubuntu eog viewer ("eye of Gnome") run the command:

```
$ roscd rbx1 nav/maps
$ eog my map.pgm
```
You can zoom the map using your scroll wheel or the  $+/-$  buttons.

**NOTE:** Don't forget to reset the use sim time parameter after you are finished map building. Use the command:

\$ rosparam set use sim time false

Now that your map is saved we will learn how to use it for localization in the next section.

For additional details about gmapping, take a look at the gmapping\_demo.launch file in the  $r$ bx1\_nav/launch directory. There you will see many parameters that can be tweaked if needed. This particular launch file is a copied from the turtlebot\_navigation package and the folks at OSRG have already dialed in the settings that should work for you. To learn more about each parameter, you can check out the [gmapping Wiki page.](http://ros.org/wiki/gmapping)

#### *8.4.5 Can I Extend or Modify an Existing Map?*

The ROS gmapping package does not provide a way to start with an existing map and then modify it through additional mapping. However, you can always edit a map using your favorite graphics editor. For example, to keep your robot from entering a room, draw a black line across the doorway(s). (**NOTE**: There may be a bug in move base that prevents this trick from working. You can also try setting all the pixels in forbidden region to mid-gray.) To remove a piece of furniture that has been moved, erase the corresponding pixels. In the next section we will find that localization is not terribly sensitive to the exact placement of pixels so it can handle small changes to the locations of objects. But if you have moved a large sofa from one side of a room to the other for example, the new arrangement might confuse your robot. In such a case, you could either move the corresponding pixels in your editor, or take your robot on another scanning run and rebuild the map from scratch using new scan data.

## **8.5 Navigation and Localization using a Map and amcl**

If you do not have the hardware to build a map using your own robot, you can use the test map in rbx1 nav/maps for this chapter. Otherwise, if you created a map of your own by following the instructions in the previous section you can use it here.

ROS uses the [amcl](http://wiki.ros.org/amcl) package to localize the robot within an existing map using the current scan data coming from the robot's laser or depth camera. But before trying amcles on a real robot, let's try fake localization in the ArbotiX simulator.

#### *8.5.1 Testing amcl with Fake Localization*

Take a look at the launch file called  $fake = amcl.launch$  in the rbx1  $nav/launch$ directory:

```
\sqrt{\langlelaunch\rangle
```

```
 <param name="use_sim_time" value="false" />
  <!-- Set the name of the map yaml file: can be overridden on the command line.
-->
  <arg name="map" default="test_map.yaml" />
 <!-- Run the map server with the desired map -->
<node name="map_server" pkg="map_server" type="map_server" args="$(find
rbx1_nav)/maps/$(\arctan 7)"/>
```

```
\langle!-- The move base node -->
  \langleinclude file="\frac{2}{\pi}(find rbx1 nav)/launch/fake move base.launch" />
   <!-- Run fake localization compatible with AMCL output -->
   <node pkg="fake_localization" type="fake_localization" 
name="fake_localization" output="screen" />
  \leq!-- For fake localization we need a static transforms between /odom and /map
and /map and /world -->
  <node pkg="tf" type="static_transform_publisher" name="odom_map_broadcaster" 
\arcs{}= "0 \ 0 \ 0 \ 0 \ 0 \ 0 /odom /map \overline{1}00" />
</launch>
```
As you can see from the launch file, first we load a map into the map server, in this case the test map of a single floor house. The map name can be overridden on the command line as we will see below. Alternatively, you can edit the launch file and change the filename to your map so you do not have to type it on the command line.

Next we include the same fake move base.launch file that we used earlier. Finally, we fire up the fake\_localization node. As you can read on the [fake\\_localization](http://wiki.ros.org/fake_localization) ROS Wiki page, this node simply republishes the robot's odometry data in a form that is compatible with amcl.

To test it all out in the ArbotiX simulator, run the following commands—skip any commands that you already have running in various terminals:

```
$ roslaunch rbx1 bringup fake turtlebot.launch
```
(Replace with your favorite fake robot if desired.)

Next run the fake amcl.launch file with the included test map or point it to your own map on the command line:

\$ roslaunch rbx1 nav fake amcl.launch map:=test map.yaml

Finally, bring up RViz with the amcl configuration file:

\$ rosrun rviz rviz -d `rospack find rbx1\_nav`/amcl.rviz

Once the map appears in  $RViz$ , use the right mouse button or scroll wheel to zoom in or out use the left mouse button to pan (shift-click) or rotate (click). If you are using the test map, the image should look something like the following:

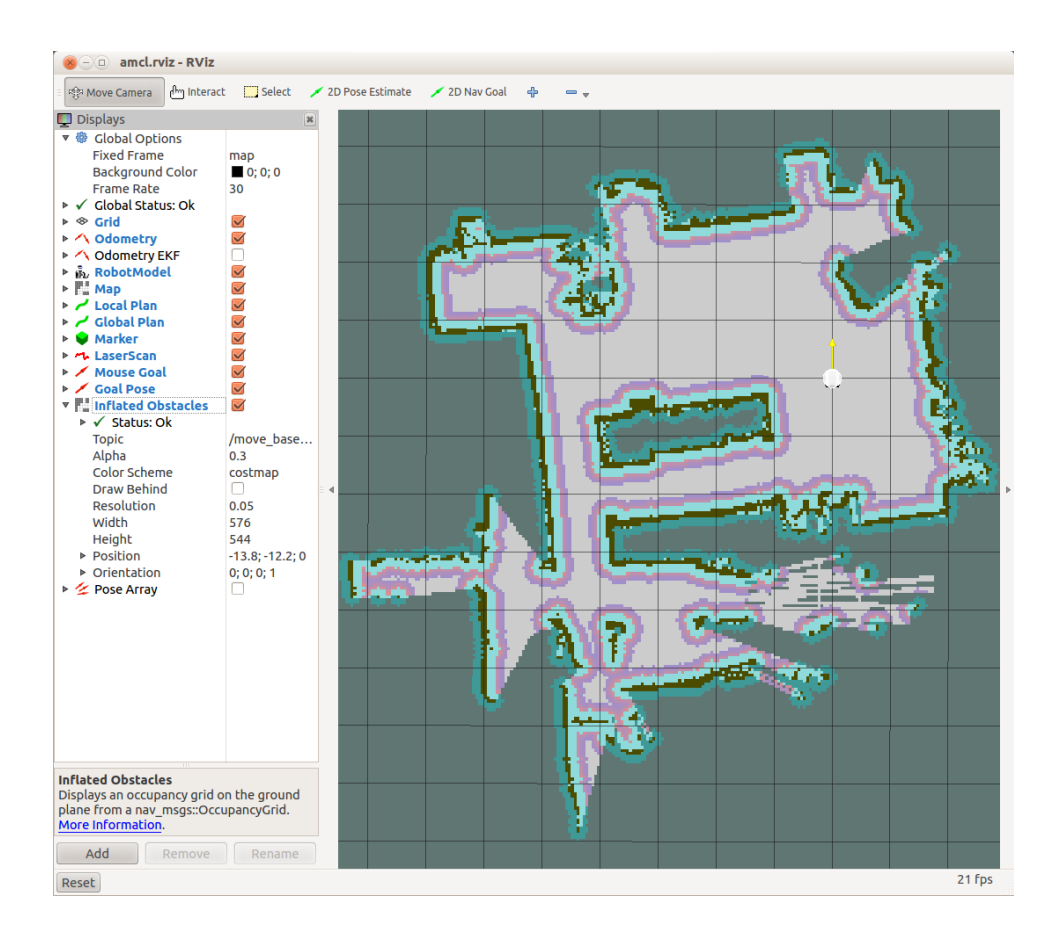

When you have a view you like, click on the **2D Nav Goal** button, then select a goal pose for the robot within the map. As soon as you release the mouse, move\_base will take over to move the robot to the goal. Try a number of different goals to see how amcl and move base work together to plan and implement a path for the robot.

#### *8.5.2 Using amcl with a Real Robot*

If your robot has a laser scanner or RGB-D camera like the Kinect or Xtion, you can try out amcl in the real world. Assuming you have already created a map called my\_map.yaml in the directory rbx1\_nav/maps, follow these steps to start localizing your robot.

First, terminate any fake robots you may have running as well as the fake amcl.launch file if you ran it in the previous section. It's also not a bad idea to shut down and restart your roscore process just to be sure we are starting with a clean slate.

If you have a TurtleBot, you can run through the official [TurtleBot SLAM Tutorial](http://ros.org/wiki/turtlebot_navigation/Tutorials/Autonomously%20navigate%20in%20a%20known%20map) on the ROS Wiki. You can also follow along here and get essentially the same result.

Begin by launching your robot's startup files. For an original TurtleBot, you would run the following on the robot's laptop computer:

\$ roslaunch rbx1 bringup turtlebot minimal create.launch

(Or use your own launch file if you have stored your calibration parameters in a different file.)

Next fire up the fake laser. (If you have a real laser scanner, run its launch file instead.) Log into the robot in another terminal and run one of the following launch files. f your Turtlebot uses a Microsoft Kinect, use the freenect fake laser launch file:

\$ roslaunch rbx1 bringup turtlebot fake laser freenect.launch

If your TurtleBot uses an Asus Xtion, Xtion Pro, or Primesense 1.08/1.09 camera, use the openni2 version as follows:

\$ roslaunch rbx1 bringup turtlebot fake laser openni2.launch

Now launch the tb demo amcl.launch file with your map as an argument:

\$ roslaunch rbx1 nav tb demo amcl.launch map:=my map.yaml

Finally, bring up RViz with the included navigation test configuration file:

\$ rosrun rviz rviz -d `rospack find rbx1\_nav`/nav\_test.rviz

When amc1 first starts up, you have to give it the initial pose (position and orientation) of the robot as this is something amcl cannot figure out on its own. To set the initial pose, first click on the **2D Pose Estimate** button in RViz. Then click on the point in the map where you know your robot is located. While holding down the mouse button, a large green arrow should appear. Move the mouse to orient the arrow to match the orientation of your robot, then release the mouse.

With your robot's initial position set, you should be able to use the **2D Nav Goal** button in RViz to point-and-click navigation goals for your robot at different locations in the map. Use your mouse scroll-wheel to zoom out or in as necessary. As the robot moves about, you should see the laser scan points line up with walls and obstacle boundaries.

Probably the first thing you will notice in  $RViz$  is the cloud of light green arrows surrounding the robot. These arrows represent the range of poses returned by amcl and are being displayed because the nav test config file we are using with  $RViz$  includes a **Pose Array** display type. (Look just below the **GlobalPlan** display in the left-hand panel in RViz.) The **Pose Array** topic is set to the /particlecloud topic which is the default topic on which amcl publishes its pose estimates for the robot. (See the [amcl](http://wiki.ros.org/amcl#Published_Topics)  [Wiki page](http://wiki.ros.org/amcl#Published_Topics) for details.) As the robot moves about the environment, this cloud should shrink in size as additional scan data allows amcl to refine its estimate of the robot's position and orientation.

Here are a couple of screen shots from a live test. The first was taken just after the test started and the second was taken after the robot had moved around the the environment for a few minutes :

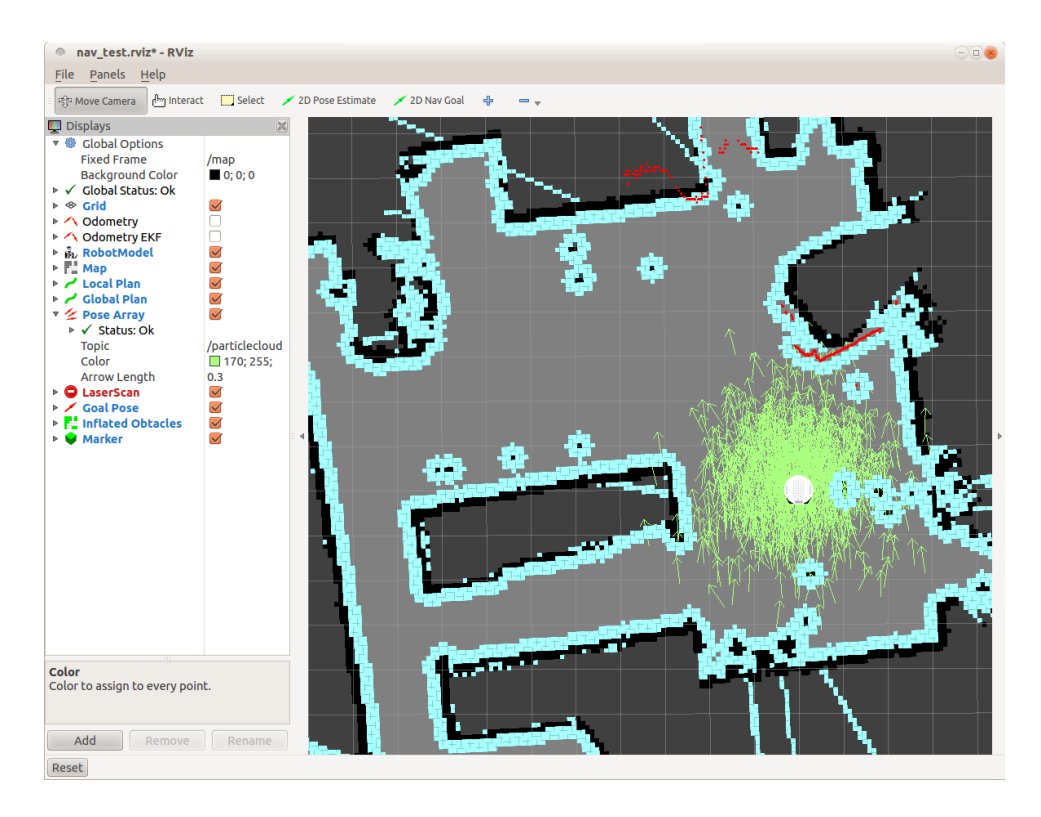

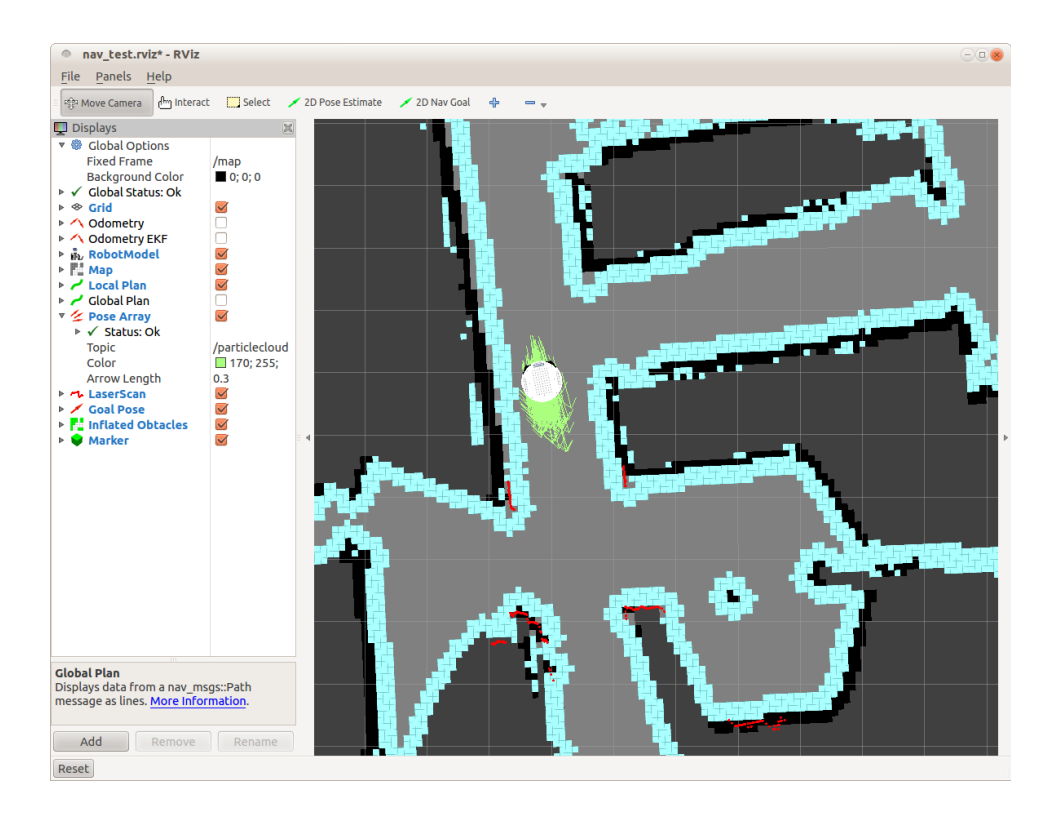

Notice how the pose array in the first image is quite spread out while in the second image the array has contracted around the robot. At this point in the test, the robot is fairly certain where it is in the map.

To test obstacle avoidance, start the robot toward a goal some distance away, then walk in front of the robot as it is moving. The base local planner should steer the robot around you and then continue on to the target location.

You can also also teleoperate the robot at any time while  $\Delta$  and is running if you launch either a keyboard or joystick teleoperation node.

#### *8.5.3 Fully Autonomous Navigation*

Using your mouse to send a robot to any location in the house is pretty cool, especially when the robot will dynamically avoid obstacles along the way, but ultimately we want to be able to specify locations programmatically and have the robot move about autonomously. For instance, if we wanted to create a "Patrol Bot" application, we might select a series of locations for the robot to visit, then set the program running and walk away.

In this section we will look at a Python script that does precisely this. It was designed as a kind of navigation endurance test to see how long Pi Robot could autonomously

navigate around the house without running into trouble. The file is called nav\_test.py in the rbx1\_nav/nodes directory and it executes the following steps:

- Initialize a set of goal locations (poses) within the map.
- Randomly select the next location. (The locations were sampled without replacement so that each location was visited equally often.)
- Send the appropriate MoveBaseGoal goal to the move base action server.
- Record the success or failure of the navigation to the goal, as well as the elapsed time and distance traveled.
- Pause for a configurable number of seconds at each location.
- Rinse and repeat.

Before trying it out on a real robot, let's run it in the ArbotiX simulator.

#### *8.5.4 Running the Navigation Test in Simulation*

The entire set of nodes we need for the endurance test can be launched using the fake nav test. launch file. This launch file is actually a good example of a complete ROS application: it launches the robot drivers, the map\_server, the move base node and the navigation test script.

For this test, the robot will be approaching target locations from different directions depending on the previous location. Rather than force the robot to rotate to a particular orientation at each location, we can set the yaw goal tolerance parameter to 360 degrees (6.28 radians) which means that once the robot gets to a goal location, the base local planner will be happy with whatever orientation the robot has as it arrives. This results in a more natural motion of the robot from one location to the next. (Of course, for an actual Patrol Bot, you might have reasons for wanting the robot to face a particular direction at specific locations.)

We can set this special yaw goal tolerance parameter in a separate config file and load the file to override the value we specify in the default configuration file base local planner params.yaml. In the rbx1 nav/config directory you will find the file rbx1 nav/config/nav test params.yaml that looks like this:

```
TrajectoryPlannerROS:
  yaw goal tolerance: 6.28
```
As you can see, the file is simply a snippet of the

base local planner params.yaml file consisting of the namespace and the new yaw tolerance. This file is then loaded after the

base local planner params.yaml file in the fake nav test.launch file like this:

```
\langle!-- The move base node -->
 <node pkg="move base" type="move base" respawn="false" name="move base"
output="screen">
    <rosparam file="$(find rbx1_nav)/config/fake/costmap_common_params.yaml" 
command="load" ns="global_costmap" />
    <rosparam file="$(find rbx1_nav)/config/fake/costmap_common_params.yaml" 
command="load" ns="local_costmap" />
    <rosparam file="$(find rbx1_nav)/config/fake/local_costmap_params.yaml" 
command="load" />
    <rosparam file="$(find rbx1_nav)/config/fake/global_costmap_params.yaml" 
command="load" />
    <rosparam file="$(find rbx1_nav)/config/fake/base_local_planner_params.yaml"
command="load" />
    <rosparam file="$(find rbx1_nav)/config/nav_test_params.yaml" command="load"
/>
  </node>
```
where you see that the last rosparam line loads the nav test params.yaml file.

With these preliminaries out of the way, let's run the test. To make sure we are starting with a clean slate, kill any running launch files as well as  $r$ <sub>oscore</sub>. Begin with a new roscore:

\$ roscore

Next, fire up  $rgt$  console. This allows us to view the status messages being output by the nav test.py script. The same messages are shown in the terminal window used to run the the fake nav test.launch file, but rqt console provides a nicer monitoring interface.

 $\frac{1}{2}$  rqt console &

Now run the fake nav test.launch file. This launch file brings up a fake TurtleBot, the map server node with the test map loaded, the move base node with all the parameters tuned for the fake TurtleBot, the fake\_localization node, and finally, the nav test.py script itself.

\$ roslaunch rbx1 nav fake nav test.launch

The very last message in the output from the launch file should be:

\*\*\* Click the 2D Pose Estimate button in RViz to set the robot's initial pose...

At this point, fire up RViz with the amcl configuration file:

\$ rosrun rviz rviz -d `rospack find rbx1\_nav`/amcl.rviz

When RViz is up and the robot is visible, click on the **2D Pose Estimate** button to set the initial pose of the robot. Then click on the middle of the robot and align the green pose arrow with the yellow odometry arrow. As soon as you release the mouse, the navigation test will start. Use the mouse to zoom or pan the map during the test.

The fake TurtleBot should now start moving in RViz from one location to another. For the fake test, the robot does not pause at each location. The simulation will run forever until you type  $Ctrl-C$  in the fake nav test. launch window.

As the test proceeds, bring the rate console window to the foreground and you can monitor which goal location is next, the time elapsed, distance traveled, the number of goal locations attempted and the success rate. You will probably have to widen the **Message** column with your mouse to see each message in full.

#### *8.5.5 Understanding the Navigation Test Script*

Before running the navigation test on a real robot, let's make sure we understand the code that makes it work.

Link to source: [nav\\_test.py](https://github.com/pirobot/rbx1/blob/indigo-devel/rbx1_nav/nodes/nav_test.py)

```
1. #!/usr/bin/env python
2.
3. import rospy
4. import actionlib
5. from actionlib msgs.msg import *6. from geometry msgs.msg import Pose, PoseWithCovarianceStamped, Point,
  Quaternion, Twist
7. from move base msgs.msg import MoveBaseAction, MoveBaseGoal
8. from random import sample
9. from math import pow, sqrt
10.
11. class NavTest():
12. def __init__(self):
13. rospy.init_node('nav_test', anonymous=True)
\frac{14.}{15.}15. rospy.on_shutdown(self.shutdown)
16. 
17. # How long in seconds should the robot pause at each location?
18. self.rest_time = rospy.get_param("~rest_time", 10)
\begin{bmatrix} 19. \\ 20. \end{bmatrix}# Are we running in the fake simulator?
21. self.fake_test = rospy.get_param("~fake_test", False)
\begin{array}{c} 22. \\ 23. \end{array}# Goal state return values
24. goal_states = ['PENDING', 'ACTIVE', 'PREEMPTED',
25. 'SUCCEEDED', 'ABORTED', 'REJECTED',
26. 'PREEMPTING', 'RECALLING', 'RECALLED',
                           27. 'LOST']
28.
```

```
29. \# Set up the goal locations. Poses are defined in the map frame.
30. \# An easy way to find the pose coordinates is to point-and-click
31. # Nav Goals in RViz when running in the simulator.
32. # Pose coordinates are then displayed in the terminal
33. # that was used to launch RViz.
34. locations = dict()
35.36.36. locations['hall_foyer'] = Pose(Point(0.643, 4.720, 0.000),
37. \frac{1}{36} Quaternion(0.000, 0.000, 0.223, 0.975))<br>38. Iocations ['hall kitchen'] = Pose (Point (-1.994, 4.382, 0.000),
38. locations['hall_kitchen'] = Pose(Point(-1.994, 4.382, 0.000),
                                     39. Quaternion(0.000, 0.000, -0.670, 0.743))
40. locations['hall_bedroom'] = Pose(Point(-3.719, 4.401, 0.000),
41. Quaternion(0.000, 0.000, 0.733, 0.680))
42. locations['living_room_1'] = Pose(Point(0.720, 2.229, 0.000),
43. \begin{bmatrix} - & - & - \end{bmatrix} (Quaternion (0.000, 0.000, 0.786, 0.618))<br>44. Iocations ['living room 2'] = Pose (Point (1.471, 1.007, 0.000).
           44. locations['living_room_2'] = Pose(Point(1.471, 1.007, 0.000),
45. Quaternion(0.000, 0.000, 0.480, 0.877))
46. locations['dining_room_1'] = Pose(Point(-0.861, -0.019, 0.000),
47. Quaternion (0.000, 0.000, 0.892, -0.451))
\begin{array}{c} 48. \\ 49 \end{array}# Publisher to manually control the robot (e.g. to stop it)
50. self.cmd_vel_pub = rospy.Publisher('cmd_vel', Twist, 
   queue_size=5)
\begin{bmatrix} 51. \\ 52. \end{bmatrix}# Subscribe to the move base action server
53. self.move_base = actionlib.SimpleActionClient("move_base",
   MoveBaseAction)
54.<br>55.
           55. rospy.loginfo("Waiting for move_base action server...")
56.<br>57.
            # Wait 60 seconds for the action server to become available
58. self.move base.wait for server(rospy.Duration(60))
59. 
60. rospy.loginfo("Connected to move base server")
\begin{bmatrix} 61. \\ 62. \end{bmatrix}# A variable to hold the initial pose of the robot to be set by
\vert 63. \vert # the user in RViz
64. initial_pose = PoseWithCovarianceStamped()
65. 
66. # Variables to keep track of success rate, running time,
67. # and distance traveled
68. n\_locations = len(locations)<br>69. n_{goals} = 0n goals = 0
70. n successes = 0
71. i = n locations
72. distance_traveled = 0<br>73. start time = rospy.Ti
73. start_time = rospy.Time.now()<br>74. running time = 0running time = 075. location = ""
76. last_location = ""
77. 
78. # Get the initial pose from the user
79. rospy.loginfo("Click on the map in RViz to set the intial 
   pose...")
80. rospy.wait for message('initialpose', PoseWithCovarianceStamped)
81. self.last_location = Pose()
```

```
82. rospy.Subscriber('initialpose', PoseWithCovarianceStamped,
    self.update_initial_pose)
\begin{array}{c} 83. \\ 84. \end{array}# Make sure we have the initial pose
85. while initial_pose.header.stamp == "":
86. rospy.sleep(1)
\begin{array}{c} 87. \\ 88. \end{array}88. rospy.loginfo("Starting navigation test")
89. 
90. # Begin the main loop and run through a sequence of locations 91. while not rospy.is shutdown():
            while not rospy.is shutdown():
92. # If we've gone through the current sequence,
93. # start with a new random sequence<br>\n94 if <math>i == n</math> locations:if i == n locations:
95. i = 096. sequence = sample(locations, n_locations)<br>97. \qquad # Skip over first location if it is the s
97. \# Skip over first location if it is the same as<br>98 \# the last location
98. # the last location<br>99. if sequence [0] == last location
             if sequence[0] == last location:
100. i = 1\frac{101}{102}.
102. \# Get the next location in the current sequence 103.
            location = sequence[i]104. 
105. # Keep track of the distance traveled.
106. # Use updated initial pose if available.
107. if initial_pose.header.stamp == "":
108. distance = sqrt(pow(locations[location].position.x<br>109. - locations[last location].position.x,
                             - locations[last location].position.x, 2) +
110. pow (locations [location].position.y -
111. locations [last location].position.y, 2))
112. else:
113. rospy.loginfo("Updating current pose.")
114. distance = sqrt(pow(locations[location].position.x
|115. \blacksquare | initial pose.pose.pose.position.x, 2) +
116. pow(locations[location].position.y -
117. initial pose.pose.pose.position.y, 2))
118. initial_pose.header.stamp = ""
\begin{array}{c} 119. \\ 120. \end{array}# Store the last location for distance calculations
121. last_location = location
\frac{122}{123}.
            # Increment the counters
124. i \neq 1125. n \text{ goals } += 1126.<br>127.
            # Set up the next goal location
128. self.goal = MoveBaseGoal()<br>129. self.goal.target.pose.pose
129. self.goal.target_pose.pose = locations[location]<br>130. self.goal.target pose.header.frame id = 'map'
            130. self.goal.target_pose.header.frame_id = 'map'
131. self.goal.target_pose.header.stamp = rospy.Time.now()
\frac{132}{133}.
            # Let the user know where the robot is going next
134. rospy.loginfo("Going to: " + str(location))
135. 
136. # Start the robot toward the next location
```

```
137. self.move_base.send_goal(self.goal)
138.<br>139.
           # Allow 5 minutes to get there
140. finished within time =
   self.move_base.wait_for_result(rospy.Duration(300))
\begin{vmatrix} 141. \\ 142. \end{vmatrix}# Check for success or failure
143. if not finished within time:
144. self.move_base.cancel_goal()
              145. rospy.loginfo("Timed out achieving goal")
146. else:
147. state = self.move base.get state()
148. if state == GoalStatus.SUCCEEDED:
149. rospy.loginfo("Goal succeeded!")
150. n successes += 1151. distance traveled += distance
152 else:
153. rospy.loginfo("Goal failed with error code: " +
   str(goal states[state]))
154. 
155. # How long have we been running?
156. running time = rospy.Time.now() - start time
157. running time = running time.secs / 60.0
158. 
159. # Print a summary success/failure, distance traveled and time 
  elapsed
160. rospy.loginfo("Success so far: " + str(n_successes) + "/" +
161. str(n_goals) + " = " +
162. str(100 * n \text{ successes}/n \text{ goals}) + "%"163. rospy.loginfo("Running time: " + str(trunc(running_time, 1)) +
164. " min Distance: " + str(trunc(distance traveled,
  (1)) + '' m'')
165. rospy.sleep(self.rest_time)
166. 
167. def update_initial_pose(self, initial_pose):
168. self.initial pose = initial pose
169.
170. def shutdown(self):
171. rospy.loginfo("Stopping the robot...")
172. self.move_base.cancel_goal()
173. rospy.sleep(2)
174. self.cmd_vel_pub.publish(Twist())
175. rospy.sleep(1)
176. 
177. def trunc(f, n):
178. \# Truncates/pads a float f to n decimal places without rounding
179. slen = len(\frac{1}{8}, \frac{1}{4}, \frac{1}{8} (n, f))<br>180. return float(str(f)[slen])
      return float(str(f)[:slen])
181.
182. if __name__ == '__main__':
183. try:
184. NavTest()
185. rospy.spin()
186. except rospy.ROSInterruptException:
187. rospy.loginfo("AMCL navigation test finished.")
```
Here are the key lines of the script and what they do.

```
17. # How long in seconds should the robot pause at each location?
18. self.rest_time = rospy.get_param("~rest_time", 10)
19. 
20. # Are we running in the fake simulator?
21. self.fake_test = rospy.get_param("~fake_test", False)
```
Set the number of seconds to pause at each location before moving to the next. If the fake test parameter is True, the rest time parameter is ignored.

```
24. goal_states = ['PENDING', 'ACTIVE', 'PREEMPTED',
25. 'SUCCEEDED', 'ABORTED', 'REJECTED',
26. 'PREEMPTING', 'RECALLING', 'RECALLED',
                    27. 'LOST']
```
It's nice to have a human readable form of the various MoveBaseAction goal states.

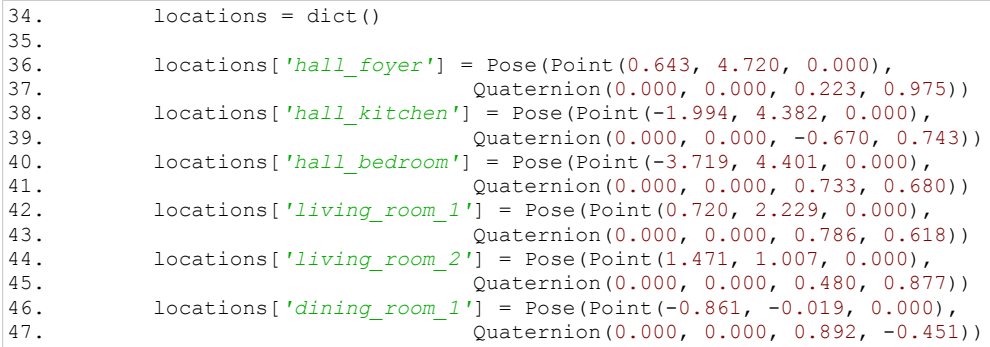

The goal locations (poses) are stored as a Python dictionary. The Point and Quaternion values can be found by clicking on the **2D Nav Goal** button in RViz and noting the values displayed in the terminal that was used to launch  $RViz$ . Then copy and paste those values into your script.

83. rospy.Subscriber(*'initialpose'*, PoseWithCovarianceStamped, *self*.update\_initial\_pose)

Here we subscribe to the initialpose topic so that we can set the initial location and orientation of the robot within the map at the start of the test. When running the test on a real robot, the initial pose is set by the user in  $RViz$ . For a fake robot (fake test = True), this variable is ignored since fake localization is already perfect.

91. while not rospy.is shutdown():

Run the test until the user aborts the application.

96. sequence = sample(locations, n\_locations)

We use the Python sample() function to generate a random sequence of goals from the set of locations.

127.  $\#$  Set up the next goal location<br>128.  $self.$ goal = MoveBaseGoal() self.goal = MoveBaseGoal() 129. *self.goal.target\_pose.pose* = locations[location]<br>130. *self.goal.target\_pose.header.frame\_id = 'map'* 130. *self*.goal.target\_pose.header.frame\_id = *'map'* 131. *self*.goal.target\_pose.header.stamp = rospy.Time.now()  $\begin{array}{c} 132. \\ 133. \end{array}$ 133.  $\#$  Let the user know where the robot is going next 134. 134. rospy.loginfo(*"Going to: "* + str(location)) 135.<br>136. # Start the robot toward the next location 137. *self*.move\_base.send\_goal(*self*.goal)

Finally, we set the goal location to the next location in the sequence and send it to the move base action server.

#### *8.5.6 Running the Navigation Test on a Real Robot*

The procedure for running the navigation test with a real robot is nearly the same as with the simulation. However, you will of course need your own map of the area where you want the robot to run.

For this test, it is probably a good idea to run all nodes on the robot's computer except rqt console and RViz. This will ensure that there are no timing issues between the robot and your desktop due to fluctuations in your wifi network.

The rbx1 nav directory includes a launch file called tb nav test.launch that should work with a TurtleBot but you will need to edit it first and point to your own map file. You can also supply the name of your map file on the command line as we did earlier and as we will illustrate below.

First terminate any simulations you might have running. If you really want to be on the safe side, shut down and restart roscore to make sure the entire parameter server is also cleared.

Next, fire up your robot's startup files. In the case of the original TurtleBot, you would run the following launch file on the TurtleBot's laptop:

\$ roslaunch rbx1 bringup turtlebot minimal create.launch

(Use your own launch file if you have saved your calibration parameters in a different file.)

If you don't have a real laser scanner, launch the fake laser. First open another terminal window and log into the TurtleBot's laptop (or the computer attached to your depth camera). If your Turtlebot uses a Microsoft Kinect, use the freenect fake laser launch file:

\$ roslaunch rbx1 bringup turtlebot fake laser freenect.launch

If your TurtleBot uses an Asus Xtion, Xtion Pro, or Primesense 1.08/1.09 camera, use the openni2 version as follows:

\$ roslaunch rbx1 bringup turtlebot fake laser openni2.launch

If it is not already running, bring up up  $rgt$  console to monitor status messages during the test. This can be run on your desktop:

```
\frac{1}{2} rqt console &
```
Next, launch the tb nav test.launch file. Run the launch file on the robot's computer:

\$ roslaunch rbx1 nav tb nav test.launch map:=my map.yaml

where you need to replace  $my$  map. yaml with the actual name of your map file. You can leave off the map argument if you have edited your tb\_nav\_test.launch file to include your map file there.

Finally, if you don't already have  $RViz$  running with the naveled test config file, bring it up now on your desktop computer:

\$ rosrun rviz rviz -d `rospack find rbx1\_nav`/nav\_test.rviz

If everything goes well, you should see the following message in rqt\_console and in the terminal window used to launch the tb\_nav\_test.launch file:

\*\*\* Click the 2D Pose Estimate button in RViz to set the robot's initial pose...

Before the navigation test will start, you need to set the initial pose of the robot. Click on the approximate starting location of the robot in  $RViz$ , and when the large green arrow appears, point the arrow to match the orientation of the robot. As soon as you release the mouse button, the robot should begin the test.

**NOTE**: To stop the robot (and the test) at any time, simply type  $Ctr1-C$  in the terminal window used to start the tb\_nav\_test.launch file. If you are using a TurtleBot, you can also press the front bumper with your foot or hand and the robot will stop moving.

#### *8.5.7 What's Next?*

This concludes the chapter on Navigation. You should now have the tools you need to program your own robot to autonomously navigation your home or office. To get started, you could try a few variations on the navigation test script. For example, instead of using a set of fixed target locations, try picking locations at random, or simply add some random variation around the primary locations. You could also have the robot rotate in place at each location as a Patrol Bot might do to scan its surroundings.
# **9. SPEECH RECOGNITION AND SYNTHESIS**

Speech recognition and Linux have come a long way in the past few years, thanks mostly to the [CMU Sphinx](http://cmusphinx.sourceforge.net/) and [Festival](http://festvox.org/) projects. We can also benefit from existing ROS packages for both speech recognition and text-to-speech. Consequently, it is quite easy to add speech control and voice feedback to your robot as we will now show.

In this chapter we will:

- Install and test the **[pocketsphinx](http://wiki.ros.org/pocketsphinx)** package for speech recognition
- Learn how to create a custom vocabulary for speech recognition
- Teleoperate a real and simulated robot using voice commands
- Install and test the Festival text-to-speech system and the ROS sound play package

# **9.1 Installing PocketSphinx for Speech Recognition**

Thanks to Michael Ferguson, we can use the ROS  $p$ <sub>O</sub> $\csc k$  et sphinx package for speech recognition. The pocketsphinx package requires the installation of the Ubuntu package gstreamer0.10-pocketsphinx and we will also need the ROS sound drivers stack (in case you don't already have it) so so let's take care of both first. You will be prompted to install the Festival packages if you don't already have them—answer "Y" if prompted:

```
\frac{1}{2} sudo apt-get install gstreamer0.10-pocketsphinx
$ sudo apt-get install ros-indigo-pocketsphinx
$ sudo apt-get install ros-indigo-audio-common
$ sudo apt-get install libasound2
```
The pocketsphinx package includes the node recognizer.py. This script does all the hard work of connecting to the audio input stream of your computer and matching voice commands to the words or phrases in the current vocabulary. When the recognizer node matches a word or phrase, it publishes it on the /recognizer/output topic. Other nodes can subscribe to this topic to find out what the user has just said.

# **9.2 Testing the PocketSphinx Recognizer**

You will get the best speech recognition results using a headset microphone, either USB, standard audio or Bluetooth. Once you have your microphone connected to your computer, make sure it is selected as the input audio device. (If you are using Ubuntu 14.04 or higher, go to **System Settings** and click on the **Sound** control panel.) Once the

Sound Preferences window opens, click on the **Input** tab and select your microphone device from the list (if there is more than one). Speak a few words into your microphone and you should see the volume meter respond. Then click on the **Output** tab, select your desired output device, and adjust the volume slider. Finally, close the **Sound** window.

**NOTE**: If you disconnect a USB or Bluetooth microphone and then reconnect it later, you will likely have to select it as the input again using the procedure described above.

Michael Ferguson includes a vocabulary file suitable for  $RoboCup@Home$  competitions that you can use to the test the recognizer. Fire it up now by running:

\$ roslaunch pocketsphinx robocup.launch

You should see a list of INFO messages indicating that the various parts of the recognition model are being loaded. The last few messages will look something like this:

```
INFO: ngram_search_fwdtree.c(186): Creating search tree 
INFO: ngram_search_fwdtree.c(191): before: 0 root, 0 non-root channels, 
12 single-phone words 
INFO: ngram_search_fwdtree.c(326): after: max nonroot chan increased to 
328 
INFO: ngram_search_fwdtree.c(338): after: 77 root, 200 non-root 
channels, 1\overline{1} single-phone words
```
Now say a few of the RoboCup phrases such as "bring me the glass", "go to the kitchen", or "come with me". In the terminal window, you should see INFO lines that echo the spoken phrases like this:

```
[INFO] [WallTime: 1387548761.587537] bring me the glass
[INFO] [WallTime: 1387548765.296757] go to the kitchen 
[INFO] [WallTime: 1387548769.417876] come with me
```
Congratulations—you can now talk to your robot! The recognized phrase is also published on the topic /recognizer/output. To see the result, bring up another terminal and run:

\$ rostopic echo /recognizer/output

Now try the same three phrases as above and you should see:

```
data: bring me the glass
---
data: go to the kitchen
---
data: come with me
---
```
For my voice, and using a Bluetooth over-the-ear microphone, the recognizer was surprisingly fast and accurate.

To see all the phrases you can use with the RoboCup demo, run the following commands:

```
$ roscd pocketsphinx/demo
$ more robocup.corpus
```
Now try saying a phrase that is not in the vocabulary, such as "the sky is blue". In my case, the result on the /recognizer/output topic was "this go is room". As you can see, the recognizer will respond with something no matter what you say. This means that care must be taken to "mute" the speech recognizer if you don't want random conversation to be interpreted as speech commands. We will see how to do this below when we learn how to map speech recognition into actions.

### **9.3 Creating a Vocabulary**

It is easy to create a new vocabulary or *corpus* as it is referred to in PocketSphinx. First, create a simple text file with one word or phrase per line. Here is a corpus that could be used to drive your robot around using voice commands. We will store it in a file called nav commands.txt in the config subdirectory of the rbx1 speech package. To view its contents, run the commands:

```
$ roscd rbx1 speech/config
$ more nav commands.txt
```
You should see the following list of phrases (they will appear all in one column on your screen):

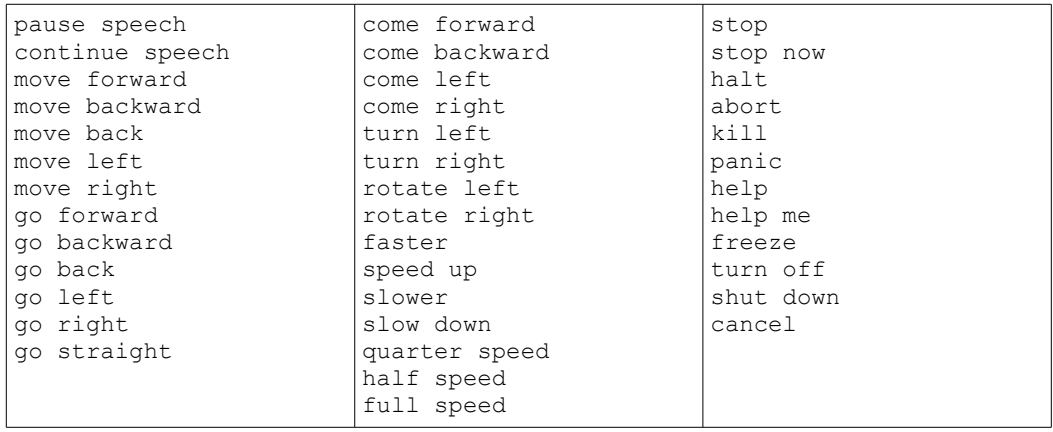

You can also bring the file up in your favorite editor and add, delete or change some of these words or phrases before proceeding to the next step. When you enter your phrases, try not to mix upper and lower case and do not use punctuation marks. Also, if want to include a number such as 54, spell it out like "fifty four".

Before we can use this corpus with PocketSphinx, we need to compile it into special dictionary and pronunciation files. This can be done using the online CMU language model (**lm**) tool located at:

<http://www.speech.cs.cmu.edu/tools/lmtool-new.html>

Follow the directions to upload your nav\_commands.txt file, click the **Compile Knowledge Base** button, then download the file labeled **COMPRESSED TARBALL** that contains all the language model files. Extract these files into the config subdirectory of the  $rbx1$  speech package. The files will all begin with the same number, such as 3026.dic, 3026.lm, etc. These files define your vocabulary as a language model that PocketSphinx can understand. You can rename all these files to something more memorable using a command like the following (the 4-digit number will likely be different in your case):

```
$ roscd rbx1 speech/config
$ rename -f<sup>1</sup>s/3026/nav commands/' *
```
Next, take a look at the voice nav commands. launch file found in the rbx1\_speech/launch subdirectory. It looks like this:

<launch> <node name="recognizer" pkg="pocketsphinx" type="recognizer.py" output="screen">  $\gamma$  /name="lm" value="\$(find rbx1 speech)/config/nav commands.lm"/>

 *Speech Recognition and Synthesis -* **126**

```
 <param name="dict" value="$(find rbx1_speech)/config/nav_commands.dic"/>
  </node>
</launch>
```
As you can see, the launch file runs the recognizer.py node from the pocketsphinx package and we point the  $\text{Im}$  and dict parameters to the files nav commands. Lm and nav commands.dic created in the steps above. Note also that the parameter output="screen" is what allows us to see the real-time recognition results in the launch window.

Launch this file and test speech recognition by monitoring the /recognizer/output topic. First type  $Ctr1-C$  to terminate the earlier RoboCup demo if it is still running. Then run the commands:

```
$ roslaunch rbx1 speech voice nav commands.launch
```
And in another terminal:

\$ rostopic echo /recognizer/output

Try saying a few navigation phrases such as "move forward", "slow down" and "stop". You should see your commands echoed on the /recognizer/output topic.

### **9.4 A Voice-Control Navigation Script**

The recognizer.py node in the pocketsphinx package publishes recognized speech commands to the /recognizer/output topic. To map these commands to robot actions, we need a second node that subscribes to this topic, looks for appropriate messages, then causes the robot to execute different behaviors depending on the message received. To get us started, Michael Ferguson includes a Python script called voice cmd vel.py in the pocketsphinx package that maps voice commands into Twist messages that can be used to control a mobile robot. We will use a slightly modified version of this script called voice  $\Delta$ nav.py found in the rbx1\_speech/nodes subdirectory.

Let's now look at the voice nav.py script.

#### Link to source: [voice\\_nav.py](https://github.com/pirobot/rbx1/blob/indigo-devel/rbx1_speech/nodes/voice_nav.py)

```
1 #!/usr/bin/env python
\frac{2}{3}\begin{array}{ccc} 3 & \text{""} \\ 4 & \text{B} \end{array}Based on the voice cmd vel.py script by Michael Ferguson in
5 the pocketsphinx ROS package.
6 
      See http://wiki.ros.org/pocketsphinx
```

```
8 """
\overline{Q}10
11 import rospy
12 from geometry msgs.msg import Twist
13 from std msgs.msg import String
14 from math import copysign
15
16 class VoiceNav:
17 def __init__(self):
18 rospy.init_node('voice_nav')
\frac{19}{20}20 rospy.on_shutdown(self.cleanup)
\frac{21}{22}22 # Set a number of parameters affecting the robot's speed<br>23 self.max speed = rospv.get param("<sub>max</sub> speed", 0.4)23 self.max_speed = rospy.get_param("~max_speed", 0.4)
          24 self.max_angular_speed = rospy.get_param("~max_angular_speed", 1.5)
25 self.speed = rospy.get_param("~start_speed", 0.1)
26 self.angular_speed = rospy.get_param("~start_angular_speed", 0.5)
          27 self.linear_increment = rospy.get_param("~linear_increment", 0.05)
28 self.angular_increment = rospy.get_param("~angular_increment", 0.4)
rac{29}{30}30 \# We don't have to run the script very fast<br>31 self_rate = rowspv.get param("variable".5)31 self.rate = rospy.get_param("~rate", 5)
          32 r = rospy.Rate(self.rate)
33<br>34
34 # A flag to determine whether or not voice control is paused<br>35 self.paused = False
          35 self.paused = False
36<br>37
          # Initialize the Twist message we will publish.
38 self.cmd_vel = Twist()
39
40 \# Publish the Twist message to the cmd_vel topic<br>41 self.cmd vel pub = rospy. Publisher ('cmd_vel', Tw
          41 self.cmd_vel_pub = rospy.Publisher('cmd_vel', Twist, queue_size=5)
42 
          # Subscribe to the /recognizer/output topic to receive voice commands.
44 rospy.Subscriber('/recognizer/output', String, self.speech_callback)
45 
          46 # A mapping from keywords or phrases to commands
47 self.keywords_to_command = {'stop': ['stop', 'halt', 'abort', 'kill',
'panic', 'off', 'freeze', 'shut down', 'turn off', 'help', 'help me'],
48 'slower': ['slow down', 'slower'],
                                     49 'faster': ['speed up', 'faster'],
50 'forward': ['forward', 'ahead',
'straight'],
51 'backward': ['back', 'backward', 'back 
up'],
52 'rotate left': ['rotate left'],
53 'rotate right': ['rotate right'],
54 'turn left': ['turn left'],
55 'turn right': ['turn right'],
56 'quarter': ['quarter speed'],
                                     57 'half': ['half speed'],
58 'full': ['full speed'],
                                    59 'pause': ['pause speech'],
60 'continue': ['continue speech']}
61
```

```
62 rospy.loginfo("Ready to receive voice commands")
63 
            # We have to keep publishing the cmd vel message if we want
             # the robot to keep moving.
65 while not rospy.is shutdown():
66 self.cmd_vel_pub.publish(self.cmd_vel)
                67 r.sleep() 
68 
69 def get\_command(self, data):<br>70 #<sup>1+4mpt</sup> to match the r
70 # Attempt to match the recognized word or phrase to the<br>71 # keywords to command dictionary and return the appropr
            # keywords to command dictionary and return the appropriate
72 # command<br>73 for (comma
73 for (command, keywords) in self.keywords_to_command.iteritems():<br>74 for word in keywords:
                for word in keywords:
75 if data.find(word) > -1:
76 return command
77 
       78 def speech_callback(self, msg):
79 # Get the motion command from the recognized phrase
80 command = self.get command(msg.data)
\frac{81}{82}82 \# Log the command to the screen<br>83 \text{rospy.loginfo}(\text{TCommand: " + str}83 rospy.loginfo("Command: " + str(command))
84<br>85
           # If the user has asked to pause/continue voice control,
86 \# set the flag accordingly<br>87 \qquad if command == 'pause':
           87 if command == 'pause':
88 self.paused = True<br>89 elif command == 'conti
           89 elif command == 'continue':
90 self.paused = False
91<br>92
92 \# If voice control is paused, simply return without<br>93 \# performing any action
            # performing any action
94 if self.paused:
95 return 
96<br>97
            # The list of if-then statements should be fairly
98 # self-explanatory<br>99 if command == 'for99 if command == 'forward': 
100 self.cmd_vel.linear.x = self.speed
101 self.cmd vel.angular.z = 0
\begin{array}{|c} 102 \\ 103 \end{array}elif command == 'rotate left':
104 self.cmd vel.linear.x = 0
105 self.cmd_vel.angular.z = self.angular_speed
106<br>107
            107 elif command == 'rotate right': 
108 self.cmd vel.linear.x = 0
109 self.cmd_vel.angular.z = -self.angular_speed
\frac{110}{111}elif command == 'turn left':
112 if self.cmd vel.linear.x != 0:
113 self.cmd_vel.angular.z += self.angular_increment
|114 else:
115 self.cmd_vel.angular.z = self.angular_speed
116
```

```
117 elif command == 'turn right': 
118 if self.cmd_vel.linear.x != 0:<br>119 self.cmd vel.angular.z -=
                  self.cmd vel.angular.z -= self.angular increment
120 else: 
121 self.cmd_vel.angular.z = -self.angular_speed
\begin{array}{c} 122 \\ 123 \end{array}123 elif command == 'backward':
              124 self.cmd_vel.linear.x = -self.speed
125 self.cmd_vel.angular.z = 0
\frac{126}{127}elif command == 'stop':
128 # Stop the robot! Publish a Twist message consisting of all
zeros.<br>129
             self.cmd vel = Twist()
130 
131 elif command == 'faster':
132 self.speed += self.linear_increment
              self.angular speed += self.angular increment
134 if self.cmd_vel.linear.x != 0:
135 self.cmd_vel.linear.x += copysign(self.linear_increment,
self.cmd_vel.linear.x)
136 if self.cmd_vel.angular.z != 0:<br>137 self.cmd vel.angular.z += c
                  self.cmd vel.angular.z += copysign(self.angular increment,
self.cmd_vel.angular.z)
\frac{138}{139}elif command == 'slower':140 self.speed -= self.linear_increment
141 self.angular_speed -= self.angular_increment
142 if self.cmd vel.linear.x != 0:
143 self.cmd_vel.linear.x -= copysign(self.linear_increment,
self.cmd_vel.linear.x)
144 if self.cmd vel.angular.z != 0:
145 self.cmd_vel.angular.z -= copysign(self.angular_increment,
self.cmd_vel.angular.z)
\frac{146}{147}147 elif command in ['quarter', 'half', 'full']:
148 if command == 'quarter':
149 self.speed = copysign(self.max_speed / 4, self.speed)
\frac{150}{151}151 elif command == 'half':
152 self.speed = copysign(self.max_speed / 2, self.speed)
153 
              elif command == 'tull':
155 self.speed = copysign(self.max_speed, self.speed)
156<br>157
              if self.cmd vel.linear.x != 0:
158 self.cmd_vel.linear.x = copysign(self.speed,
self.cmd_vel.linear.x)
159
160 if self.cmd vel.angular.z != 0:
161 self.cmd_vel.angular.z = copysign(self.angular_speed,
self.cmd_vel.angular.z)
\frac{162}{163}else:
164 return
165
```

```
166 self.cmd_vel.linear.x = min(self.max_speed, max(-self.max_speed,
self.cmd_vel.linear.x))
167 self.cmd_vel.angular.z = min(self.max_angular_speed, max(-
self.max_angular_speed, self.cmd_vel.angular.z))
168
169 def cleanup(self):
     # When shutting down be sure to stop the robot!
171 twist = Twist()
172 self.cmd_vel_pub.publish(twist)
173 \overline{\text{rospy.sleep}(1)}174
175if __name__=="__main__":
176 try:177 VoiceNav()<br>178 rospy.spin
         rospy.spin()
179 except rospy.ROSInterruptException:
180 rospy.loginfo("Voice navigation terminated.")
```
The script is fairly straightforward and heavily commented so we will only describe the highlights.

```
46 # A mapping from keywords or phrases to commands
47 self.keywords_to_command = {'stop': ['stop', 'halt', 'abort', 'kill',
'panic', 'off', 'freeze', 'shut down', 'turn off', 'help', 'help me'],
48 'slower': ['slow down', 'slower'],
49 'faster': ['speed up', 'faster'],
                        50 'forward': ['forward', 'ahead',
'straight'],
51 'backward': ['back', 'backward', 'back 
up'],
52 'rotate left': ['rotate left'],
53 'rotate right': ['rotate right'],
54 'turn left': ['turn left'],
55 'turn right': ['turn right'],
56 'quarter': ['quarter speed'],
57 'half': ['half speed'],
58 'full': ['full speed'],
59 'pause': ['pause speech'],
                        60 'continue': ['continue speech']}
61
```
The keywords to command Python dictionary allows us to map different verbal works and phrases into the same action. For example, it is really important to be able to stop the robot once it is moving. However, the word "stop" is not always recognized by the PocketSphinx recognizer. So we provide a number of alternative ways of telling the robot to stop like "halt", "abort", "help", etc. Of course, these alternatives must be included in our original PocketSphinx vocabulary (corpus).

The voice  $\eta$ av.py node subscribes to the /recognizer/output topic and looks for recognized keywords as specified in the nav\_commands.txt corpus. If a match is found, the keywords to commands dictionary maps the matched phrase to an

appropriate command word. Our callback function then maps the command word to the appropriate Twist action sent to the robot.

Another feature of the voice  $nav.py$  script is that it will respond to the two special commands "pause speech" and "continue speech". If you are voice controlling your robot, but you would like to say something to another person without the robot interpreting your words as movement commands, just say "pause speech". When you want to continue controlling the robot, say "continue speech".

#### *9.4.1 Testing Voice-Control in the ArbotiX Simulator*

Before using voice navigation with a real robot, let's give it a try in the ArbotiX simulator. First fire up the fake TurtleBot as we have done before:

```
$ roslaunch rbx1 bringup fake turtlebot.launch
```
Next, bring up RViz with the simulation config file:

\$ rosrun rviz rviz -d `rospack find rbx1\_nav`/sim.rviz

Let's also use  $rgt$  console to more easily monitor the output of the voice navigation script. In particular, this will allow us to view the commands the script recognizes:

\$ rqt\_console &

Next, check your **Sound Settings** as described earlier to make sure your microphone is still set as the **Input** device. Now run the voice\_nav\_commands.launch file which brings up the PocketSphinx recognizer with the navigation vocabulary:

\$ roslaunch rbx1 speech voice nav commands.launch

Finally, use the turtlebot voice nav. launch file to fire up the voice nav.py node. This launch file (found in the  $r$ b $\times$ 1 speech/launch directory) runs the voice\_nav.py node while setting some parameters controlling the speed of the simulated robot:

```
$ roslaunch rbx1 speech turtlebot voice nav.launch
```
You should now be able to use voice commands to move the fake TurtleBot around in RViz. For example, try the commands "rotate left", "move forward", "full speed", "halt", and so on. Here is the list of voice commands again for easy reference:

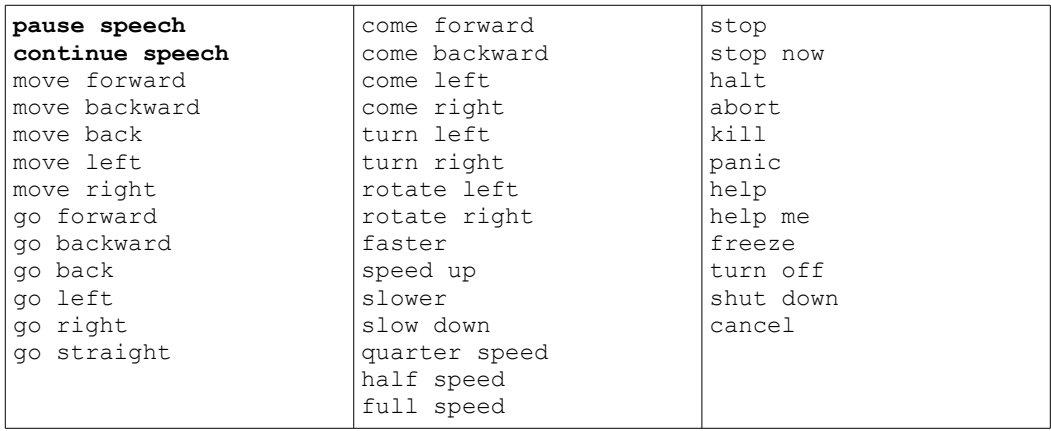

You can also try the two special commands, "**pause speech**" and "**continue speech**" to see if you can turn voice control off and on again.

#### *9.4.2 Using Voice-Control with a Real Robot*

To voice control a TurtleBot, move the robot into an open space free of obstacles, then start the turtlebot.launch file on the TurtleBot's laptop:

\$ roslaunch rbx1 bringup turtlebot minimal create.launch

If it's not already running, bring up rqt\_console to more easily monitor the output of the voice navigation script:

\$ rqt\_console &

Before running the voice navigation script, check your **Sound Settings** as described earlier to make sure your microphone is still set as the **Input** device.

On your workstation computer, run the voice nav commands. Launch file:

\$ roslaunch rbx1 speech voice nav commands.launch

and in another terminal run the turtlebot voice nav. launch file:

\$ roslaunch rbx1 speech turtlebot voice nav.launch

Try a relatively safe voice command first such as "rotate right". Refer to the list of commands above for different ways you can move the robot. The turtlebot voice nav. launch file includes parameters you can set that determine the maximum speed of the TurtleBot as well as the increments used when you say "go faster" or "slow down".

The following video presents a short demonstration of the script running on a modified TurtleBot: [http://www.youtube.com/watch?v=10ysYZUX\\_jA](http://www.youtube.com/watch?v=10ysYZUX_jA)

### **9.5 Installing and Testing Festival Text-to-Speech**

Now that we can talk to our robot, it would be nice if it could talk back to us. Text-tospeech (TTS) is accomplished using the CMU Festival system together with the ROS sound play package which in turn is part of the [ros-indigo-audio-common](http://wiki.ros.org/audio_common?distro=indigo) metapackage. If you have followed this chapter from the beginning, you have already installed the necessary packages. Otherwise, run the commands now. You will be prompted to install the Festival packages if you don't already have them—answer "Y" of course:

```
$ sudo apt-get install ros-indigo-audio-common
$ sudo apt-get install libasound2
```
The sound play package uses the CMU Festival TTS library to generate synthetic speech. Let's test it out with the default voice as follows. First fire up the primary sound play node:

```
$ rosrun sound play soundplay node.py
```
In another terminal, enter some text to be converted to voice:

\$ rosrun sound play say.py "Greetings Humans. Take me to your leader."

The default voice is called kal diphone. To see all the English voices currently installed on your system:

```
$ ls /usr/share/festival/voices/english
```
To get a list of all basic Festival voices available, run the following command:

\$ sudo apt-cache search --names-only festvox-\*

To install the festvox-don voice (for example), run the command:

\$ sudo apt-get install festvox-don

And to test out your new voice, add the voice name to the end of the command line like this:

\$ rosrun sound play say.py "Welcome to the future" voice don diphone

There aren't a huge number of voices to choose from, but a few additional voices can be installed <u>as described here</u> and demonstrated here</u>. Here are the steps to get and use two of those voices, one male and one female:

```
$ sudo apt-get install festlex-cmu
$ cd /usr/share/festival/voices/english/
$ sudo wget -c \
 http://www.speech.cs.cmu.edu/cmu_arctic/packed/cmu_us_clb_arctic\
 -0.95-release.tar.bz2
$ sudo wget -c \
 http://www.speech.cs.cmu.edu/cmu_arctic/packed/cmu_us_bdl_arctic\
 -0.95-release.tar.bz2
$ sudo tar jxfv cmu us clb arctic-0.95-release.tar.bz2
$ sudo tar jxfv cmu_us_bdl_arctic-0.95-release.tar.bz2
$ sudo rm cmu us clb arctic-0.95-release.tar.bz2
$ sudo rm cmu us bdl arctic-0.95-release.tar.bz2
$ sudo ln -s cmu us clb arctic cmu us clb arctic clunits
$ sudo ln -s cmu us bdl arctic cmu us bdl arctic clunits
```
You can test these two voices like this:

```
$ rosrun sound play say.py "I am speaking with a female C M U voice" \setminusvoice cmu us clb arctic clunits
$ rosrun sound play say.py "I am speaking with a male C M U voice" \setminusvoice cmu us bdl arctic clunits
```
**NOTE**: If you don't hear the phrase on the first try, try re-running the command. Also, remember that a sound play node must already be running in another terminal.

You can also use sound play to play wave files or a number of built-in sounds. To play the R2D2 wave file in the  $r$ bx1 speech/sounds directory, use the command:

\$ rosrun sound\_play play.py `rospack find rbx1\_speech`/sounds/R2D2a.wav

Note that the  $p_{\text{lay}}, p_{\text{y}}$  script requires the absolute path to the wave file which is why we used rospack find. You could also just type out the full path name.

To hear one of the built-in sounds, use the playbuiltin.py script together with a number from 1 to 5. Turn down your volume for this one!

\$ rosrun sound\_play playbuiltin.py 4

#### *9.5.1 Using Text-to-Speech within a ROS Node*

So far we have only used the Festival voices from the command line. To see how to use text-to-speech from within a ROS node, let's take a look at the talkback.py script that can be found in the rbx1\_speech/nodes directory.

```
Link to source: talkback.py
```

```
1. #!/usr/bin/env python
2.
3. import rospy
4. from std msgs.msg import String
\overline{5}. from sound play.libsoundplay import SoundClient
6. import sys
7.
8. class TalkBack:
9. def __init__(self, script_path):
10. rospy.init_node('talkback')
11.
12. rospy.on_shutdown(self.cleanup)
\frac{13}{14}.
           # Set the default TTS voice to use
15. self.voice = rospy.get_param("~voice", "voice_don_diphone")
\begin{array}{c} 16. \\ 17. \end{array}# Set the wave file path if used
18. self.wavepath = rospy.get_param("~wavepath", script_path +
    "/../sounds")
\begin{bmatrix} 19. \\ 20. \end{bmatrix}# Create the sound client object
21. self.soundhandle = SoundClient()
\begin{array}{c} 22. \\ 23. \end{array}23. # Wait a moment to let the client connect to the<br>24. # sound play server
            # sound play server
25. rospy.sleep(1)
\begin{bmatrix} 26. \\ 27. \end{bmatrix}# Make sure any lingering sound play processes are stopped.
28. self.soundhandle.stopAll()
29. 
30. # Announce that we are ready for input
31. self.soundhandle.playWave(self.wavepath + "/R2D2a.wav")
32. rospy.sleep(1)
33. self.soundhandle.say("Ready", self.voice)
34.35.35. rospy.loginfo("Say one of the navigation commands...")
\frac{36}{37}.
            # Subscribe to the recognizer output and set the callback
   function
38. rospy.Subscriber('/recognizer/output', String, self.talkback)
39. 
40. def talkback(self, msg):
41. # Print the recognized words on the screen
42. rospy.loginfo(msg.data)
\begin{array}{c} 43. \\ 44. \end{array}44. # Speak the recognized words in the selected voice
45. self.soundhandle.say(msg.data, self.voice)
46.
```

```
47. # Uncomment to play one of the built-in sounds
48. \text{Hrospy.sleep}(2)<br>49. \text{Hself.soundhand}49. #self.soundhandle.play(5)
\frac{50}{51}.
           # Uncomment to play a wave file
52. #rospy.sleep(2)
53. #self.soundhandle.playWave(self.wavepath + "/R2D2a.wav")
54.<br>55.
       55. def cleanup(self):
56. self.soundhandle.stopAll()
57. rospy.loginfo("Shutting down talkback node...")
58.
59. if name = "main":
60. try:
61. TalkBack(sys.path[0])
62. rospy.spin()
63. except rospy.ROSInterruptException:
64. rospy.loginfo("AMCL navigation test finished.")
```
Let's look at the key lines of the script.

5. from sound\_play.libsoundplay import SoundClient

The script talks to the sound play server using the SoundClient class which we import from the sound play library.

15. *self*.voice = rospy.get\_param(*"~voice"*, *"voice\_don\_diphone"*)

Set the Festival voice for text-to-speech. This can be overridden in the launch file.

```
18. self.wavepath = rospy.get_param("~wavepath", script_path +
   "/../sounds")
```
Set the path for reading wave files. The sound play client and server need the full path to wave files so we read in the script\_path from the sys.path[0] environment variable (see the "\_\_main\_\_" block toward the end of the script.)

21. *self*.soundhandle = SoundClient()

Create a handle to the SoundClient() object.

```
30. self.soundhandle.playWave(self.wavepath + "/R2D2a.wav")
31. rospy.sleep(1)
32. self.soundhandle.say("Ready", self.voice)
```
Use the self.soundhandle object to play a short wave file (R2D2 sound) and speak "Ready" in the default voice.

```
40. def talkback(self, msg):
41. # Print the recognized words on the screen
```

```
42. rospy.loginfo(msg.data)
\frac{43}{44}.
           44. # Speak the recognized words in the selected voice
45. self.soundhandle.say(msg.data, self.voice)
```
This is our callback when receiving messages on the /recognizer/output topic. The msg variable holds the text spoken by the user as recognized by the PocketSphinx node. As you can see, we simply echo the recognized text back to the terminal as well as speak it using the default voice.

To learn more about the SoundClient object, take a look at the [libsoundplay API](http://www.ros.org/doc/api/sound_play/html/libsoundplay_8py_source.html) on the ROS Wiki.

### *9.5.2 Testing the talkback.py script*

You can test the script using the talkback.launch file. The launch file first brings up the PocketSphinx recognizer node and loads the navigation phrases. Then the sound play node is launched, followed by the talkback.py script. So first terminate any sound\_play node you might still have running, then run the command:

 $\frac{1}{2}$  roslaunch rbx1 speech talkback.launch

Now try saying one of the voice navigation commands we used earlier such as "move right" and you should hear it echoed back by the TTS voice.

You should now be able to write your own script that combines speech recognition and text-to-speech. For example, see if you can figure out how to ask your robot the date and time and get back the answer from the system clock.

# **10. ROBOT VISION**

One might say that we are living in a golden age for computer vision. Webcams are cheap and depth cameras like the Microsoft Kinect and Asus Xtion allow even a hobby roboticist to work with 3D vision without breaking the bank on an expensive stereo camera. But getting the pixels and depth values into your computer is just the beginning. Using that data to extract useful information about the visual world is a challenging mathematical problem. Fortunately for us, decades of research by thousands of scientists has yielded powerful vision algorithms from simple color matching to people detectors that we can use without having to start from scratch.

The overall goal of machine vision is to recognize the structure of the world behind the changing pixel values. Individual pixels are in a continual state of flux due to changes in lighting, viewing angle, object motion, occlusions and random noise. So computer vision algorithms are designed to extract more stable *features* from these changing values. Features might be corners, edges, blobs, colors, motion patches, etc. Once a set of robust features can be extracted from an image or video stream, they can be tracked or grouped together into larger patterns to support object detection and recognition.

### **10.1 OpenCV, OpenNI and PCL**

The three pillars of computer vision in the ROS community are [OpenCV,](http://opencv.org/) [OpenNI2](http://structure.io/openni) + [OpenKinect,](https://github.com/OpenKinect) and [PCL.](http://pointclouds.org/) OpenCV is used for 2D image processing and machine learning. OpenNI2 and OpenKinect provide drivers for depth cameras such as the Microsoft Kinect and Asus Xtion Pro. And PCL, or Point Cloud Library, is the library of choice for processing 3D point clouds. In this book, we will focus on OpenCV but we will also provide a brief introduction to OpenNI/OpenKinect and PCL. (For those readers already familiar with OpenCV and PCL, you might also be interested in [Ecto,](http://plasmodic.github.com/ecto/) a vision framework from Willow Garage that allows one to access both libraries through a common interface.)

In this chapter we will learn how to:

- connect to a webcam or RGB-D (depth) camera using ROS
- use the ROS  $cv$  bridge utility for processing ROS image streams with OpenCV
- write ROS programs to detect faces, track keypoints using optical flow, and follow objects of a particular color
- track a user's skeleton using an RGB-D camera and OpenNI/OpenKinect
- detect the nearest person using PCL

# **10.2 A Note about Camera Resolutions**

Most video cameras used in robotics can be run at various resolutions, typically 160x120 (QQVGA), 320x240 (QVGA), 640x480 (VGA) and sometimes as high as 1280x960 (SXGA). It is often tempting to set the camera to the highest resolution possible under the assumption that more detail is better. However, more pixels come at the cost of more computation per frame. For example, each frame of a 1280x960 video contains four times as many pixels as a 640x480 video. That means four times as many operations per frame for most kinds of basic image processing. If your CPU and graphics processor are already maxed out when processing a 640x480 video at 20 frames per second (fps), you will be lucky to get 5 fps for a 1280x960 video which is often too slow for real-time vision processing on a mobile robot. Furthermore, all those extra pixels are rarely needed for basic vision tasks such as color tracking or face detection.

The default camera launch files distributed with ROS use a 640x480 resolution. If you need lower or higher resolution, you can use rgt\_reconfigure or the camera's launch file to change resolution modes as we will illustrate below.

**NOTE**: Recall from earlier in the book that when using a Microsoft Kinect and the freenect driver, 640x480 (VGA) is the lowest resolution available.

If your robot's CPU or GPU is still overwhelmed by the lowest video resolution available, ROS provides **topic throttling** and **data skipping** to reduce the load even further. We will explore these technique later in this chapter.

# **10.3 Installing and Testing the ROS Camera Drivers**

If you haven't done so already, install the ROS drivers necessary for your camera following the instructions below.

### *10.3.1 Installing the ROS OpenNI and OpenKinect (freenect) Drivers*

To install the ROS openni and freenect drivers, run the command:

```
$ sudo apt-get install ros-indigo-openni-* ros-indigo-openni2-* \
 ros-indigo-freenect-*
$ rospack profile
```
That's all there is to it!

### *10.3.2 Installing a Webcam Driver*

There are a number of possible ROS drivers available for webcams. The official driver package is [libuvc\\_camera](http://wiki.ros.org/libuvc_camera) but it requires root privileges or the addition of udev rules for the specific vendor of your camera. You are certainly free to use libuve camera if you prefer, especially if you are already doing so.

In previous revisions of this book, we used the excellent uvc cam driver by Eric Perko. Although uvc cam still builds and runs under ROS Indigo, Eric is no longer maintaining the package. So for this revision, we will switch to the Bosch usb  $\cos$ driver which appears to work well with a number of different internal and external web cameras. Although there is an Ubuntu Debian package for the driver, we need the newest source install which contains a recent enhancement. To install the driver from source, run the following commands.

```
\frac{s}{100} cd ~/catkin ws/src
$ git clone https://github.com/bosch-ros-pkg/usb_cam.git
$ cd ~/catkin_ws
$ catkin make
$ rospack profile
```
#### *10.3.3 Testing your Kinect or Xtion Camera*

Once you have the openni or freenect drivers installed, make sure you can see the video stream from the camera by using the ROS [image\\_view](http://wiki.ros.org/image_view) package. For the Kinect or Xtion, first plug the camera into any available USB port (and for the Kinect, make sure it has power through its 12V adapter or other means), then run one of the following commands:

*For the Microsoft Kinect*:

```
$ roslaunch freenect launch freenect.launch
```
*For the Asus Xtion, Xtion Pro, or Primesense 1.08/1.09 cameras*:

\$ roslaunch openni2\_launch openni2.launch

If the connection to the camera is successful, you should see a series of diagnostic messages that look something like this:

```
process[camera/camera_nodelet_manager-1]: started with pid [18070]
[INFO] [1420555647.969035762]: Initializing nodelet with 4 worker 
threads. 
process[camera/driver-2]: started with pid [18078] 
Warning: USB events thread - failed to set priority. This might cause 
loss of data... 
process[camera/rectify_color-3]: started with pid [18112] 
process[camera/depth_rectify_depth-4]: started with pid [18126] 
etc.
```
**NOTE:** Don't worry if you see a few warning messages regarding USB event threads or the use of default values. These messages are normal and can be ignored.

Next, use the ROS image view utility to view the RGB video stream. The color video stream is published on the ROS topic /camera/rgb/image\_raw. To view the video, we therefore run:

```
$ rosrun image_view image_view image:=/camera/rgb/image_raw
```
A small camera display window should pop up and after a brief delay, you should see the live video stream from your camera. Move something in front of the camera to verify that the image updates appropriately. You can resize the image window using your mouse like you would any other window. Once you are satisfied that you have a live video, close the image view window or type  $Ctr1-C$  in the terminal from which you launched it.

To test the depth image from your camera, run image  $v_i$ iew against the depth image topic /camera/depth/image\_rect as follows:

\$ rosrun image view image view image: = / camera/depth/image rect

In this case, the grayscale values in the image represent depth, with darker values indicating points closer to the camera and brighter pixels representing points further away.

### *10.3.4 Turning on Depth Registration*

Both the openni2 and freenect drivers can run in *depth registration mode*. This means that the pixels from the IR depth image and those from the RGB image are properly aligned. This can be important if you need to combine both the depth and color image data coming from the same part of the scene such as when doing face tracking while using depth to locate the plane of the face.

To run the freenect driver in depth registration mode with the Kinect, use the launch file:

\$ roslaunch freenect launch freenect-registered-xyzrgb.launch

For the Asus Xtion, Xtion Pro, or Primesense 1.08/1.09 cameras, run the openni2 launch file with the depth registration argument set to true:

\$ roslaunch openni2\_launch openni2.launch depth\_registration:=true

We will use these forms of the launch files later on when we need to use registered depth and color information for the task at hand.

#### *10.3.5 Testing your USB Webcam*

For a USB camera, we need to specify the video device we want to use. If your computer has an internal camera (as many laptops do), it will likely be on /dev/video0 while an externally attached USB camera will probably be on /dev/video1. Be sure to Ctrl-C out of any openni or freenect launch files you might have running from the previous section, then run the appropriate command below depending on your webcam's video device:

\$ roslaunch rbx1 vision usb cam.launch video device:=/dev/video0

or

```
$ roslaunch rbx1 vision usb cam.launch video device:=/dev/video1
```
If the connection is successful, you should see a stream of diagnostic messages describing various camera settings. Don't worry if some of these messages indicate that a control parameter could not be set.

Next, use the ROS image  $v_i$ iew utility to view the basic video stream. We have set up our camera launch files so that the color video stream is published on the ROS topic  $/$ camera $/$ rgb $/$ image $r$ aw. To view the video, we therefore run:

 $\frac{1}{2}$  rosrun image view image view image:  $\frac{1}{2}$ /camera/rgb/image raw

A small camera display window should pop up and, after a brief delay, you should see the live video stream from your camera. Move something in front of the camera to verify that the image updates appropriately. You can resize the image window using your mouse like you would any other window. Once you are satisfied that you have a live video, close the image view window or type  $Ctrl-C$  in the terminal from which you launched it.

**NOTE:** By default, the usb cam node publishes the image on the topic /usb\_cam/image\_raw. Our launch file usb\_cam.launch remaps the topic to /camera/rgb/image\_raw which is the topic used by the openni and freenect launch files for depth cameras. This way we can use the same code below for either type of camera.

# **10.4 Installing OpenCV on Ubuntu Linux**

The easiest way to install OpenCV under Ubuntu Linux is to get the Debian packages. At the time of this writing, the latest version is 2.4 which can be installed with the following command:

```
$ sudo apt-get install ros-indigo-vision-opencv libopencv-dev \
 python-opencv
$ rospack profile
```
To check your installation, try the following commands:

```
$ python
>>> from cv2 import cv
>> quit()
```
Assuming you do not get an import error, you should be ready to go and you can skip to the next section. If instead you get an error of the form:

ImportError: No module named cv2

then either OpenCV is not install properly or your Python path is not set correctly. The OpenCV Python library is stored in the file  $\alpha v^2$ , so. To verify that it is installed, run the command:

 $\frac{1}{2}$  locate cv2.so | grep python

You should get an output similar to:

```
/usr/lib/python2.7/dist-packages/cv2.so
```
### **10.5 ROS to OpenCV: The cv\_bridge Package**

With the camera drivers up and running, we now need a way to process ROS video streams using OpenCV. ROS provides the  $\alpha$  bridge package to convert between ROS and OpenCV and image formats. The Python script  $c_v$  bridge.demo.py in the rbx1\_vision/nodes directory demonstrates how to use cv\_bridge. Before we look at the code, you can try it out as follows.

If you have a Kinect or Xtion, make sure you first run the appropriate driver if it is not already running.

*For the Microsoft Kinect*:

\$ roslaunch freenect launch freenect.launch

*For the Asus Xtion, Xtion Pro, or Primesense 1.08/1.09 cameras*:

```
$ roslaunch openni2_launch openni2.launch
```
or, for a webcam:

\$ roslaunch rbx1 vision usb cam.launch video device:=/dev/video0

(Change the video device is necessary.)

Now run the  $cv$  bridge demo.py node using the launch file of the same name:

\$ roslaunch rbx1 vision cv bridge demo.launch

After a brief delay, you should see two image windows appear. The window on the top shows the live video after been converted to grayscale then sent through OpenCV blur and edge filters. The window on the bottom shows a grayscale depth image where white pixels are further away and dark gray pixels are closer to the camera. (This window will remain blank if you are using an ordinary webcam.) To exit the demo, type  $\text{Ctrl}-\text{C}$  in the terminal where you launched the demo script.

Let's now look at the code to see how it works.

Link to source: [cv\\_bridge\\_demo.py](https://github.com/pirobot/rbx1/blob/indigo-devel/rbx1_vision/nodes/cv_bridge_demo.py)

```
1. #!/usr/bin/env python
\begin{vmatrix} 2 \\ 3 \end{vmatrix}import rospy
4. import sys<br>5. import cv2
     import cv2
6. import cv2.cv as cv
7. from sensor msgs.msg import Image, CameraInfo
8. from cv_bridge import CvBridge, CvBridgeError<br>9. import numpy as np
     import numpy as np
10.
11. class cvBridgeDemo():
12. def __init__(self):
13. self.node_name = "cv_bridge_demo"
\frac{14.}{15.}15. rospy.init_node(self.node_name)
16. 
17. \# What we do during shutdown
18. rospy.on shutdown(self.cleanup)
\frac{19}{20}.
             # Create the OpenCV display window for the RGB image
21. self.cv_window_name = self.node_name
22. cv.NamedWindow(self.cv_window_name, cv.CV_WINDOW_NORMAL)
23. cv.MoveWindow(self.cv_window_name, 25, 75)
\frac{24}{25}.
              # And one for the depth image
26. cv.NamedWindow("Depth Image", cv.CV_WINDOW_NORMAL)
27. cv.MoveWindow("Depth Image", 25, 350)
\frac{28}{29}.
             # Create the cv bridge object
30. self.bridge = CvBridge()
\begin{vmatrix} 31. \\ 32. \end{vmatrix}# Subscribe to the camera image and depth topics and set
```

```
33. \# the appropriate callbacks<br>34 \# self.image sub = rospy. Subs
34. self.image_sub = rospy.Subscriber("input_rgb_image",
                                      Image, self.image callback
36. self.depth_sub = rospy.Subscriber("input_depth_camera",
                                      Image, self.depth callback)
38.<br>39
39. rospy.loginfo("Waiting for image topics...")<br>40. rospy.wait.for message("input rab image". Tm
               40. rospy.wait_for_message("input_rgb_image", Image)
41. def image_callback(self, ros_image):<br>42. # Use cy bridge() to convert the
42. # Use cv_bridge() to convert the ROS image to OpenCV format<br>43. try:
               try:
44. frame = self.bridge.imgmsg_to_cv2(ros_image, "bgr8")
45. except CvBridgeError, e:
46. print e
47.<br>48.
48. \# Convert the image to a Numpy array since most cv2 functions<br>49 \# require Numpy arrays.
               # require Numpy arrays.
50. frame = np.array(frame, dtype=np.uint8)
\frac{51}{52}.
52. \# Process the frame using the process_image() function<br>53. \qquad \qquad display image = self.process image(frame)
               display image = self.process image(frame)
54.<br>55.
               # Display the image.
56. cv2.imshow(self.node_name, display_image)
\frac{57}{58}.
58. \# Process any keyboard commands<br>59. \text{self.}keystroke = cv2.waitKey(5)
               59. self.keystroke = cv2.waitKey(5)
60. if self.keystroke != -1:
61. cc = chr(self.keystroke & 255).lower() 62. if cc = 'q':
                    if cc == 'q':
63. # The user has press the q key, so exit
64. rospy.signal_shutdown("User hit q key to quit.")
\begin{bmatrix} 65. \\ 66. \end{bmatrix}66. def depth_callback(self, ros_image):
67. \# Use cv_bridge() to convert the ROS image to OpenCV format 68.
               try:
69. \# Use the default passthrough encoding for the depth image
70. depth_image = self.bridge.imgmsg_to_cv2(ros_image,
"passthrough")
71. except CvBridgeError, e:
72. print e
73.
74. # Convert the depth image to a Numpy array<br>75. <br>The depth array = np.array(depth image, dtype=
               depth_array = np.array(depth_image, dtype=np.float32)
76.<br>77.
               # Normalize the depth image to fall between 0 and 1
78. cv2.normalize(depth array, depth array, 0, 1, cv2.NORM_MINMAX)
79.<br>80.
               # Process the depth image
81. depth_display_image = self.\text{process} depth_image(depth_array)
\frac{82}{83}.
               # Display the result
84. cv2.imshow("Depth Image", depth_display_image)
\begin{array}{c} 85. \\ 86. \end{array}86. def process_image(self, frame):<br>87. # Convert to graviscale
               # Convert to grayscale
```

```
88. grey = cv2.cvtColor(frame, cv.CV_BGR2GRAY)
89.<br>90.
90. \# Blur the image<br>91. \alpharev = \alphav2.blur (
              qrey = cv2.blur(qrev, (7, 7))92.<br>93.
              # Compute edges using the Canny edge filter
94. edges = cv2.Canny(qrey, 15.0, 30.0)95.<br>96.
              return edges
97.<br>98.
          98. def process_depth_image(self, frame):
99. # Just return the raw image for this demo
100. return frame
\frac{101}{102}.
102. def cleanup(self):
             103. print "Shutting down vision node."
104. cv2.destroyAllWindows() 
105. 
106. def main(args): 
107. try:
108. cvBridgeDemo()<br>109. cospy.spin()
             109. rospy.spin()
110. except KeyboardInterrupt:<br>111. except "Shutting down
          111. print "Shutting down vision node."
112. cv.DestroyAllWindows()
|113\rangle114. if __name__ == '__main__':
115. main(sys.argv)
```
Let's take a look at the key lines in this script.

```
5. import cv2
6. import cv2.cv as cv
7. from sensor msgs.msg import Image, CameraInfo
8. from cv bridge import CvBridge, CvBridgeError
9. import numpy as np
```
All of our OpenCV scripts will import the cv2 library as well as the older pre-cv2 functions found in  $cv^2$ .cv. We will also usually need the ROS message types Image and CameraInfo from the sensor\_msgs package. For a node that needs to convert ROS image format to OpenCV, we need the CvBridge and CvBridgeError classes from the ROS cv\_bridge package. Finally, OpenCV does most of its image processing using Numpy arrays, so we almost always need access to the Python numpy module.

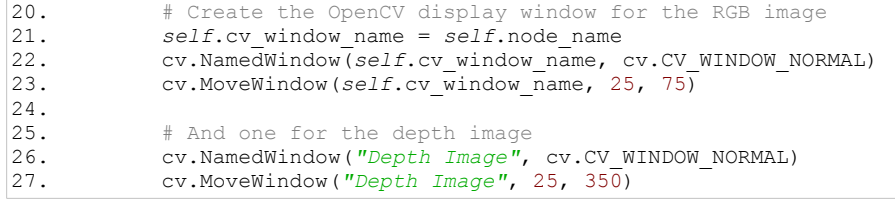

If you are already familiar with OpenCV, you'll recognize these statements that create named display windows for monitoring video streams; in this case, one window for the regular RGB video and one for the depth image if we are using an RGB-D camera. We also move the windows so that the depth window lies below the RGB window.

30. *self*.bridge = CvBridge()

This is how we create the  $\text{CvBridge}$  object to be used later to convert ROS images to OpenCV format.

```
34. self.image_sub = rospy.Subscriber("input_rgb_image",
                           Image, self.image callback)
36. self.depth_sub = rospy.Subscriber("input_depth_image",
                           Image, self.depth callback)
```
These are the two key subscribers, one for the RGB image stream and one for the depth image. Note how we use generic topic names so that they can be remapped in the corresponding launch file. As with all subscribers, we assign the callback functions for doing the actual work on the images.

```
41. def image_callback(self, ros_image):<br>42. # Use cv bridge() to convert the
42. # Use cv_bridge() to convert the ROS image to OpenCV format
43. try:
44. frame = self.bridge.imgmsg_to_cv2(ros_image, "bgr8")
           except CvBridgeError, e:
46. print e
```
This is the start of our callback function for the RGB image. ROS provides the image as the first argument which we have called  $\cos$  image. The  $\text{try-except}$  block then uses the imgmsg to  $cv2$  function to convert the image to OpenCV format assuming a blue/green/red 8-bit conversion.

```
50. frame = np.array(frame, dtype=np.uint8)
\frac{51}{52}.
52. \# Process the frame using the process_image() function 53. display image = self.\n    process \n    image (frame)display image = self.process image(frame)
54.<br>55.
55. # Display the image.<br>56. cv2.imshow(self.node
             56. cv2.imshow(self.node_name, display_image)
```
Most OpenCV functions require the image to be converted to a Numpy array so we make the conversion here. Then we send the image array to the process image() function which we will describe below. The result is a new image called display\_image which is displayed in our previously-created display window using the OpenCV imshow() function.

58. # Process any keyboard commands<br>59. self.keystroke = cv2.waitKey(5) 59. *self*.keystroke = cv2.waitKey(5)

```
60. if self \, \text{keystroke} \, != -1:
61. cc = chr(self.keystroke & 255).lower() 62. if cc == '\sigma':
62. if cc = 'q':<br>63 \# The use
                   # The user has press the q key, so exit
64. rospy.signal_shutdown("User hit q key to quit.")
```
Finally, we look for keyboard input from the user. In this case, we only look for a key press of the letter "q" which signals that we want to terminate the script.

```
64. def depth_callback(self, ros_image):
65. # Use cv_bridge() to convert the ROS image to OpenCV format
           try:
67. \# Use the default passthrough encoding for the depth image
68. depth image = self.bridge.imgmsg to cv2(ros image,
   "passthrough")
69. except CvBridgeError, e:<br>70. except CvBridgeError, e:
          print e
```
The depth callback begins similar to the image callback described earlier. The first difference we notice is that we use the default "passthrough" encoding instead of the 3 channel 8 bit color conversion used for the RGB image.

```
76. depth_array = np.array(depth_image, dtype=np.float32)
77.<br>78.
           # Normalize the depth image to fall between 0 and 1
79. cv2.normalize(depth_array, depth_array, 0, 1, cv2.NORM_MINMAX)
```
Since OpenCV stores images as Numpy arrays, we convert the raw depth image to a float32 array. Then we normalize the array to the interval [0, 1] since OpenCV's  $\lim$ show() function can display grayscale images when the pixel values lie between 0 and 1.

```
82. depth_display_image = self.process_depth_image(depth_array)
83. 
84. # Display the result
85. cv2.imshow("Depth Image", depth_display_image)
```
The depth array is sent to the process depth image() function for further processing (if desired) and the result is displayed in the depth image window created earlier.

```
87. def process_image(self, frame):
88. \# Convert to grayscale<br>89. \frac{1}{\alpha} arev = cv2.cvtColor(fr
            grey = cv2.cvtColor(frame, cv.CV_BGR2GRAY)
\frac{90}{91}.
           # Blur the image
92. grey = cv2.blur(grey, (7, 7))93. 
94. # Compute edges using the Canny edge filter
95. edges = cv2.Canny(qrev, 15.0, 30.0)\frac{96}{97}.
           97. return edges
```
Recall that the image callback function in turn called the process  $\Delta$  image() function in case we want to manipulate the image before displaying it back to the user. For the purposes of this demonstration, here we convert the image to grayscale, blur it using a Gaussian filter with a variance of 7 pixels in the x and y dimensions, then compute the Canny edges over the result. The edge image is returned to the callback where it is displayed to the user.

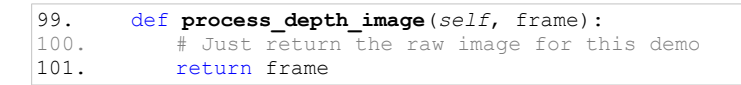

In this demo, we do nothing with the depth image and just return the original frame. Feel free to add your own set of OpenCV filters here.

## **10.6 The ros2opencv2.py Utility**

Many of our ROS vision nodes will share a common set of functions such as converting from ROS to OpenCV image format using  $c_v$  bridge, drawing text on the screen, allowing the user to selection regions with the mouse and so on. We will therefore begin by programming a script that takes care of these common tasks and can be included in other nodes.

The file ros2opencv2.py found in the rbx1\_vision/src/rbx1\_vision subdirectory performs the following tasks:

- Subscribes to the raw image topic that is published by the camera driver. The format of this image is defined by the ROS sensor\_msgs/Image message type.
- Creates an instance of the ROS cy bridge utility that converts the ROS image format into OpenCV format.
- Creates an OpenCV display window for monitoring the image.
- Creates a callback for processing mouse clicks by the user; e.g., selecting a region to track.
- Creates a process image () function that will do all the work of processing the image and returning the results.
- Creates a process depth image() function for processing a depth image.
- Publishes a region of interest (ROI) on the  $/\text{roi}$  topic that contains the pixels or keypoints that are returned by process\_image().
- Stores the currently detected target's location in the global variable self.detect\_box.
- Stores the currently tracked target's location in the global variable self.track box.

Other ROS nodes that we develop below will override the functions process image() and/or process depth image() and detect specific features such as faces or colors as well as track keypoints found within the detected region.

Most of the code in this script is fairly straightforward and simply expands on the cv\_bridge\_demo.py script we saw earlier so we won't run through it line-by-line. (The script is heavily commented and should give you a good idea what each part does. You can also view it online here:

#### **Link to source**: [ros2opencv2.py](https://github.com/pirobot/rbx1/blob/indigo-devel/rbx1_vision/src/rbx1_vision/ros2opencv2.py)

But before moving on to more complex vision processing, let's test the ros2opencv2.py node on its own. Bring up your camera's driver as we did in the previous section. Then open another terminal and run the ros2opencv2.launch file as follows:

\$ roslaunch rbx1 vision ros2opencv2.launch

After a brief pause, you should see the OpenCV display window appear. By default, you will also see the processing speed (CPS = cycles per second) and the image resolution. (Cycles per second is the reciprocal of the time it take to process a single frame. It is therefore an estimate of the *fastest* frame rate we could process.) You can resize the window by dragging one of the corners. If you click on a point in the image, a small yellow circle or dot will appear on the image in that location. If you drag across the image, a selection rectangle will be drawn in yellow until you release the mouse at which point it turns green and remains on the image. The green box represents your region of interest (ROI). To see the coordinates of the ROI, open another terminal and view the /roi topic:

\$ rostopic echo /roi

Try drawing different rectangles on the image window and you will see the values of the ROI fields change accordingly. The meaning of these fields are:

- $\bar{x}$  of fset: x-coordinate of the upper left corner of the region
- $\vee$  of fset: y-coordinate of the upper left corner of the region
- height: height of the region in pixels
- width : width of the region in pixels
- do rectify: boolean value (True or False). Usually False which means that the ROI is defined with respect to the whole image. However, if True then the ROI is defined within a sub-window of the image.

Note that the offset coordinates are relative to the upper left corner of the image window which has coordinates  $(0, 0)$ . Positive x values increase to the right while y values increase downward. The largest x value is  $width-1$  and the largest y value is height-1.

## **10.7 Reducing Video Processing Load**

As we have discussed earlier, video processing can be very demanding on your robot's CPU. Reducing your camera's resolution is one of the simplest approach if you have the option and your vision task does not require the extra pixels. OpenCV also supports graphics accelerated operations on [CUDA-](http://opencv.org/platforms/cuda.html)enabled NVIDIA graphics boards which can result in a significant speedup of many of OpenCV's routines.

Another approach is to reduce the *rate* at which video frames are published. ROS provides two basic methods to accomplish a similar end result: **data skipping** and **topic throttling**.

### *10.7.1 Data skipping*

Data skipping is performed at the level of the camera driver and involves skipping over *N* frames before sending the next image down the pipeline. For example, if we skip over 1 frame, every 2nd frame will get processed and the frame rate is cut in half. If we skip over 2 frames, every  $3<sup>rd</sup>$  image will be processed so that the frame rate is now one third of the original.

To try it out, make sure your camera driver is running then run rqt\_reconfigure:

```
$ rosrun rqt reconfigure rqt reconfigure
```
When the reconfigure window appears, select the driver category under the camera node as shown below:

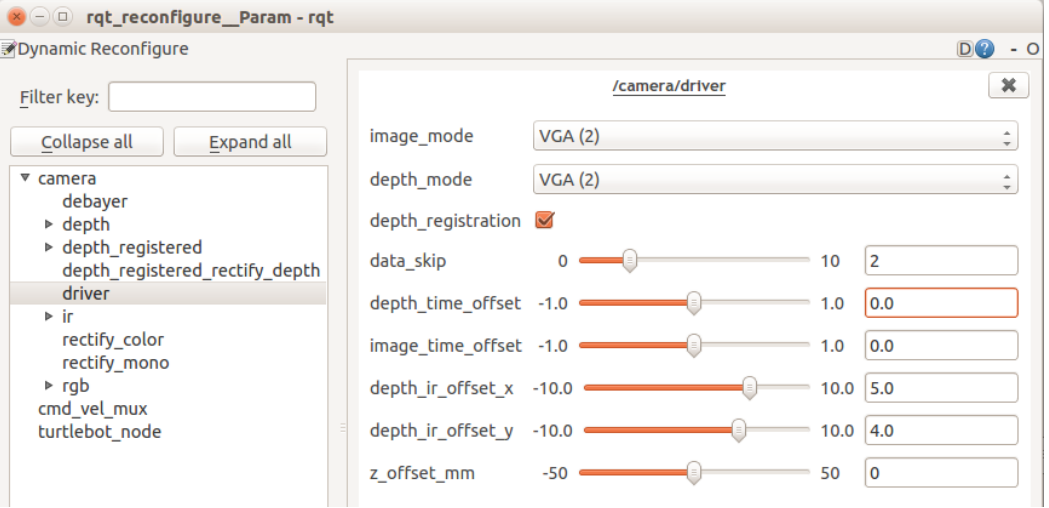

Notice in the image how we have set the data skip parameter to 2. This means we are skipping two frames and keeping the third. You can verify this by measuring the message rate on one of the camera topics. For example, if we are using a Microsoft Kinect and running the freenect driver, the default publishing rate is 30Hz. So with a data  $\sinh(\theta)$  value of 0 (the default), you should see 30Hz if you run the command:

\$ rostopic hz /camera/rgb/image\_raw

```
subscribed to [/camera/rgb/image raw]
average rate: 30.008 
        min: 0.032s max: 0.034s std dev: 0.00094s window: 28 
 etc.
```
Now set the data skip value to 2 in rqt reconfigure and test the topic rate again:

\$ rostopic hz /camera/rgb/image raw

average rate: 9.989 min: 0.098s max: 0.103s std dev: 0.00113s window: 10 etc.

Here the message rate has been reduced to roughly 1/3 of the original.

Note that when setting the data skip parameter, all topics published by the driver are rate-reduced by the same amount, which is generally what we want anyway. So in addition to the RGB image topic discussed above, the depth image topic and even the point cloud topics all run at the same reduced rate.

Finally, as explained in the [online tutorials](http://wiki.ros.org/dynamic_reconfigure#dynamic_reconfigure.2BAC8-groovy.dynparam_command-line_tool) on dynamic parameters, we can set the data\_skip parameter both from the command line and in our launch files. Referring again to the image above, we see that the data\_skip parameter belongs to the /camera/driver node. So to set this node's dynamic parameter data skip to a value of 2, we would use the command:

\$ rosrun dynamic reconfigure dynparam set /camera/driver data skip 2

To verify that the parameter's value is indeed as we set it, use the regular rosparam command with the get sub-command:

```
$ rosparam get /camera/driver/data_skip
```
To set the data  $s$ kip value to 2 in a launch file, insert the following line near the top:

```
<node pkg="dynamic_reconfigure" name="dynparam" type="dynparam" args="set 
/camera/driver data_skip 2" />
```
#### *10.7.2 Topic Throttling*

The ROS [topic tools](http://wiki.ros.org/topic_tools) meta-package provide a number of utilities for manipulating the messages. In particular, let's take a look at the [throttle](http://wiki.ros.org/topic_tools/throttle) node that can subscribe to a given topic and then re-publish the messages at either a specific rate (number of messages per second) or bandwidth (byes per second). For example, to the camera's RGB messages to 10 Hz, we would use the command:

```
$ rosrun topic_tools throttle messages /camera/rgb/image_raw 10
```
The messages keyword indicates that we are limiting the publishing rate to a specific number of messages per second. One can alternatively use the keyword bytes to limit the bandwidth to a specific number of bytes per second which is often useful when passing data over a wireless link. So the command above would limit our color video stream to 10 Hz regardless of the camera's publishing rate. By default, the above command will republish the throttled messages on the topic

/camera  $rqb/image$  raw throttle. To specify a different output topic name, include it at the end of the command line like this:

```
$ rosrun topic tools throttle messages /camera/rgb/image raw 10 \setminus/output_topic
```
Once the messages are throttled in this way, we would subscribe to the throttled topic in order to gain the advantage of the reduce data load.

**NOTE:** Unlike the data skip parameter that we used with the camera driver node earlier, throttling one of the camera's topics does not affect any other topic being published by the same driver. So even if we throttle the RGB image topic as above, the depth image topic, point clouds and even camera\_info topics will all still be published at their original rates. For this reason, the data\_skip method is probably an easier way to reduce the video processing load on your robot's computer than throttling individual topics.

# **10.8 Processing Recorded Video**

The  $r$ bx1 vision package also contains a node called video2ros.py for converting recorded video files into a ROS video stream so that you can use it instead of a live camera. To test the node, **terminate any camera drivers** you may have running in another terminal. Also terminate the  $r \circ s2 \circ p \circ r \circ q$  node if it is still running. Then run the following commands:

\$ roslaunch rbx1 vision cv bridge demo.launch

[INFO] [WallTime: 1362334257.368930] Waiting for image topics...

```
$ roslaunch rbx1 vision video2ros.launch input:=`rospack find \
 rbx1_vision`/videos/hide2.mp4
```
(The test video comes courtesy of the [Honda/UCSD video database.](http://vision.ucsd.edu/~leekc/HondaUCSDVideoDatabase/HondaUCSD.html))

You should see two active video display windows. (The depth video window will remain blank.) The display window called "Video Playback" allows you to control the recorded video: click anywhere on the window to bring it to the foreground, then hit the **Space Bar** to pause/continue the video and hit the "r" key to restart the video from the beginning. The other window displays the output from our cv\_bridge\_demo.py node which, as you will recall, computes the edge map of the input.

The video2ros.py script is heavily commented and fairly self-explanatory. You can find the source online at the following link:

### **Link to source**: [video2ros.py](https://github.com/pirobot/rbx1/blob/indigo-devel/rbx1_vision/nodes/video2ros.py)

Now that our basic vision nodes are working, we are ready to try out a number of OpenCV's vision processing functions.

# **10.9 OpenCV: The Open Source Computer Vision Library**

OpenCV was developed in 1999 by Intel to test CPU intensive applications and the code was released to the public in 2000. In 2008, primary development was taken over by Willow Garage. [OpenCV](http://www.opencv.org/) is not as easy to use as some GUI-based vision packages such as [RoboRealm](http://www.roborealm.com/) for Windows. However, the functions available in OpenCV represent many state-of-the-art vision algorithms as well as methods for machine learning such as Support Vector Machines, artificial neural networks and Random Trees.

OpenCV can be run as a standalone library on Linux, Windows, MacOS X and Android. For those new to OpenCV, please note that we will only touch on a small fraction of OpenCV's capabilities. For a complete introduction to the library and all its features, please refer to [Learning OpenCV](http://www.amazon.com/Learning-OpenCV-Computer-Vision-Library/dp/0596516134) by Gary Bradski and Adrian Kaehler. You can also refer to the complete [online manual](http://docs.opencv.org/) including a number of introductory tutorials.

#### *10.9.1 Face Detection*

OpenCV makes it relatively easy to detect faces in an image or video stream. And since this is a popular request for those interested in robot vision, it is a good place to start.

OpenCV's face detector uses a [Cascade Classifier with Haar-like features.](http://docs.opencv.org/modules/objdetect/doc/cascade_classification.html) You can learn more about cascade classifiers and Haar features at the provided link. For now, all we need to understand is that the OpenCV cascade classifier can be initialized with different XML files that define the object we want to detect. We will use two of these files to detect a face when seen directly from the front. Another file will allow us to detect a face when seen from the side (profile view). These files were created by training machine learning algorithms on hundreds or even thousands of images that either contain a face or do not. The learning algorithm is then able to extract the features that characterize faces and the results are stored in XML format. (Additional cascade files have been trained for detecting eyes and even whole people.)

A few of these XML files have been copied from the OpenCV source tree to the rbx1\_vision/data/haar\_detectors directory and we will use them in our scripts below.

Our ROS face detector node is located in the file face detector.py in the rbx1\_vision/src/rbx1\_vision directory. Before we look at the code, let's give it a try.

To run the detector, first launch the appropriate video driver:

*For the Microsoft Kinect*:

\$ roslaunch freenect launch freenect.launch

*For the Asus Xtion, Xtion Pro, or Primesense 1.08/1.09 cameras*:

\$ roslaunch openni2\_launch openni2.launch

Or for a webcam:

\$ roslaunch rbx1 vision uvc cam.launch device:=/dev/video0

(Change the video device if necessary.)

Now launch the face detector node:

\$ roslaunch rbx1 vision face detector. launch

If you position your face within the frame of the camera, you should see a green box around your face when the cascade detector finds it. When the detector loses your face, the box disappears and you will see the message "LOST FACE!" on the screen. Try turning your face from side to side and up and down. Also try moving your hand in front of your face. The "Hit Rate" number also displayed on the screen is the number of frames in which your face was detected divided by the total number of frames so far.

As you can see, the detector is pretty good, but it has limitations–the detector loses your face when you turn your head too far from either a frontal or side view. Nonetheless, since people (and robots) tend to interact while facing each other, the detector can get the job done is many situations.

Let's now take a look the code.

```
face_detector.py</u>
```

```
1. #!/usr/bin/env python
\begin{vmatrix} 2 \\ 3 \end{vmatrix}import rospy
4. import cv2
5. import cv2.cv as cv
6. from rbx1_vision.ros2opencv2 import ROS2OpenCV2
7.
8. class FaceDetector(ROS2OpenCV2):
9. def init (self, node name):
10. super(FaceDetector, self). init (node name)
\frac{11}{12}.
            # Get the paths to the cascade XML files for the Haar detectors.
13. # These are set in the launch file.
14. cascade_1 = rospy.get_param("~cascade_1", "")
15. cascade_2 = rospy.get_param("~cascade_2", "")
16. cascade_3 = rospy.get_param("~cascade_3", "")
17. 
18. # Initialize the Haar detectors using the cascade files
19. self.cascade 1 = cv2.CascadeClassifier(cascade 1)
20. self.cascade_2 = cv2.CascadeClassifier(cascade_2)
21. self.cascade_3 = cv2.CascadeClassifier(cascade_3)
\frac{22}{23}.
            # Set cascade parameters that tend to work well for faces.
24. # Can be overridden in launch file
25. self.haar_minSize = rospy.get_param("~haar_minSize", (20, 20))
26. self.haar_maxSize = rospy.get_param("~haar_maxSize", (150, 150))
```
27. *self*.haar\_scaleFactor = rospy.get\_param(*"~haar\_scaleFactor"*, 1.3) 28. *self*.haar\_minNeighbors = rospy.get\_param(*"~haar\_minNeighbors"*, 1) 29. *self*.haar\_flags = rospy.get\_param(*"~haar\_flags"*, cv.CV\_HAAR\_DO\_CANNY\_PRUNING)  $\begin{array}{c} 30. \\ 31. \end{array}$ # Store all parameters together for passing to the detector 32. *self*.haar\_params = dict(minSize = *self*.haar\_minSize, 33. maxSize = *self*.haar\_maxSize, 34. scaleFactor = *self*.haar\_scaleFactor, 35. **minNeighbors =**  $self.haar$  **minNeighbors**, 36. flags = *self*.haar\_flags)  $\frac{37}{38}$ 38.  $# Do we should text on the display? 39. *self.show text = rowsv.get param("*$ 39. *self*.show\_text = rospy.get\_param(*"~show\_text"*, True) 40. 41.  $\#$  Initialize the detection box 42. *self*.detect\_box = None  $\frac{43.44}{44.1}$ 44. # Track the number of hits and misses<br>45. *self.hits* = 0  $self.hits = 0$ 46. *self*.misses = 0 self.hit rate = 0 48.<br>49. 49. def **process\_image**(*self*, cv\_image): 50. # Create a grayscale version of the image 51. grey = cv2.cvtColor(cv\_image, cv2.COLOR\_BGR2GRAY)  $\frac{52}{53}$ . 53.  $\#$  Equalize the histogram to reduce lighting effects  $54.$  grey = cv2.equalize Hist(grey)  $grey = cv2.equals$ EHist(grey) 55. 56. # Attempt to detect a face<br>57. self.detect box = self.det self.detect box = self.detect face(grey) 58.<br>59. # Did we find one? 60. if *self*.detect\_box is not None: 61. *self*.hits += 1 62. else: 63. *self*.misses += 1  $64.65$ . # Keep tabs on the hit rate so far 66. *self*.hit\_rate = float(*self*.hits) / (*self*.hits + *self*.misses)  $\begin{array}{c} 67.68. \end{array}$ return cv image 69. 70. def **detect\_face**(*self*, input\_image): 71. **# First check one of the frontal templates** 72. if *self*.cascade\_1: 73. faces = *self*.cascade\_1.detectMultiScale(input\_image, \*\**self*.haar\_params)  $\begin{vmatrix} 74. \\ 75. \end{vmatrix}$ # If that fails, check the profile template 76. if len(faces) == 0 and *self*.cascade\_3: 77. faces = *self*.cascade\_3.detectMultiScale(input\_image,\*\**self*.haar\_params) 78.  $79.$   $\#$  If that also fails, check a the other frontal template 80. if len(faces) == 0 and *self*.cascade\_2:
```
81. faces = self.cascade 2.detectMultiScale(input image,
**self.haar_params)
82.
83. \# The faces variable holds a list of face boxes.
84. # If one or more faces are detected, return the first one.
85. if len(faces) > 0:
86. face box = faces[0]
87. else:
88. A B If no faces were detected, print the "LOST FACE" message on
the screen
89. if self.show text:
90. font_face = cv2.FONT_HERSHEY_SIMPLEX<br>91. font scale = 0.5
91. font_scale = 0.5<br>92. cv2.put.Text(self
                   92. cv2.putText(self.marker_image, "LOST FACE!",
93. (int(self.frame_size[0] * 0.65),
int(self.frame_size[1] * 0.9)),
94. font face, font scale, cv.RGB(255, 50, 50))
95. face box = None
\frac{96.}{97.}97. # Display the hit rate so far
98. if self.show_text:<br>99 font face = cv
99. font_face = cv2.FONT_HERSHEY_SIMPLEX<br>100. font scale = 0.5
               font scale = 0.5101. cv2.putText(self.marker_image, "Hit Rate: " +
102. str(trunc(self.hit rate, 2)),
103. (20, int(self.frame_size[1] * 0.9)),
104. font face, font scale, cv.RGB(255, 255, 0))
105. 
106. return face box
\frac{107}{108}def trunc(f, n):
109. '''Truncates/pads a float f to n decimal places without rounding'''
110. slen = len('\frac{1}{2}, * f' \frac{1}{2} (n, f))
111. return float(str(f)[:slen])
\begin{vmatrix} 112. \\ 113. \end{vmatrix}if name == ' main ':
114. try:
115. node_name = "face_detector"
116. FaceDetector(node_name)
117. rospy.spin()
118. except KeyboardInterrupt:
119. print "Shutting down face detector node."
120. cv2.destroyAllWindows()
```
Let's take a look at the key lines of the script.

```
6. from rbx1_vision.ros2opencv2 import ROS2OpenCV2
7.
8. class FaceDetector(ROS2OpenCV2):
9. def _init_(self, node name):
10. super(FaceDetector, self). _init (node name)
```
First we must import the ROS2OpenCV2 class from the ros2opencv2.py script that we developed earlier. The face detector node is then defined as a class that extends the ROS2OpenCV2 class. In this way it inherits all the housekeeping functions and variables from the ros2opencv2.py script such as user selections with the mouse, displaying a box around the ROI and so on. Whenever we extend a class, we have to initialize the parent class as well which is done with Python's super() function as shown in the last line above.

14. cascade\_1 = rospy.get\_param(*"~cascade\_1"*, *""*) 15. cascade\_2 = rospy.get\_param(*"~cascade\_2"*, *""*) 16. cascade\_3 = rospy.get\_param(*"~cascade\_3"*, *""*)

These three parameters store the path names to the XML files we want to use for the Haar cascade detector. The paths are specified in the launch file rbx1\_vision/launch/face\_detector.launch. The XML files themselves are not included in the OpenCV or ROS Indigo Debian packages so they were copied from the OpenCV source to the ros-by-example repository and can be found in the directory rbx1 vision/data/haar detectors.

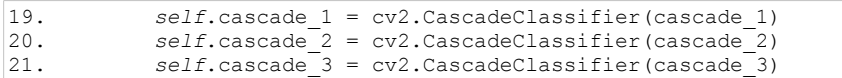

These three lines create the OpenCV cascade classifiers based on the three XML files, two for frontal face views and one for side profiles.

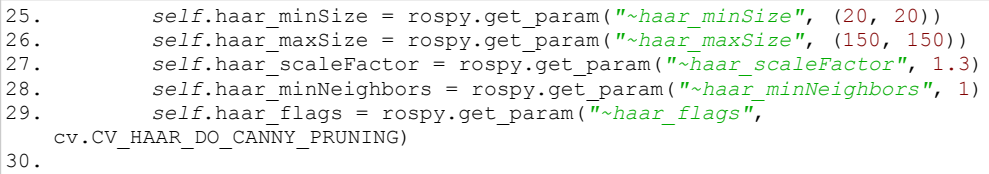

The cascade classifiers require a number a parameters that determine their speed and the probability of correctly detecting a target. In particular, the minSize and maxSize parameters (specified in x and y pixel dimensions) set the smallest and largest target (faces in our case) that will be accepted. The scaleFactor parameter acts as a multiplier to change the image size as the detector runs from one scale to the next. The smaller this number (it must be  $> 1.0$ ), the finer the scale pyramid used to scan for faces but the longer it will take on each frame. You can read up on the other parameters in the [OpenCV documentation.](http://docs.opencv.org/modules/objdetect/doc/cascade_classification.html?highlight=cascade#cv2.CascadeClassifier)

```
32. self.haar_params = dict(minSize = self.haar_minSize,
33. maxSize = self.haar_maxSize,
34. scaleFactor = self.haar_scaleFactor,<br>35. minNeighbors = self.haar minNeighbor
35. minNeighbors = self.haar_minNeighbors,<br>36. flags = self.haar flags)
                                 36. flags = self.haar_flags)
```
Here we stick all the parameters into a Python dictionary variable for easy reference later in the script.

```
49. def process_image(self, cv_image):
            # Create a grayscale version of the image
51. grey = cv2.cvtColor(cv_image, cv2.COLOR_BGR2GRAY)
\frac{52}{53}.
53. \# Equalize the histogram to reduce lighting effects 54. \frac{1}{2} orev = cv2.equalize Hist(grev)
            qrev = cv2. equalizeHist(grey)
```
Since the FaceDetector class extends the ROS2OpenCV2 class, the

process image() function overrides the one defined in  $r \circ s2$ opencv2.py. In this case, we begin by converting the image to grayscale. Many feature detection algorithms run on a grayscale version of the image and this includes the Haar cascade detector. We then equalize the histogram of the grayscale image. Histogram equalization is a standard technique for reducing the effects of changes in overall lighting.

```
56. self.detect_box = self.detect_face(grey)
57. 
58. # Did we find one?<br>59. if self.detect box
          if self.detect box is not None:
60. self.hits \overline{+} = 1<br>61. else:
          else:
62. self.misses += 1
63. 
64. # Keep tabs on the hit rate so far
65. self.hit_rate = float(self.hits) / (self.hits + self.misses)
```
Here we send the pre-processed image to the detect face() function which we will describe below. If a face is detected, the bounding box is returned to the variable self.detect box which in turn is drawn on the image by the ROS2OpenCV2 base class.

If a face is detected in this image frame, we increment the number of hits by 1, otherwise we add to the number of misses. The running hit rate is then updated accordingly.

```
70. def detect face(self, input image):
71. # First check one of the frontal templates
72. if self.cascade_1:
73. faces = \text{self}.cascade 1.detectMultiScale(input image,
   **self.haar_params)
```
Here we start the heart of the script—the detect  $f$ ace() function. We run the input image through the cascade detector using the first XML template. The detectMultiScale() function searches the image across multiple scales and returns any faces as a list of OpenCV rectangles in the form  $(x, y, w, h)$  where  $(x, y)$  are the

coordinates of the upper left corner of the box and  $(w, h)$  are the width and height in pixels.

```
76. if len(faces) == 0 and self.cascade_3:
                 faces =self.cascade_3.detectMultiScale(input_image,**self.haar_params)
78.79.# If that also fails, check a the other frontal template
80. if len(faces) == 0 and self.cascade_2:<br>81. faces = self.cascade 2.detectMulti
                  81. faces = self.cascade_2.detectMultiScale(input_image,
**self.haar_params)
```
If a face is not detected using the first cascade, we try a second detector and then a third if necessary.

85. if len(faces)  $> 0$ :  $86.$  face box = faces[0]

If one or more faces are found, the faces variable will hold a list of face boxes (cvRect). We will only track the first face found so we set the face\_box variable to faces  $[0]$ . If no faces are found in this frame, we set face box to None. Either way, the result is returned to the calling function process image().

That completes the script. The process  $\text{image}(t)$  and detect  $\text{face}(t)$  functions are applied to every frame of the video. The result is that the detect box tracks your face as long as it can be found in the current frame. Don't forget that you can monitor the  $/\text{roi}$ topic to see the coordinates of the tracked face:

```
$ rostopic echo /roi
```
Tracking an object by running a detector over and over across the entire image is computationally expensive and can easily lose track of the object on any given frame. In the next two sections, we will show how to quickly detect and track a set of keypoints for any given region of an image. We will then combine the tracker with the face detector to make a better face tracker.

# *10.9.2 Keypoint Detection using GoodFeaturesToTrack*

The Haar face detector scans an image for a specific type of object. A different strategy involves looking for smaller image features that are fairly easy to track from one frame to the next. These features are called **keypoints** or **interest points**. Keypoints tend to be regions where there are large changes in intensity in more than one direction. Consider for example the images shown below:

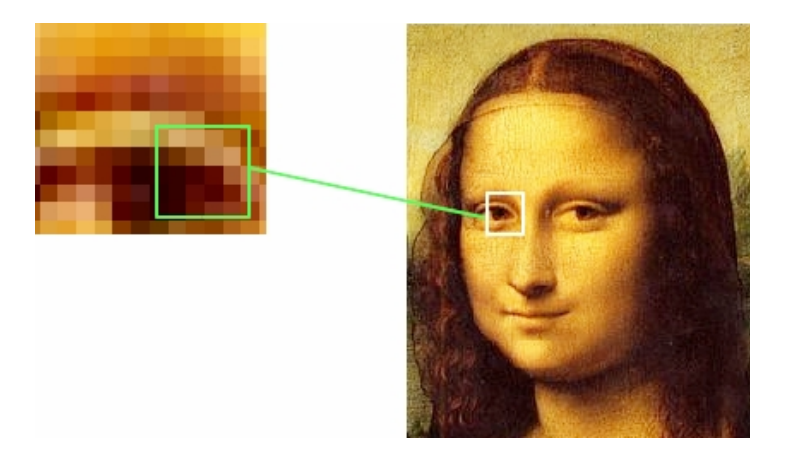

The image on the left shows the pixels from the left eye region from the image on the right. The square on the left indicates the region where the intensity changes the most in all directions. The center of such a region is a keypoint of the image and it is likely to be re-detected in the same location of the face regardless of its orientation or scale.

OpenCV 2.4 includes a number of keypoint detectors including [goodFeaturesToTrack\(\),](http://docs.opencv.org/modules/imgproc/doc/feature_detection.html?highlight=goodfeaturestotrack#cv2.goodFeaturesToTrack) [cornerHarris\(\)](http://docs.opencv.org/modules/imgproc/doc/feature_detection.html?highlight=cornerharris#cv2.cornerHarris) and [SURF\(\).](http://docs.opencv.org/modules/nonfree/doc/feature_detection.html?highlight=surf#cv2.SURF) We will use goodFeaturesToTrack() for our programming example. The image on the right illustrates the keypoints returned by goodFeaturesToTrack().

As you can see, keypoints are concentrated in areas where the intensity gradients are largest. Conversely, areas of the painting which are fairly homogeneous have few or no keypoints. (To reproduce this image or find the keypoints in other images, take a look at the Python program called script good features.py in the rbx1\_vision/scripts directory.)

We are now ready to detect keypoints on a live video stream. Our ROS node is called good\_features.py and it can be found in the rbx1\_vision/src/rbx1\_vision

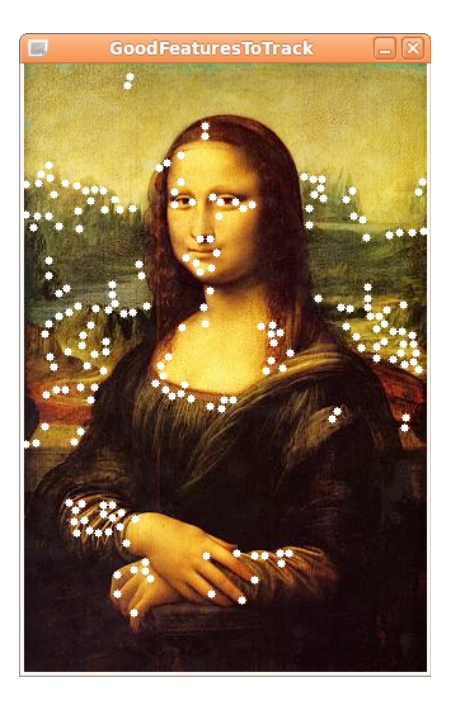

subdirectory. The corresponding launch file is good features. Launch in the launch subdirectory. The launch file contains a number of parameters that affect the keypoints returned by goodFeaturesToTrack():

- maxCorners: Puts an upper limit on how many keypoints are returned.
- qualityLevel: Reflects how strong a corner-like feature must be before it counts as a keypoint. Setting lower values returns more points.
- minDistance: The minimum number of pixels between keypoints.
- blockSize: The size of the neighborhood around a pixel used to compute whether or not there is a corner there.
- useHarrisDetector: Whether or not to use the original Harris corner detector or a minimum eigenvalue criterion.
- k: A free parameter for the Harris corner detector.

The good features. Launch file sets reasonable defaults for these parameters but try experimenting with them to see their effects.

To run the detector, first make sure the driver for your camera is up and running as described previously. Terminate the face detector launch file if you still have it running from the previous section, then run the command:

\$ roslaunch rbx1 vision good features.launch

When the video appears, draw a rectangle with your mouse around some object in the image. A rectangle should indicate the selected region and you should see a number of green dots indicating the keypoints found in that region by  $q$ oodFeaturesToTrack(). Try drawing a box around other areas of the image and see if you can guess where the keypoints will appear. Note that we are not yet tracking these keypoints—we are simply computing them for whatever patch of the scene lies within your select box.

You will probably notice that some of the keypoints jiggle around a bit even on a stationary part of the scene. This is due to noise in the video. Strong keypoints are less susceptible to noise as you can see by drawing your test box around the corner of a table or other high contrast point.

Let's now look at the code.

#### Link to source: good features.py

```
1. #!/usr/bin/env python
\frac{2}{3}.
3. import rospy<br>4. import cv2
4. import cv2<br>5. import cv2.
     import cv2.cv as cv
6. from rbx1_vision.ros2opencv2 import ROS2OpenCV2
7. import numpy as np
```

```
\begin{vmatrix} 8 \\ 9 \end{vmatrix}9. class GoodFeatures (ROS2OpenCV2):<br>10. def init (self, node name
          def init (self, node name):
11. super(GoodFeatures, self). init (node name)
12. 
13. # Do we show text on the display?
14. self.show_text = rospy.get_param("~show_text", True)
15. 
16. # How big should the feature points be (in pixels)?
17. self.feature_size = rospy.get_param("~feature_size", 1)
18.<br>19.
              # Good features parameters
20. self.gf_maxCorners = rospy.get_param("~gf_maxCorners", 200)
21. self.gf_qualityLevel = rospy.get_param("~gf_qualityLevel", 0.05)
22. self.gf_minDistance = rospy.get_param("~gf_minDistance", 7)
23. self.gf_blockSize = rospy.get_param("~gf_blockSize", 10)
              self.gf useHarrisDetector =
rospy.get_param("~gf_useHarrisDetector", True)
25. self.gf k = rospy.get param(\sqrt[n]{g} k", 0.04)
\begin{array}{c} \n26. \\
27. \n\end{array}27. # Store all parameters together for passing to the detector<br>28. Self.qf params = dict(maxCorners = self.qf maxCorners,
              28. self.gf_params = dict(maxCorners = self.gf_maxCorners,
29. qualityLevel = self.gf_qualityLevel,
30. minDistance = self.gf_minDistance,
31. blockSize = self.get blockSize,
32. useHarrisDetector = self.gf_useHarrisDetector,
                             k = self.get k)
34.
35. # Initialize key variables
36. self.keypoints = list()
37. self.detect_box = None
              38. self.mask = None
39.4040. def process_image(self, cv_image):
41. \# If the user has not selected a region, just return the image 42. \qquad if not self.detect box:
42. if not self.detect_box:<br>43. eturn cv image
                  return cv image
\frac{44}{45}.
              # Create a grayscale version of the image
46. grey = cv2.cvtColor(cv_image, cv2.COLOR_BGR2GRAY)
\frac{47.48}{.}48. \# Equalize the histogram to reduce lighting effects 49. arey = cv2.equalize Hist(grey)
             qrey = cv2.equals-equalizeHist(grey)
50.
51. \# Get the good feature keypoints in the selected region
52. keypoints = self.get_keypoints(grey, self.detect_box)
53.<br>54
54. # If we have points, display them<br>55. \qquad if keypoints is not None and len(
55. if keypoints is not None and len(keypoints) > 0:<br>56. for x, y in keypoints:
                  for x, y in keypoints:
57. cv2.circle(self.marker_image, (x, y), self.feature_size,
(0, 255, 0, 0), cv.CV_FILLED, 8, 0)
58.<br>59.
              # Process any special keyboard commands
60. if self.keystroke != -1:
61. cc = chr(self.keystroke & 255).lower()
62. if cc == 'c':
```

```
63. and the current keypoints
64. keypoints = list()
65. self.detect_box = None
66. 
67. return cv image
68.
69. def get_keypoints(self, input_image, detect_box):
70. \# Initialize the mask with all black pixels
71. self.mask = np.zeros_like(input_image)
72.
73. \# Get the coordinates and dimensions of the detect box
74. try:
75. x, y, w, h = detect box
76. except:
77. Teturn None
78. 
79. \# Set the selected rectangle within the mask to white<br>80. \# self.maxity: v+h, x:x+w1 = 255self.master[y:y+h, x:x+w] = 25581.
82. # Compute the good feature keypoints within the selected region
83. keypoints = list()
84. kp = cv2.goodFeaturesToTrack(input_image, mask = self.mask,
**self.get_params)<br>85. if
          if kp is not None and len(kp) > 0:
86. for x, y in np.float32(kp).reshape(-1, 2):
87. keypoints.append((x, y))
88. 
89. return keypoints
90.
91. if __name__ == '__main__':
92. try:
93. node_name = "good_features"
94. GoodFeatures(node_name)
95. rospy.spin()
96. except KeyboardInterrupt:
97. print "Shutting down the Good Features node."
           98. cv.DestroyAllWindows()
```
Overall, we see that the script has the same structure as the face detector.py node. We initialize a GoodFeatures class that extends the ROS2OpenCV2 class. We then define a process\_image() function that does most the work. Let's examine the more important lines of the script:

```
20. self.gf_maxCorners = rospy.get_param("~gf_maxCorners", 200)
21. self.gf_qualityLevel = rospy.get_param(\sqrt{n}fqualityLevel", 0.02)<br>22. self.gf_minDistance = rospy.get_param(\sqrt{n}fminDistance", 7)
22. self.gf_minDistance = rospy.get_param("~gf_minDistance", 7)<br>23. self.gf_blockSize = rospy.get_param("~gf_blockSize", 10)
23. self.gf_blockSize = rospy.get_param("~gf_blockSize", 10)<br>24. self.gf_useHarrisDetector =
              self.gf useHarrisDetector =
   rospy.get_param("~gf_useHarrisDetector", True)
25. self.gf k = \text{cospy.get param} ("~gf k", 0.04)
```
As with the Haar detector, the Good Features detector takes a number of parameters to fine tune its behavior. Probably the two most important parameters above are

qualityLevel and minDistance. Smaller values for qualityLevel will result in a great number of feature points, but a number of them will be due to noise and not very consistent from one image frame to the next. Setting a higher value that is too high will yield only a few keypoints at the very strongest corners. Something on the order of 0.02 or so seems to strike a good balance for videos of natural scenes.

The minDistance parameter specifies the smallest distance in pixels we will allow between keypoints. The larger this value, the further apart keypoints must be resulting in fewer of them.

```
40. def process_image(self, cv_image):
41. \# If the user has not selected a region, just return the image 42. if not self. detect box:
42. if not self.detect_box:
               return cv image
44.
45. # Create a grayscale version of the image
46. grey = cv2.cvtColor(cv_image, cv2.COLOR_BGR2GRAY)
\frac{47}{48}.
48. \# Equalize the histogram to reduce lighting effects 49. \frac{1}{2} orev = cv2.equalize Hist(grev)
           qrey = cv2.equalsEHit(qrey)\frac{50}{51}.
           # Get the good feature keypoints in the selected region
52. keypoints = self.get_keypoints(grey, self.detect_box)
```
As with the face detector node, we define a process\_image() function which first converts the image to grayscale and equalizes the histogram. The resulting image is passed to the get\_keypoints() function which does all the work of finding the Good Features.

```
69. def get_keypoints(self, input_image, detect_box):
          \overline{1} Initialize the mask with all black pixels
71. self.mask = np.zeros_like(input_image)
72.
73. # Get the coordinates and dimensions of the detect box
74. try:
75. x, y, w, h = \text{detect\_box}<br>76. except:
76. except:<br>77. retu
              return None
78.<br>79.
79. \# Set the selected rectangle within the mask to white<br>80 self mask [v·v+h, x·x+w] = 255
          self.master[y:y+h, x:x+w] = 25581.
82. # Compute the good feature keypoints within the selected region
83. keypoints = list()
84. kp = cv2.goodFeaturesToTrack(input_image, mask = self.mask,
**self.gf_params)<br>85. if kp is n
85. if kp is not None and len(kp) > 0:<br>86 for x, y in np float 32 (kp) res
               for x, y in np.float32(kp).reshape(-1, 2):
87. keypoints.append((x, y))
88. 
89. return keypoints
```
The get keypoints() function implements OpenCV's GoodFeaturesToTrack detector. Since we only want the keypoints within the box selected by the user

 $(\text{detect box})$  we mask the image with the box by starting with a mask of all zeros (black) and then filling in the detect box with all white pixels (255). The output from the  $c\text{v2. goodFeaturesToTrack() function is a vector of kevpoint coordinates. So}$ we use a little numpy reshaping to turn it into a Python list of  $(x,y)$  pairs. The resulting list is returned to the process  $\Delta$  image() function where the points are drawn on the image.

# *10.9.3 Tracking Keypoints using Optical Flow*

Now that we can detect keypoints in an image, we can use them to track the underlying object from one video frame to the next by using OpenCV's Lucas-Kanade optical flow function calcOpticalFlowPyrLK(). A detailed explanation of the Lucas-Kanade method can be found on [Wikipedia.](http://en.wikipedia.org/wiki/Lucas%E2%80%93Kanade_method) The basic idea is as follows.

We begin with the current image frame and the set of keypoints we have already extracted. Each keypoint has a location (x and y coordinates) and a neighborhood of surrounding image pixels. In the next image frame, the Lucas-Kanade algorithm uses a least squares method to solve for a small constant-velocity transformation that maps a given neighborhood of pixels from the first frame to the next. If the least squares error for a given neighborhood does not exceed some threshold, we assume it is the same neighborhood as in the first frame and we assign it the same keypoint to that location; otherwise the keypoint is discarded. Note that we are *not* extracting new keypoints in subsequent frames. Instead, calcOpticalFlowPyrLK() calculates new positions for the original keypoints. In this manner, we can extract the keypoints in the first frame, then follow them from frame to frame as the underlying object or camera moves over time.

After a number of frames, tracking will degrade for two reasons: keypoints will be dropped when the tracking error is too high between frames, and nearby keypoints will take the place of those in the original set as the algorithms makes errors in predictions. We will look at ways to overcome these limitations in later sections.

Our new node,  $lk$  tracker.py, can be found in the

rbx1\_vision/src/rbx1\_vision directory and combines our earlier keypoint detector (using goodFeaturesToTrack()) with this optical flow tracking. Terminate the good features launch file if you still have it running, then run:

```
$ roslaunch rbx1 vision lk tracker.launch
```
When the video window appears, draw a rectangle with your mouse around an object of interest. As in the previous section, keypoints will appear over the image as green dots. Now try moving the object or the camera and the keypoints should follow the object. In particular, try drawing a box around your face. You should see keypoints attach to varies parts of your face. Now move your head around and the keypoints should move with it. Notice how much faster the CPS value is compared to running the Haar face detector. On my machine, tracking keypoints using the LK method is fully twice as fast as using the Haar face detector. It is also much more reliable in that it continues to track the face keypoints under a greater range of movement. You can best see this by turning on "night mode" (hit the "n" key when the video window is in the foreground.)

Remember that the base class ROS2OpenCV2 publishes the bounding box around the tracked points on the /roi topic. So if you run the command:

```
$ rostopic echo /roi
```
while using the  $lk$  tracker node, you should see the ROI move as the points move. This means that if you have another node that needs to follow the location of the tracked points, it only has to subscribe to the /roi topic to follow them in real time.

Now let's look at the code:

Link to source: <u>[lk\\_tracker.py](https://github.com/pirobot/rbx1/blob/indigo-devel/rbx1_vision/src/rbx1_vision/lk_tracker.py)</u>

```
1. #!/usr/bin/env python
2.
3. import rospy
4. import cv2
5. import cv2.cv as cv
6. import numpy as np
7. from rbx1 vision.good features import GoodFeatures
8.
9. class LKTracker(GoodFeatures):
10. def init (self, node name)
11. super(LKTracker, self). init (node name)
\frac{12}{13}.
            self.show text = rospy.get param("~show text", True)
14. self.feature_size = rospy.get_param("~feature_size", 1)
\frac{15.}{16.}16. # LK parameters<br>17. self.lk winSize
            17. self.lk_winSize = rospy.get_param("~lk_winSize", (10, 10))
18. self.lk_maxLevel = rospy.get_param("~lk_maxLevel", 2)
19. self.lk_criteria = rospy.get_param("~lk_criteria",
(\text{cv2.TERM} CRITERIA EPS | cv2.TERM CRITERIA_COUNT, 20, 0.01))
20. self.lk_derivLambda = rospy.get_param("~lk_derivLambda", 0.1)
\begin{array}{c} \n21. \\
22\n\end{array}22. self.lk_params = dict( winSize = self.lk_winSize,<br>23. maxLevel = self.lk maxLevel.
23. maxLevel = self.lk_maxLevel,<br>24. criteria = self.lk_criteria,
                        24. criteria = self.lk_criteria,
25. derivLambda = self.lk_derivLambda ) 
26.
```

```
27. self.detect_interval = 1
28. self.keypoints = list()
\frac{29}{30}.
              30. self.detect_box = None
31. self.\text{track} \overline{\text{box}} = None<br>32 \overline{\text{self}.\text{mask}} = None
32. self.mask = None
33. self.grey = None
              34. self.prev_grey = None
35.36.36. def process_image(self, cv_image):
37. # If we don't yet have a detection box (drawn by the user
38. # with the mouse, keep waiting<br>39. if self.detect. box is None:if self.detect box is None:
40. return cv image
\frac{41}{42}.
              # Create a grayscale version of the image
43. self.grey = cv2.cvtColor(cv_image, cv2.COLOR_BGR2GRAY)
44.<br>45.
              45. # Equalize the grey histogram to minimize lighting effects
46. self.grey = cv2.equalizeHist(self.grey)
47.<br>48.
48. \# If we haven't yet started tracking, set the track box to the 49.<br>49. \# detect box and extract the keypoints within it
49. \# detect box and extract the keypoints within it 50. \text{if} self.track box is None or not
              if self.track box is None or not
self.is_rect_nonzero(self.track_box):
51. self.track_box = self.detect_box<br>52. self.keypoints = list()
                  52. self.keypoints = list()
53. self.keypoints = self.get_keypoints(self.grey,
self.track_box)
\frac{54}{55}.
55. else:
56. if self.prev_grey is None:<br>57. self.prev grey = self.
                      57. self.prev_grey = self.grey
58. 
59. # Now that have keypoints, track them to the next frame<br>60. # using optical flow
                  # using optical flow
61. self.track_box = self.track_keypoints(self.grey,
self.prev_grey)
62.
63. # Process any special keyboard commands for this module
64. if self.keystroke != -1:
65. cc = chr(self.keystroke & 255).lower()
66. if cc == 'c':
                       # Clear the current keypoints
68. self.keypoints = list()
69. self.track_box = None
70. self.detect_box = None
                       71. self.classifier_initialized = True
72.<br>73.
              73. self.prev_grey = self.grey
74.<br>75.
              return cv image
76. 
77. def track_keypoints(self, grey, prev_grey):
78. try:<br>79.
                  # We are tracking points between the previous frame and the
80. # current frame
```
 $|81.$  img0, img1 = prev grey, grey  $\frac{82}{83}$ . 83.  $\#$  Reshape the current keypoints into a numpy array required  $\frac{84}{1000}$ . 84. # by calcOpticalFlowPyrLK() 85. p0 =  $np$ .float32([p for p in  $self.$  keypoints]).reshape(-1, 1, 2)  $\begin{array}{|l} 86. \\ 87. \end{array}$ # Calculate the optical flow from the previous frame 88.  $# \text{ tp the current frame}$ <br>89  $n! \text{ sr} = cv2 \text{ calc}$ p1, st, err = cv2.calcOpticalFlowPyrLK(img0, img1, p0, None, \*\**self*.lk\_params) 90.<br>91. 91.  $# Do the reverse calculation: from the current frame  $92$ .$ # to the previous frame 93. p0r, st, err = cv2.calcOpticalFlowPyrLK(img1, img0, p1, None, \*\**self*. lk params) 94.<br>95. 95.  $\#$  Compute the distance between corresponding points<br>96.  $\#$  in the two flows # in the two flows 97.  $d = abs(p0-p0r)$ . reshape $(-1, 2)$ . max $(-1)$ 98.<br>99 99.  $\#$  If the distance between pairs of points is  $\lt 1$  pixel, set  $100$   $\#$  a value in the "good" array to True, otherwise False # a value in the "good" array to True, otherwise False 101.  $\qquad \qquad \text{good} = d < 1$  $\frac{102}{103}$ 103. # Initialize a list to hold new keypoints<br>104. hew keypoints = list()  $new$  keypoints = list()  $\frac{105}{106}$ # Cycle through all current and new keypoints and only keep 107. **\*** those that satisfy the "good" condition above 108. for  $(x, y)$ , good\_flag in zip(p1.reshape(-1, 2), good):<br>109 if not good flag: 109. if not good\_flag:<br>110 continue 110. continue<br>111. https://www.facebook.com/ new keypoints.append( $(x, y)$ ) 112.<br>113. # Draw the keypoint on the image 114. cv2.circle(*self.marker* image, (x, y), *self*.feature\_size, (0, 255, 0, 0), cv.CV\_FILLED, 8, 0)  $\frac{115}{116}$ . # Set the global keypoint list to the new list 117. *self*.keypoints = new\_keypoints  $\begin{array}{|c|c|} \hline 118. \\ 119. \\ \hline \end{array}$ # If we have >6 points, find the best ellipse around them 120. if len(*self*.keypoints) > 6: 121. **self**.keypoints matrix = cv.CreateMat(1, len(*self*.keypoints), cv.CV\_32SC2)  $122.$  i = 0 123. for p in *self*.keypoints: 124. cv.Set2D(*self*.keypoints matrix, 0, i, (int(p[0]),  $int(p[1]))$ ) 125.  $i = i + 1$ 126. track\_box = cv.FitEllipse2(*self*.keypoints\_matrix) 127. else: 128.  $\#$  Otherwise, find the best fitting rectangle 129. track box = cv2.boundingRect(*self*.keypoints matrix) 130. except: 131. track box = None

```
\frac{132}{133}return track box
134. 
135. 
136. if _{\text{137}} _{\text{138}} _{\text{139}} _{\text{130}} _{\text{131}} _{\text{130}} _{\text{131}} _{\text{132}} _{\text{130}} _{\text{131}} _{\text{132}} _{\text{130}} _{\text{131}} _{\text{132}} _{\text{133}} _{\text{134}} _{\text{135}} _{\text{136}} _{\text{137}} _{\texttry:
138. node_name = "lk_tracker"
139. LKTracker(node_name)
140. rospy.spin()
141. except KeyboardInterrupt:
142. print "Shutting down LK Tracking node."
143. cv.DestroyAllWindows()
```
Let's look at the key lines of the script.

```
7. from rbx1 vision.good features import GoodFeatures
8.
9. class LKTracker (GoodFeatures):
10. def __init__(self, node_name):
\overline{\phantom{a}} 11. super(LKTracker, self). init (node name)
```
The overall structure of the script is once again similar to the face detector.py node. However, this time we import good features.py and define the LKTracker class as an extension of the GoodFeatures class rather than the ROS2OpenCV2. Why? Because the keypoints we will track are precisely those we obtained from the GoodFeatures class in the previous section. And since the GoodFeatures class itself extends the ROS2Opencv2 class, we are covered.

```
36. def process_image(self, cv_image): 
 . . .
 53. self.keypoints = self.get_keypoints(self.grey,
     self.track_box)
 . . .
 61. self.track_box = self.track_keypoints(self.grey,
     self.prev_grey)
```
The process image() function is very similar to the one we used in the good\_features.py script. The key lines are 53 and 61 above. In line 53 we are using the get keypoints () function from the GoodFeatures class to get the initial keypoints. And in line 61, we track those keypoints using the new track keypoints() function which we will now describe.

```
77. def track_keypoints(self, grey, prev_grey):
78. try:<br>79.
             # We are tracking points between the previous frame and the
80. # current frame
81. img0, img1 = prev grey, grey
82. 
83. # Reshape the current keypoints into a numpy array required
```

```
84. # \text{ by calcOpticalFlowPyrLK}()<br>85. P0 = np \cdot \text{float32(In for p in}85. p0 = np.float32([p for p in self.keypoints]).reshape(-1, 1,
     2)
```
To track the keypoints, we begin by storing the previous grayscale image and the current grayscale image in a couple of variables. We then store the current keypoints using a numpy array format required by the calcOpticalFlowPyrLK() function.

```
89. p1, st, err = cv2.calcOpticalFlowPyrLK(img0, img1, p0, None,
   **self.lk_params)
```
In this line we use the OpenCV calcOpticalFlowPyrLK() function to predict the next set of keypoints from the current keypoints and the two grayscale images.

```
93. p0r, st, err = cv2.calcOpticalFlowPyrLK(img1, img0, p1, None,
   **self. lk params)
```
And in this line, we make the *reverse* calculation: here we predict the previous points from the future points we just computed. This allows us to do a consistency check since we can compare the actual previous points (the keypoints we started with) with these reverse-predicted points.

97.  $d = abs(p0-p0r)$ . reshape $(-1, 2)$ . max $(-1)$ 

Next we compute the distances between pairs of reverse-predicted points (p0r) and our original keypoints (p0). The result,  $d$ , is an array of these distances. (Python can seemly awfully compact sometimes.)

101.  $\qquad \qquad \text{qood} = d < 1$ 

And here we define a new array ( $\beta$ ood) that is a set of  $\text{True}$  or False values depending on whether or not the distance between a pair of points is less than 1 pixel.

```
108. for (x, y), good_flag in zip(p1.reshape(-1, 2), good):<br>109. if not good flag:
              if not good \overline{f}lag:
110. continue
111. new keypoints.append((x, y))
```
Finally, we drop any keypoints that are more than 1 pixel away from their reversepredicted counterpart.

117. *self*.keypoints = new\_keypoints

The result becomes our new global set of keypoints that we send through the next tracking cycle.

#### *10.9.4 Building a Better Face Tracker*

We now have the ingredients we need to improve on our original face detector. Recall that the face  $\text{detector.py}$  node attempts to detect a face over and over on every frame. This is not only CPU-intensive, but it can also fail to detect a face at all fairly often. A better strategy is to first detect the face, then use goodFeaturesToTrack() to extract keypoints from the face region and then use calcOpticalFlowPyrLK() to track those features from frame to frame. In this way, detection is only done once to originally acquire the face region.

Our processing pipeline looks like this:

detect face()  $\rightarrow$  get keypoints()  $\rightarrow$  track keypoints()

In terms of the nodes we have developed so far, the pipeline becomes:

face detector.py()  $\rightarrow$  good features.py()  $\rightarrow$  lk tracker.py()

Our new node,  $face\ tracker.py$  implements this pipeline. To try it out, make sure you have launched the driver to your camera, then run:

\$ roslaunch rbx1 vision face tracker.launch

If you move your face into view of the camera, the Haar face detector should find it. After the initial detection, the keypoints are computed over the face region and then tracked through subsequent frames using optical flow. To clear the current keypoints and force a re-detection of the face, hit the "c" key when the video window is in the foreground.

Let's now look at the code.

Link to source: <u>[face\\_tracker.py](https://github.com/pirobot/rbx1/blob/indigo-devel/rbx1_vision/nodes/face_tracker.py)</u>

```
1. #!/usr/bin/env python
\frac{2}{3}.
     import rospy
4. import cv2<br>5. import cv2
    import cv2.cv as cv
6. import numpy as np
7.
8. from rbx1 vision.face detector import FaceDetector
9. from rbx1 vision.lk tracker import LKTracker
10.
11. class FaceTracker(FaceDetector, LKTracker):
12. def init (self, node name):
13. super(FaceTracker, self). init (node name)
\frac{14.}{15.}self.n faces = rospy.get param("~n faces", 1)
16. self.show_text = rospy.get_param("~show_text", True)
17. self.feature_size = rospy.get_param("~feature_size", 1)
18.
```

```
19. self.keypoints = list()
20. self.detect_box = None
21. self.track_box = None
\begin{vmatrix} 22. \\ 23. \end{vmatrix}23. self.grey = None
                self.prev qrey = None
\begin{array}{c} 25. \\ 26. \end{array}26. def process_image(self, cv_image):
27. \# Create a grayscale version of the image<br>28. \# Create a grayscale version of the image, cv2.CO
                self.grey = cv2.cvtColor(cv_image, cv2.COLOR_BGR2GRAY)
\frac{29}{30}.
30. \# Equalize the grey histogram to minimize lighting effects<br>31. self, \text{grey} = cy2.\text{equalizeHist}(self, \text{grey})31. self.grey = cv2.equalizeHist(self.grey)
32.33.33. \# STEP 1: Detect the face if we haven't already<br>34. \# if self-detect box is None:
34. if self.detect_box is None:<br>35 self.detect box = self.
                     35. self.detect_box = self.detect_face(self.grey) 
36.<br>37.
\begin{array}{ccc} 37. & \text{else:} \\ 38. & \end{array}# Step 2: If we aren't yet tracking keypoints, get them now
39. if self.track_box is None or not
self.is_rect_nonzero(self.track_box):
40. self.track_box = self.detect_box
41. self.keypoints = self.get_keypoints(self.grey,
self.track_box)
42.43.43. \# Step 3: If we have keypoints, track them using optical flow<br>44. \qquad \qquad if len(self.keypoints) > 0:
                     if len(self.keypoints) > 0:
45. A R Store a copy of the current grey image used for LK
tracking 
46. if self.prev_grey is None:<br>47. self.prevarey = self.
                              47. self.prev_grey = self.grey
48.<br>49.
                         49. self.track_box = self.track_keypoints(self.grey,
self.prev_grey)
50. else:<br>51. #
51. \# We have lost all keypoints so re-detect the face<br>52. self.\text{detect box} = \text{None}52. self.detect_box = None
\frac{53}{54}.
54. \# Process any special keyboard commands for this module<br>55. \qquad if 32 \leq self. keystroke and self. keystroke \leq 128:
55. if 32 \le \text{self}.keystroke and \text{self}.keystroke < 128:<br>56. cc = chr(self.keystroke).lower()
                     56. cc = chr(self.keystroke).lower()
57. if cc == 'c':
58. self.keypoints = list()
59. self.track_box = None
60. self.detect_box = None
61.
62. \# Set store a copy of the current image used for LK tracking
63. self.prev_grey = self.grey
\begin{bmatrix} 64. \\ 65. \end{bmatrix}return cv image
66. 
67. if __name__ == '__main__':
68. try:
69. node_name = "face_tracker"
                FaceTracker(node_name)
71. rospy.spin()
```

```
72. except KeyboardInterrupt:
73. print "Shutting down face tracker node."
           74. cv.DestroyAllWindows()
```
The face tracker node essentially combines two nodes we have already developed: the face detector node and the lk tracker node. The lk tracker node in turn depends on the good\_features node. The following breakdown explains how we combine these Python classes.

```
8. from rbx1 vision.face detector import FaceDector
9. from rbx1 vision.lk tracker import LKTracker
10.11. class FaceTracker(FaceDetector, LKTracker):
12. def init (self, node name):
13. super(FaceTracker, self). init (node name)
```
To use the face detector and lk tracker code we developed earlier, we first have to import their classes, FaceDetector and LKTracker. We then define our new FaceTracker class as extending both classes. In Python this is called multiple inheritance. As before, we then use the super  $\alpha$  function to initialize our new class which also takes care of initializing the parent classes.

```
26. def process_image(self, cv_image):
27. \overline{a} external proposition of the image
28. self.grey = cv2.cvtColor(cv_image, cv2.COLOR_BGR2GRAY)
\frac{29}{30}.
           # Equalize the grey histogram to minimize lighting effects
31. self.grey = cv2.equalizeHist(self.grey)
```
As we did with our other nodes, we begin the process image () function by converting the image to grayscale and equalizing the histogram to minimize lighting effects.

```
33. # STEP 1: Detect the face if we haven't already
34. if self.detect_box is None:
35. self.detect_box = self.detect_face(self.grey)
```
Step 1 is to detect the face is have not already. The detect  $f \circ c$  function comes from the FaceDetector class we imported.

```
38. # STEP 2: If we aren't yet tracking keypoints, get them now
39. if self.track_box is None or not
self.is_rect_nonzero(self.track_box):
40. self.track_box = self.detect_box<br>41. self.keypoints = self.get keypoil
              41. self.keypoints = self.get_keypoints(self.grey, self.track_box)
```
Once we have detected a face, Step 2 is to get the keypoints from the face region using the get keypoints () function we imported from the LKTracker class, which in turn actually gets the function from the GoodFeatures class that *it* imports.

```
43. \# STEP 3: If we have keypoints, track them using optical flow<br>44. \qquad if len(self.keypoints) > 0:
44. if len(self.keypoints) > 0:<br>45. # Store a copy of the comparable and the comparable comparable comparable comparable comparable comparable comparable comparable comparable comparable comparable comparable comparable comparable co
                      45. # Store a copy of the current grey image used for LK tracking 
46. if self.prev_grey is None:
47. self.prev_grey = self.grey
48. 
49. self.track_box = self.track_keypoints(self.grey,
     self.prev_grey)
```
Once we have the keypoints, Step 3 starts tracking them using the track keypoints () function that we imported from the LKTracker class.

```
1. else:
2. # We have lost all keypoints so re-detect the face
3. self.detect_box = None
```
If during tracking the number of keypoints dwindles to zero, we set the detect box to None so that we can re-detect the face in Step 1.

In the end, you can see that the overall script is essentially just a combination of our earlier nodes.

# *10.9.5 Dynamically Adding and Dropping Keypoints*

If you play with the face tracker for a little bit, you will notice that the keypoints can drift onto other objects besides your face. You will also notice that the number of keypoints shrinks over time as the optical flow tracker drops them due to a low tracking score.

We can easily add new keypoints and drop bad ones during the tracking process. To add keypoints, we run goodFeaturesToTrack() every once in awhile over the region we are tracking. To drop keypoints, we can run a simple statistical clustering test on the collection of keypoints and remove the outliers. If we are using a depth camera, we can also use the depth value at each pixel to reject keypoints that lie too far from the face plane. The node face tracker2.py incorporates these improvements.

To take advantage of depth filtering, we want to run our camera driver in depth registration mode. If you still have your camera's launch file running from the previous section,  $Ctr1-C$  out if it now and bring it back up in depth registration mode:

*For the Microsoft Kinect*:

 $\frac{1}{2}$  roslaunch freenect launch freenect-registered-xyzrgb.launch

*For the Asus Xtion, Xtion Pro, or Primesense 1.08/1.09 cameras*:

\$ roslaunch openni2\_launch openni2.launch depth\_registration:=true

Next, bring up the new face tracker with the command:

```
$ roslaunch rbx1 vision face tracker2.launch
```
You should now see improved tracking of your face as keypoints are added and dropped to reflect the movements of your head. To actually see the points that are added and dropped, as well as the region around the face from which new keypoints are drawn, hit the "d" key over the image window. The expanded keypoint region is shown by a yellow box. Added keypoints will flash briefly in light blue and dropped points will flash briefly in red before they disappear. Hit the "d" key again to turn off the display. You can also hit the "c" key at any time to clear the current keypoints and force a redetection of the face.

The code for face  $\text{trace2.py}$  is nearly the same as the first face  $\text{trace.py}$ script so we won't describe it in detail again. The full source can be found here:

# Link to source: [face\\_tracker2.py](https://github.com/pirobot/rbx1/blob/indigo-devel/rbx1_vision/nodes/face_tracker2.py)

The two new functions are add keypoints () and drop keypoints () which should be fairly self-explanatory from the comments in the code. However, it is worth briefly describing the new parameters that control when points are dropped and added. These can be found in the launch file face\_tracker2.launch in the rbx1\_vision/launch directory. Let's look at those parameters now. The default values are in parentheses:

- use depth for tracking: (True) If you are using a depth camera, setting this value to True will drop keypoints that fall too far away from the face plane. (This parameter is assumed to be False if using a webcam.)
- min keypoints: (20) The minimum number of keypoints before we will add new ones.
- abs min keypoints: (6) The absolute minimum number of keypoints before we consider the face lost and try to re-detect it.
- add keypoint distance: (10) A new keypoint must be at least this distance (in pixels) from any existing keypoint.
- std err  $xy: (2.5)$  The standard error (in pixels) for determining whether or not a keypoint is an outlier.
- pct  $err\ z: (1.5)$  The depth threshold (as a percent) that determines when we drop a keypoint for falling too far off the face plane.
- max mse: (10000) The maximum total mean squared error in the current feature cluster before we start over and re-detect the face.
- expand  $\text{roi}:$  (1.02) When looking for new keypoints, the expansion factor to grow the ROI on each cycle.
- add keypoints interval: (1) How often do we attempt to add new keypoints. A value of 1 means every frame, 2 every other frame and so on.
- drop keypoints interval: (1) How often do we attempt to drop keypoints. A value of 1 means every frame, 2 every other frame and so on.

Most of the defaults should work fairly well but of course feel free to try different values.

# *10.9.6 Color Blob Tracking (CamShift)*

So far we have not made any use of color information to track the object of interest. OpenCV includes the [CamShift](http://docs.opencv.org/modules/video/doc/motion_analysis_and_object_tracking.html?highlight=camshift#cv2.CamShift) filter which allows us to track a selected region of the image based on the color histogram of that region. For an excellent explanation of how the CamShift filter works, be sure to check out Robin Hewitt's article on [How OpenCV's](http://kucitypic.kasetsart.org/kucity.com9/kucity9_TPA_ROBOT_CONTEST_2011/openCvPart03_text.pdf) [Face Tracker Works.](http://kucitypic.kasetsart.org/kucity.com9/kucity9_TPA_ROBOT_CONTEST_2011/openCvPart03_text.pdf) In short, the CamShift filter scans successive frames of the video stream and assigns each pixel a probability of belonging to the original color histogram. The collection of pixels with the highest probability of "belonging" becomes the new target region to be tracked.

Before we look at the code, you can try it out as follows. Tracking works best with brightly colored objects. So first find an object such as a plastic ball that is fairly uniform in color and stands out from any background colors.

Next be sure to run the appropriate camera driver for the camera you are using. Then launch the CamShift node with the following command:

 $\frac{1}{2}$  roslaunch rbx1 vision camshift.launch

When the video window appears, hold the target object in front of the camera and draw a rectangle around it. The CamShift node will immediately begin to follow the object as best it can based on the color histogram computed from the selected region. Notice how the tracked region actually fills out the object even if you only select a smaller piece of it. This is because the CamShift algorithm is adaptively matching a *range* of colors in the selected region, not just a single RGB value.

Two other windows will be present on the screen. The first is a group of slider controls that look like this:

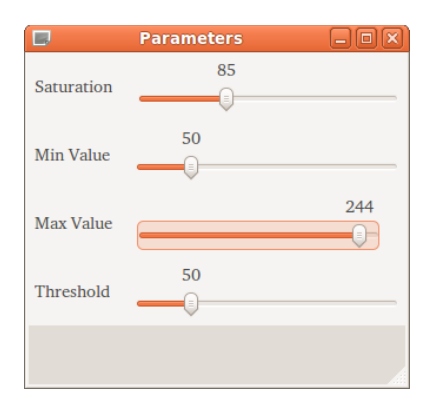

These controls determine the selectivity of the CamShift filter. For brightly colored objects like a green tennis ball, the default values should work fairly well. However, for natural colors like faces, you may have to turn down the **Saturation** and **Min Value** settings and tweak the **Threshold** parameter slightly. Once you find a group of settings that work for your camera, you can set them in the camshift.launch file.

The second window shows the "back projection" of the histogram probabilities back onto the image. The result is a grayscale image where white pixels represent a high probability of belonging to the histogram and gray or black pixels represent lower probabilities. It is useful to have the back projection window visible when adjusting the slider controls: the goal is to have mostly white pixels over the target and black elsewhere.

The following video demonstrates the CamShift filter in action:

<http://www.youtube.com/watch?v=rDTun7A6HO8&feature=plcp>

Let's now look at the code.

**Link to source:** [camshift.py](https://github.com/pirobot/rbx1/blob/indigo-devel/rbx1_vision/nodes/camshift.py)

```
1. #!/usr/bin/env python
\begin{vmatrix} 2 \\ 3 \end{vmatrix}3. import rospy<br>4. import cv2
    import cv2
5. from cv2 import cv as cv
6. from rbx1_vision.ros2opencv2 import ROS2OpenCV2
7. from std msgs.msg import String
8. from sensor msgs.msg import Image
9. import numpy as np
10.
11. class CamShiftNode(ROS2OpenCV2):
12. def init (self, node name):
13. ROS2OpenCV2. init (self, node name)
14.
15. self.node name = node name
```

```
\frac{16.}{17}# The minimum saturation of the tracked color in HSV space,
18. \# as well as the min and max value (the V in HSV) and a<br>19. \# threshold on the backprojection probability image.
             # threshold on the backprojection probability image.
20. self.smin = rospy.get_param("~smin", 85)
21. self.vmin = rospy.get_param("~vmin", 50)
22. self.vmax = rospy.get_param("~vmax", 254)
23. self.threshold = rospy.get_param("~threshold", 50)
24.25.# Create a number of windows for displaying the histogram,
26. # parameters controls, and backprojection image
27. cv.NamedWindow("Histogram", cv.CV_WINDOW_NORMAL)
28. cv.MoveWindow("Histogram", 700, 50)
29. cv.NamedWindow("Parameters", 0)
30. cv.MoveWindow("Parameters", 700, 325)
31. cv.NamedWindow("Backproject", 0)
             32. cv.MoveWindow("Backproject", 700, 600)
33.34.# Create the slider controls for saturation, value and threshold
35. cv.CreateTrackbar("Saturation", "Parameters", self.smin, 255,
self.set_smin)
36. cv.CreateTrackbar("Min Value", "Parameters", self.vmin, 255,
self.set_vmin)
37. cv.CreateTrackbar("Max Value", "Parameters", self.vmax, 255,
self.set_vmax)
38. cv.CreateTrackbar("Threshold", "Parameters", self.threshold, 255,
self.set_threshold)
\begin{vmatrix} 39. \\ 40. \end{vmatrix}40. \# Initialize a number of variables<br>41. self.hist = None41. self.hist = None
42. self.track_window = None
43. self.show_backproj = False
44.<br>45.
         # These are the callbacks for the slider controls
46. def set_smin(self, pos):
47. self. \text{ smin} = \text{pos}48. 
49. def set_vmin(self, pos):
             self. vmin = pos
\frac{51}{52}.
52. def set_vmax(self, pos):
            53. self.vmax = pos
54.<br>55.
          55. def set_threshold(self, pos):
56. self.threshold = pos
\begin{vmatrix} 57. \\ 58. \end{vmatrix}# The main processing function computes the histogram and
backprojection
59. def process_image(self, cv_image):
60. # First blue the image
61. frame = cv2.blur(cv_image, (5, 5))
62.63.# Convert from RGB to HSV spave
64. hsv = cv2.cvtColor(frame, cv2.COLOR_BGR2HSV)
65. 
             # Create a mask using the current saturation and value parameters
```

```
67. mask = cv2.inRange(hsv, np.array((0., self.smin, self.vmin)),
np.array((180., 255., self.vmax)))
\frac{68}{69}# If the user is making a selection with the mouse,
70. # calculate a new histogram to track
71. if self.selection is not None:
72. x0, y0, w, h = self.selection
73. x1 = x0 + w74. v1 = v0 + h75. self.track window = (x0, y0, x1, y1)
76. hsv \text{roi} = \text{hsv}[y0:y1, x0:x1]77. mask \text{roi} = \text{mask}[y0:y1, x0:x1]78. self.hist = cv2.calcHist( [hsv roi], [0], mask roi, [16], [0,
180] )
79. cv2.normalize(self.hist, self.hist, 0, 255, cv2.NORM_MINMAX);
80. self.hist = self.hist.reshape(-1)<br>81 self.show hist()self.show hist()
82.
83. if self.detect box is not None:
84. self.selection = None
\frac{85}{86}86. # If we have a histogram, tracking it with CamShift 87. if self.hist is not None:
              if self.hist is not None:
88. A R Fompute the backprojection from the histogram
89. backproject = cv2.calcBackProject([hsv], [0], self.hist, [0,
180], 1)
\begin{vmatrix} 90. \\ 91. \end{vmatrix}91. # Mask the backprojection with the mask created earlier<br>92 backproject & mask
                  backproject &= mask
93.
94. Access 12 Follow # Threshold the backprojection
95. ret, backproject = cv2.threshold(backproject, self.threshold,
255, cv.CV_THRESH_TOZERO)
96.
97. x, y, w, h = self.track_window<br>98 if self track window is None of
98. if self.track_window is None or w \leq 0 or h \leq 0:<br>99. self.track_window = 0.0. self.frame width -
                       self. track window = 0, 0, self.frame width - 1,
self.frame_height - 1
100. 
101. \# Set the criteria for the CamShift algorithm<br>102. \qquad \qquad term crit = (cv2.TERM CRITERIA EPS | cv2.TER
              term_crit = (cv2.TERM_CRITERIA_EPS | cv2.TERM_CRITERIA_COUNT,
|10, 1 \rangle\begin{vmatrix} 103. \\ 104. \end{vmatrix}104. # Run the CamShift algorithm<br>105. self.track box. self.track wself.track box, self.track window = cv2.CamShift(backproject,
self.track window, term crit)
106.<br>107.
              # Display the resulting backprojection
108. cv2.imshow("Backproject", backproject)
109.
110. return cv image
\frac{|111.}{|112.}def show hist(self):
113. bin count = self.hist.shape[0]
114. bin w = 24115. img = np.zeros((256, \text{ bin count*} \times \text{ min}, 3), np.uint8)
116. for i in xrange(bin count):
```
117. h =  $int(self,hist[i])$ 118. cv2.rectangle(img,  $(i * bin w+2, 255)$ , ( $(i+1) * bin w-2, 255-h$ ), (int(180.0\*i/bin count), 255, 255),  $-1$ ) 119. img = cv2.cvtColor(img, cv2.COLOR HSV2BGR) 120. cv2.imshow(*'Histogram'*, img) 121. 122. 123. def **hue\_histogram\_as\_image**(*self*, hist): 124. *""" Returns a nice representation of a hue histogram """* histimg hsv =  $cv.Creademage((320, 200), 8, 3)$ 126. 127. mybins = cv.CloneMatND(hist.bins) 128. cv.Log(mybins, mybins) 129.  $(\lambda, h_i, \lambda) = cv.MinMaxLoc(mybins)$ 130. cv.ConvertScale(mybins, mybins, 255. / hi) 131. 132. w, h = cv. GetSize(histima hsv) 133. hdims = cv.GetDims(mybins)[0] 134. for x in range(w): 135.  $xh = (180 \times x) / (w - 1)$  # hue sweeps from 0-180 across the image 136. val = int (mybins [int (hdims  $* x / w$ )]  $* h / 255$ ) 137. cv2.rectangle(histimg hsv, (x, 0), (x, h-val), (xh,255,64),  $-1$ )<br>138  $cv2.$ rectangle(histimg hsv,  $(x, h-val)$ ,  $(x, h)$ ,  $(xh, 255, 255)$ , -1) 139.<br>140. histimg =  $cv2.cvtColor(histimg hsv, cv.CV HSV2BGR)$ 141. 142. return histimg  $|143.$ 144. 145. if \_\_name\_\_ == *'\_\_main\_\_'*:  $146.$  try: 147. node\_name = *"camshift"* 148. CamShiftNode(node\_name)<br>149. trv: try: 150. rospy.init node(node name) 151. except: 152. pass 153. rospy.spin() 154. except KeyboardInterrupt: 155. print *"Shutting down vision node."* 156. cv.DestroyAllWindows()

Let's look at the key lines in the script.

20. self .smin = rospy.get\_param("~smin", 85) 21. *self* .vmin = rospy.get\_param(*"~vmin"*, 50) 22. *self* .vmax = rospy.get\_param(*"~vmax"*, 254) 23. *self* .threshold = rospy.get\_param(*"~threshold"*, 50) These are the parameters that control the color sensitivity of the CamShift algorithm. The algorithm will not work at all without setting these to the right values for your camera. The defaults should be close but you will want to play with the slider controls (which appear after launching the program) to find good values for your setup. Once you are satisfied with your numbers, you can enter them in the launch file to override the defaults.

The smin value controls the minimum *saturation* in the HSV image (Hue, Saturation, Value). It is a measure of the "richness" of a color. The vmin and vmax parameters determine the minimum and maximum *value* (brightness) a color needs to have. Finally, the threshold parameter is applied after the backprojection is computed to filter out low-probability pixels from the result.

```
35. cv.CreateTrackbar("Saturation", "Parameters", self.smin, 255, 
   self.set_smin)
36. cv.CreateTrackbar("Min Value", "Parameters", self.vmin, 255,
  self.set_vmin)
37. cv.CreateTrackbar("Max Value", "Parameters", self.vmax, 255,
  self.set_vmax)
38. cv.CreateTrackbar("Threshold", "Parameters", self.threshold, 255,
   self.set_threshold)
```
Here we use OpenCV's trackbar function to create slider controls on the "Parameters" window. The last three arguments of the  $\text{CreateTrackbar}(\cdot)$  function specify the minimum, maximum and default values for each trackbar.

```
59. def process_image(self, cv_image):<br>60. # First blue the image
60. \# First blue the image<br>61. \text{frame} = \text{cv2}.\text{blur}(\text{cv} \text{ im}a)frame = cv2.blur(cv image, (5, 5))62. 
63. # Convert from RGB to HSV spave
64. hsv = cv2.cvtColor(frame, cv2.COLOR_BGR2HSV)
```
The main processing loop begins by blurring the image, then converting it from bluegreen-red (BGR) to hue-saturation-value (HSV). Blurring helps wash out some of the color noise in typical video images. Working in HSV space is a common practice when processing color images. In particular, the hue dimension maps nicely into what we (i.e. humans) consider different colors such as red, orange, yellow, green, blue, etc. The saturation dimension maps into how "rich" versus "washed out" a color appears to us, and the value dimension maps into how bright the color appears.

```
67. mask = cv2.inRange(hsv, np.array((0., self.smin, self.vmin)),
   np.array((180., 255., self.vmax)))
```
The OpenCV inRange () function turns our saturation and value limits into a mask so that we process only those pixels that fall within our color parameters. Note that we are not filtering on hue—so we are still accepting any color at this point. Instead, we are selecting only those colors that have a fairly high saturation and value.

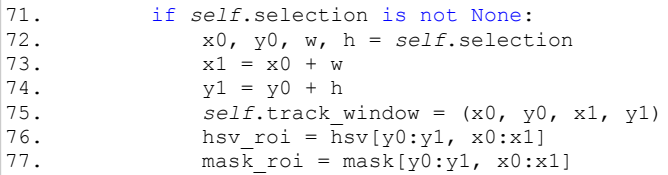

In this block we take a selection from the user (made with the mouse) and turn it into a region of interest for computing a color histogram and a mask.

```
78. self.hist = cv2.calcHist( [hsv roi], [0], mask roi, [16], [0,
180] )<br>79.
79. cv2.normalize(self.hist, self.hist, 0, 255, cv2.NORM_MINMAX);<br>80. self.hist = self.hist.reshape(-1)
80. self.hist = self.hist.reshape(-1)<br>81. self.show hist()
                 self.show hist()
```
Here we use the OpenCV calcHist() function to calculate a histogram over the hues in the selected region. Note that the region is also masked with mask  $\tau$ oi. We then normalize the histogram so that the maximum value is 255. This allows us to display the result as an 8-bit color image which is done with the last two lines using the helper function show hist() defined later in the script.

```
89. backproject = cv2.calcBackProject([hsv], [0], self.hist, [0,
  180], 1)
90. 
91. # Mask the backprojection with the mask created earlier<br>92. backproject x = mask
               backproject &= mask
\frac{93}{94}.
94. # Threshold the backprojection<br>95. net. backproject = cv2. thresho
                95. ret, backproject = cv2.threshold(backproject, self.threshold,
 255, cv.CV_THRESH_TOZERO)
```
Once we have a histogram to track, we use the OpenCV calcBackProject() function to assign a probability to each pixel in the image of belonging to the histogram. We then mask the probabilities with our earlier mask and threshold it to eliminate low probability pixels.

```
102. term_crit = ( cv2.TERM_CRITERIA_EPS | cv2.TERM_CRITERIA_COUNT,
  10, 1 )
\begin{array}{c} 103. \\ 104. \end{array}104. \# Run the CamShift algorithm<br>105. self.track box, self.track w
       self.track box, self.track window = cv2.CamShift(backproject,
   self.track_window, term_crit)
```
With the masked and thresholded backprojection in hand, we can finally run the CamShift algorithm itself which converts the probabilities into a new location of the track window.

The whole process is repeated on every frame (without any further selection from the user of course) and the track window follows the pixels that have the highest probability of belonging to the original histogram. If you find your target object is not being followed very well, start with a brightly colored ball or other uniformly colored object. You will also probably have to tweak the saturation and value slider controls to get the result you want.

# **10.10 OpenNI and Skeleton Tracking**

Perhaps the earliest and best known robotics application using a depth camera is skeleton tracking. The ROS openni  $\text{trace}$  package can use the depth data from a Kinect or Asus Xtion to track the joint positions of a person standing in front of the camera. Using this data, one can program a robot to follow gesture commands signaled by the user. One example of how to do this using ROS and Python can be found in the [pi\\_tracker](http://wiki.ros.org/pi_tracker) package.

While we won't go into a lot of detail on the use of skeleton tracking, let's at least take a look at the basics.

# *10.10.1 Installing NITE and openni\_tracker for ROS Indigo*

At the time of this writing, neither the NITE binaries nor the openni tracker ROS package was available as a Debian package for ROS Indigo so we need to install them manually.

To install the NITE binaries, follow these instructions:

- 1. Download the NiTE v1.5.2.23 binary package from one of the following links depending on whether you are using a 32-bit or 64-bit installation of Ubuntu:
	- a. **32-bit**: [http://www.openni.ru/wp-content/uploads/2013/10/NITE-Bin-Linux](http://www.openni.ru/wp-content/uploads/2013/10/NITE-Bin-Linux-x86-v1.5.2.23.tar.zip)[x86-v1.5.2.23.tar.zip](http://www.openni.ru/wp-content/uploads/2013/10/NITE-Bin-Linux-x86-v1.5.2.23.tar.zip)
	- b. **64-bit**: [http://www.openni. ru/wp-content/uploads/2013/10/NITE-Bin-Linux](http://www.openni.ru/wp-content/uploads/2013/10/NITE-Bin-Linux-x64-v1.5.2.23.tar.zip)[x64-v1.5.2.23.tar.zip](http://www.openni.ru/wp-content/uploads/2013/10/NITE-Bin-Linux-x64-v1.5.2.23.tar.zip)
- 2. Unzip and extract the archive to a location of your choice (e.g.  $\sim$ / $\text{tmp})$ )
- 3. The unzipped archive is actually another archive in bz2 format so unzip and extract the archive to the same location as in Step 2.
- 4. The resulting folder should be called NITE-Bin-Dev-Linux-x64-v1.5.2.23 (64 bit) or NITE-Bin-Linux-x86-v1.5.2.23 (32-bit). Move into this folder and then run the uninstall.sh script followed by the install.sh scripts. For the 64-bit version this would look like the following:

```
$ cd ~/tmp/NITE-Bin-Dev-Linux-x64-v1.5.2.23
$ sudo ./uninstall.sh
$ sudo ./install.sh
```
5. To finish the NITE installation, run the command:

```
$ sudo niLicense -l 0KOIk2JeIBYClPWVnMoRKn5cdY4=
```
That should do it. We are now ready to install the openni tracker package as follows:

```
\frac{1}{2} cd ~/catkin ws/src
$ git clone https://github.com/ros-drivers/openni_tracker.git
$ cd ~/catkin_ws
$ catkin make
$ rospack profile
```
# *10.10.2 Viewing Skeletons in RViz*

The ROS openni tracker package connects to a PrimeSense device such as a Kinect or Asus Xtion and broadcasts a ROS frame transform for each skeleton joint detected in front of the camera. The  $\pm$  f transforms are defined relative to the openni\_depth\_frame which is embedded inside the camera behind the depth sensor.

To view the skeleton frames in RViz, perform the following steps. First, plug in your Kinect or Asus camera and in the case of the Kinect, make sure it has power as well. Be sure to **terminate any openni2 or freenect launch file** you might already have running. Then run the openni tracker command:

\$ rosrun openni\_tracker openni\_tracker

(Don't worry if you do not see any initial output from this command. Status messages will appear later when you stand in front of the camera and your joints are tracked.)

Now bring up RViz with the included skeleton frames.rviz config file:

\$ rosrun rviz rviz -d `rospack find rbx1 vision`/skeleton frames.rviz

Keep your eye on RViz and stand back from the camera at least a 5 or 6 feet while assuming the "Psi pose". (See the <u>[openni\\_tracker](http://ros.org/wiki/openni_tracker)</u> page for an example of the Psi pose.) Once the tracker locks onto you, you should see your skeleton  $\pm$  frames appear in RViz as shown below.

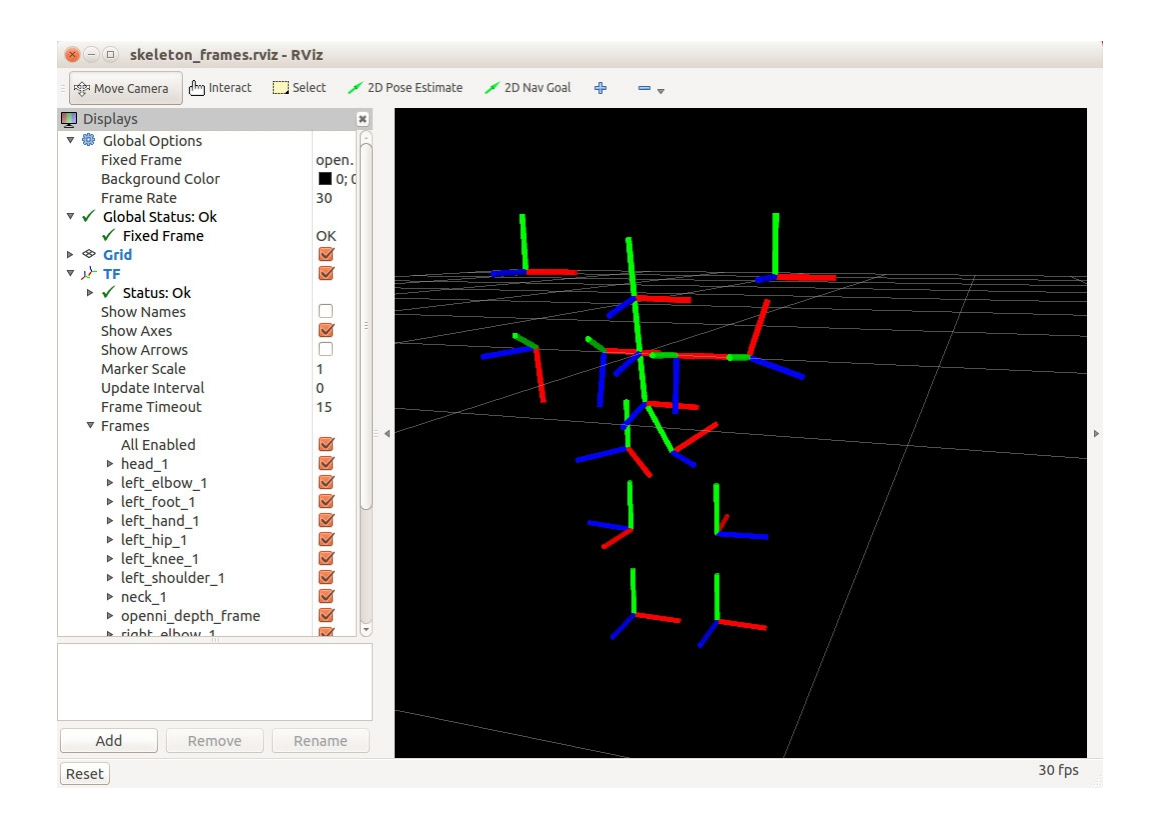

At this point you can move around as you like in front of the camera and the skeleton in RViz should mimic your actions.

#### *10.10.3 Accessing Skeleton Frames in your Programs*

Since the openni tracker node makes the skeleton joints available as ROS  $\pm$  f frames, we can use a tf TransformListener to find the current position of a given joint. An example of how this works can be found in the skeleton markers package. You can install it into your personal ROS catkin directory, using the following commands:

```
\frac{s}{s} cd ~/catkin ws/src
$ git clone -b https://github.com/pirobot/skeleton_markers.git
$ cd skeleton markers
$ git checkout indigo-devel
$ cd ~/catkin_ws
$ catkin make
$ rospack profile
```
Let's try it out before looking at the code. First terminate any instances of openni\_tracker and RViz you may have launched in the previous section. Next, run the following two commands:

\$ roslaunch skeleton markers markers from tf.launch

#### and

```
$ rosrun rviz rviz -d `rospack find \
 skeleton markers`/markers from tf.rviz
```
Now assume the "Psi Pose" in front of the camera while keeping an eye on RViz until calibration is complete and tracking begins. Once the tracker locks onto you, you should see the green skeleton markers appear in RViz. At this point you can move around as you like in front of the camera and the skeleton in RViz should follow your actions as shown in the image below:

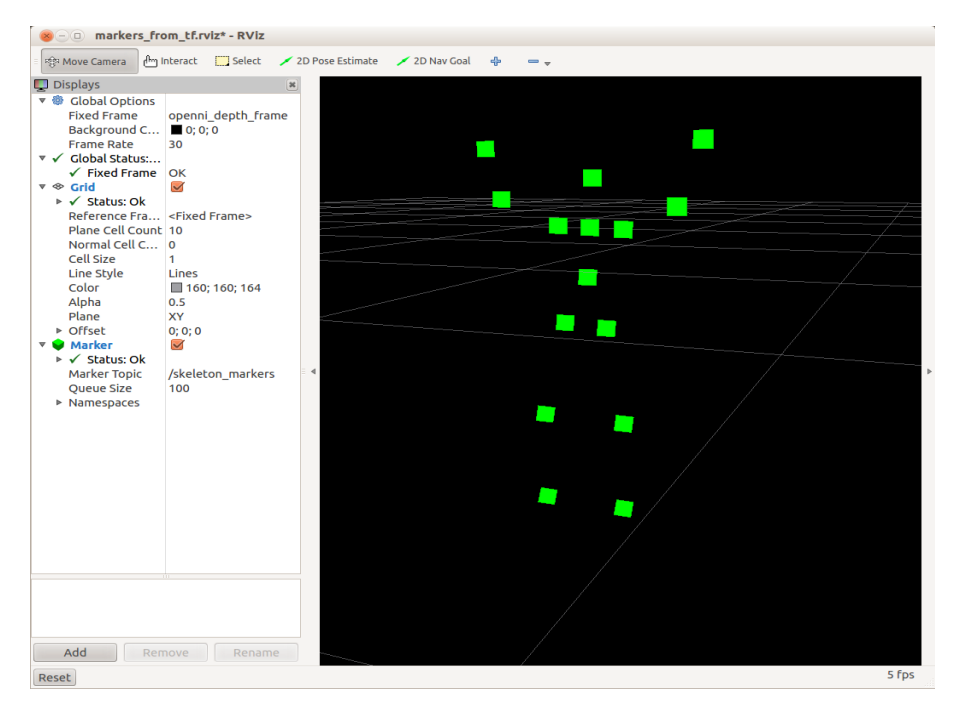

Before we look at the code, let's be sure we understand the launch file markers from tf.launch listed below:

```
<launch>
  <node pkg="openni_tracker" name="openni_tracker" type="openni_tracker" 
output="screen">
     <param name="fixed_frame" value="openni_depth_frame" />
   </node>
  <node pkg="skeleton markers" name="markers from tf" type="markers from tf.py"
output="screen">
```

```
 <rosparam file="$(find skeleton_markers)/params/marker_params.yaml" 
command="load" />
  </node>
</launch>
```
First we run the openni tracker node with the fixed frame set to the camera's depth frame. (This is the default so strictly speaking, specifying the parameter in the launch file is not necessary.) Then we fire up our markers\_from\_tf.py script and load the parameter file marker params.yaml from the params directory. This file defines parameters describing the appearance of the markers as well as the list of skeleton frames we want to track.

Let's now look at the markers  $f$  from  $tf.py$  script. Our overall strategy will be to use the  $\pm \epsilon$  library to find the transformation between each skeleton frame and the fixed depth frame. All we need for our purposes is the coordinates of each frame's origin relative to the depth frame. This allows us to place a visualization marker at that location to represent the position of the corresponding skeleton joint in space.

Link to source: markers from tf.py

```
1 #!/usr/bin/env python
2
3 import rospy
4
5 from visualization msgs.msg import Marker
6 from geometry_msgs.msg import Point
7 import tf
8
9 class SkeletonMarkers():
10 def __init__(self):
11 rospy.init_node('markers_from_tf')
\frac{12}{13}13 rospy.loginfo("Initializing Skeleton Markers Node...")
14 
15 rate = rospy.get_param('~rate', 20)
16 r = \text{rospy Rate}(\text{rate})\frac{17}{18}# There is usually no need to change the fixed frame from the default
19 self.fixed_frame = rospy.get_param('~fixed_frame', 
'openni_depth_frame')
20 
21 # Get the list of skeleton frames we want to track
22 self.skeleton_frames = rospy.get_param('~skeleton_frames', '')
23
24 # Initialize the tf listener<br>25 tf listener = tf. TransformListener
           25 tf_listener = tf.TransformListener()
rac{26}{27}27 # Define a marker publisher<br>28 marker pub = rospy.Publishe
           marker pub = rospy.Publisher('skeleton markers', Marker, queue size=5)
rac{29}{30}30 # Intialize the markers<br>31 self. initialize markers
            self.initialize markers()
```

```
32<br>3333 # Make sure we see the openni_depth_frame<br>34 tf listener.waitForTransform(self.fixed f
           34 tf_listener.waitForTransform(self.fixed_frame, self.fixed_frame, 
rospy.Time(), rospy.Duration(60.0))
35<br>36
36 \# A flag to track when we have detected a skeleton<br>37 skeleton detected = False
           skeleton detected = False
38<br>39
           # Begin the main loop
40 while not rospy.is_shutdown():<br>41 # Set the markers header
               # Set the markers header
42 self.markers.header.stamp = rospy.Time.now()
43 
44 # Clear the markers point list<br>45 self.markers.points = list()
               45 self.markers.points = list()
46<br>47
               47 # Check to see if a skeleton is detected
48 while not skeleton detected:
49 # Assume we can at least see the head frame
50 frames = [f for f in tf_listener.getFrameStrings() if
f.startswith('head_')]
51 
52 try:<br>5353 # If the head frame is visible, pluck off the # user index from the name
54 # user index from the name<br>55 head frame = frames[0]
55 head_frame = frames[0]<br>56 user index = head frames
                       56 user_index = head_frame.replace('head_', '')
rac{57}{58}# Make sure we have a transform between the head
59 # and the fixed frame
60 try:
61 (trans, rot) =
tf_listener.lookupTransform(self.fixed_frame, head_frame, rospy.Time(0))
62 skeleton detected = True
63
                        except (tf.Exception, tf.ConnectivityException,
tf.LookupException):
65 skeleton detected = False
66 rospy.loginfo("User index: " + str(user_index))
67 r.sleep() <br>68 except:
68 except:
                        skeleton detected = False70 
71 # Loop through the skeleton frames:<br>72 for frame in self.skeleton frames:
72 for frame in self.skeleton_frames:<br>73 # Append the user index to the
73 \# Append the user_index to the frame name<br>74 skel frame = frame + '' '' + str(user index
                   skel frame = frame + '' '' + str(user index)
75
76 # We only need the origin of each skeleton frame<br>77 # relative to the fixed frame
77 \qquad # relative to the fixed frame<br>78 \qquad position = Point.()
                   position = Point()79 
80 # Get the transformation from the fixed frame<br>81 # to the skeleton frame
81 # to the skeleton frame
82 \quad \text{try:} 83
                        (trans, rot) =tf_listener.lookupTransform(self.fixed_frame, skel_frame, rospy.Time(0))
```

```
84 position.x = \text{trans}[0]<br>85 position.y = \text{trans}[1]85 position.y = trans[1]<br>86 position.z = trans[2]position.z = trans[2]\frac{87}{88}88 \# Set a marker at the origin of this frame<br>89 \# Self markers points append (position)
89 self.markers.points.append(position)<br>90 except:
90 except:<br>91 pas
                       pass
92<br>93
               # Publish the set of markers
94 marker_pub.publish(self.markers)
95<br>96
               96 r.sleep()
97<br>98
       98 def initialize_markers(self):
99 \# Set various parameters<br>100 \sec 2\theta = \cosh \theta param(
100 scale = rospy.get_param('~scale', 0.07)
           lifetime = rospy.get param('~lifetime', 0) # 0 is forever
102 ns = rospy.get_param('~ns', 'skeleton_markers')
103 id = rospy.get_param('~id', 0)
104 color = rospy.get_param('~color', {'r': 0.0, 'g': 1.0, 'b': 0.0, 'a': 
1.0})
\frac{105}{106}# Initialize the marker points list
107 self.markers = Marker()
108 self.markers.header.frame_id = self.fixed_frame
109 self.markers.ns = ns
110 self.markers.id = id<br>
111 self.markers.type = 1
           self.markers.type = Marker.POINTS
112 self.markers.action = Marker.ADD
113 self.markers.lifetime = rospy.Duration(lifetime)
114 self.markers.scale.x = scale
115 self.markers.scale.y = scale
116 self.markers.color.r = color['r']
117 self.markers.color.g = color['g']
           118 self.markers.color.b = color['b']
119 self.markers.color.a = color['a']
120 
121if __name__ == '__main__':
122 try:
123 SkeletonMarkers()
124 except rospy.ROSInterruptException:
125 pass
126
```
Let's examine the key lines:

```
18 # There is usually no need to change the fixed frame from the default<br>19 self.fixed frame = rospv.get, parent('~fixed frame').self.fixed frame = rospy.get param('~fixed frame',
'openni_depth_frame')
\frac{20}{21}# Get the list of skeleton frames we want to track
22 self.skeleton_frames = rospy.get_param('~skeleton_frames', '')
```
Here we set the fixed frame to be the default used by the openni tracker node. We also read in the list of skeleton frames we want to track as specified in the parameter file marker params.yaml. The parameter file looks like this:

```
# The fixed reference frame
fixed frame: 'openni depth frame'
# Update rate
rate: 20
# Height and width of markers in meters
scale: 0.07
# Duration of markers in RViz; 0 is forever
llifetime: 0
# Marker namespace
ns: 'skeleton markers'
# Marker id
id: 0
# Marker color
color: { 'r': 0.0, 'g': 1.0, 'b': 0.0, 'a': 1.0 }
skeleton frames: [
head,
neck,
torso,
left_shoulder,
left_elbow,
left_hand,
left_hip,
left_knee,
left foot,
right shoulder,
right_elbow,
right hand,
right hip,
right knee,
right_foot
]
```
The parameter file is used to define the update rate, the appearance of the markers to display in RViz and the list of skeleton frames we want to track.

Returning to the markers from tf.py script:

```
24 \# Initialize the tf listener<br>25 \qquad tf listener = tf. TransformLi
            25 tf_listener = tf.TransformListener()
rac{26}{27}# Define a marker publisher
28 marker_pub = rospy.Publisher('skeleton_markers', Marker, queue_size=5)
```
Here we create a  $transformListener$  from the ROS  $tf$  library and set up a publisher for the visualization markers.

31 *self*.initialize\_markers()

This line calls a function (defined later in the script) to initialize the markers. We won't discuss markers in this volume but you can probably follow the initializing function fairly easily. You can also look at the [Markers Tutorial](http://ros.org/wiki/rviz/Tutorials/Markers:%20Basic%20Shapes) on the ROS Wiki, although the examples are in C++.

```
34 tf_listener.waitForTransform(self.fixed_frame, self.fixed_frame,
rospy-Time(), rospy.Duration(60.0)
```
Before we start looking for skeleton frames, we make sure we can at least see the camera's fixed frame and we allow 60 seconds before we time out.

```
37 skeleton detected = False
```
A flag to indicate whether or not a skeleton is visible.

```
39 # Begin the main loop<br>40 while not rospy.is sh
40 while not rospy.is_shutdown():<br>41 # Set the markers header
                  41 # Set the markers header
42 self.markers.header.stamp = rospy.Time.now()
43 
44 # Clear the markers point list<br>40 <br>self.markers.points = list()
                   40 self.markers.points = list()
```
Now we enter the main loop of the script. First we time stamp the marker list and clear any marker coordinates.

```
48 while not skeleton detected:
49 \# Assume we can at least see the head frames \frac{49}{50} frames = If for f in tf listener getErameSt
                      frames = [f for f in tf listener.getFrameStrings() if
f.startswith('head_')]
```
Next we use the  $\pm$  f listener to get a list of all available frames and check to see if we can see the head frame.

```
\begin{array}{c} 52 \\ 53 \end{array} try:
53 # If the head frame is visible, pluck off the 54 54 # user index from the name
54 # user index from the name<br>55 head frame = frames [0]
55 head_frame = frames[0]<br>56 head_frame = head_frames
                       user index = head frame.replace('head ', '')
57<br>58
58 \# Make sure we have a transform between the head<br>59 \# and the fixed frame
59 # and the fixed frame
                       try:
61 (trans, rot) =
tf_listener.lookupTransform(self.fixed_frame, head_frame, rospy.Time(0))
62 skeleton detected = True
63
```
```
64 except (tf.Exception, tf.ConnectivityException, 
tf.LookupException):
65 skeleton detected = False
66 rospy.loginfo("User index: " + str(user_index))
                  67 r.sleep()
68 except:
69 skeleton detected = False
```
If we have a head frame, the outside try-except block will succeed and we look up the transform between the head frame and the fixed frame. If the lookup succeeds, we can be confident we have detected a skeleton and we set the flag to True so that we can break out of the outer while loop.

```
72 for frame in self.skeleton frames:
73 \# Append the user_index to the frame name<br>74 \# Skel frame = frame + \# \# str(user index
                  skel frame = frame + '' '' + str(user index)
75
76 4 We only need the origin of each skeleton frame
77 # relative to the fixed frame
78 position = Point()
79 
                  # Get the transformation from the fixed frame
81 # to the skeleton frame
82 \quad \text{try:}(trans, rot) =tf_listener.lookupTransform(self.fixed_frame, skel_frame, rospy.Time(0))
84 position.x = \text{trans}[0]<br>85 position.y = \text{trans}[1]position.y = trans[1]86 position.z = trans[2]
\frac{87}{88}88 # Set a marker at the origin of this frame<br>89 self.markers.points.append(position)
                     self.markers.points.append(position)
90 except:
91 pass
```
Now we can loop through all skeleton frames and attempt to look up the transform between each frame and the fixed frame. If the lookup is successful, the translation and rotation are returned separately. We only care about the translation component (the location of the frame's origin relative to the fixed frame) so we store x, y and z components in the position variable we initialized earlier as type Point. This point is then appended to the list of markers.

```
94 marker_pub.publish(self.markers)
95<br>77
              77 r.sleep()
```
Once we have a marker for each frame, we publish the whole set of markers and then wait for one rate cycle before starting a new loop.

## **10.11 PCL Nodelets and 3D Point Clouds**

The [Point Cloud Library,](http://www.pointclouds.org/) or PCL, is an expansive project including many powerful algorithms for processing point clouds. It is especially useful for robots equipped with an RGB-D camera like the Kinect at Xtion Pro or even a more traditional stereo camera. While the details of using PCL are beyond the scope of this volume, we can at least touch on some of the basics.

At the time of this writing, the primary API for PCL is still C++. If you are already an experienced  $C^{++}$  programmer, you can start right away with the [excellent tutorials](http://www.pointclouds.org/documentation/tutorials/) on the PCL website. For Python enthusiasts, a preliminary set of [Python bindings](http://www.pointclouds.org/news/2013/02/07/python-bindings-for-the-point-cloud-library/) is now available. In the meantime, the [pcl\\_ros](http://wiki.ros.org/pcl_ros) package provides a number of [nodelets](http://wiki.ros.org/nodelet) for processing point clouds using PCL without having to write any code at all. For this reason, we will take a brief look at a few functions we can perform on point clouds using pcl\_ros. (You can also find a complete list of available pcl\_ros nodelets in the [pcl\\_ros tutorials](http://wiki.ros.org/pcl_ros/Tutorials) on the ROS Wiki.)

### *10.11.1 The PassThrough Filter*

The first PCL nodelet we will look at is the [PassThrough filter.](http://wiki.ros.org/pcl_ros/Tutorials/PassThrough%20filtering) This filter is handy if you want to restrict your attention to the part of the image that falls within a certain depth range. We will use this filter in our Person Follower application in the next chapter since we will want the robot to follow only those objects that are located within a certain distance.

Before trying out the filter, let's look at the launch file passthrough.launch in the rbx1\_vision/launch directory:

```
<launch>
   <!-- Start the nodelet manager -->
  <node pkg="nodelet" type="nodelet" name="pcl_filter_manager" args="manager" 
output="screen" />
  <!-- Run a passthrough filter on the z axis -->
 <node pkg="nodelet" type="nodelet" name="passthrough" args="load 
pcl/PassThrough pcl_filter_manager" output="screen">
    <remap from="~input" to="/camera/depth_registered/points" />
    <remap from="~output" to="/passthrough" />
    <rosparam>
     filter field name: z
     filter limit min: 1.0
     filter_limit_max: 1.25
     filter<sup>-</sup>limit<sup>-</sup>negative: False
    </rosparam>
  </node>
</launch>
```
The launch file first loads the pcl\_filter\_manager nodelet and then the passthrough nodelet. The passthrough nodelet takes a number of parameters described as follows:

- filter field name: Typically this will be either  $x, y$  or z to indicate the optical axis that should be filtered. By "filtered" we mean that only points within the min and max limits (defined next) will be kept. Remember that the zaxis points out from the camera and is what we normally mean by depth.
- filter limit min: The minimum value (in meters) we will accept.
- filter limit max: The maximum value (in meters) we will accept.
- filter limit negative: If set to True, then only keep what lies *outside* the filter limits.

In the sample launch file, we have set the min and max limits to  $1.0$  and  $1.25$  meters respectively. This means that only points that fall between about 3 feet and 4 feet from the camera will be retained.

Note that the launch file sets the input point cloud topic to /camera/depth\_registered/points and the output topic to /passthrough. This output topic name is needed when you want to view the results in  $RVIz$ . We will start our camera drivers in depth registration mode below.

To see the result, start by launching the appropriate driver for your depth camera:

*For the Microsoft Kinect*:

\$ roslaunch freenect\_launch freenect-registered-xyzrgb.launch

*For the Asus Xtion, Xtion Pro, or Primesense 1.08/1.09 cameras*:

\$ roslaunch openni2\_launch openni2.launch depth\_registration:=true

**NOTE:** Here we turn on depth registration so that the depth image and RGB image are properly aligned pixel-by-pixel. Registration is generally desirable if you plan to use both the RGB and depth components of an image and associated point cloud.

In another terminal, launch the passthrough filter:

 $\frac{1}{2}$  roslaunch rbx1 vision passthrough.launch

Next, bring up RV<sub>iz</sub> with the provided PCL config file:

\$ rosrun rviz rviz -d `rospack find rbx1\_vision`/pcl.rviz

When RViz is up, look in the **Displays** panel on the left. By default, the **Original PointCloud** should be checked and you should see a color-coded point cloud in the main display. Use your mouse to rotate the cloud and view it from different angles. You can also zoom in and out of the point cloud using your mouse scroll wheel.

To see the result of the Passthrough filter, un-check the **Original PointCloud** display and check the **PassThrough** display. The **PassThrough** display topic should be set to /passthrough. If not, click on the **Topic** field and select it from the list.

Since we have set the distance limits to a fairly narrow window, do not be alarmed if you do not see any points in RViz when selecting the **PassThrough** display. However, stand in front of the camera and move toward and away from it and you should see the image of yourself appear and disappear as you pass through the filter limits.

To try different values of the minimum and maximum limits as well as the filter\_limit\_negative parameter, first bring up rqt\_reconfigure:

```
$ rosrun rqt reconfigure rqt reconfigure
```
then select the passthrough node. If you check the checkbox beside filter limit negative, you should now find a "hole" in between the distance limits. Now everything *outside* your limits should be visible but as you move through the hole, you will disappear.

By the way, you can change how depth is displayed for a given point cloud topic by changing the **Color Transformer** type listed under **PassThrough** display options. For example, selecting *RGB8* instead of *Axis* will display the actual pixel color values while the *Axis* setting uses a color-coded depth map. The recommended setting for the **Style** setting is *Points*. You can try other options here but you will likely find that they slow down your computer significantly unless you have a very powerful machine.

## *10.11.2 Combining More than One PassThrough Filter*

We can combine more than one PassThrough filter in a single launch file. In particular, we can put limits on all three dimensions and create a box such that only points inside the box are visible. The result is a kind of 3D focus of attention. If we set the filter limit negative parameter to True for each filter, only points outside the box will be visible.

As an example, take a look at the launch file passthrough2.launch in the directory rbx1\_vision/launch. The launch file includes three instances of the passthrough nodelet, one for each optical dimension x, y and z. Note that each nodelet must have a unique name so we have called them passthrough x, passthrough y and passthrough\_z. We then set min/max distance limits on each filter to create a box of the desired size. Note how the input topic of a subsequent filter is set to be the output

topic of the one before it. The final result of all three filters is still published on the /passthrough topic so you can use the same RViz config file to see it. Terminate the previous passthrough.launch file and run:

\$ roslaunch rbx1 vision passthrough2.launch

Now move around in front of the camera and you should be able to determine the boundaries of the passthrough box. You can also play with the settings in rqt\_reconfigure to create filter boxes of different size. (**Note**: rqt\_reconfigure does not automatically refresh the list of nodes when a new node is launched. So you will have to exit rqt reconfigure and bring it up again.)

## *10.11.3 The VoxelGrid Filter*

The second filter we will look at is the [VoxelGrid filter.](http://wiki.ros.org/pcl_ros/Tutorials/VoxelGrid%20filtering) Point clouds from high resolution cameras contain a very large number of points and can take a lot of CPU power to process. To reduce the load and ensure faster frame rates, the VoxelGrid filter downsamples the input cloud using parameters specified in the launch file. The result is a new point cloud with many fewer points. Let's take a look at the launch file voxel.launch found in the rbx1\_vision/launch directory:

```
<launch>
  <!-- Start the nodelet manager -->
  <node pkg="nodelet" type="nodelet" name="pcl_manager" args="manager" 
output="screen" />
  <!-- Run a VoxelGrid filter to clean NaNs and downsample the data -->
 <node pkg="nodelet" type="nodelet" name="voxel_grid" args="load pcl/VoxelGrid 
pcl_manager" output="screen">
   -<br><remap from="~input" to="/camera/depth_registered/points" />
    <remap from="~output" to="/voxel_grid" />
    <rosparam>
     filter field name: z
     filter limit min: 0.01
     filter_limit_max: 3.5
     filter_limit_negative: False
     leaf size: 0.05
    </rosparam>
  </node>
</launch>
```
Notice that the first four parameters are identical to the PassThrough filter and the behave the same way. The fourth parameter, leaf size, determines the coarseness of the sampling grid. A value of 0.05 means that the original point cloud is sampled every 5cm to produce the output cloud.

If you are still running the passthrough2 launch file from the previous section, terminate it now. If you don't still have the camera driver running, bring it up now using the appropriate launch file for your camera as described in the previous section.

If you don't already have  $RViz$  running with the  $pcl.rviz$  config file, run it now:

\$ rosrun rviz rviz -d `rospack find rbx1\_vision`/pcl.rviz

Finally, fire up the VoxelGrid filter:

\$ roslaunch rbx1 vision voxel.launch

To view the result of the VoxelGrid filter, un-check both the **Original PointCloud** and **PassThrough** displays in RViz and check the box beside **VoxelGrid**. You should see a fairly sparse cloud. This is especially apparent if you zoom in on the cloud using your mouse scroll wheel. You can also use rqt reconfigure to change the leaf size on the fly and observe the result in RViz.

# **11. COMBINING VISION AND BASE CONTROL**

Now that we have a handle on basic vision processing and motion control in ROS, we are ready to put them together into a full ROS application. In this chapter we will look at two such applications: object tracking and person following.

## **11.1 A Note about Camera Coordinate Axes**

ROS assumes that the optical coordinate frame attached to a given camera is oriented with the z-axis pointing outward from the camera and perpendicular to the image plane. Within the image plane, the x-axis points horizontally to the right and the y-axis points vertically downward.

Note that this frame differs from the one typically attached to a mobile base which, as we saw earlier, has the z-axis pointing upward, the x-axis pointing forward, and the yaxis point to the left. While we won't have to worry too much about this difference in this volume, it is important to keep in mind that when we talk about "depth" in the context of an RGB-D camera such as the Kinect, we are talking about the camera's zaxis which points outward from the camera.

## **11.2 Object Tracker**

In the chapter on Robot Vision, we learned how to use OpenCV to track faces, keypoints and colors. In all cases, the result is a region of interest (ROI) that follows the object and is published on the ROS topic  $/roi$ . If the camera is mounted on a mobile robot, we can use the x offset coordinate of the  $/roi$  to keep the object centered in the field of view by rotating the robot to compensate for the offset. In this way, the robot will rotate left or right to track the object as it moves. (In the next section we will add depth to the equation so that the robot can also move forward and backward and keep the object at a fixed distance as it moves away or comes closer.)

Our tracker node can be found in the object tracker. py script located in the directory  $r$ bx1 apps/nodes. Before we review the code, let's test the tracking as follows.

## *11.2.1 Testing the Object Tracker with rqt\_plot*

This test can be run without a robot and requires only a camera attached to your computer. Start by launching the driver for either a depth camera or a webcam. For depth cameras, turn on depth registration as shown below:

*For the Microsoft Kinect*:

\$ roslaunch freenect launch freenect-registered-xyzrgb.launch

*For the Asus Xtion, Xtion Pro, or Primesense 1.08/1.09 cameras*:

\$ roslaunch openni2 launch openni2.launch depth registration:=true

We turn on depth registration here since the  $f$ ace  $trace2.py$  node launched below can use depth information to drop keypoints that are too far off the face plane.

For a webcam run:

\$ roslaunch rbx1 vision usb cam.launch video device:=/dev/video0

(Change the video device if necessary.)

Next, bring up the face tracker2 node we developed earlier:

\$ roslaunch rbx1 vision face tracker2.launch

Now bring up the object tracker node:

 $\frac{1}{2}$  roslaunch rbx1 apps object tracker. launch

Finally, run rqt plot to view the angular component of the /cmd vel topic:

\$ rqt\_plot /cmd\_vel/angular/z

A plotting window should appear with time scrolling along the horizontal axis and the value of /cmd vel/angular/z plotted along the vertical axis. As shown in the image on the next page, set the back end plotting engine to MathPlot by clicking on the little gear icon at the upper right corner of the rqt\_plot window (circled in red below) and then selecting the MathPlot radio button. Then click OK.

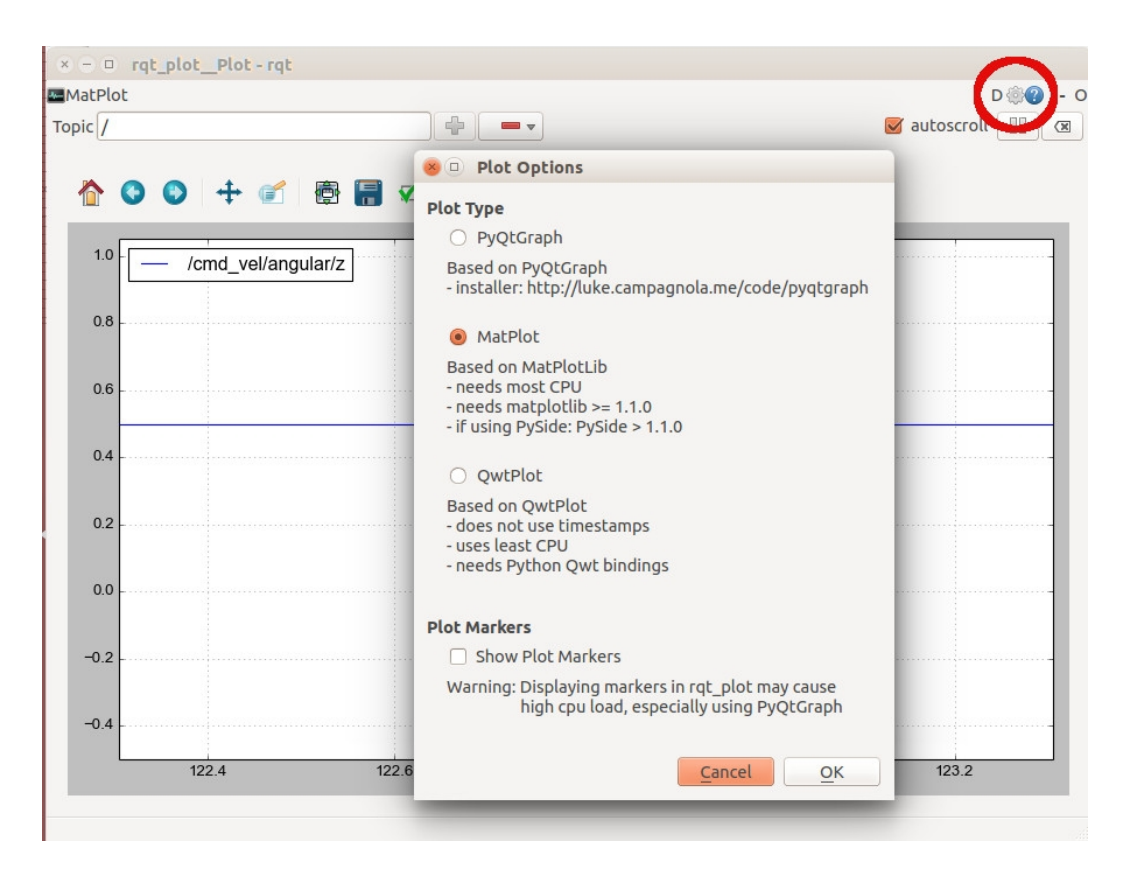

Now look at the camera and when the face tracker detects your face, move your head left and right. As you do so, you should see the angular velocity in rqt plot vary between roughly -1.5 and 1.5 radians per second. The further away from center you move your face, the larger the velocity value on  $rgt$  plot. If these values were being sent to a robot, the robot would rotate accordingly.

#### *11.2.2 Testing the Object Tracker with a Simulated Robot*

Instead of  $rgt$  plot, we can use the ArbotiX simulator to test the functionality of the object tracker code. The procedure is the same as the preceding section except that instead of running rqt\_plot as the last step, bring up the simulator and RViz as we have done before:

```
$ roslaunch rbx1 bringup fake turtlebot.launch
```
\$ rosrun rviz rviz -d `rospack find rbx1\_nav`/sim.rviz

You should see the fake TurtleBot in RViz. If you now move your head left or right in front of the camera, the TurtleBot should rotate in the corresponding direction. The further left/right you move, the faster it should rotate. Note that the robot will continue to rotate as long as your face is off-center since the camera is not actually on the simulated robot. A we will show below, a real robot would stop rotating once the camera is aligned with your face.

#### *11.2.3 Understanding the Object Tracker Code*

Before running the tracking application on a real robot, let's take a look at the code.

Link to source: **object** tracker.py

```
1 #!/usr/bin/env python
2
3 import rospy
4 from sensor msgs.msg import RegionOfInterest, CameraInfo
5 from geometry msgs.msg import Twist
6 import thread
7
8 class ObjectTracker():
9 def \frac{\text{init}}{\text{nosov}}(\text{self}):10 rospy.init_node("object_tracker")
\frac{11}{12}# Set the shutdown function (stop the robot)
13 rospy.on_shutdown(self.shutdown)
\frac{14}{15}# How often should we update the robot's motion?
16 self.rate = rospy.get_param("~rate", 10)
17 r = rospy.Rate(self.rate) 
\frac{18}{19}19 # The maximum rotation speed in radians per second<br>20 Self.max rotation speed = rospy.get param(\frac{n_{\text{max}}}{n_{\text{max}}}20 self.max_rotation_speed = rospy.get_param("~max_rotation_speed", 2.0)
\frac{21}{22}22 \# The minimum rotation speed in radians per second<br>23 self.min rotation speed = rospy.get param("\frac{min}{} ro
             23 self.min_rotation_speed = rospy.get_param("~min_rotation_speed", 0.5)
\frac{24}{25}25 # Sensitivity to target displacements. Setting this too high<br>26 # can lead to oscillations of the robot.
26 \# can lead to oscillations of the robot.<br>27 self. gain = rowspy.get param("~gain", 2.0)27 self.gain = rospy.get_param("~gain", 2.0)
\frac{28}{29}29 \# The x threshold (% of image width) indicates how far off-center<br>30 \# the ROI needs to be in the x-direction before we react
30 \# the ROI needs to be in the x-direction before we react 31 self.x threshold = rospy.get param("\sim x threshold", 0.1)
             31 self.x_threshold = rospy.get_param("~x_threshold", 0.1)
32<br>33
33 # Publisher to control the robot's movement<br>34 selfcmd vel pub = rospv. Publisher ('cmd vel
             34 self.cmd_vel_pub = rospy.Publisher('cmd_vel', Twist, queue_size=5)
35<br>36
36 \# Intialize the movement command<br>37 self.move \text{ cmd} = Twist()self.move cmd = Twist()38<br>39
              # Get a lock for updating the self.move cmd values
40 self.lock = thread.allocate_lock()
41 
              # We will get the image width and height from the camera info topic
```

```
43 self.image_width = 0<br>44 self.image_height =
             self.\text{image height} = 045 
46 # Set flag to indicate when the ROI stops updating<br>47 Self.target visible = False
             self.target visible = False
48 
49 \# Wait for the camera_info topic to become available<br>50 \text{cosov}.loginfo("Waiting for camera info topic...")
50 rospy.loginfo("Waiting for camera_info topic...")
             51 rospy.wait_for_message('camera_info', CameraInfo)
52<br>53
53 \# Subscribe the camera_info topic to get the image width and height<br>54 rospy.Subscriber('camera_info', CameraInfo, self.get camera_info)
             54 rospy.Subscriber('camera_info', CameraInfo, self.get_camera_info)
55
56 # Wait until we actually have the camera data<br>57 while self.image width == 0 or self.image hei
57 while self.\text{image\_width} = 0 \text{ or } self.\text{image\_height} = 0:<br>58 rospy.sleep(1)
                  rospy.sleep(1)59 
             # Subscribe to the ROI topic and set the callback to update the
robot's motion
61 rospy.Subscriber('roi', RegionOfInterest, self.set_cmd_vel)
62<br>63
             # Wait until we have an ROI to follow
64 rospy.wait_for_message('roi', RegionOfInterest)
65 
             66 rospy.loginfo("ROI messages detected. Starting tracker...")
67<br>68
68 # Begin the tracking loop<br>69 while not rospy.is shutdo
69 while not rospy.is_shutdown():<br>70 # Acquire a lock while we'
                  # Acquire a lock while we're setting the robot speeds
71 self.lock.acquire()
72 
73 try:
74 # If the target is not visible, stop the robot<br>75 if not self.target visible:
                       if not self.target visible:
76 self.move_cmd = Twist()
77 else:
78 # Reset the flag to False by default<br>79 self.train self. target visible = False
                            self.target visible = False
80
81 # Send the Twist command to the robot<br>82 self.cmd vel pub.publish(self.move cm
                       82 self.cmd_vel_pub.publish(self.move_cmd)
83 
84 finally:<br>85 \qquad # Re
                       # Release the lock
86 self.lock.release()
\frac{87}{88}88 \# Sleep for 1/self.rate seconds<br>89 \text{r.sleep}()89 r.sleep()
90<br>91
91 def set_cmd_vel(self, msg):<br>92 # Acquire a lock while
92 \# Acquire a lock while we're setting the robot speeds<br>93 self. lock. acquire()93 self.lock.acquire()
94<br>95
95 try:<br>96
96 \# If the ROI has a width or height of 0, we have lost the target 97 if msq.width == 0 or msq.height == 0:
97 if msg.width = 0 or msg.height = 0:<br>98 self<sup>1</sup>.target visible <math>= False
                       self.target visible = False
```

```
99 return
\frac{100}{101}101 # If the ROI stops updating this next statement will not happen<br>102 self.target visible = True
              self.target visible = True
103 
104 # Compute the displacement of the ROI from the center of the image
105 target offset x = msg.x offset + msg.width / 2 -
self.image_width / 2
\frac{106}{107}\begin{array}{cc} 107 & \text{try:} \\ 108 & \end{array}percent offset x = float(target offset x) /
(float(self.\text{image width}) \sqrt{2.0})
109 except:
110 percent offset x = 0\frac{111}{112}# Rotate the robot only if the displacement of the target exceeds
the threshold
113 if abs(percent_offset_x) > self.x_threshold:
114 # Set the rotation speed proportional to the displacement of 
the target
115 try:
116 speed = self.gain * percent_offset_x<br>117 if speed < 0:
                      if speed < 0:
118 direction = -1119 else:
120 direction = 1
121 self.move cmd.angular.z = -direction *
max(self.min_rotation_speed,
122 min(self.max rotation speed,
abs(speed)))
123 except:
124 self.move_cmd = Twist()
125 else:
126 # Otherwise stop the robot
127 self.move_cmd = Twist()
128<br>129
\begin{array}{ccc} |129 & \text{finally:} \\ 130 & & \text{# Re} \end{array}# Release the lock
131 self.lock.release()
\begin{array}{|c|c|}\n 132 \\
 \hline\n 133\n \end{array}133 def get_camera_info(self, msg):
          self.image width = msg.width
135 self.image_height = msg.height
136<br>137
137 def shutdown(self):
138 rospy.loginfo("Stopping the robot...")<br>139 self.cmd vel pub.publish(Twist())
          self.cmd vel pub.publish(Twist())
140 rospy.sleep(1) 
141
142if __name__ == '__main__':
143 try:
144 ObjectTracker()
145 rospy.spin()
146 except rospy.ROSInterruptException:
147 rospy.loginfo("Object tracking node terminated.")
```
By this point in the book, the script will probably be fairly self-explanatory. However, let's run through the key lines. Keep in mind the overall goal of the tracker application: we want to monitor the  $/\text{roi}$  topic for any change in the position of the target to either the left of right of the camera's center of view. We will then rotate the robot in the appropriate direction to compensate.

```
19 # The maximum rotation speed in radians per second
20 self.max_rotation_speed = rospy.get_param("~max_rotation_speed", 2.0)
\frac{21}{22}22 # The minimum rotation speed in radians per second<br>23 self.min rotation speed = rospy.get param("~min ro
             23 self.min_rotation_speed = rospy.get_param("~min_rotation_speed", 0.5)
```
When controlling a mobile robot, it is always a good idea to set a maximum speed. Setting a minimum speed as well can ensure that the robot does not struggle against its own weight and friction when trying to move too slowly.

27 *self*.gain = rospy.get\_param(*"~gain"*, 2.0)

Most feedback loops require a gain parameter to control how fast we want the system to respond to displacements of the target from the neutral point. In our case, the gain parameter will determine how quickly the robot reacts to movements of the target away from the center of view.

31 *self*.x\_threshold = rospy.get\_param(*"~x\_threshold"*, 0.05)

We don't want the robot to be draining its battery chasing every tiny movement of the target. So we set a threshold on the horizontal displacement of the target to which the robot will respond. In this case, the threshold is specified as a percentage  $(0.05 = 5\%)$  of the image width.

 $39$  # Get a lock for updating the self.move\_cmd values<br>40  $self. lock = thread.allocated lock()$ 40 *self*.lock = thread.allocate\_lock()

Callback functions assigned to ROS subscribers run in a separate thread from the main program. Since we will be modifying the robot's rotation speed both in the ROI callback function and in the main program loop, we need to use a lock to make the overall script thread safe. We will see how to implement the lock below.

 $|47$  *self.target visible = False* 

If the target is lost (e.g. goes out of the field of view), we want the robot to stop. So we will use a flag to indicate when the target is visible or not.

54 rospy.Subscriber(*'camera\_info'*, CameraInfo, *self*.get\_camera\_info)

Rather than hard code the video resolution into the program, we can get it dynamically from the appropriate camera\_info topic. The actual name of this topic is mapped in the launch file object\_tracker.launch. In the case of a Kinect or Xtion camera, the topic name is /camera/rgb/camera\_info. The callback function self.get camera info (defined later in the script) simply sets the global variables self.image width and self.image height from the camera info messages.

```
61 rospy.Subscriber('roi', RegionOfInterest, self.set_cmd_vel)
```
Here we subscribe to the  $/roi$  topic and set the callback function to set cmd vel() which will set the  $Twist$  command to send to the robot when the position of the target changes.

```
69 while not rospy.is shutdown():
70 \# Acquire a lock while we're setting the robot speeds<br>71 self. lock acquire ()
               71 self.lock.acquire()
72 
73 try:
74 # If the target is not visible, stop the robot<br>75 if not self.target visible:
                   if not self.target visible:
76 self.move_cmd = Twist()
77 else:<br>78 #
78 # Reset the flag to False by default<br>
79 Self.target visible = False
                        self.target visible = False
\frac{80}{81}81 \# Send the Twist command to the robot 82 self.cmd veloph. publish (self. move cm
                    82 self.cmd_vel_pub.publish(self.move_cmd)
83 
84 finally:<br>85 \qquad # Re
                  # Release the lock
86 self.lock.release()
\frac{87}{88}# Sleep for 1/self.rate seconds
89 r.sleep()
```
This is our main control loop. First we acquire a lock to protect the two global variables self.move cmd and self.target visible since both variables can also be modified in the set cmd vel() callback function. Then we test to see if the target is still visible. If not we stop the robot by setting the movement command to the empty Twist message. Otherwise, we set the target\_visible flag back to False (the safe default) and then publish the current movement command as set in the set cmd vel() callback described next. Finally, we release the lock and sleep for one cycle.

```
91 def set\_cmd\_vel(self, msg):<br>92 # A \subset^2 and A \subset^292 \# Acquire a lock while we're setting the robot speeds<br>93 self. lock.acquire ()
             93 self.lock.acquire()
94<br>95
             try:
96 # If the ROI has a width or height of 0, we have lost the target
```

```
97 if msg.width == 0 or msg.height == 0:<br>98 self target visible = False
98 self.target_visible = False<br>99 posture
                     return
\frac{100}{101}# If the ROI stops updating this next statement will not happen
|102| self.target visible = True
```
The set cmd vel() callback gets triggered whenever there is a new message on the  $\gamma$  roi topic. The first thing to check is that neither the width nor height of the ROI is zero. If so, the target has probably been lost so we return immediately to the main loop which will stop the robot from rotating. Otherwise, we set the target visible flag to True so that the robot will react to the target's position.

```
89 target x offset = msg.x offset + (msg.width / 2.0) - (self.image width
(2.0)90<br>91
         try:
92 percent_offset = float(target_x_offset) / (float(self.image_width)
/ 2.0)93 except:<br>94 per
             percent offset = 0
```
Before we can determine how the robot should move, we compute the displacement of the target from the center of the camera image. Recall that the  $x$  of fset field in an ROI message specifies the x-coordinate of the upper left corner of the region, so to find the center of the region we add half the width. Then to find the displacement from the center of the image we subtract half the width of the image. With the displacement computed in pixels, we then get the displacement as a fraction of the image width. The try-catch block ensures we trap any attempt to divide by zero which can happen if the camera\_info topic hiccups and sends us an image\_width value of 0.

```
97 if abs(percent_x_offset) > self.x_\text{threshold}:<br>98 \# Set the rotation speed proportional to
              # Set the rotation speed proportional to the displacement of the
target
99 try:
100 speed = self.gain * percent x offset
101 if speed < 0:
102 direction = -1103 else:<br>104 d
104 direction = 1<br>105 self.move cmd.ano
              self.move cmd, angular.z = -direction *max(self.min_rotation_speed, min(self.max_rotation_speed, abs(speed)))
106 except:
107 self.move_cmd = Twist()<br>108 else:
    else:
109 # Otherwise stop the robot
110 self.move_cmd = Twist()
```
Finally we compute the rotation speed of the robot to be proportional to the displacement of the target where the multiplier is the parameter  $\text{self.gain}$ . If the target offset does not exceed the  $x$  threshold parameter, we set the movement command to the empty Twist message to stop the robot (or keep it stopped).

## *11.2.4 Object Tracking on a Real Robot*

We're now ready to try the object tracker on a real robot. Since the robot will only be rotating left and right, you shouldn't have to worry about it running into anything, but move it into a clear area anyway.

If you are using a TurtleBot with its fixed camera location, you might have to get on your hands and knees to do face tracking. Alternatively, you can run the CamShift tracker and hold a colored object in from the robot to test tracking. To get it all rolling, follow these steps.

First terminate any launch files you might have running from the previous section. Then start up your robot's launch files. For the original TurtleBot we would run:

\$ roslaunch rbx1 bringup turtlebot minimal create.launch

If your robot has a Microsoft Kinect, run:

\$ roslaunch freenect launch freenect-registered-xyzrgb.launch

Otherwise, for the Asus Xtion, Xtion Pro, or Primesense 1.08/1.09 cameras, use:

\$ roslaunch openni2\_launch openni2.launch depth\_registration:=true

Next launch either the CamShift tracker or the face tracker:

\$ roslaunch rbx1 vision camshift.launch

or

\$ roslaunch rbx1 vision face tracker2.launch

Finally, bring up the object tracker node:

\$ roslaunch rbx1 apps object tracker.launch

If you launched the Camshift tracker, move a brightly colored object in front of the camera, select it with the mouse, and adjust the parameters so you get good isolation of the target in the backprojection window. Now move the object left or right and the robot should then rotate to keep the object centered in the image frame.

If you are running the face tracker instead, move in front of your robot's camera so your face is in the field of view, wait for your face to be detected, then move to the left or right. The robot should rotate to keep your face centered in the image frame.

Try adjusting the parameters in the object\_tracker.launch file to get the response sensitivity you desire.

**NOTE**: If you find that there is a significant delay between your movements and the reaction of the robot, it maybe that your robot's computer cannot keep up with the video processing. If this happens to you, first be sure to reduce the video resolution of your camera driver to at least 320x240 (QVGA) if possible. If you do not have this option or you are already using this resolution, then try adjusting the camera driver's data\_skip parameter as described in Section 10.7. A value of 1 or 2 for this parameters is generally sufficient to noticeably improve the reactiveness of your robot to the moving target.

# **11.3 Object Follower**

Our next script combines the object tracker with depth information so that the robot can also move forward and backward to keep the tracked object at a fixed distance. In this way, the robot can actually follow the target as it moves about. The script will track any target published on the /roi topic so we can use our earlier vision nodes such as the face tracker, CamShift or LK tracker nodes to provide the target.

The new script is called object follower.py located in the rbx1 apps/nodes directory. In addition to the  $/roi$  topic, we now subscribe to the depth image published on the topic /camera/depth\_registered/image\_rect. This allows us to compute an average distance over the region of interest and should reflect how far away the target object is from the camera. We can then move the robot forward or backward to keep the target at a given distance. (Remember that if your camera is displaced back from the front of the robot that you will want to account for that offset in the goal distance you set for following.)

## *11.3.1 Adding Depth to the Object Tracker*

The object follower program is similar to the object tracker script but this time we will add depth information. There are two ways we can get depth values from an RGBD camera using ROS; we can subscribe either to the depth *image* published by the openni or freenect node and use OpenCV to process that image, or we can subscribe to the depth *point cloud* and use PCL. For the object follower node, we will use the depth image and OpenCV. For our "person follower" script described in the next section, we will show how to use a point cloud and PCL nodelets.

The openni or freenect camera driver running in depth\_registration mode publishes the depth image on the topic /camera/depth\_registered/image\_raw using the message type sensor\_msgs/Image. Each "pixel" in the image stores the depth value at that point in meters. Our callback function will use  $\alpha v$  bridge to convert the depth image into a Numpy array that we can use to compute the average depth over the ROI.

Rather than list out the entire script, let's focus on what is new relative to the object tracker node from the previous section.

```
self.depth_subscriber = rospy.Subscriber("depth_image", Image, 
self.convert_depth_image, queue_size=1)
```
Here we subscribe to the depth image topic and assign the callback function convert depth image(). We use the generic topic name "depth image" so that we can remap it in the launch file. If you look at the launch file object  $f$ ollower.launch found in the rbx1 apps/launch directory, you will see

that we do the appropriate remapping as follows:

```
 <remap from="camera_info" to="/camera/rgb/camera_info" />
 <remap from="depth_image" to="/camera/depth_registered/image_raw" />
```
Our callback function convert depth image() then looks like this:

```
def convert_depth_image(self, ros_image):
    # Use cv_bridge() to convert the ROS image to OpenCV format
    try:
        # Convert the depth image using the default passthrough encoding
        depth_image = self.cv_bridge.imgmsg_to_cv2(ros_image, "passthrough")
    except CvBridgeError, e:
       print e
     # Convert the depth image to a Numpy array
    self.depth_array = np.array(depth_image, dtype=np.float32)
```
Here we use CvBridge to convert the depth image to a Numpy array and store it in the variable self.depth array. This will allow us to access depth values for each x-y coordinate of the image that falls within the target ROI.

Recall from the object tracker script that we use the callback function set  $\text{cmd}$  vel() to map messages on the  $/r$  coince to Twist commands to move the robot. In that case we computed the left-right offset of the target so that we could rotate the robot to keep the target in the center of the camera view. We now add the following code to get the average depth to the ROI.

```
 # Acquire a lock while we're setting the robot speeds
 self.lock.acquire()
 try:
     ( ... some code omitted that is the same as object_tracker.py ...)
     # Initialize a few depth variables
   n z = sum z = mean z = 0
```

```
 # Shrink the ROI slightly to avoid the target boundaries
      scaled_width = int(self.roi.width * self.scale_roi)
      scaled_height = int(self.roi.height * self.scale_roi)
      # Get the min/max x and y values from the scaled ROI
     min x = int(self.roi.x offset + self.roi.width * (1.0 - self.scale roi) /
2.0)
     max x = min x + scaled width\min_y = \int \frac{1}{s} \int \frac{s}{s} \int \int \int \int \int self.scale roi) /
2.0)
     max y = min y + scaled height # Get the average depth value over the ROI
     for x in range(min x, max x):
         for y in range (min y, max y):
               try:
                   # Get a depth value in meters
                   z = self.depth_array[y, x]
                   # Check for NaN values returned by the camera driver
                   if isnan(z):
                       continue
               except:
                  # It seems to work best if we convert exceptions to 0
                  z = 0 # A hack to convert millimeters to meters for the freenect
             if z > 100:
                 z = 1000.0 # Check for values outside max range
               if z > self.max_z:
                   continue
               # Increment the sum and count
              sum z = sum z + zn \, z^- \leftarrow 1 # Stop the robot's forward/backward motion by default
     linear x = 0 # If we have depth values...
      if n_z:
         mean z = float(sum z) / n z
          # Don't let the mean fall below the minimum reliable range
          mean_z = max(self.min_z, mean_z)
          # Check the mean against the minimum range
          if mean_z > self.min_z:
               # Check the max range and goal threshold
              if mean z < self.max z and (abs(mean z - self.google) >
self.z_threshold):
                   speed = (mean_z - self.goal_z) * self.z_scale
                  linear x = \overline{\text{copysign}}(\text{min}(self.\text{max linear speed})max(self.min_linear_speed, abs(speed))), speed)
      if linear_x == 0:
          # Stop the robot smoothly
```

```
 self.move_cmd.linear.x *= self.slow_down_factor
     else:
       self.move cmd.linear.x = linear x
 finally:
     # Release the lock
     self.lock.release()
```
ROS callbacks operate in their own thread so first we set a lock to protect any variables that might also be updated in the main body of our script. This includes the variable self.move cmd for controlling the robot's motion and the self.target visible flag that indicates whether or not we have lost the target. If we didn't use a lock, unpredictable results could occur when both the callback and the body of the script try to use these variables at the same time.

First we get the range of  $x$  and  $y$  values that covers an area slightly smaller than the ROI. We shrink the ROI by the factor self.scale roi (default: 0.9) so that we don't pick up distance values from the background near the edges of the tracked object. A more sophisticated approach would be to drop depth values that exceed the average depth by a certain threshold.

Next we loop over the x-y coordinates of the reduced ROI and pull the depth value at each point from the depth array we got from our depth image callback. Note how the order of x and y are reversed when indexing the depth array. Recall that the freenect driver publishes depth values in millimeters while the openni2 drivers uses meters. We employ a simple hack to test for millimeters ( $z > 100$ ) and convert to meters by dividing by 1000. We also check for exceptions and set the depth to zero for these points. We could also just drop these points but it turns out that by setting them to zero we actually get better following behavior when the person is close to the robot. Finally, we test for any NaNs returned by the camera and simply drop them. (NaN  $=$  "Not a Number" and is returned by the camera driver when it cannot compute a valid depth value at a given point.)

Finally, we compute the average depth and set the linear speed component of the robot to either move toward or away from the target depending on whether we are too far away or too close compared to our goal distance set in the  $\text{self.}$  goal z parameter. In case we don't have any valid depth values, we stop the robot smoothly by reducing the linear speed by 10%. (Don't be confused by the use of "z" for depth info from the camera and "x" for the linear speed of the robot. This is simply a consequence of the two different coordinate conventions used for cameras and robot motion.)

When we are done with the callback, we release the lock.

In the meantime, our main loop is operating as follows;

```
while not rospy.is shutdown():
    # If the target is not visible, stop the robot smoothly
```
 *Combining Vision and Base Control -* **214**

```
 self.lock.acquire()
 try:
     if not self.target_visible:
        self.move_cmd.linear.x *= self.slow_down_factor
       self.move_cmd.angular.z *= self.slow_down_factor
    else:
        # Reset the flag to False by default
       self.target_visible = False
 finally:
    self.lock.release()
 # Send the Twist command to the robot
 self.cmd_vel_pub.publish(self.move_cmd)
 # Sleep for 1/self.rate seconds
 r.sleep()
```
The only difference here compared to the same loop used in the object tracker.py script is that we now acquire a lock at the beginning and release it at the end of each update cycle. This is to protect the variables self, move cmd and self.target visible that can also be modified by our callback set cmd vel().

### *11.3.2 Testing the Object Follower with a Simulated Robot*

Since the object follower requires depth information, the script will only work with a depth camera such as the Kinect or Xtion Pro. Therefore, start by attaching your camera to your computer and launching the appropriate driver. We will turn on depth registration for this application since the face\_tracker2.py node can filter tracked keypoints based on depth.

*For the Microsoft Kinect*:

\$ roslaunch freenect\_launch freenect-registered-xyzrgb.launch

*For the Asus Xtion, Xtion Pro, or Primesense 1.08/1.09 cameras*:

\$ roslaunch openni2\_launch openni2.launch depth\_registration:=true

Next, bring up the fake TurtleBot and RViz:

\$ roslaunch rbx1 bringup fake turtlebot.launch

\$ rosrun rviz rviz -d `rospack find rbx1\_nav`/sim.rviz

You should see the fake TurtleBot in RViz.

Now launch the face tracker2 node we developed earlier:

```
$ roslaunch rbx1 vision face tracker2.launch
```
Position the camera so that it can detect your face. Remember that you can hit the 'c' key over the video window to clear the tracked points and force the node to re-detect your face.

Now bring up the object follower node:

\$ roslaunch rbx1 apps object follower.launch

Make sure the RViz window is visible so that you can see the fake TurtleBot. If you now move your head in front of the camera, the fake TurtleBot should move to track your motion. The goal distance set in the object follower.launch file is 0.7 meters so if you move your head within that distance of the camera, the robot will move backward. If you move further away than 0.7 meters, the robot will move forward.

You can try the same experiment using the CamShift node to track a colored object. Simply terminate the face tracker launch file and run the camshift launch file instead:

\$ roslaunch rbx1 vision camshift.launch

Select the object you want to track with the mouse and watch the fake TurtleBot in RViz as you move the object in front of the camera.

#### *11.3.3 Object Following on a Real Robot*

We're now ready to try the object follower on a real robot. Before starting, make sure your robot has lots of room to move about.

If you are using a TurtleBot with its fixed camera location, you might have to get on your hands and knees to do face tracking. Alternatively, you can run the CamShift tracker and hold a colored object in from the robot to test tracking.

First terminate any launch files you might have running from the previous section. Then start up your robot's launch files. For the original TurtleBot we would run:

\$ roslaunch rbx1 bringup turtlebot minimal create.launch

If your robot has a Microsoft Kinect, run:

\$ roslaunch freenect\_launch freenect-registered-xyzrgb.launch

Otherwise, for the Asus Xtion, Xtion Pro, or Primesense 1.08/1.09 cameras, use:

\$ roslaunch openni2\_launch openni2.launch depth\_registration:=true

Next launch either the CamShift tracker or the face tracker:

\$ roslaunch rbx1 vision camshift.launch

or

\$ roslaunch rbx1 vision face tracker2.launch

Finally, bring up the object follower node:

\$ roslaunch rbx1 apps object follower.launch

If you launched the Camshift tracker, move a brightly colored object in front of the camera, select it with the mouse, and adjust the parameters so you get good isolation of the target in the backprojection window. Now move the object left, right, or forward and back from the camera and the robot should then move to keep the object centered and at roughly the goal distance set in the launch file.

If you are running the face tracker instead, move in front of your robot's camera so your face is in the field of view, wait for your face to be detected, then move to the left or right, forward or back. The robot should move to track your motion.

Try adjusting the parameters in the object\_tracker.launch file to get the response sensitivity you desire.

As yet another option, try running the lk tracker. launch node rather than the face tracker or CamShift. This will allow the robot to follow any object you select with the mouse by tracking the keypoints on its surface.

**NOTE**: If you find that there is a noticeable delay between your movements and the reaction of the robot, see the recommendations at the end of the previous Object Tracker section regarding camera resolutions and the use of the data\_skip parameter.

# **11.4 Person Follower**

Our second application is designed to make our robot follow a person as they walk around the room. If you have a TurtleBot, you can use the most excellent turtlebot follower application by [Tony Pratkanis](http://www.formicite.com/) that uses PCL and is written in  $C_{++}$ . Our goal will be to write a similar application in Python where we don't have access to the full PCL API.

The ROS sensor msgs package defines a class for the PointCloud2 message type and a module called  $point$  cloud2.  $py$  that we can use to access individual depth values. Tony Pratkanis' turtlebot\_follower program doesn't really know what a person looks like. Instead, it uses the following strategy to detect a "person-like blob" in front of it and then keep that object within a certain distance:

- First, define the minimum and maximum size of the blob in the x, y and z dimensions. This way the robot won't tend to fixate on pieces of furniture or chair legs.
- Next, define how close we want the robot to stay to the blob (person). For a depth camera, the z-coordinate is the relevant dimension here.
- Start the main loop:
	- If the robot is too far or too close to the person, move forward or backward accordingly.
	- If the person is to the left or right of the robot, rotate right or left appropriately.
	- Publish the corresponding movement as a Twist message on the /cmd\_vel topic.

Let's now program a similar ROS application in Python.

#### *11.4.1 Testing the Follower Application in Simulation*

The Python script that implements the follower application is called  $f \circ 11$  ower.py in the rbx1\_apps/nodes directory. Before looking at the code, you can try it out in the ArbotiX simulator.

First, make sure your camera is plugged in, then run the appropriate driver:

*For the Microsoft Kinect*:

```
$ roslaunch freenect launch freenect.launch
```
*For the Asus Xtion, Xtion Pro, or Primesense 1.08/1.09 cameras*:

\$ roslaunch openni2\_launch openni2.launch

Next, launch the follower application:

```
$ roslaunch rbx1 apps follower.launch
```
Finally, bring up the simulator and RViz as we have done before:

 *Combining Vision and Base Control -* **218**

```
$ roslaunch rbx1 bringup fake turtlebot.launch
```
\$ rosrun rviz rviz -d `rospack find rbx1\_nav`/sim.rviz

You should see the simulated TurtleBot in RViz. If you now move your body toward or away from the camera, the TurtleBot should move forward or backward. If you move to the right or left, the robot should rotate to track you. Since your body is not actually part of the simulation, the robot will continue to move as long as your are not centered or at the goal distance from the camera.

#### *11.4.2 Understanding the Follower Script*

Let's now take a look at the follower code.

**Link to source**: [follower.py](https://github.com/pirobot/rbx1/blob/indigo-devel/rbx1_apps/nodes/follower.py)

```
1 #!/usr/bin/env python
\vert<sub>2</sub>
3 import rospy
4 from roslib import message
5 from sensor msgs.msg import PointCloud2
6 from sensor msgs import point cloud2
7 from geometry msgs.msg import Twist
8 from math import copysign
\overline{9}10 class Follower():
11 def __init__(self):
12 rospy.init_node("follower")
13 
14 # Set the shutdown function (stop the robot)
15 rospy.on_shutdown(self.shutdown)
16 
17 # The dimensions (in meters) of the box in which we will search
18 # for the person (blob). These are given in camera coordinates
19 # where x is left/right,y is up/down and z is depth (forward/backward)
20 self.min_x = rospy.get_param("~min_x", -0.2)
21 self.max x = rospy.get param("~max x", 0.2)
22 self.min_y = rospy.get_param("~min_y", -0.3)<br>23 self.max y = rospy.get param("~max y", 0.5)
23 self.max_y = rospy.get_param("~max_y", 0.5)
           self.max z = rowspy.get param("~max z", 1.2)\frac{25}{26}# The goal distance (in meters) to keep between the robot
# and the person<br>27 self.goal z = ros
           self.goal z = rospy.get param("~goal z", 0.6)
rac{28}{29}29 # How far away from the goal distance (in meters) before the robot 
reacts
30 self.z_threshold = rospy.get_param("~z_threshold", 0.05)
\frac{31}{32}32 # How far away from being centered (x displacement) on the person<br>33 # before the robot reacts
33 \# before the robot reacts<br>34 self.x threshold = rospy.
           34 self.x_threshold = rospy.get_param("~x_threshold", 0.1)
```

```
\frac{35}{36}36 # How much do we weight the goal distance (z) when making a movement<br>37 self.z scale = rospv.get param("~z scale", 1.0)37 self.z_scale = rospy.get_param("~z_scale", 1.0)
38
39 # How much do we weight x-displacement of the person when
            # making a movement 
40 self.x_scale = rospy.get_param("~x_scale", 2.5)
41 
42 # The maximum rotation speed in radians per second<br>43 \text{se}\left[t\right] angular speed = rospy.get param("\text{max} ang
           43 self.max_angular_speed = rospy.get_param("~max_angular_speed", 2.0)
44 
45 # The minimum rotation speed in radians per second<br>46 self.min angular speed = rospy.get param("~min angu
           46 self.min_angular_speed = rospy.get_param("~min_angular_speed", 0.0)
47 
           # The max linear speed in meters per second
49 self.max_linear_speed = rospy.get_param("~max_linear_speed", 0.3)
\frac{50}{51}51 # The minimum linear speed in meters per second<br>52 self.min linear speed = rospy.get.param("~min ]
           52 self.min_linear_speed = rospy.get_param("~min_linear_speed", 0.1)
53 
54 # Publisher to control the robot's movement<br>55 selfcmd vel pub = rospy. Publisher ('/cmd ve
           55 self.cmd_vel_pub = rospy.Publisher('/cmd_vel', Twist, queue_size=5)
56<br>57
           57 rospy.Subscriber('point_cloud', PointCloud2, self.set_cmd_vel)
58 
           # Wait for the point cloud topic to become available
60 rospy.wait_for_message('point_cloud', PointCloud2)
61 
       def set cmd vel (self, msg):
63 # Initialize the centroid coordinates and point count
64 x = y = z = n = 065 
66 \# Read in the x, y, z coordinates of all points in the cloud
67 for point in point cloud2.read points (msg, skip nans=True):
68 pt x = point[0]69 pt_y = point[1]70 pt z = point [2]71 
                # Keep only those points within our designated boundaries
                 # and sum them up
73 if -pt_y > self.min_y and -pt_y < self.max_y and pt_x <
self.max x and pt x > self.min x and pt z < self.max z:
74 x += pt_x
75 y \neq p y y \neq p76 z \pm pt z
77 n += 1
78 
           # Stop the robot by default
80 move_cmd = Twist()
\begin{array}{c} 81 \\ 82 \end{array}# If we have points, compute the centroid coordinates
83 if n: 
84 x \neq n85 y / = n<br>86 z / = nz /= n\frac{87}{88}# Check our movement thresholds
```

```
89 if (abs(z - self.goal z) > self.z threshold) or (abs(x) >self.x_threshold): 
90 \# Compute the linear and angular components of the movement<br>91 linear speed = (z - self. \text{goal } z) \times self. z scale
91 linear_speed = (z - self.goal_z) * self.z_scale<br>92 angular speed = -x * self.x scale
                   angular speed = -x * self.x scale
93<br>94
94 # Make sure we meet our min/max specifications<br>95 11 mear speed = copysign (max (self.min linear speed)
                   95 linear_speed = copysign(max(self.min_linear_speed,
96 min(self.max linear speed,
abs(linear speed))), linear speed)
97 angular speed = copysign(max(self.min angular speed,
98 min(self.max angular speed,
abs(angular speed))), angular speed)
99<br>100
100 move_cmd.linear.x = linear_speed<br>101 move cmd.angular.z = angular speed
         move cmd.name.z = angular speed\frac{102}{103}# Publish the movement command
104 self.cmd_vel_pub.publish(move_cmd)
105
106 
107def shutdown(self):
108 rospy.loginfo("Stopping the robot...")
109 self.cmd vel pub.publish(Twist())
110 \text{rospy.sleep}(1)111 
112 if __name__ == '__main__':
113 try:
114 Follower()
115 rospy.spin()
116 except rospy.ROSInterruptException:
117 rospy.loginfo("Follower node terminated.")
```
The overall strategy behind the script is fairly simple. First, sample all the points in the depth cloud that lie within a search box in front of the robot. From those points, compute the centroid of the region; i.e. the average x, y and z value for all the points. If there is a person in front of the robot, the z-coordinate of the centroid tells us how far away they are and the x-coordinate reflects whether they are to the right or left. From these two numbers we can compute an appropriate Twist message to keep the robot near the person.

Let's now look at the key lines of the script.

```
4 from roslib import message
5 from sensor msgs import point cloud2
6 from sensor_msgs.msg import PointCloud2
```
To access the points in the depth cloud, we need the message class from roslib and the point cloud2 library from the ROS sensor msgs package. We also need the PointCloud2 message type.

The long list of parameters should be fairly self-explanatory from the comments in the code. The heart of the script is the set cmd vel() callback on the point cloud topic:

56 rospy.Subscriber(*'point\_cloud'*, PointCloud2, *self*.set\_cmd\_vel)

Note how we use a generic topic name ('point cloud') in the Subscriber statement. This allows us to remap the cloud topic in the launch file. Typically we will use the topic /camera/depth\_registered/points but if we filter the cloud beforehand, we might use a different topic.

```
61 def set_cmd_vel(self, msg):
62 # Initialize the centroid coordinates and point count<br>63 x = y = z = n = 0x = y = z = n = 0
```
Each time we receive a message on the point\_cloud topic, we begin the set cmd vel callback by zeroing the centroid coordinates and point count.

```
66 for point in point cloud2.read points (msq, skip nans=True):
67 pt x = point[0]68 pt_y = point[1]<br>69 pt_z = point[2]pt z = point[2]
```
Here we use the point cloud2 library to cycle through all the points in the cloud. The skip nans parameter is handy since a NaN (not a number) can occur when the point is inside or outside the camera's depth range.

```
72 if -pt_y > self.min_y and -pt_y < self.max_y and pt_x <
self.max x and pt x > self.min x and pt z < self.max z:
73 x += pt_x
74 y' + = pt_y<br>75 z' + pt'zz += pt z76 n + = 1
```
For each point in the cloud message, we check to see if it falls within the search box. If so, add its x, y and z coordinates to the centroid sums and increment the point count.

 $79$  move cmd = Twist()

Initialize the movement command to the empty  $Twist$  message which will stop the robot by default.

 $\begin{array}{ccc} 82 & \text{if } n: \\ 83 & \text{if } n: \end{array}$  $x / = n$ 84  $y = n$ 85  $z = n$ 

Assuming we found at least one non-NaN point, we compute the centroid coordinates by dividing by the point count. If there is a person in front of the robot, these coordinates

should give us a rough idea of how far away they are and whether they are to the left or right.

```
88 if \frac{1}{2} if \frac{1}{2} \frac{1}{2} \frac{1}{2} \frac{1}{2} \frac{1}{2} \frac{1}{2} \frac{1}{2} \frac{1}{2} \frac{1}{2} \frac{1}{2} \frac{1}{2} \frac{1}{2} \frac{1}{2} \frac{1}{2} \frac{1}{2} \frac{1}{2} \frac{1}{2} \frac{1}{2} \frac{1}{2} \frac{1}{2} \self.x_threshold): 
89<sub>90</sub>
                                     linear speed = (z - self,qoalz) * self.z scale
91 angular speed = -x * self.x scale
```
If the person is closer or further than the goal distance by more than the z threshold, or the left/right displacement exceeds the  $x$  threshold, set the robot's linear and angular speed appropriately, weighing each by the z  $\,$  scale and x  $\,$  scale parameters.

103 *self*.cmd\_vel\_pub.publish(move\_cmd)

Finally, publish the movement command to move (or stop) the robot.

#### *11.4.3 Running the Follower Application on a TurtleBot*

If you have a TurtleBot, you can compare our Python follower node to the C++ version by Tony Pratkanis which is found in the turtlebot\_follower package. In either case, start with your robot in the middle of a large room as far away from walls, furniture, or other people as possible.

Make sure the TurtleBot is powered on, then launch the startup file:

\$ roslaunch rbx1 bringup turtlebot minimal create.launch

Next, bring up the depth camera:

*For the Microsoft Kinect*:

\$ roslaunch freenect launch freenect.launch

*For the Asus Xtion, Xtion Pro, or Primesense 1.08/1.09 cameras*:

\$ roslaunch openni2\_launch openni2.launch

Fire up the follower node using the follower. Launch file:

\$ roslaunch rbx1 apps follower.launch

Then move in front of the robot to see if you can get it to follow you. You can adjust the robot's behavior by changing the parameters in the launch file. Note that if you move too close to a wall or another object, the robot will likely lock onto it instead of you and you might have to pick up the robot and rotate it way from the distracting object. Also note that dark clothing, especially black and dark blue, tends not to reflect the IR pattern

used by depth cameras such as the Kinect or Xtion Pro. So if you find the robot is not following you very well, make sure you aren't wearing black or navy blue pants.

If you find that the robot is a little slow to track your movements, it is likely because of the load we are putting on the CPU by checking *every* point in the point cloud to see if it falls within our tracking ranges. And we are doing this checking in Python which is not particularly suitable for such a task. A faster and more efficient way to run the follower program is to first filter the cloud using a number of PCL nodelets which are written in  $C++$  and run much faster than a bunch of Python if-then statements. This is the approach we take in the next section and it should result in noticeably improved responsiveness during the robot's following behavior.

#### *11.4.4 Running the Follower Node on a Filtered Point Cloud*

In our current follower.py script, we test every point in the cloud to see if it falls within the search box. You might be wondering, why not use the PassThrough nodelet we learned about earlier to pre-filter the cloud so this test isn't necessary? Indeed, this is a viable alternative and an implementation can be found in the follower2.launch file. This file runs a VoxelGrid filter plus a number of PassThrough filters to create the search box, then launches the follower2.py node. This new script is very similar to the original but now we can skip the test to see if a point falls within the search box.

By this point in the book, you can probably follow both the follower2.launch file and the follower2.py script on your own so we will leave it to the reader as an exercise. To test the script on a TurtleBot, follow the same instructions as in the previous section but run the follower2.launch file instead of follower.launch. If you are starting from scratch, run the following three launch files.

Make sure the TurtleBot is powered on, then launch the startup file:

\$ roslaunch rbx1 bringup turtlebot minimal create.launch

Next, bring up the depth camera driver:

*For the Microsoft Kinect*:

\$ roslaunch freenect launch freenect.launch

*For the Asus Xtion, Xtion Pro, or Primesense 1.08/1.09 cameras*:

\$ roslaunch openni2\_launch openni2.launch

Finally, run the follower2.py node:

```
$ roslaunch rbx1 apps follower2.launch
```
 *Combining Vision and Base Control -* **224**

# **12. DYNAMIXEL SERVOS AND ROS**

It is hard to beat a pan-and-tilt head for adding life-like behavior to your robot. With just two servos, the robot can track your face or other moving objects, or simply look

around without having to rotate its entire body. Indeed, you don't even need a robot for this chapter: just a camera mounted on a pair of servos.

A number of third-party ROS packages provide all the tools we need to get started with joint control. At the time of this writing, our only choice of servo is the [Robotis Dynamixel,](http://www.robotis.com/xe/dynamixel_en) primarily because these servos provides real-time feedback for position, speed and torque which is key to the way that ROS manages robot joints. A pair of the low-end [AX-12](http://www.trossenrobotics.com/dynamixel-ax-12-robot-actuator.aspx) servos are generally sufficient to support the weight of a Kinect or Asus Xtion Pro camera. However, the Kinect is heavy enough that

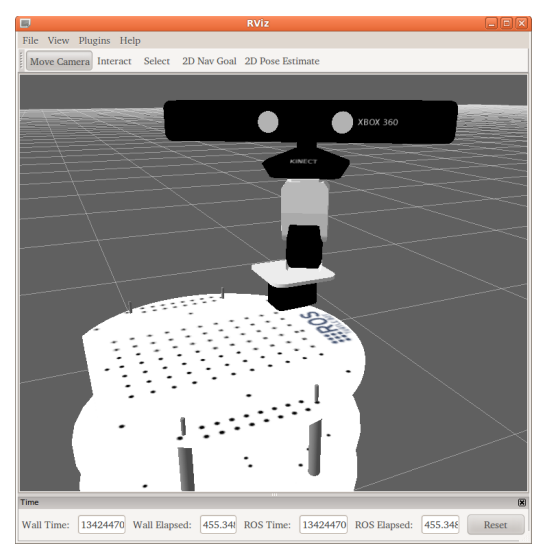

the tilt servo should not be held too far away from the vertical position for more than a few minutes at a time to prevent overheating.

In this chapter we will cover the following topics:

- Adding a pan-and-tilt head to a TurtleBot
- Choosing a Dynamixel controller and ROS package
- Understanding the ROS JointState message type
- Using basic joint control commands
- Connecting the hardware controller and setting the servo IDs
- Configuring the launch files and parameters
- Testing the servos
- Programming a head tracking node
- Combining head tracking with face tracking

# **12.1 A TurtleBot with a Pan-and-Tilt Head**

For this chapter, we will use a modified TurtleBot with the Kinect placed on top of a pair of pan and tilt Dynamixel servos as shown in the picture above. (An Asus Xtion would work as well.)

If you have a TurtleBot and would like to add a pan-and-tilt head using Dynamixel servos, you can either build your own using Robotis brackets or, if you have more money than time, you might pick up a [PhantomX Turret Kit](http://www.trossenrobotics.com/p/phantomX-robot-turret.aspx) from Trossen Robotics. Note that this kit can be purchased without servos and without the ArbotiX controller. We will be using a [USB2Dynamixel](http://www.trossenrobotics.com/robotis-bioloid-usb2dynamixel.aspx) controller instead.

To test the URDF model of the modified TurtleBot, make sure you terminate any other launch files that might be running, then run the following commands:

\$ roslaunch rbx1 description test turtlebot with head.launch

and then in another terminal:

\$ rosrun rviz rviz -d `rospack find rbx1\_description`/urdf.rviz

If all goes well, you should see the robot in  $RViz$  as it appears in the picture at the start of the chapter. In addition, a small pop-up window will appear with a number of slider controls that allow you to test the movement of the servos. Try moving the sliders and make sure the servos rotate the head appropriately. (See if you can use the right-hand rule to figure out why a positive tilt rotates the camera downward and a positive pan causes the head to rotate counter-clockwise.)

Type Ctrl-C in the test turtlebot with head.launch window when you are finished.

## **12.2 Choosing a Dynamixel Hardware Controller**

There are two Dynamixel hardware controllers that work well with ROS: the [ArbotiX](http://www.trossenrobotics.com/p/arbotix-robot-controller.aspx) controller from Vanadium Labs used on the [Mini Max](http://wiki.ros.org/mini_max) and [Maxwell](http://wiki.ros.org/maxwell) robots, and the Robotis [USB2Dynamixel](http://www.trossenrobotics.com/robotis-bioloid-usb2dynamixel.aspx) controller. We will use the USB2Dynamixel controller in this book since we don't need the onboard base controller that is also provided by the ArbotiX.

You will also need a way to power the servos. The USB2Dynamixel controller does not itself have a power connection so you will need something like the [SMPS2Dynamixel](http://www.trossenrobotics.com/store/p/5886-SMPS2Dynamixel-Adapter.aspx) or [6-port AX/MX Power Hub](http://www.trossenrobotics.com/6-port-ax-mx-power-hub) together with a 12V power supply.

# **12.3 A Note Regarding Dynamixel Hardware**

While Dynamixel servos are very sophisticated pieces of hardware, the cable connections between the servos need to be secured with tie wraps or other methods to ensure reliability. Even a slight movement of the connectors in the sockets can sometimes cause a loss of signal which in turn can cause the software drivers to crash. In such cases, power cycling the servos and restarting the driver is often necessary. The same precautions should be taken for the power connection between the battery source and the SMPS2Dynamixel device.

# **12.4 Choosing a ROS Dynamixel Package**

The two most actively developed ROS Dynamixel projects are the [arbotix](http://wiki.ros.org/arbotix) meta-package by Michael Ferguson and the dynamixel motor packages by Antons Rebguns. Both stacks can be used with a USB2Dynamixel controller while the arbotix stack can also be used with the ArbotiX controller. We will use the  $\alpha$ <sub>N</sub> ambigation packages in this volume to be consistent with earlier tutorials on the Pi Robot website. The arbotix packages are covered in *[Volume 2](http://www.pirobot.org/wordpress/)*.

To install the dynamixel\_motor packages, run the command:

```
\frac{1}{2} sudo apt-get install ros-indigo-dynamixel-motor
```
That's all there is to it!

# **12.5 Understanding the ROS JointState Message Type**

The ROS JointState message type is designed to keep track of all of the joints on a robot. As with all message types, we can display its fields using the rosmsg command:

```
$ rosmsg show sensor msgs/JointState
```
which should produce the following output:

```
Header header 
   uint32 seq 
  time stamp 
  string frame_id 
string[] name 
float64[] position 
float64[] velocity 
float64[] effort
```
As you can see, the JointState message includes a standard ROS Header component made up of a sequence number ( $\sec$ ), a timestamp ( $\tan$ ) and a frame id. This is followed by four arrays: a string array called name to hold the names of the joints, then

three float arrays to hold the position, velocity and effort (usually torque) for each joint.

We can now see why Dynamixel servos are a good fit with ROS: namely, we can query each servo for its current position, velocity and torque which is exactly the data we need to fill in the JointState message. Once we have chosen a hardware controller for the Dynamixel servos, a ROS driver for that controller would be expected to publish the servo states as a JointState message on some topic. This topic is typically called /joint states and other nodes can subscribe to the topic to find out the current state of all the joints.

While most joints used on robots are *revolute* like servos, ROS can also deal with linear joints which are referred to as *prismatic*. A prismatic joint can be used to move a robot's torso up and down like on the PR2, or to extend or retract an arm. In either case, the position, velocity and torque of a prismatic joint can be specified in the same way as a servo-type joint and so ROS can easily handle both.

## **12.6 Controlling Joint Position, Speed and Torque**

Setting the position, speed and torque of a servo or linear joint in ROS is done using topics and services as we would expect. The dynamixel\_motor meta-package contains the dynamixel controllers package that works in a manner similar to the one used on the Willow Garage PR2: first a controller manager node is launched that connects to the Dynamixel bus (in our case a USB2Dynamixel controller). The controller node then launches a number of individual controllers, one for each servo.

Each controller uses a topic to control the servo's position and a collection of services for setting the servo's speed, torque, and other Dynamixel properties. Fortunately, the authors of the dynamixel\_motor stack (Antons Rebguns, Cody Jorgensen and Cara Slutter) have nicely documented their package on the ROS Wiki. The part of the documentation we are interested in right now can be found on the [dynamixel\\_controllers](http://wiki.ros.org/dynamixel_controllers) page. Click on the link and then click on the **electric** tab at the top of the page to see the documentation. (For some reason, the documentation is not showing for later ROS releases but the basic API has not changed.) Finally, click on the link called "Common Joint Controller Interface" in the table of contents. Here is a screen shot of that part of the page:

#### 2.4 Common Joint Controller Interface

#### 2.4.1 Subscribed Topics

```
<joint controller name>/command(std msgs/Float64)
```
Listens for a joint angle (in radians) to be sent to the controller.

```
motor states/<serial port name> (dynamixel msgs/MotorStateList)
```
Listens for motor status feedback published by low level driver.

#### **2.4.2 Published Topics**

<joint controller name>/state(dynamixel msgs/JointState)

Provides current joint status information (current goal, position, velocity, load, etc.)

#### 2.4.3 Services

```
<joint controller name>/set speed (dynamixel controllers/SetSpeed)
```
Change the current velocity of the joint (specified in radians per second).

<joint controller name>/torque enable (dynamixel controllers/TorqueEnable)

Turn joint torque on or off.

<joint controller name>/set compliance slope (dynamixel controllers/SetComplianceSlope) Change the level of torque near goal position (see ODynamixel documentation for more details).

<joint controller name>/set compliance margin (dynamixel controllers/SetComplianceMargin)

Change allowable error between goal position and present position (see ● Dynamixel documentation for more details).

<joint controller name>/set compliance punch (dynamixel\_controllers/SetCompliancePunch)

Change minimum amount of torque at goal position (see ODynamixel documentation for more details).

<joint controller name>/set torque limit (dynamixel controllers/SetTorqueLimit)

Change the maximum amount of torque (see ODynamixel documentation for more details).

The topics and services listed here allow us to control many aspects of the servos. The ones we are interested in for now are setting position, speed and torque so let's look at them next.

#### *12.6.1 Setting Servo Position*

To set a servo's position in radians from center, we publish the desired position on the topic called:

```
<joint_controller_name>/command
```
So if the controller for moving a head pan servo is called head\_pan\_joint, then we would use the following command to set the position of the servo to 1.0 radians clockwise from center:

\$ rostopic pub -1 /head pan joint/command std msgs/Float64 -- -1.0

The pair of hyphens  $(-)$  before the position value is required when publishing a negative value so that  $\tau$ ostopic does not think we are supplying an option like " $-\tau$ ". We can also use them when publishing positive values but they are not required. To position the servo 1.0 radians *counter*-clockwise from center, we would use the command:

\$ rostopic pub -1 /head\_pan\_joint/command std\_msgs/Float64 -- 1.0

or without the hyphens:

\$ rostopic pub -1 /head pan joint/command std msgs/Float64 1.0

#### *12.6.2 Setting Servo Speed*

To set a servo's speed in radians per second, use the set\_speed service called:

<joint\_controller\_name>/set\_speed

So to set the speed of of the head pan servo to 0.5 radians per second, we would use the command:

\$ rosservice call /head pan joint/set speed 0.5

#### *12.6.3 Controlling Servo Torque*

The dynamixel controllers package provides two services related to torque: torque enable and set torque limit. The torque enable service allows us to relax the torque completely or to turn it back on. Starting your robot with the servos in the relaxed state conveniently allows you to position the joints by hand before running any tests.

To relax the head pan servo, we would use the following command:

\$ rosservice call /head pan joint/torque enable False

And to turn it back on:

\$ rosservice call /head pan joint/torque enable True

The set torque limit service allows you to set how hard you want the servo to work against a load. For example, if your robot has a multi-jointed arm, you might want the torque limits set just high enough to lift the arm's own weight. This way if the arm
bumps against a person or object, the servos won't mindless attempt to push through the obstacle. The following command would set the head pan servo torque limit to 0.1:

```
$ rosservice call /head pan joint/set torque limit 0.1
```
This is a relatively low limit and when we try it out on a real servo later in the chapter, we will find that you can still rotate the servo by hand but now it will rotate back to its starting position when you let go.

# **12.7 Checking the USB2Dynamixel Connection**

To check the connection to the USB2Dynamixel controller, first make sure that the micro switch on the side of the device is moved to the correct setting. For 3-pin AX-12, AX-18 or the new "T" series servos (e.g. MX-28T), you want the TTL setting. For any of the 4-pin or "R" series servos (e.g. MX-28R, RX-28, EX-106+), you need the RS-485 setting.

Next, unplug any other USB devices from your computer if possible, then connect your controller to a USB port. You can also connect it to a USB hub that is connected to your computer. Once connected, a red LED on the controller should illuminate. Then issue the following command to see what USB ports you have connected:

```
$ ls /dev/ttyUSB*
```
Hopefully you will see something like the following output:

```
/dev/ttyUSB0
```
If instead you get back the message:

```
ls: cannot access /dev/ttyUSB*: No such file or directory
```
then your USB2Dynamixel has not been recognized. Try plugging it into a different USB port, use a different cable, or check your USB hub.

If you have no other USB devices attached, your USB2Dynamixel should be on /dev/ttyUSB0. If you need to have other USB devices connected at the same time, plug in the USB2Dynamixel first so that it gets assigned the device  $/$  dev $/$ ttyUSB0. If it has to be on a different device, e.g. /dev/ttyUSB1, simply make a note of it for the following configuration sections.

# **12.8 Setting the Servo Hardware IDs**

If you have already set the hardware IDs of your Dynamixel servos, you can skip this section. Otherwise, read on.

All Dynamixels are shipped with an ID of 1 so if you are using more than one servo on the bus, at least one ID has to be changed. In the case of our pan-and-tilt head, we'll assume we want the ID for the pan servo to be 1 and 2 for the tilt servo. You can set them to be whatever you like but be sure to remember your choices for the next section on configuration.

If both servos still have their default value of 1, connect the tilt servo to the bus on its own. In other words, disconnect the pan servo from the bus if is already connected. Then power up the servo. Assuming your USBDynamixel is still plugged into your computer from the previous section, bring up the arbotix terminal application as follows:

```
$ arbotix terminal /dev/ttyUSB0 1000000
```
Note the device name  $/$ dev $/$ ttyUSB0 on the command line. If your controller is using a different device, such as  $/$ dev $/$ ttyUSB1, use that instead. The second parameter is the baud rate of the USB2Dynamixel which is always 1000000.

If all goes well, you should see the following on your screen:

```
ArbotiX Terminal --- Version 0.1 
Copyright 2011 Vanadium Labs LLC 
>>
```
To list the servos on the bus, run the  $\perp$  s command at the  $\ge$  prompt. Hopefully your screen will then look something like this:

```
ArbotiX Terminal --- Version 0.1 
Copyright 2011 Vanadium Labs LLC 
>> ls 
   1 .... .... .... .... .... .... .... .... 
.... .... .... .... .... .... .... .... .... 
>>
```
Notice the 1 before all the …. characters. This indicates that a servo with an ID of 1 was found on the bus. If no IDs are shown, run the ls command a second time. If still no IDs are displayed, check the connection between your servo and the USB2Dynamixel controller. Also double-check that the servo has power. If all else fails, try replacing the USB cable between your PC and the USB2Dynamixel controller. (This happened to me once.)

To change this servo's ID from 1 to 2, use the mv command:

>> mv 1 2

then issue the ls command again. If all goes well, you should see that the servo now has ID 2:

 $\gg$  1s .... 2 .... .... .... .... .... .... .... .... .... .... .... .... .... .... .... ....

Next, disconnect the tilt servo and connect the pan servo instead, again ensuring that it has power. Run the 1s command to find its current ID. If it is already set to 1, you can leave it as is. Otherwise, use the mv command to set it to 1.

Finally, connect both servos at the same time and run the ls command. The result should be:

```
\gg 1s
  1 2 .... .... .... .... .... .... .....
   .... .... .... .... .... .... .... .... ....
```
To exit the arbotix\_terminal program, type Ctrl-C.

## **12.9 Configuring and Launching dynamixel\_controllers**

In this section we will learn how to interpret the servo configuration file and examine the dynamixel controllers launch file.

#### *12.9.1 The dynamixel\_controllers Configuration File*

The servo configuration parameters are store in the file dynamixel params.yaml found in the rbx1\_dynamixels/config subdirectory and looks like this:

```
joints: ['head_pan_joint', 'head_tilt_joint']
head pan joint:
     controller:
        package: dynamixel_controllers
       module: joint position controller
        type: JointPositionController
     joint_name: head_pan_joint
     joint_speed: 2.0
     motor:
         id: 1
         init: 512
        min: 0
        max: 1024
head tilt joint:
     controller:
         package: dynamixel_controllers
        module: joint position controller
         type: JointPositionController
     joint_name: head_tilt_joint
     joint_speed: 2.0
     motor:
         id: 2
         init: 512
         min: 300
         max: 800
```
First we define a list parameter called  $\overline{\text{points}}$  that contains the names of our servos. Next, we have a block for each servo controller beginning with the controller name. In our case, the two controllers are called head pan joint and head tilt joint. These are the names that are used in the topics and services we learned about in the previous section.

For each servo controller, we specify the type of controller

(JointPositionController), as well as its hardware ID, the initial position value and its minimum and maximum position values. If your servo IDs are different than 1 and 2, edit this file accordingly.

The  $init/min/max$  numbers are given in servo ticks which vary from 0 to 1023 for the AX-12's. In the configuration above, we give the head tilt controller less than full range since it cannot go all the way forward or back without hitting the mounting plate. (We also specify these limits in the robot's URDF file but using radians instead of servo ticks.)

## *12.9.2 The dynamixel\_controllers Launch File*

The file dynamixels. launch in the rbx1\_dynamixels/launch directory illustrates how to fire up the servo controllers when we have a USB2Dynamixel controller on device /dev/ttyUSB0 and two Dynamixel servos on the bus with hardware IDs 1 and 2. Let's take a look at it now:

```
\overline{\text{<1}}aunch>
     <param name="/use_sim_time" value="false" />
     <!-- Load the URDF/Xacro model of our robot -->
       <param name="robot_description" command="$(find xacro)/xacro.py '$(find 
rbx1_description)/urdf/turtlebot_with_head.xacro'" />
    \langle!-- Publish the robot state -->
      <node name="robot_state_publisher" pkg="robot_state_publisher" 
type="state_publisher">
       <param name="publish_frequency" value="20.0"/>
     </node>
   <!-- Start the Dynamixel low-level driver manager with parameters -->
    <node name="dynamixel_manager" pkg="dynamixel_controllers"
      type="controller_manager.py" required="true" output="screen">
       <rosparam>
        namespace: turtlebot dynamixel manager
        serial ports:
            dynamixel_ax12:
              port_name: "/dev/ttyUSB0"
                baud_rate: 1000000
               min motor id: 1
              max motor id: 2
               update_rate: 20
      \langlerosparam>
    </node>
```

```
 <!-- Load the joint controller configuration from a YAML file -->
     <rosparam file="$(find rbx1_dynamixels)/config/dynamixel_params.yaml" 
command="load"/>
   <!-- Start the head pan and tilt controllers -->
  <node name="dynamixel controller spawner ax12" pkg="dynamixel controllers"
    type="controller_spawner.py"
        args="--manager=turtlebot_dynamixel_manager
             --port=dynamixel_ax12
              --type=simple
        head_pan_joint
       head tilt joint"
        output="screen" />
   <!-- Start the Dynamixel Joint States Publisher -->
  <node name="dynamixel_joint_states_publisher" pkg="rbx1_dynamixels"
type="dynamixel_joint_state_publisher.py" output="screen" \overline{/>} <!-- Start all Dynamixels in the relaxed state -->
   <node pkg="rbx1_dynamixels" type="relax_all_servos.py" 
name="relax_all_servos" />
</launch>
```
If your USB2Dynamixel controller is on a device other than /dev/ttyUSB0 and/or your servo IDs are other than 1 and 2, edit this file now before going any further.

The launch file first loads the URDF model for the robot and runs a robot state publisher node to publish the state of the robot to tf. We then launch the controller manager.py node, load the dynamixels param.yaml file we looked at earlier, then spawn a pair of joint controllers, one for each servo.

The next node launched is called dynamixel joint state publisher.py and is found in the rbx1\_dynamixels/nodes directory. This is not part of the dynamixel\_controllers package but is necessary to correct one inconsistency in the way the package publishes joint states. Rather than use the standard ROS Joint State message type that we introduced earlier, the dynamixel\_controllers package uses a custom message type to publish the joint states including some additional useful information such as servo temperature. If you look at the code in the dynamixel joint state publisher.py node, you will see that it simply republishes the custom joint state information as a standard JointState message on the /joint states topic.

Finally, the launch file runs the relax all servos.py node found in the rbx1\_dynamixels/nodes directory which relaxes the torque on each servo and sets a reasonable default speed and torque limit. (More on this below.)

## **12.10 Testing the Servos**

To test the pan and tilt servos, first connect your servos and USB2Dynamixel to a power source, then make sure your USB2Dynamixel is connected to a USB port on your computer.

#### *12.10.1 Starting the Controllers*

Before running the next command, be sure to terminate the test turtlebot with head.launch file we used in the previous section if you haven't already.

Next fire up the dynamixels.launch file. This launch file also loads the URDF model for the TurtleBot with a Kinect on pan and tilt servos:

\$ roslaunch rbx1\_dynamixels dynamixels.launch

You should see a number of startup messages that look something like this:

```
process[robot state_publisher-1]: started with pid [11415]
process[dynamixel_manager-2]: started with pid [11416]
process[dynamixel_controller_spawner_ax12-3]: started with pid [11417] 
process[fake_pub-4]: started with pid [11418] 
process[dynamixel_joint_states_publisher-5]: started with pid [11424]
process[relax_all_servos-6]: started with pid [11426]
process[world_base_broadcaster-7]: started with pid [11430] 
[INFO] [WallTime: 1340671865.017257] Pinging motor IDs 1 through 2... 
[INFO] [WallTime: 1340671865.021896] Found motors with IDs: [1, 2]. 
[INFO] [WallTime: 1340671865.054116] dynamixel ax12 controller spawner:
waiting for controller manager turtlebot dynamixel manager to startup in
global namespace... 
[INFO] [WallTime: 1340671865.095946] There are 2 AX-12+ servos connected
[INFO] [WallTime: 1340671865.096249] Dynamixel Manager on port 
/dev/ttyUSB0 initialized 
[INFO] [WallTime: 1340671865.169167] Starting Dynamixel Joint State 
Publisher at 20Hz 
[INFO] [WallTime: 1340671865.363797] dynamixel ax12 controller spawner:
All services are up, spawning controllers...
[INFO] [WallTime: 1340671865.468773] Controller head_pan_joint 
successfully started. 
[INFO] [WallTime: 1340671865.530030] Controller head tilt joint
successfully started. 
[dynamixel controller spawner ax12-3] process has finished cleanly.
```
**NOTE**: If one of the startup messages gives an error containing the message:

serial.serialutil.SerialException: could not open port /dev/ttyUSB0:

then try the following. First, power-cycle the USB2Dynamixel controller (unplug the power supply and plug it back it again), then unplug the USB cable from your computer and plug it back in again. This will fix this error 9 times out of 10. Also double-check

that your USB2Dynamixel really is connected to  $/$ dev $/$ ttyUSB0 and not some other port such as /dev/ttyUSB1.

#### *12.10.2 Monitoring the Robot in RViz*

To view the robot in RViz and observe the motion of the servos as we start testing below, bring up RViz now as follows:

\$ rosrun rviz rviz -d `rospack find rbx1\_dynamixels`/dynamixels.rviz

#### *12.10.3 Listing the Controller Topics and Monitoring Joint States*

Once the dynamixels.launch file is up and running, bring up another terminal and list the active topics:

```
$ rostopic list
```
Among the topics listed, you should see the following dynamixel-related topics:

```
/diagnostics 
/head_pan_joint/command 
/head_pan_joint/state 
/head_tilt_joint/command
/head_tilt_joint/state 
/joint_states 
/motor<sup>states/dynamixel ax12</sup>
```
For now, the topics we will look at are:

```
/head_pan_joint/command
/head\overline{tilt} joint/command
/head_pan_joint/state
/head tilt joint/state
/joint states
```
The two command topics are for setting the the servo positions as we saw earlier and we will test them below. The /joint states topic (which is actually published by our auxiliary node dynamixel\_joint\_state\_publisher.py) holds the current state of the servos as a JointState message. Use the rostopic echo command to see the messages:

\$ rostopic echo /joint states

which should yield a stream of messages that look something like the following:

```
header: 
  seq: 11323 
   stamp: 
    secs: 1344138755 
    nsecs: 412811040 
  frame_id: 'base_link' 
name: [<sup>T</sup>head pan joint', 'head tilt joint']
position: [-0.5266667371740702, 0.08692557798018634] 
velocity: [0.0, 0.0] 
effort: [0.0, 0.0]
```
Here we see the header with the sequence number and timestamp, a frame id set to base link and then the four arrays for name, position, velocity and effort. Since our servos are not moving, the velocities are 0 and since they are not under load, the effort (torque) is 0.

While the messages are still streaming on the screen, try moving the servos by hand. You should immediately see the position, velocity and effort values change to match your movements. You should also see the movements in RViz.

Returning to the full list of dynamixel topics above, the two controller state topics are useful for monitoring the servo temperatures and other parameters. Try viewing the messages on the state topic for the head pan controller:

```
$ rostopic echo /head pan joint/state
```
A typical message looks like this:

```
header: 
  seq: 25204 
   stamp: 
    secs: 1344221332 
    nsecs: 748966932 
  frame_id: '' 
name: head pan joint
motor_ids: [1] 
motor temps: [37]
goal_pos: 0.0 
current pos: -0.00511326929295
error: -0.00511326929295velocity: 0.0 
load: 0.0 
is moving: False
```
Perhaps the most important number here is the servo temperature listed in the motor temps field. A value of 37 degrees is fairly typical for a resting  $AX-12$  servo. When the temperature starts getting up around 50 degrees or higher, it's probably a good idea to give it rest. To visually monitor the temperates of both servos, you could keep a running plot using rqt\_plot:

```
$ rqt plot /head pan joint/state/motor temps[0], \
 /head tilt joint/state/motor temps[0]
```
(We have to index the motor temps fields since the dynamixel controllers package uses an array variable for this field to accommodate joints that use more than one motor.)

**NOTE:** If you only see one plot line on the  $\tau q t$  plot graph, change the back end plotting engine to PyQtGraph instead of MathPlot by clicking on the small settings cog icon at the upper-right corner of the window. For some reason, the MathPlot setting does not auto scale and so the plot line of the servo with the higher temperature can be off the top of the graph.

Since you now know the topics that include servo temperatures, you could subscribe to these topics in your scripts and relax the servos or move them to a neutral position if the temperature gets too high. A more sophisticated approach uses ROS [diagnostics](http://wiki.ros.org/diagnostics) which is covered in *[Volume 2](http://www.pirobot.org/wordpress/)*.

#### *12.10.4 Listing the Controller Services*

To list the ROS services available for each joint, run command:

```
$ rosservice list | grep '/head_pan\|/head_tilt'
```
Among the services listed, you should see the following:

```
/head pan joint/set speed
/head pan joint/set torque limit
/head_pan_joint/torque enable
/head tilt joint/set speed
/head_tilt_joint/set_torque_limit
/head tilt joint/torque enable
```
(We will not be using the other compliance-related services in this book.)

These are just the services we have already met in an earlier section. Let's now test the position command topic and these services on live servos.

## *12.10.5 Setting Servo Position, Speed and Torque*

Once the dynamixel controllers are up and running, bring up a new terminal and send a couple of simple pan and tilt commands. The first command should pan the head fairly slowly to the left (counter-clockwise) through 1 radian or about 57 degrees:

```
$ rostopic pub -1 /head pan joint/command std msgs/Float64 -- 1.0
```
Re-center the servo with the command:

\$ rostopic pub -1 /head pan joint/command std msgs/Float64 -- 0.0

Now try tilting the head downward half a radian (about 28 degrees):

\$ rostopic pub -1 /head tilt joint/command std msgs/Float64 -- 0.5

And bring it back up:

\$ rostopic pub -1 /head\_tilt\_joint/command std\_msgs/Float64 -- 0.0

To change the speed of the head pan servo to 1.0 radians per second, use the set speed service:

```
$ rosservice call /head pan joint/set speed 1.0
```
Then try panning the head again at the new speed:

\$ rostopic pub -1 /head pan joint/command std msgs/Float64 -- -1.0

To relax a servo so that you can move it by hand, use the torque enable service:

\$ rosservice call /head pan joint/torque enable False

Now try rotating the head by hand. Note that relaxing a servo does not prevent it from moving when it receives a new position command. For example, re-issue the last panning command:

\$ rostopic pub -1 /head pan joint/command std msgs/Float64 -- -1.0

The position command will automatically re-enable the torque and move the servo. To re-enable the torque manually, run the command:

\$ rosservice call /head pan joint/torque enable True

And try again rotating the servo by hand--but don't force it! You should find that the servo is locked into the current position.

Finally, set the torque limit to a small value:

 $\frac{1}{5}$  rosservice call /head pan joint/set torque limit 0.1

Now try rotating the head by hand. This time you should feel a little more resistance compared to a completely relaxed servo. Furthermore, when you release your grip, the servo will return to the position it held before you moved it.

Now set the torque limit back to a moderate value:

\$ rosservice call /head pan joint/set torque limit 0.5

**Note**: If the torque limit is set very low, you will find that there is also a limit to how fast you can move the servo regardless of how high you set the speed using the set\_speed service.

#### *12.10.6 Using the relax\_all\_servos.py Script*

To relax all the servos at once, use the relax\_all\_servos.py utility script which is included in the rbx1\_dynamixels/nodes directory:

```
$ rosrun rbx1 dynamixels relax all servos.py
```
If you examine the relax all servos.py script, you will see that relaxing is done by using a torque enable (False) service call to each servo. The set speed service is also used to set the servo speeds to a relatively low value (0.5 rad/s) so that we are not surprised by a fast motion the first time a position command is sent. Finally, the set torque limit service is called on each servo to set the maximum torque to a moderate value (0.5). You can edit this script to set your own defaults as desired.

After running the script, sending a position command to a servo will automatically reenable its torque so there is no need to explicitly turn the torque back on when you want to move the servo.

The relax all servos.py script is run from the dynamixels.launch file we used earlier to start up the servo controllers.

# **12.11 Tracking a Visual Target**

In the chapter on Robot Vision, we developed a number of nodes for tracking a visual target including faces, keypoints, and colors. We now have all the ingredients we need to program a head tracking node that will move the robot's pan-and-tilt camera to follow a moving object.

The script that does the job is called head tracker.py and can be found in the rbx1\_dynamixels/nodes directory. Before looking at the code, you can try it out with our earlier face tracking node.

## *12.11.1 Tracking a Face*

First make sure your camera driver is up and running.

*For the Microsoft Kinect*:

\$ roslaunch freenect launch freenect.launch

*For the Asus Xtion, Xtion Pro, or Primesense 1.08/1.09 cameras*:

\$ roslaunch openni2\_launch openni2.launch

or if you are using a webcam:

\$ roslaunch rbx1 vision usb cam.launch video device:=/dev/video0

(Change the video device if necessary.)

Next, make sure your servos are powered up and the USB2Dynamixel controller is plugged into a USB port. If you have already launched the dynamixels.launch file, you can skip this next command:

\$ roslaunch rbx1\_dynamixels dynamixels.launch

Make sure your servos are connected by testing the pan servo with the commands:

\$ rostopic pub -1 /head\_pan\_joint/command std\_msgs/Float64 -- 1.0 \$ rostopic pub -1 /head\_pan\_joint/command std\_msgs/Float64 -- 0.0

With the servos good to go, fire up the face tracking node we developed earlier:

\$ roslaunch rbx1 vision face tracker2.launch

When the video window appears, move your face in front of the camera and make sure the tracking is working. Remember that you can hit the 'c' key to clear tracking and have your face re-detected.

We are now ready to launch the head tracking node with the command:

\$ roslaunch rbx1 dynamixels head tracker.launch

Assuming the face tracking node still has a lock on your face, the pan and tilt servos should now keep the camera centered on your face as you move in front of the camera. If your face is lost for a long enough period of time, the servos will re-center the camera. If you Ctrl-C out of the head tracker. Launch process, the servos will also recenter before the node shuts down. If the keypoints in the face tracker window start drifting onto other objects, hit the 'c' key to clear the points and re-detect your face.

The following video demonstrates the behavior using a printout of the Mona Lisa as the target face:<http://youtu.be/KHJL09BTnlY>

**NOTE**: If you find that your computer's CPU is not fast enough to smoothly track your face at  $640x480$  (VGA) resolution, try using rqt\_reconfigure to set the resolution to 320x240 pixels (QVGA) for both RGB and depth. (At the time of this writing, this is only possible when using an Asus Xtion camera as the freenect camera does not support QVGA resolution for the Kinect.) After making the change, you will need to terminate the face tracker node and then bring it back up again. At the same time, terminate the head tracker. Launch file started above and launch the OVGA version instead:

\$ roslaunch rbx1 dynamixels head tracker qvga.launch

The only difference between this file and the regular head tracker. Launch file is that the pan and tilt gain parameters are doubled from 0.75 to 1.5.

#### *12.11.2 The Head Tracker Script*

The head tracker.py script is rather long but straightforward. The overall process is as follows:

- Initialize the servos.
- Subscribe to the /roi topic.
- If the  $/\text{roi}$  moves away from the center of view, command the servos to move the camera in a direction to re-center it.
- If the  $/r$  is lost for a given amount of time, re-center the servos to protect them from overheating.

To track the target, the script uses a kind of "speed tracking". If you move the camera to the position where the tracked object is *now*, it may have moved by the time the camera gets there. You might think you could just update the camera's target position at a high rate and therefore keep up with the object. However, this kind of position tracking will result in a jerky staccato-like motion of the camera. A better strategy is to always aim the camera *ahead* of the target, but adjust the servo speeds to be proportional to the displacement of the target from the center of view. This results in much smoother camera motion and will ensure that it moves quickly if the target is far off-center and more slowly if the displacement is small. When the target is centered, the servo speeds will be zero and so the camera will not move.

The head tracker.py script is a little long to display in its entirety, so let's take a look at just the key sections of the code. You can see the entire source file at the following link:

#### **Link to source**: [head\\_tracker.py](https://github.com/pirobot/rbx1/blob/indigo-devel/rbx1_dynamixels/nodes/head_tracker.py)

Here now are the key lines.

```
 rate = rospy.get_param("~rate", 10)
r = \text{rospv}. Rate (rate)
tick = 1.0 / rate# Keep the speed updates below about 5 Hz; otherwise the servos
# can behave erratically.
 speed_update_rate = rospy.get_param("~speed_update_rate", 10)
speed_update_interval = 1.0 / speed update rate
# How big a change do we need in speed before we push an update
# to the servos?
self.speed update threshold = rospy.get param("~speed update threshold", 0.01)
```
We define two rate parameters near the top of the script. The overall rate parameter controls how fast we update the tracking loop which involves changing both the speed and joint angle of the servos depending on the location of the target. The speed update parameter is typically set lower and defines how often we update the servos speeds. The only reason for doing this is that it turns out that Dynamixel servos can act a little erratically if we try to adjust their speed too often. An update rate less than 10 Hz or so seems to result in better behavior. We also set a speed update threshold so that we only update the servo speeds if the newly calculated speed differs by this much from the previous speed.

```
 self.head_pan_joint = rospy.get_param('~head_pan_joint', 'head_pan_joint')
 self.head_tilt_joint = rospy.get_param('~head_tilt_joint', 'head_tilt_joint')
self.joints = [self.head pan_joint, self.head tilt_joint]
```
We need to know the name of the pan and tilt joints in the URDF model of the robot. If your joint names differ from the defaults, use these two parameters in the head tracker. Launch file to set them accordingly.

```
# Joint speeds are given in radians per second
 self.default_joint_speed = rospy.get_param('~default_joint_speed', 0.3)
 self.max_joint_speed = rospy.get_param('~max_joint_speed', 0.5)
# How far ahead or behind the target (in radians) should we aim for?
 self.lead_target_angle = rospy.get_param('~lead_target_angle', 1.0)
# The pan/tilt thresholds indicate what percentage of the image window
# the ROI needs to be off-center before we make a movement
self.pan_threshold = rospy.get_param('~pan_threshold', 0.025)
self.title threshold = rospy.get param('~tilt$ threehold', 0.025)# The gain pan and gain tilt parameter determine how responsive the
 # servo movements are. If these are set too high, oscillation can 
 # result.
self.gain_pan = rospy.get_param('~gain_pan', 1.0)
self.gain_tilt = rospy.get_param('~gain_tilt', 1.0)
# Set limits on the pan and tilt angles
self.max_pan = rospy.get_param('~max_pan', radians(145))
self.min_pan = rospy.get_param('~min_pan', radians(-145))
self.max_tilt = rospy.get_param('~max_tilt', radians(90))
```
 *Dynamixel Servos and ROS -* **244**

*self*.min\_tilt = rospy.get\_param(*'~min\_tilt'*, radians(-90))

Next comes a list of parameters for controlling the tracking behavior. Most the parameters are easily understood from the embedded comments. The gain\_pan and gain\_tilt parameters control how quickly the servos will respond to a displacement of the target from the camera's field of view. If these are set too high, oscillation will result. If they are set too low, the camera's motion will lag behind a moving target.

self.recenter\_timeout = rospy.get\_param('~recenter\_timeout', 5)

The recenter timeout parameter determines how long (in seconds) a target can be lost before we recenter the servos. When a target goes out of sight, the head\_tracker.py script stops the servos so that they are holding the camera in the last position they had before the target was lost. However, this can cause the servos to overheat if the camera is held this way for too long. Re-centering the servos allows them to return to a neutral position and cool down.

```
Get a lock for updating the self.move cmd values
self.lock = thread.allocate lock()
```
Here we allocate a thread lock object and assign it to the variable self.lock. We will need this lock to make our overall program thread safe since we will be updating the joint positions and speeds in two places: the main body of the script and the callback function (defined below) assigned to the /roi topic. Since ROS spins a separate thread for each subscriber callback, we need to protect our joint updates with a lock as we will show further on.

```
 self.init_servos()
```
The initialization of the servos is tucked away in the init servos() function which looks like this.

```
 def init_servos(self):
     # Create dictionaries to hold the speed, position and torque controllers
     self.servo_speed = dict()
     self.servo_position = dict()
     self.torque_enable = dict()
```
First we define three Python dictionaries to store the servo controllers for speed, position and torque.

for joint in sorted(*self*.joints):

We then loop through all the joints listed in the  $\text{self.}$  joints parameter. In our case, there are only two servos named head pan joint and head tilt joint.

```
 set_speed_service = '/' + joint + '/set_speed'
          rospy.wait for service(set speed service)
          self.servo_speed[joint] = rospy.ServiceProxy(set_speed_service,
SetSpeed, persistent=True)
```
Recall that the dynamixel controller package uses a set speed service for each servo to set the servo's speed. We therefore connect to the set speed service for each servo controller. Using the persistent=True argument in the ServiceProxy statement is important. Otherwise rospy has to reconnect to the set speed service every time we want to adjust the speed of a servo. Since we will be updating servo speeds continuously during tracking, we want to avoid this connection delay.

```
 self.servo_speed[name](self.default_joint_speed)
```
Once we are connected to the set speed services, we can initialize each servo speed to the default speed.

```
torque service = '/' + joint + '/torque enable'
          rospy.wait for service(torque service)
           self.torque_enable[name] = rospy.ServiceProxy(torque_service,
TorqueEnable)
           # Start each servo in the disabled state so we can move them by hand
           self.torque_enable[name](False)
```
In a similar manner, we connect to the torque enable service for each servo and initialize them to the relaxed state so we can move them by hand if necessary.

```
 self.servo_position[name] = rospy.Publisher('/' + joint + '/command',
Float64, queue size=5)
```
The position controller uses a ROS publisher rather a than service so we define one for each servo. This completes servo initialization.

rospy.Subscriber(*'roi'*, RegionOfInterest, *self*.set\_joint\_cmd)

We assume that the position of the target is published on the  $/roi$  topic as it will be if we are using any of our earlier vision nodes such as the face tracker or camshift nodes. The callback function set  $joint$  cmd() will set the servo speeds and target positions to track the target.

```
self.joint_state = JointState()
rospy.Subscriber('joint_states', JointState, self.update_joint_state)
```
We also keep tabs on the current servo positions by subscribing to the  $\ell$  joint states.

```
while not rospy.is shutdown():
     # Acquire the lock
     self.lock.acquire()
```

```
 try:
     # If we have lost the target, stop the servos
    if not self.target_visible:
        self.pan_speed = 0.0
       self.title speed = 0.0 # Keep track of how long the target is lost
       target lost timer += tick
    else:
        self.target_visible = False
       target lost timer = 0.0
```
This is the start of the main tracking loop. First we acquire a lock at the beginning of each update cycle. This is to protect the variables self.pan speed,

self.tilt speed and self.target visible which are also modified by our callback set joint cmd(). We use the variable self.target visible to indicate if we have lost the ROI. This variable is set to True in the set\_joint\_cmd callback as we shall see below. Otherwise, it defaults to False. If the target is lost, we stop the servos by setting their speed to 0 and increment a timer to keep track of how long the target remains lost. Otherwise, we use the pan and tilt speeds set in the set joint cmd callback and reset the timer to 0. We also set the self.target visible flag back to False so that we have to explicitly set it to True when the next ROI message is received.

```
if target lost timer > self.recenter timeout:
    rospy.loginfo("Cannot find target.")
     self.center_head_servos()
    target lost timer = 0.0
```
If the target is lost long enough, recenter the servos by calling the center head servos () function defined later in the script. This not only prevents the servos from overheating but also places the camera in a more central position to reacquire the target.

```
 else: 
              # Update the servo speeds at the appropriate interval
             if speed_update_timer > speed update interval:
                if abs(self.last pan speed - self.pan speed) >
self.speed_update_threshold:
                      self.set_servo_speed(self.head_pan_joint, self.pan_speed)
                      self.last_pan_speed = self.pan_speed
                  if abs(self.last_tilt_speed - self.tilt_speed) > 
self.speed_update_threshold:
                      self.set_servo_speed(self.head_tilt_joint, self.tilt_speed)
                      self.last_tilt_speed = self.tilt_speed
                     speed update timer = 0.0 # Update the pan position 
                 if self.last_pan_position != self.pan_position:
```

```
 self.set_servo_position(self.head_pan_joint, 
self.pan_position)
                      self.last_pan_position = self.pan_position
                  # Update the tilt position
                 if self.last_tilt_position != self.tilt_position:
                      self.set_servo_position(self.head_tilt_joint, 
self.tilt_position)
                     self.last_tilt_position = self.tilt_position
          speed update \tt timer += tick
     finally:
       # Release the lock
        self.lock.release()
      r.sleep()
```
Here we finally update the servo speeds and positions. First we check if we have reached the speed update interval. Otherwise, we leave the speeds alone. Recall that we do this because the Dynamixels can behave erratically if we attempt to update their speeds too frequently. We also check to see if the new speeds differ significantly from the previous speeds; otherwise we skip the speed update.

The variables self.pan speed and self.pan position are set in the set joint cmd() callback which we will look at below. The callback also sets the pan and tilt angles, self.pan\_position and self.tilt\_position based on the location of the target relative to the camera's center of view.

At the end of the update cycle, we release the lock and sleep for 1/self.rate seconds.

Finally, let's look at the set joint cmd() callback function which fires whenever we receive a message on the /roi topic.

```
 def set_joint_cmd(self, msg):
    # Acquire the lock
    self.lock.acquire()
    + \mathbf{r} \mathbf{v}:
        # Target is lost if it has 0 height or width
        if msg.width == 0 or msg.height == 0:
            self.target_visible = False
             return
         # If the ROI stops updating this next statement will not happen
        self.target visible = True
```
First we acquire a lock to protect the joint variables and the target visible flag. Then we check for zero width or height for the incoming ROI message as this would indicate a region with zero area. In such cases, we set the target visibility flat to False and return immediately.

If we make it past the first check, we set the target\_visible flag to True. As we saw earlier in the main program loop, the flag is reset to False on each cycle.

```
 # Compute the displacement of the ROI from the center of the image
 target_offset_x = msg.x_offset + msg.width / 2 - self.image_width / 2
target offset y = msg.y offset + msg.height / 2 - self.image height / 2
```
Next, we compute how far off-center the middle of ROI lies. Recall that the  $x$  of fset and  $y$  of fset fields in an ROI message specify coordinates of the upper left corner of the ROI. (The width and height of the image are determined by the get camera info() callback which in turn is assigned to the subscriber to the camera\_info topic.)

```
 try:
         percent_offset_x = float(target_offset_x) / (float(self.image_width) /
2.0)
         percent_offset_y = float(target_offset_y) / (float(self.image_height) /
2.0)
     except:
       percent offset x = 0percent offset y = 0
```
To accommodate different image resolutions, it is better to work in relative displacements. The try-except block is used since the camera info topic can sometimes hiccup and send us a value of 0 for the image width and height.

```
 # Get the current position of the pan servo
   current pan =
self.joint state.position[self.joint state.name.index(self.head pan joint)]
```
We will need the current pan position of the servo which we can get from the array self.joint state.position. Recall that self.joint state is set in the callback assigned to the subscriber to the joint state topic.

```
 # Pan the camera only if the x target offset exceeds the threshold
     if abs(percent_offset_x) > self.pan_threshold: 
         # Set the pan speed proportional to the target offset
         self.pan_speed = min(self.max_joint_speed, max(0, self.gain_pan * 
abs(percent offset x)))
        if target offset x > 0:
             self.pan_position = max(self.min_pan, current_pan - 
self.lead_target_angle)
         else:
             self.pan_position = min(self.max_pan, current_pan + 
self.lead_target_angle)
     else:
         self.pan_speed = 0
        self.pan_position = current pan
```
If the horizontal displacement of the target exceeds our threshold, we set the pan servo speed proportional to the displacement. We then set the pan position to the current position plus or minus the lead angle depending on the direction of the displacement. If the target displacement falls below the threshold, then we set the servo speed to 0 and the goal position to the current position.

The process is then repeated for the tilt servo, setting its speed and target position depending on the vertical displacement of the target.

```
 finally:
    # Release the lock
     self.lock.release()
```
Finally, we release the lock. And that completes the most important parts of the script. The rest should be fairly self-explanatory from the comments in the code.

#### *12.11.3 Tracking Colored Objects*

We can use the same head tracker.py node to track colored objects or arbitrary objects selected using the mouse. The head tracker script simply follows the coordinates published on the  $/roi$  topic, so any node that publishes RegionOfInterest messages on that topic can control the movement of the camera.

To track a colored object, simply launch the CamShift node we developed earlier instead of the face tracker node used in the first head tracking example.

The complete sequence of steps would be as follows. Skip any launch files that you already have running. But  $Ctrl-C$  out of the face tracker launch if it is still running.

First make sure your camera driver is up and running.

*For the Microsoft Kinect*:

\$ roslaunch freenect launch freenect.launch

*For the Asus Xtion, Xtion Pro, or Primesense 1.08/1.09 cameras*:

\$ roslaunch openni2\_launch openni2.launch

or if you are using a webcam:

\$ roslaunch rbx1 vision usb cam.launch video device:=/dev/video0

(Change the video device if necessary.)

Now fire up the servo launch file if is not already running:

\$ roslaunch rbx1\_dynamixels dynamixels.launch

Next, launch the CamShift node:

\$ roslaunch rbx1 vision camshift.launch

When the CamShift video window appears, select the target region with your mouse and adjust the hue/value slider controls as necessary to isolate the target from the background. When you are finished, bring up the head tracker node:

\$ roslaunch rbx1 dynamixels head tracker.launch

The servos should now move the camera to track the colored target.

**NOTE**: See the previous section regarding camera resolution. For color tracking especially, using a 320x240 resolution (QVGA) is generally sufficient and will produce smoother tracking and less load on your CPU.

#### *12.11.4 Tracking Manually Selected Targets*

Recall that the  $1k$  tracker. py node allows us to select an object with the mouse and the script will then use keypoints and optical flow to track the object. Since the coordinates of the tracked object are published on the  $/$ roi topic, we can use the head tracker node just as we did with faces and colors.

This demo works best if the target object has a highly textured surface with robust keypoints such as the cover of a book or other graphic. It also helps if the background is fairly homogeneous such as a wall.

The complete sequence of steps would be as follows. Skip any launch files that you already have running. But  $Ctr1-C$  out of either the CamShift or face tracker if it is still running.

First make sure your camera driver is up and running.

*For the Microsoft Kinect*:

\$ roslaunch freenect launch freenect.launch

*For the Asus Xtion, Xtion Pro, or Primesense 1.08/1.09 cameras*:

```
$ roslaunch openni2_launch openni2.launch
```
or if you are using a webcam:

\$ roslaunch rbx1 vision usb cam.launch video device:=/dev/video0

(Change the video device if necessary.)

Fire up the servos:

\$ roslaunch rbx1\_dynamixels dynamixels.launch

Launch the lk tracker.py node:

\$ roslaunch rbx1 vision lk tracker.launch

When the video window appears, select the target object with your mouse then bring up the head tracker node:

\$ roslaunch rbx1 dynamixels head tracker.launch

The servos should now move the camera to track the selected target. There will be a limit to how fast you can move the target otherwise the optical flow tracker will not keep up. Also, you can re-select the target region at any time with your mouse.

## **12.12 A Complete Head Tracking ROS Application**

The last three examples all have three out of four launch files in common. We can create a single launch file that includes the three common files and then selects the particular vision launch file we want based on a command line argument.

Take a look at the head tracker app.launch file in the rbx1 apps/launch directory and reproduced below:

```
\overline{\langlelaunch\rangle\langle!-- The camera arg can be one of kinect, xtion, or usb -->
   <arg name="kinect" default="false" />
   <arg name="xtion" default="false" />
   <arg name="usb" default="false" />
   <!-- These arguments determine which vision node we run -->
   <arg name="face" default="false" />
   <arg name="color" default="false" />
   <arg name="keypoints" default="false" />
  <!-- Launch the appropriate camera driver -->
  <include if="$(arg kinect)" file="$(find 
freenect_launch)/launch/examples/freenect.launch" />
  <include if="$(arg xtion)" file="$(find 
openni2_launch)/launch/openni2.launch">
     \overline{a} name="depth registration" value="true" />
   </include>
```

```
\langleinclude if="\frac{2}{\pi}(arg usb)" file="\frac{2}{\pi}(find rbx1 vision)/launch/usb cam.launch" />
  <include if="$(arg face)" file="$(find 
rbx1_vision)/launch/face_tracker2.launch" />
  <include if="$(arg color)" file="$(find 
rbx1_vision)/launch/camshift.launch" />
  <include if="$(arg keypoints)" file="$(find 
rbx1_vision)/launch/lk_tracker.launch" />
   <include file="$(find rbx1_dynamixels)/launch/dynamixels.launch" />
   <include file="$(find rbx1_dynamixels)/launch/head_tracker.launch" />
</launch>
```
The launch file uses a number of arguments to control which other launch files are included in any particular run. The first three arguments, kinect, xtion or usb, specify which camera driver to load. All arguments are set to false by default so we set one to true on the command line as we will show below.

The next three arguments, face, color, and keypoints determine which vision node we will run. All three default to false so we must set one of them to true on the command line. Following the argument definitions, we run either the freenect driver, the openniz driver or the usb cam driver depending on the camera argument supplied on the command line.

One of the next three lines is run depending on which vision argument we set to True on the command line. For example, if use set the color argument to True, then the camshift.launch file will be run.

Next we run the dynamixels.launch file to fire up the servos. And finally, we run the head tracker app.launch file to start the head tracking.

Using our new launch file, we can now start the entire head tracking application to track either faces, colors or keypoints with a single command. For example, to track a face using Kinect (the default), we would run:

\$ roslaunch rbx1\_apps head\_tracker\_app.launch kinect:=true face:=true

To track colors instead, we would run:

\$ roslaunch rbx1 apps head tracker app.launch color:=True

Or to use a webcam and keypoint tracking:

```
$ roslaunch rbx1 apps head tracker app.launch \
 depth camera:=False keypoints:=True
```
One final note: if you forget to select one of the vision modes on the command line, you can always run its launch file afterward. In other words, the command:

\$ roslaunch rbx1\_apps head\_tracker\_app.launch face:=True

is equivalent to running:

\$ roslaunch rbx1 apps head tracker app.launch

followed by:

\$ roslaunch rbx1\_vision face\_tracker2.launch

# **13. WHERE TO GO NEXT?**

Hopefully this book has provided enough examples to help you get a good start on programming your own ROS applications. You should now have the tools you need to write applications that combine computer vision with speech recognition, text-to-speech, robot navigation and servo control. For example, how about writing an application that periodically scans the room for a person's face and when someone is detected, speaks a greeting of some sort, moves toward the person, then asks if they need any help? Or how about placing an object on your robot and using a voice command to take it to a person in another room?

As we mentioned in the introduction, there are still many areas of ROS to explore. In *[Volume 2](http://www.pirobot.org/wordpress/)* of this series, we cover some of the more advanced ROS packages and programs such as:

- Task execution using SMACH and Behavior Trees
- Creating a URDF model for your robot
- Head tracking in 3D
- Detecting and tracking augmented reality (AR) tags
- Controlling a multi-jointed arm using Moveit!
- Robot diagnostics
- Dynamic reconfigure
- Multiplexing topics with mux  $\&$  yocs
- Gazebo: Simulating worlds and robots
- Rosbridge: Building a web GUI for your robot

In addition, there are now over 2000 packages and libraries available for ROS. Click on the [Browse Software](http://www.ros.org/browse/list.php) link at the top of the ROS Wiki for a list of all ROS packages and stacks that have been submitted for indexing. When you are ready, you can contribute your own package(s) back to the ROS community. Welcome to the future of robotics. Have fun and good luck!

# **Notes**

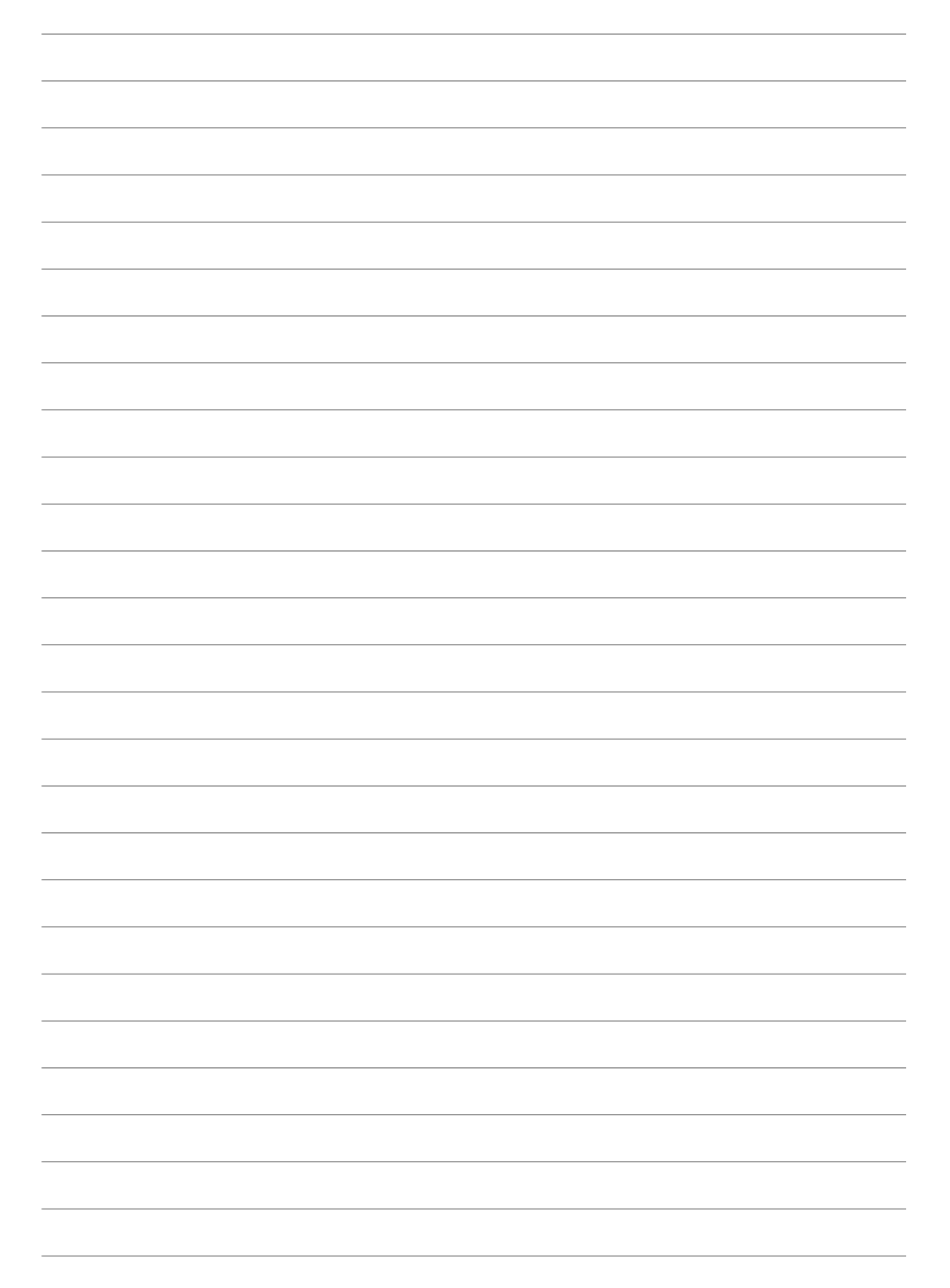

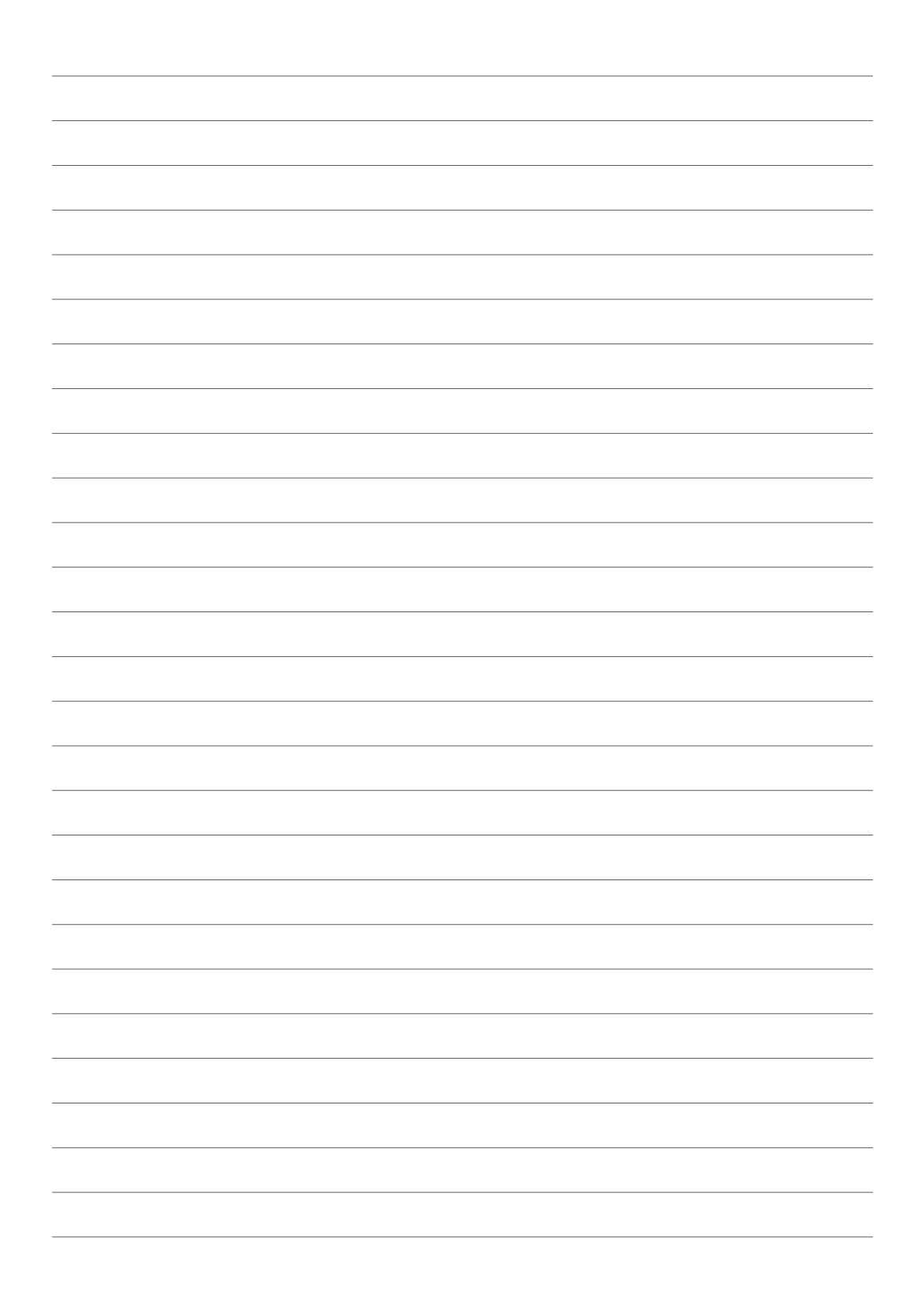